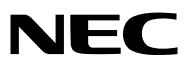

*Projektor*

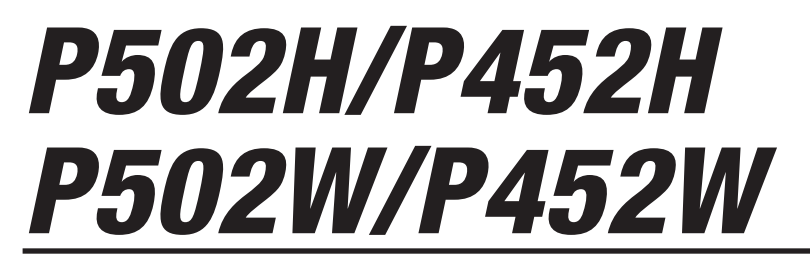

*Használati útmutató*

- • Az Apple, a Mac, a Mac OS, a MacBook és az iMac az Apple Inc. védjegyei az Amerikai Egyesült Államokban és más országokban.
- • Az App Store az Apple Inc. szolgáltatási neve.
- • Az IOS a Cisco védjegye vagy bejegyzett védjegye az Egyesült Államokban és más országokban, és licenc alapján használható.
- • A Microsoft, a Windows, a Windows Vista, az Internet Explorer, a .NET Framework és a PowerPoint are a Microsoft védjegyei vagy bejegyzett védjegyei az Egyesült Államokban és/vagy más országokban.
- • A MicroSaver az ACCO Brands divíziójaként működő Kensington Computer Products Group bejegyzett védjegye.
- • A Virtual Remote Tool virtuális távirányító eszköz a WinI2C/DDC függvénykönyvtárra támaszkodik, © Nicomsoft Ltd.
- • A HDMI és HDMI High-Definition Multimedia Interface kifejezések és az HDMI Logó a HDMI Licensing LLC védjegyei vagy regisztrált védjegyei az Egyesült Államokban és más országokban.

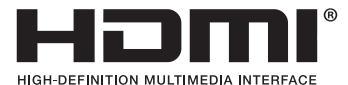

• A HDBaseT™ a HDBaseT Alliance védjegye.

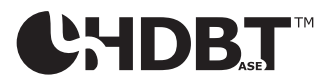

- • A DLP a Texas Instruments bejegyzett márkaneve
- • APJLink védjegy Japánban, az Egyesült Államokban, valamint más országokban ésterületeken védjegyjogi célokra használt védjegy.
- A Wi-Fi˚, a Wi-Fi Alliance˚, a Wi-Fi Protected Access˚, a Wi-Fi Direct˚ a Wi-Fi Alliance˚ bejegyzett védjegyei. A WPA™, WPA2™, Wi-Fi Protected Setup™ és a Miracast™ a Wi-Fi Alliance® védjegyei.
- A Blu-ray a Blu-ray Disc Association védjegye.
- • A CRESTRON és a ROOMVIEW a Creston Electronics, Inc. bejegyzett védjegyei az Amerikai Egyesült Államokban és más országokban.
- Az Ethernet a Fuji Xerox Co., Ltd. védjegye vagy bejegyzett védjegye.
- • A Google Play és az Android a Google Inc. védjegyei.
- • A jelen használati útmutatóban említett egyéb terméknevek és vállalati képek tulajdonosaik védjegyei vagy bejegyzett védjegyei lehetnek.
- • GPL/LGPL szoftverlicencek

 A termék magába foglal a GNU General Public License (GPL), a GNU Lesser General Public License (LGPL), és egyéb licencszerződések hatálya alatt álló szoftvereket.

Az egyes szoftverekre vonatkozó részletesebb felvilágosítás a mellékelt CD-ROM "about GPL&LGPL" (A GPL-ről és az LGPLről) mappáján belüli "readme.pdf" fájlban található.

#### **MEGJEGYZÉSEK**

- (1) A jelen használati útmutató tartalma engedély nélkül sem részben, sem egészében nem nyomtatható újra.
- (2) A jelen használati útmutató tartalma külön bejelentés nélkül is módosulhat.
- (3) A jelen használati útmutató elkészítése nagy gondossággal történt. Ha Ön ezzel együtt is kérdéses pontokra, hibákra, kihagyásokra bukkan, kérjük, keressen meg bennünket.
- (4) A 3. cikktől függetlenül, a NEC nem vonható felelősségre semmilyen, a projektor használatából eredőnek tekintett haszonkiesésen vagy egyéb ügyön alapuló igény tekintetében.

# <span id="page-2-0"></span>Biztonsági figyelmeztetések

#### Óvintézkedések

Kérjük, ezt a kézikönyvet aNECprojektor használata előtt figyelmesen olvassa át, és a későbbitájékozódás céljábóltartsa kéznél.

#### **FIGYELEM**

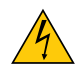

A bemeneti tápellátást feltétlenül a dugasznak az elektromos hálózati csatlakozóaljzatból való kihúzásával szakítsa meg.

Az elektromos hálózati csatlakozóaljzatot az eszközhöz a lehető legközelebb, könnyen hozzáférhető helyre kell szerelni.

#### **FIGYELEM**

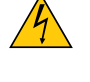

AZ ELEKTROMOS ÁRAMÜTÉS ELKERÜLÉSE ÉRDEKÉBEN NE NYISSA KI A KÉSZÜLÉK HÁZÁT. A TERMÉK BELSEJÉBEN MAGAS FESZÜLTSÉGŰ ALKATRÉSZEK VANNAK. SZERVIZMŰVELETEKET CSAK KÉPESÍTETT SZAKEMBER VÉGEZHET.

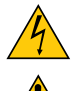

Ez a jel arra figyelmezteti a felhasználót, hogy az egységben található szigetelés nélküli feszültség nagyságrendje elég magas lehet ahhoz, hogy áramütést okozzon. Ezért az egységen belüli bármely alkatrész érintése veszélyes.

Ez a jelzés arra figyelmezteti a felhasználót, hogy ehhez az egységhez annak működésével és karbantartásával kapcsolatos fontos dokumentációt mellékeltek.

A problémák elkerülése érdekében az információkat gondosan olvassa el.

**FIGYELMEZTETÉS:** A TŰZ ÉS AZ ÁRAMÜTÉSEK ELKERÜLÉSE ÉRDEKÉBEN NE TEGYE KI A PROJEKTORT ESŐNEK VAGY NED-VESSÉGNEK.

NE HASZNÁLJA A PROJEKTOR DUGÓJÁT OLYAN HOSSZABBÍTÓVAL VAGY ALJZATTAL, AMELYBE A DUGÓ VILLÁJA NEM ILLESZTHETŐ BE TELJESEN.

#### A használt termék szemétbe dobása

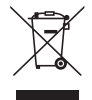

Az Európai Unióra egységesen vonatkozó jogszabály minden tagállamban előírja, hogy a (bal oldali) képen látható jelet viselő, elhasznált elektromos és elektronikus termékeket az általános háztartási hulladéktól elkülönítetten kell szemétbe dobni. Ez vonatkozik a projektorokra és elektronikustartozékaikra is. Amikor ilyen termékeket dob szemétbe, kövesse a helyi hatóságok és/vagy a terméket értékesítő bolt útmutatásait.

A használt termékek begyűjtését azok megfelelő újrafelhasználása és újrahasznosítása követi. Ez az erőfeszítés segít bennünket a hulladékok mennyiségének csökkentésében, valamint az emberi egészségre és a környezetre gyakorolt negatív hatásnak a lehető legalacsonyabb szintre való visszaszorításában.

Az elektromos és elektronikus terméken feltüntetett jel csak az adott, Európai Unióhoz tartozó tagállamra vonatkozik.

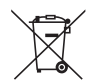

**Az EU-ban:** Az áthúzott kerekes kuka azt jelenti, hogy a használt elemek nem rakhatók az általános háztartási hulladék közé! A használt elemeknek külön begyűjtésrendszere van a megfelelő kezelés és a törvényeknek megfelelő újrahasznosítás biztosítása érdekében.

**A 2006/66/EC EU irányelv alapján az elem nem dobható ki nem megfelelő módon. Az elemet el kell különíteni, hogy a helyi szolgáltató begyűjthesse.**

#### Fontos biztonsági rendszabályok

Ezeknek a biztonsági utasításoknak a célja a projektor hosszú élettartamának elősegítése, valamint a tűz és az áramütések megelőzése. Kérjük figyelmes átolvasásukat, valamint az összes figyelmeztetés tekintetbevételét.

# $\Lambda$ Telepítés

- Ne helyezze a projektort a következő körülmények közé:
	- A szabadba
	- instabil kézikocsira, állványra vagy asztalra,
	- víz, fürdőhelyiség vagy nedves helyiség közelébe,
	- közvetlen napfénynek kitett helyre, fűtőtestek, hőt sugárzó berendezések közelébe,
	- poros, füstös vagy gőzpárás környezetbe,
	- bapírlapra vagy textíliára, illetve rongyra vagy szőnyegre.
- • Ne telepítse és tárolja a projektort az alábbi körülmények között. Ennek elmulasztása hibás működéshez vezethet.
	- Erős mágneses térben
	- Maró gázokat tartalmazó környezetben
- Ha a projektort mennyezetre szerelve szeretné használni:
	- A projektort ne kísérelje meg önállóan felszerelni.
	- A projektort a megfelelő működés biztosítása és a testi sérülés kockázatának csökkentése érdekében szakképzett szerelővel kell rögzíttetni.
	- Ezen túlmenően a mennyezetnek elég stabilnak kell lennie a projektor súlyának megtartásához, valamint a felszerelést a helyi építkezési előírásoknak megfelelően kell elvégezni.
	- Bővebb felvilágosítást a forgalmazóktól kérhet.

#### **FIGYELMEZTETÉS**

- Működés közben a projektor lencséjét ne takarja el a lencsevédővel, vagy bármilyen más dologgal. Ha így tesz, a lencsevédő sapka a fényforrásból kiáramló hő miatt megolvadhat.
- A projektor lencséje elé ne helyezzen semmilyen hőre érzékeny anyagból készült tárgyat. Ha így tesz, az adott tárgy a fényforrásból kiáramló hő miatt megolvadhat.

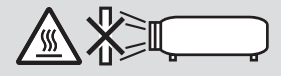

A lencsén és a szűrőkön összegyűlt por és piszok eltávolítására ne használjon gyúlékony gázzal működő spray-t. Ennek figyelmen kívül hagyása tüzet okozhat.

#### Helyezze a projektort vízszintes helyzetbe

A projektor dőlési szöge ne legyen nagyobb 4 foknál, valamint csak állványra vagy mennyezetre rögzítse, különben a lámpa élettartama jelentős mértékben csökkenhet.

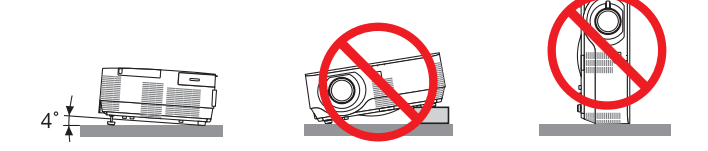

#### $\sqrt{\frac{1}{2}}$  Tűzzel és elektromos áramütéssel szembeni óvintézkedések  $\sqrt{\frac{1}{2}}$

- • A szellőzőnyílások fedetlenségének és a megfelelő szellőzésnek a biztosításával gátolja meg a projektor belsejének felmelegedését. A projektor és a falak között hagyjon legalább 10 centiméternyi szabad helyet.
- • A projektor bekapcsolása során, illetve közvetlenül annak kikapcsolását követően (szemből nézve) annak jobb oldalán lévő kimeneti szellőzőnyílások erősen felmelegedhetnek, ezért ne érintse meg. A szokásos használatot megszakító, a POWER gombbal vagy a tápellátás kiiktatásával való lekapcsolásakor a projektor egyes részei átmenetileg felforrósodhatnak. A projektor felemelésekor legyen óvatos.

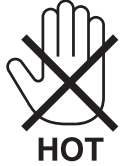

- • Előzze meg az olyan idegen tárgyaknak a projektorba való beesését, mint például a gemkapcsok és a papírdarabok. Adott esetben a projektorba beesett tárgyak kiemelését ne kísérelje meg. A projektor belsejébe ne nyúljon olyan fémből készült tárggyal, mint például a drótok és a csavarhúzók. Ha valami véletlenül a projektorba esne, azonnal csatlakoztassa le a tápellátásról, majd a tárgyat képesített szervizszakemberrel távolítassa el.
- • A projektor tetejére ne helyezzen semmit.
- Viharok ideje alatt a dugaszt ne érintse meg. Ellenkező esetben áramütést szenvedhet, illetve tüzet okozhat.
- • A projektor rendeltetése szerint 100–240V AC 50/60 Hz elektromostápellátással üzemeltethető. A projektor használatának megkísérlése előtt ellenőrizze, megfelel-e a tápellátás a követelményeknek.
- • A bekapcsolt projektor lencséjébe ne nézzen bele. Ha így tesz, súlyos szemkárosodást szenvedhet.

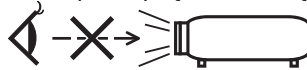

- • A projektor fénysugarának útját tartsa szabadon minden olyan tárgytól, mint például a nagyítóüvegek. A lencséből kisugárzott fény igen erős, ezért bármilyen azt esetlegesen eltérítő, rendellenes tárgy megjósolhatatlan következményeket, például tüzet vagy szemsérülést válthat ki.
- • A projektor kimeneti szellőzőnyílása elé ne helyezzen semmilyen hőre érzékeny anyagból készült tárgyat. Ha mégis így tenne, akkor a tárgy megolvadhat vagy a kezei megéghetnek a szellőző ventilátorból kiáramló hő hatására.
- Ne fröccsentsen vizet a projektorra. Ellenkező esetben áramütést szenvedhet, illetve tüzet okozhat. Ha a projektor vizes lesz, kapcsolja ki a projektort, majd a tápkábel lecsatlakoztatása után szervizeltesse szakképzett szerelővel.
- • A tápkábellel bánjon óvatosan. A megrongálódott, elkopott tápkábel tüzet vagy elektromos áramütést okozhat.
	- Kizárólag a projektorhoz mellékelt tápkábelt használja.
	- A tápkábelt ne hajtsa össze, és ne feszítse meg túlságosan.
	- A tápkábelt ne vezesse el sem a projektor, sem más, nehéz tárgy alatt.
	- A tápkábelt ne fedje le olyan egyéb puha anyagokkal, mint például a rongyok.
	- A tápkábelt ne tegye ki hő hatásának.
	- Az elektromos hálózati dugaszt nedves kézzel ne kezelje.
- • Aprojektort kapcsolja ki, majd tápkábelének lecsatlakoztatása után javíttassa meg szakképzettszerelővel, ha előáll az alábbi helyzetek bármelyike:
	- Ha megsérült vagy elkopott a tápkábel vagy az elektromos hálózati csatlakozóaljzat.
	- Ha a projektorba folyadék ömlött, illetve azt eső vagy víz érte.
	- Ha a projektor működésében a használati útmutatóban leírt utasítások követése mellett rendellenességek lépnek fel.
	- Ha a projektor leesett, vagy a készülékház megsérült.
	- Ha a projektor működésében erőteljesen érzékelhető, a javítás szükségességére utaló változás következik be.
- A projektor szállítása előtt válassza le a tápkábelt és minden egyéb kábelt.
- A készülékház tisztítása vagy a lámpa cseréje előtt a projektort kapcsolja ki, tápkábelét pedig csatlakoztassa le a az elektromos hálózatról.
- • Ha a projektor előreláthatólag hosszabb időn át használaton kívül marad, kapcsolja ki, tápkábelét pedig csatlakoztassa le a az elektromos hálózatról.
- • A LAN-kábel használata során:

 Az aljzatot a biztonság kedvéért ne csatlakoztassa perifériák olyan vezetékeihez, amelyekben nagyfeszültségű áram keringhet.

# **A**FIGYELEM

- • A dőlésszögállító lábat rendeltetésétől eltérő célra ne használja. A nem rendeltetésszerű használat (például a dőlésszögállító láb megragadása vagy fali akasztóhorogként való használata) a projektor károsodásához vezethet.
- • A projektort csomagkézbesítő szolgálattal vagy teheráru-rakományként a puha hordtáskában ne adja fel. A projektor a puha hordtáskában megsérülhet.
- • A projektor több napon át tartó folyamatos használata esetén állítsa be a FAN MODE (VENTILÁTOR MÓD) menüpontban a [HIGH] (MAGAS) üzemmódot. (A menüben válassza a következőket: [SETUP] (BEÁLLÍTÁSOK) → [OPTIONS(1)] (OPCI-ÓK (1)) $\rightarrow$  [FAN MODE] (VENTILÁTOR MÓD) $\rightarrow$  [HIGH] (MAGAS).)
- • A lámpa bekapcsolását követő 60 másodpercen belül, illetve amíg a POWER (KAPCSOLÓ) jelzőfény kék színnel villog, az elektromos tápellátást ne szakítsa meg. Ha így tesz, azzal a lámpa idő előtti elhasználódását okozhatja.

#### A távirányítóval kapcsolatos óvintézkedések

- • A távirányítót óvatosan kezelje.
- • Adott esetben a nedvességet a távirányítóról azonnal törölje le.
- • Kerülje a túlzott hőséget és páratartalmat.
- • Az elemeket ne zárja rövidre, ne tegye ki hőnek, és ne szedje szét.
- • Az elemeket ne dobja tűzbe. • Mielőtt a távirányító hosszabb időre használaton kívülre kerülne, távolítsa el az elemeket.
- Ügyeljen arra, hogy az elemek pozitív és negatív pólusai a helyes irányba nézzenek.
- Ne használjon együtt régi és új, illetve különböző típusú elemeket.
- • A használt elemeket a helyi jogszabályokkal összhangban ártalmatlanítsa.

#### **Megjegyzés az Egyesült Államok lakosai számára**

A termékben található lámpa higanyt tartalmaz. Ha a terméket szemétbe dobja, kérjük, hogy az állami, helyi vagy szövetségi törvényeknek megfelelően járjon el.

#### Lámpacsere

- • A biztonság és a jó teljesítmény érdekében az előírt lámpát használja.
- A lámpa cseréjét a [118](#page-128-0). oldalon szereplő utasítások szerint hajtsa végre.
- • Győződjön meg arról, hogy kicseréli az izzót a [AZ IZZÓ ELÉRTE A HASZNOS ÉLETTARTAMA VÉGÉT. KÉRJÜK, CSERÉLJE KI AZ IZZÓT.] üzenet megjelenését követően. Ha a lámpát az izzó hasznos élettartamának lejárta után istovább használja, az izzó összetörhet és az üvegdarabok szétszóródhatnak a lámpatestben. Ne érintse meg ezeket, mert az üvegszilánkok sérülést okozhatnak.

 Ha ez történne, vegye fel a kapcsolatot a forgalmazóval az izzócsere érdekében.

#### **A lámpa fontos jellemzője**

A speciális felhasználási célok érdekében a projektor fényforrásaként gázkisülésű lámpa szolgál. A lámpa jellemzőinek egyike, hogy fényereje elöregedésével csökken. A fényerő csökkenésének esélyét fokozza a lámpa gyakori be- és kikapcsolása is.

A tényleges lámpaélettartam függ az adott lámpa tulajdonságaitól, a környezeti viszonyoktól és a használattól.

#### **FIGYELMEZTETÉS:**

- • NE ÉRINTSE MEG A LÁMPÁT közvetlenül használat után. Ilyenkor rendkívül forró. Kapcsolja ki a projektort, majd válassza le a hálózatról a tápkábelt. A lámpát kézbevétel előtt legalább egy órán át hagyja hűlni.
- • Mennyezetre szerelt projektor lámpájának cseréjekor ügyeljen arra, hogy az alatt senki ne tartózkodjon. Ha a lámpa kiégett, esetleg üvegcserepek hullhatnak le.

#### A High Altitude (Nagy magasság) üzemmódról

- • Ha a projektort a tengerszint felett legalább mintegy 1200 méterrel fekvő helyen használja, akkor válassza ki a FAN MODE (VENTILÁTOR MÓD) menüpont HIGH ALTITUDE (NAGY MAGASSÁG) értékét. A tengerszint felett mintegy 1200 méterrel vagy annál magasabban fekvő helyeken a [HIGH ALTITUDE] (NAGY MAGASSÁG) üzemmód beállítása nélkül a projektorhasználat túlmelegedéshez, majd a projektor leállásához vezethet. Ilyenkor a projektort néhány perces várakozás után kapcsolja vissza.
- • A tengerszint felett mintegy 1200 méternél nem magasabban fekvő helyeken a HIGH ALTITUDE (NAGY MAGASSÁG) üzemmód beállítása a projektorhasználat során a lámpa túlságos lehűléséhez, így a kép vibrálásához vezethet. A FAN MODE (VENTILÁTOR MÓD) menüpontban váltson át az AUTO (AUTOMATIKUS) üzemmódra.
- • A projektor tengerszint felett mintegy 1200 méterrel vagy annál magasabban fekvő helyeken való használata során esetenként lerövidülhet a részegységek, például a lámpa élettartama.

#### A védett eredeti képekre érvényes szerzői jogokról:

Vegye figyelembe, hogy a projektornak kereskedelmi haszonszerzés vagy a közfigyelem felkeltése céljával olyan helyszíneken való használata során, mint a kávézók és a szállodák, a vonatkozó törvények által védett szerzői jogok sérelmének aggályára ad okot a kivetített képnek a következő funkciókkal történő összenyomása vagy szétnyújtása:

[ASPECT RATIO] (KÉP MÉRETARÁNY), [KEYSTONE] (TRAPÉZKORREKCIÓ), nagyítás és más hasonló szolgáltatások.

#### Energiagazdálkodási funkció

Aprojektor energiagazdálkodásifunkciókkalrendelkezik.Az energiafogyasztás csökkentése érdekében az energiagazdálkodási funkciók (1 és 2) gyárilag vannak beállítva, amint az alább is látható. Ha a projektort egy külső eszközről akarja vezérelni LAN, vagy soros kábel csatlakozáson keresztül, használja a képernyőn megjelenő menüt az 1-es és 2-es beállítások megváltoztatásához.

#### *1. KÉSZENLÉTI ÜZEMMÓD (Gyári beállítás: NORMÁL)*

*Ha a projektort egy külső eszközről akarja vezérelni, válassza a [HÁLÓZAT KÉSZENLÉTI MÓD] lehetőséget a [KÉSZENLÉTI ÜZEMMÓD] beállításban.*

*MEGJEGYZÉS:*

• Amikor a [NORMÁL] lehetőséget kiválasztotta a [KÉSZENLÉTI ÜZEMMÓD] beállításban, a következő csatlakozók és funkciók nem fognak működni: MONITOR OUT csatlakozó, AUDIO OUT csatlakozó, LAN funkciók, e-mail értesítés funkció, DDC/CI (virtuális távvezérlő eszköz)

#### *2. AUTO KIKAPCS. (Gyári beállítás: 60 perc)*

*Ha a projektort egy külső eszközről akarja vezérelni, válassza a [KI] lehetőséget az [AUTO KIKAPCS.] beállításban.*

*MEGJEGYZÉS:*

Amikor [1:00] értéket választott ki az [AUTO KIKAPCS.] beállításban, akkor lehetővé teszi a projektor számára, hogy automatikusan kikapcsoljon 60 perccel azután, hogy nem fogadott semmilyen jelet, vagy nem végzett semmilyen műveletet.

#### **Egészségügyi előírások a 3D-képek megtekintéséhez**

Megtekintés előtt győződjön meg arról, hogy elolvasta az LCD szemüvegéhez, vagy egyéb, 3D-kompatibilistartalmakhoz, pl. DVD-k, videojátékok, számítógépes video fájlok, stb-hez mellékelt használati útmutatóban található egészségügyi előírásokat.

A károsodás tüneteinek megelőzése érdekében tartsa be a következőket:

- Az LCD szemüvegeket csak és kizárólag 3D képek megtekintéséhez használja.
- Legyen minimum 2 méter/7 láb távolság a néző és a képernyő között. A 3D képek kis távolságról való megtekintése károsíthatja a szemeket.
- Kerülje a 3D képek túl hosszan tartó megtekintését. Minden órányi megtekintés után tartson minimum 15 perc szünetet.
- Ha Önnek, vagy családtagjának volt már fényérzékeny epilepsziás rohama, keresse fel háziorvosát 3D képek megtekintése előtt.
- Ha a 3D képek nézegetése közben az alábbi tünetek közül bármelyiket észleli, állítsa le a vetítést: hányinger, szédülés, émelygés, fejfájás,szemszárazság, homályoslátás, görcsölés és zsibbadás.Ha a tünetek továbbra isfennállnak, azonnal forduljon orvosához.
- A 3D képek megtekintésekor mindig a kijelzővel szemben helyezkedjen el. Más szögből való nézegetés a szem fáradását, vagy a szem megerőltetését okozhatja.

#### Vezeték nélküli LAN-egység modellszáma

A vezeték nélküli LAN-egység külön rendelhető meg. Ahhoz, hogy az Ön lakóhelyének megfelelő típust ki tudja választani, látogassa meg a weboldalunkat: URL:<http://www.nec-display.com/global/support/index.html>

# **Tartalomjegyzék**

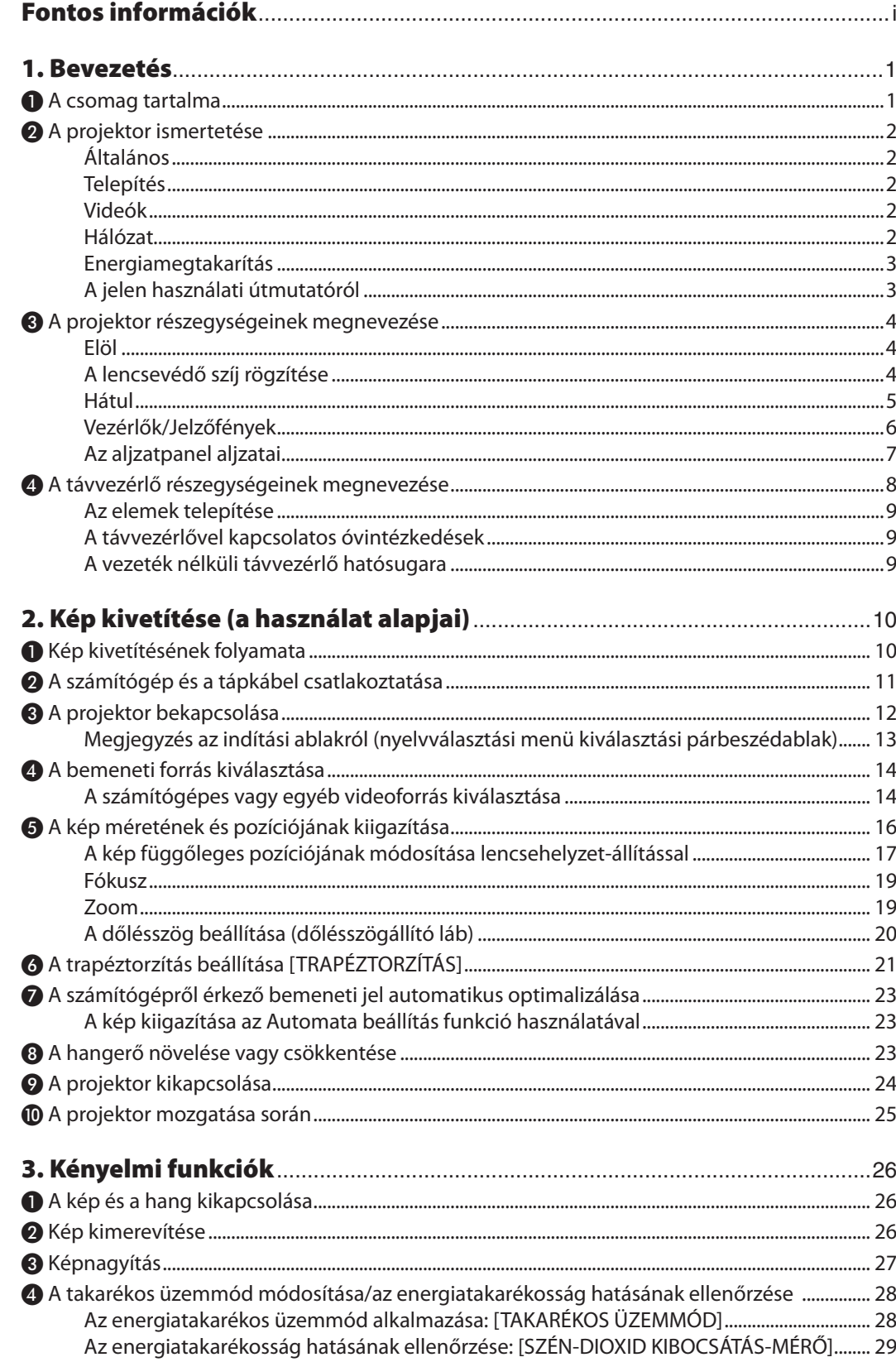

#### **Tartalomjegyzék**

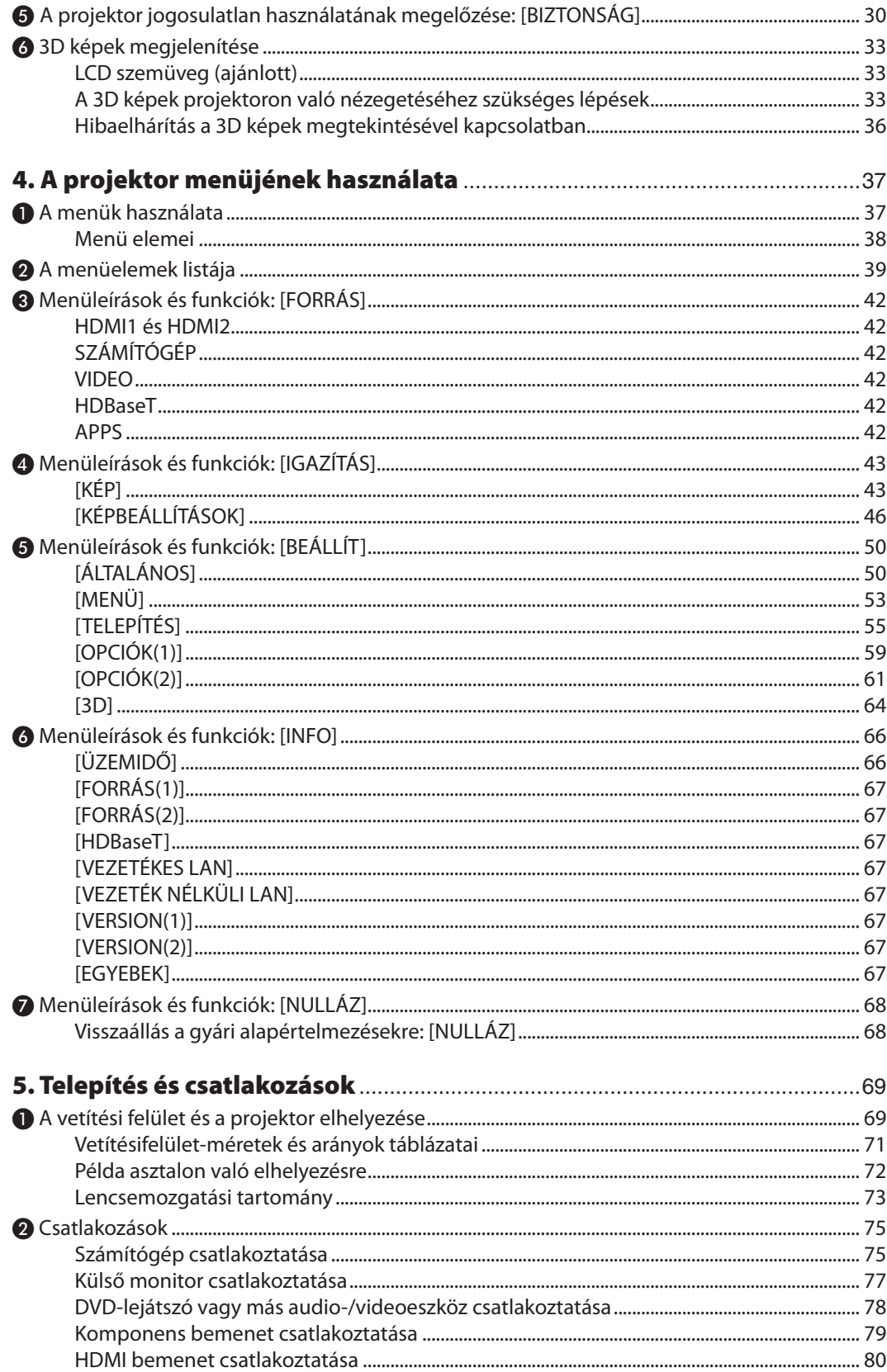

#### **Tartalomjegyzék**

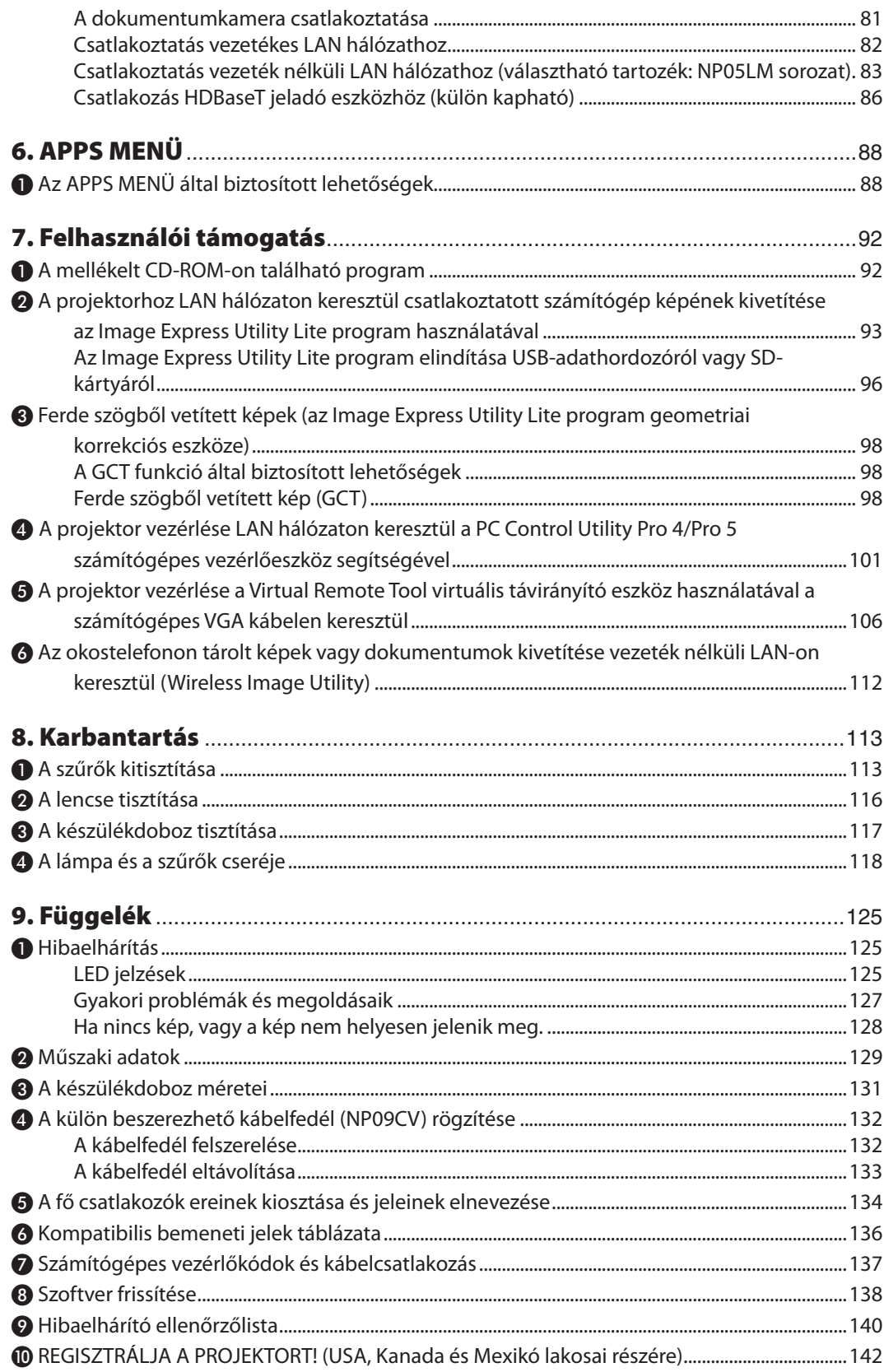

# <span id="page-11-0"></span>1. Bevezetés

# ❶ A csomag tartalma

Ellenőrizze, hogy a csomagban a felsorolt tételek mindegyike megtalálható-e. Ha valami hiányzik, vegye fel a kapcsolatot a forgalmazóval.

Az eredeti csomag dobozát és egyéb csomagolóanyagait az esetleges jövőbeni szállítás céljára tegye félre.

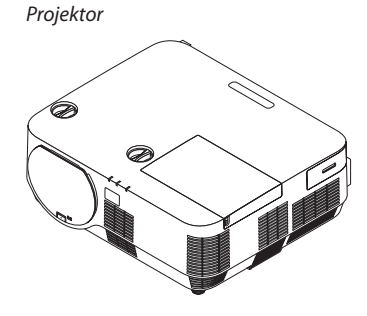

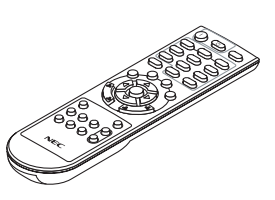

*Távvezérlő (7N901122)*

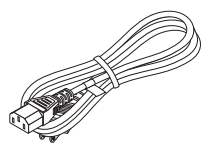

*Tápkábel (US: 7N080240/7N080243) (EU: 7N080027/7N080029)*

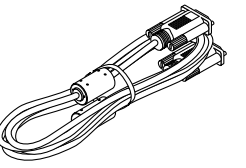

*Számítógépkábel (VGA) (7N520089)*

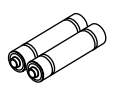

*Elemek (2 db AAA)*

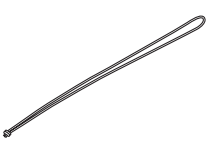

*Lencsevédő szíj*

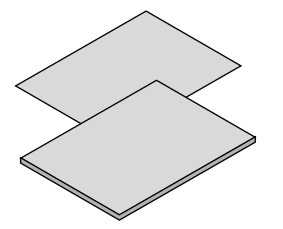

- 
- • Útmutató gyors üzembe helyezéshez (7N8N6991)

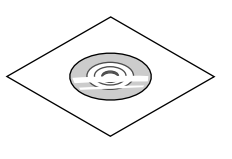

• Fontosinformációk (7N8N6981) *www.nec-display-solutions.com A NEC projektor CD-ROM melléklete* A használati útmutató (PDF formátumban) és a segédprogram-szoftverek *(7N952322)*

*Csak Észak-Amerikában Korlátozott jótállás Európai vásárlók számára: Az érvényben lévő garancia-irányelv webhelyünkön található, amelynek címe:* 

# <span id="page-12-0"></span>❷ A projektor ismertetése

Ez a szakasz bemutatja az új projektort, és leírja annak tulajdonságait, valamint vezérlőit.

#### Általános

**• Nagy felbontású és nagy fényerejű egy chipes DLP projektor**

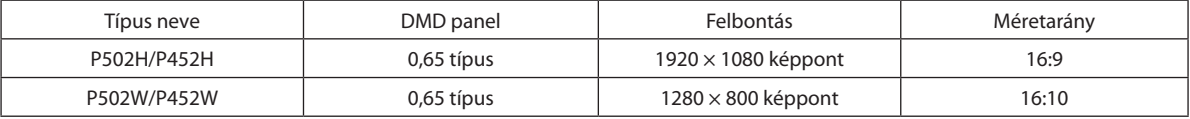

#### **• A lámpa élettartama akár 5000 óra**

 Takarékos üzemmódban a lámpa élettartama akár 5000 órára is megnőhet (TAKARÉKOS ÜZEMMÓD KI beállításnál az élettartam 3000 óra).

**• 20 Wattos beépített hangszóró az integrált audiomegoldásért /mikrofon bemeneti támogatás**

 Az erőteljes 20 wattos monó hangszóró megfelel a nagyobb helységek hangigényeinek is, a mikrofonból pedig dinamikus, vagy kondenzátormikrofon használható.

#### Telepítés

#### **• Lencsehelyzet-állító mechanizmus a kivetített kép pozíciójának egyszerű kiigazításához**

 A kivetített kép pozíciója módosítható a projektor készülékdobozának tetején található két gomb elforgatásával, az egyik a függőleges irányú, a másik a vízszintes irányú forgatást teszi lehetővé.

#### Videók

#### **• Számos különféle bemeneti csatlakozó (2 db HDMI, HDBaseT stb.)**

 A projektoron többféle bemeneti csatlakozó található: HDMI (2 db), számítógép (analóg), videó, HDBaseT stb. A készüléken található HDMI bemeneti csatlakozó támogatja a HDCP technológiát. A HDBaseT a lakossági elektronikai termékek csatlakozásának egyik szabványa, amelyet a HDBaseT Szövetség hozott létre.

#### **• Támogatja a HDMI 3D formátumot**

 Ez a projektor alkalmas 3D videók megtekintésére kereskedelmi forgalomban kapható olyan aktív kitakarásos 3D szemüveggel és 3D jeladóval, amely támogatja az Xpand 3D-t.

#### Hálózat

#### **• Az APPS MENÜ funkciói révén kihasználhatók a hálózat kínálta előnyök.**

Az APPS MENÜ által kínált számos funkció között megtalálható a NÉZŐ, a TÁVOLI ASZTALI KAPCSOLAT, az IMAGE EXPRESS UTILITY, a Miracast, a HÁLÓZATI BEÁLLÍTÁSOK (vezetékes LAN/vezeték nélküli LAN), valamint a PROGRAMIDŐZÍTŐ.

**• Alapfelszerelésként biztosított, könnyen kezelhető szoftveres eszközök (User Supportware, azaz felhasználói támogató programok)**

 A NEC projektorhoz mellékelt CD-ROM-on található öt segédprogram (az Image Express Utility Lite (Windowshoz/OS X-hez), aVirtual RemoteTool, a PC ControlUtility Pro 4 (Windowshoz) és a PC ControlUtility Pro 5 (OS X-hez)) alkalmazható.

**• CRESTRON ROOMVIEW kompatibilis**

 A projektor támogatja a CRESTRON ROOMVIEW funkciót, amely lehetővé teszi több eszköz hálózatba csatlakozását és számítógépről vagy távirányítóval való kezelését.

#### <span id="page-13-0"></span>Energiamegtakarítás

**• 0,26 W (100–130 V AC)/0,33W (200–240 V AC) készenléti üzemmódban az energiatakarékos technológiának köszönhetően**

 A menüben a [NORMÁL] opció kiválasztásával a [KÉSZENLÉTI ÜZEMMÓD]-ban energiatakarékos módba állíthatja a projektort.

 NORMÁL: 0,26 W (100–130 V AC)/0,33 W (200–240 V AC)

 HÁLÓZAT KÉSZENLÉTI MÓD: 2,7 W (100–130 V AC)/2,7 W (200–240 V AC)

**• Alacsonyabbáramfogyasztástlehetővétévő"TAKARÉKOSÜZEMMÓD"és"SZÉN-DIOXIDKIBOCSÁTÁS-MÉRŐ"kijelző**

A [TAKARÉKOS ÜZEMMÓD] beállítással elért energiamegtakarítást át is számítja arra a mennyiségre, amellyel a CO<sub>2</sub> kibocsátás csökken – ez utóbbi kikapcsoláskor, valamint a projektor [INFO] fülén, a (SZÉN-DIOXID KIBOCSÁTÁS-MÉRŐ) pont alatt olvasható le.

#### A jelen használati útmutatóról

A kezdeti lépések megtételének leggyorsabb módja az, hogy kapkodás nélkül, elsőre helyesen követi a lépéseket. Szánjon most néhány percet a használati útmutató áttekintésére. Így a későbbiekben időt takaríthat meg. Minden egyes szakaszt áttekintés vezet be. Ez alapján az Ön számára érdektelen részeket át is ugorhatja.

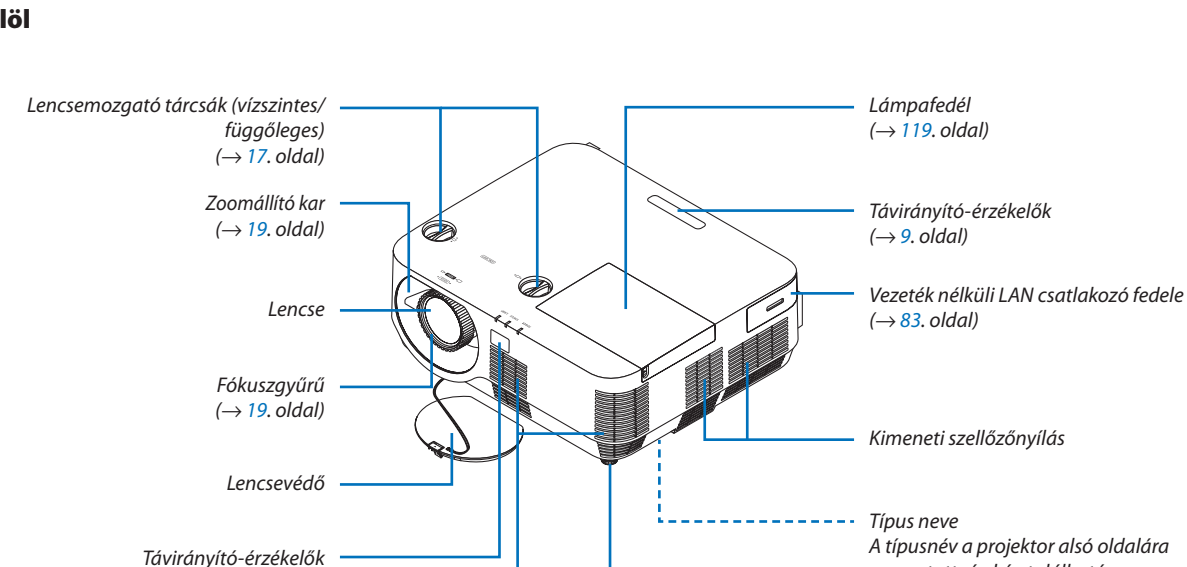

# <span id="page-14-0"></span>❸ A projektor részegységeinek megnevezése Elöl

A lencsevédő szíj rögzítése

*(*→ *[9](#page-19-0). oldal)*

*Bemeneti szellőzőnyílás (*→ *[113](#page-123-0). oldal)*

*1. Helyezze a szíj hurkolt végét a lencsevédő rögzítésére kialakított nyílásba, majd bújtassa át a csomót a hurkon.*

*2. Helyezze a csomót a projektor alján kialakított (nagy) szíjrögzítő nyílás-*

*ba, majd húzza át a szíjat a szűk (kicsi) nyílásba.*

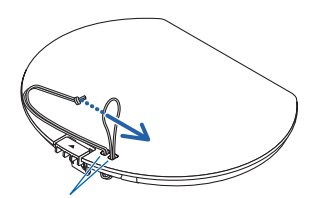

*Lencsevédő rögzítésére szolgáló nyílás*

*Dőlésszögállító láb (*→ *[20](#page-30-0). oldal)*

*ragasztott címkén található.*

 $\circ$ 

#### <span id="page-15-0"></span>Hátul

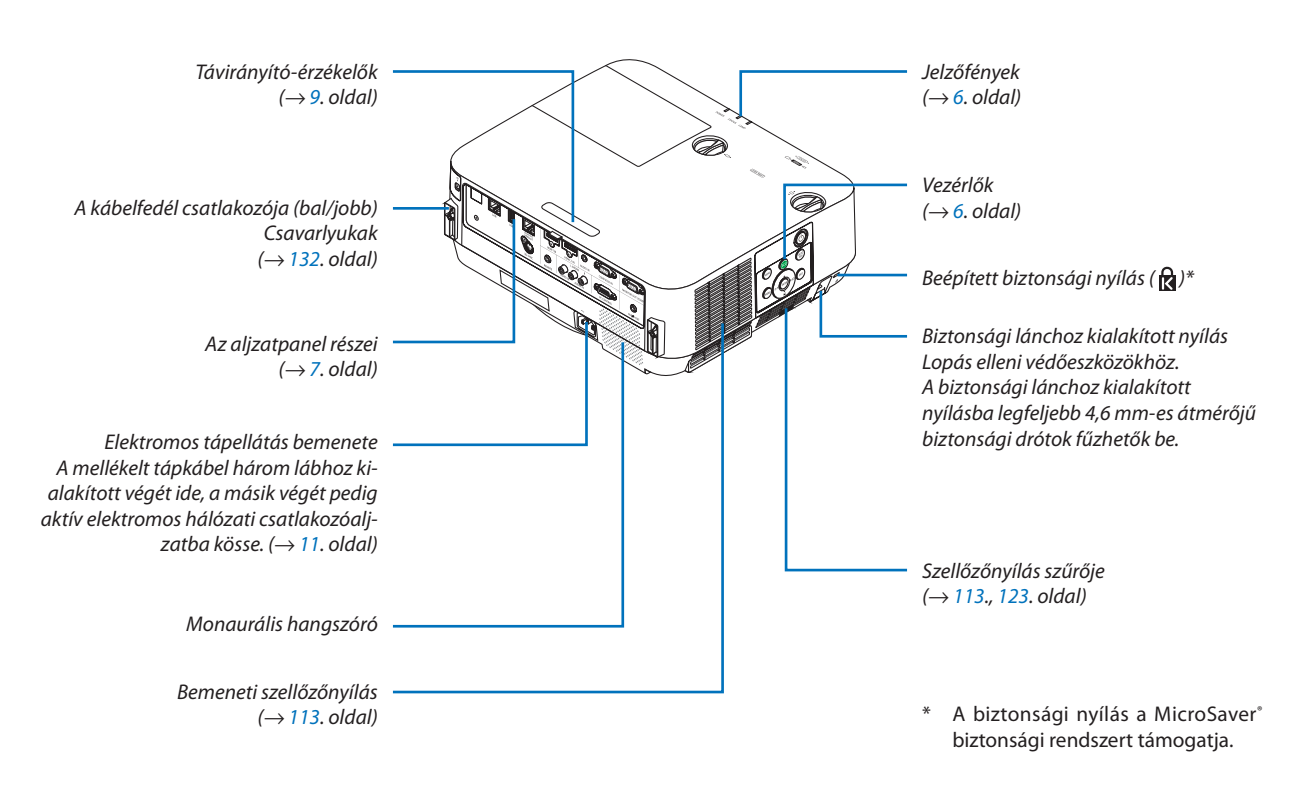

#### <span id="page-16-0"></span>Vezérlők/Jelzőfények

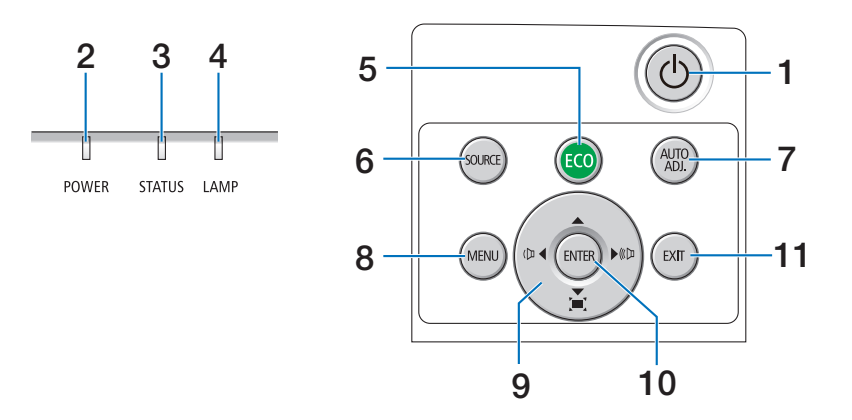

#### **1. (ÁRAMELLÁTÁS) gomb**  $(\rightarrow 12, 24,$  $(\rightarrow 12, 24,$  $(\rightarrow 12, 24,$  $(\rightarrow 12, 24,$  $(\rightarrow 12, 24,$  oldal)

- **2. ÁRAMELLÁTÁS jelzőfény** (→ [11](#page-21-0)., [12.](#page-22-0), [24.](#page-34-0), [125](#page-135-0). oldal)
- **3. ÁLLAPOT jelzőfény**  $(\rightarrow 125.$  $(\rightarrow 125.$  $(\rightarrow 125.$  oldal)
- **4. LÁMPA jelzőfény**  $(\rightarrow 125.$  $(\rightarrow 125.$  $(\rightarrow 125.$  oldal)
- **5. ECO (TAKARÉKOS ÜZEMMÓD) gomb**  $(\rightarrow 28.$  $(\rightarrow 28.$  $(\rightarrow 28.$  oldal)
- **6. SOURCE (FORRÁS) gomb**  $(\rightarrow$  [14](#page-24-0). oldal)
- **7. AUTO ADJ. (Automatikus beállítás) Gomb**  $(\rightarrow 23.$  $(\rightarrow 23.$  $(\rightarrow 23.$  oldal)
- **8. MENU (MENÜ) gomb**  $(\rightarrow$  [37](#page-47-0). oldal)
- **9.** ▲▼◀▶ **/ Hangerő gombok** ◀▶ **/ Trapéztorzítás gomb**  ▼
	- (→ [13](#page-23-0)., [21.](#page-31-0), [23](#page-33-0)., [37.](#page-47-0) oldal)
- **10. ENTER (BELÉPÉS) gomb**
	- $(\rightarrow$  [37](#page-47-0). oldal)
- **11. EXIT (KILÉPÉS) gomb**
	- $(\rightarrow$  [37](#page-47-0). oldal)

#### <span id="page-17-0"></span>Az aljzatpanel aljzatai

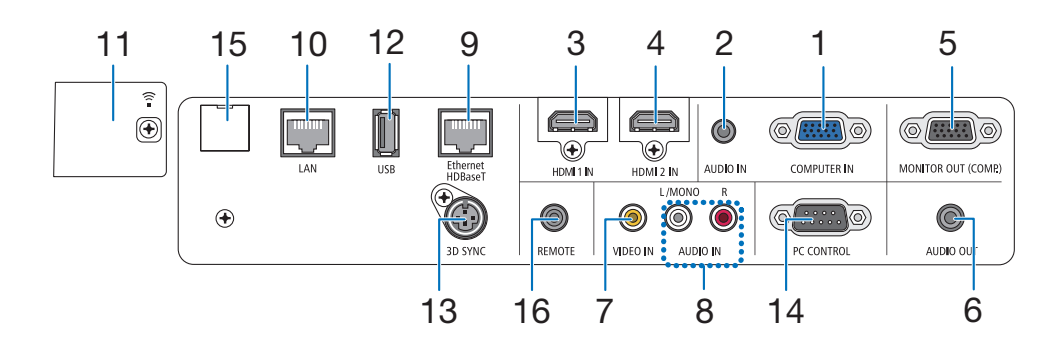

**1. COMPUTER IN/Component (számítógép/komponens) bemeneti csatlakozó (15 érintkezős mini D-Sub)**

 $($   $\rightarrow$  [75](#page-85-0)., [79](#page-89-0)., [81](#page-91-0). oldal)

- **2. COMPUTER AUDIO IN Mini Jack (Sztereó Mini)**  $(\rightarrow$  [75](#page-85-0)., [79.](#page-89-0) oldal)
- **3. HDMI 1 IN csatlakozó (A típus)**  $(\rightarrow$  [75](#page-85-0)., [76](#page-86-0)., [80](#page-90-0). oldal)
- **4. HDMI 2 IN csatlakozó (A típus)**  $(\rightarrow$  [75](#page-85-0)., [76](#page-86-0)., [80](#page-90-0). oldal)
- **5. MONITOR OUT (COMP.) csatlakozó (15 érintkezős mini D-Sub)**  $(\rightarrow$  [77](#page-87-0). oldal)
- **6. AUDIO OUT Mini Jack (Sztereó Mini)**  $(\rightarrow$  [77](#page-87-0). oldal)
- **7. VIDEO IN csatlakozó (RCA)**  $(\rightarrow$  [78](#page-88-0)., [81](#page-91-0). oldal)
- **8. VIDEO AUDIO BE L/MONO, R (RCA)**  $(\rightarrow 78.$  $(\rightarrow 78.$  $(\rightarrow 78.$  oldal)
- **9. Ethernet/HDBaseT port (RJ-45)**  $(\rightarrow 82, 86,$  $(\rightarrow 82, 86,$  $(\rightarrow 82, 86,$  $(\rightarrow 82, 86,$  $(\rightarrow 82, 86,$  oldal)

#### **10. LAN port (RJ-45)**

 $(\rightarrow 82, 87,$  $(\rightarrow 82, 87,$  $(\rightarrow 82, 87,$  oldal)

- **11. USB-s (vezeték nélküli LAN) port**  $(\rightarrow 85.$  $(\rightarrow 85.$  $(\rightarrow 85.$  oldal)
- **12. USB port (ATípus)**  $(\rightarrow 89.$  $(\rightarrow 89.$  $(\rightarrow 89.$  oldal)
- **13. 3D SYNC (3D szinkron) csatlakozó (3 érintkezős mini DIN)**

 $(\rightarrow 35. \text{ oldal})$  $(\rightarrow 35. \text{ oldal})$  $(\rightarrow 35. \text{ oldal})$ 

#### **14. PC CONTROL [PC KEZELÉS] port (9 tűs D-Sub)**

#### $(\rightarrow$  [137.](#page-147-0) oldal)

Ezen a porton keresztül a projektort számítógéphez vagy vezérlőrendszerhez lehet kötni. Használatával lehetővé válik a projektor soros kommunikációs protokollon való használata.Ha saját programjátírja, a szokásos PCvezérlő kódokat a [137](#page-147-0). oldalon találja.

#### **15. Szerviz port (USB B típus)**

 (csak szervizeléshez használandó)

#### **16. Vezetékes távirányító aljzata (Sztereó Mini)**

 Ezt a csatlakozót a projektor vezetékes távvezérlőjével, a PX750U/PH1000U/PH1400U/PX602UL/PH1202HL sorozathoz valóval használhatja.

 Aprojektor és a külön választható távvezérlő a kereskedelemben kapható vezetékes távvezérlőkhöz való kábellel köthető össze.

#### MEGJEGYZÉS:

- • Azinfravörösfénnyelműködőtávvezérlővelnemvégezhetőkműveletekmindaddig, amíg a vezetékes távvezérlő REMOTE bemenetébe kábel csatlakozik.
- Ha a [HDBaseT] van kiválasztva a [REMOTE SENSOR] (TÁVIRÁNYÍTÓ-ÉRZÉKELŐK) lehetőségnél, és a kivetítőhöz a kereskedelemben kapható HDBaseT-t támogató átviteli eszköz van csatlakoztatva, az infravörös távvezérlő műveletek nem végezhetők el, ha a távirányító-érzékelő jelek átvitele az átviteli eszközben lett beállítva. A távvezérlő azonban nem tud infravörös jeleket használni, amikor a jeladó eszköz áramellátása ki van kapcsolva.

# <span id="page-18-0"></span>❹ A távvezérlő részegységeinek megnevezése

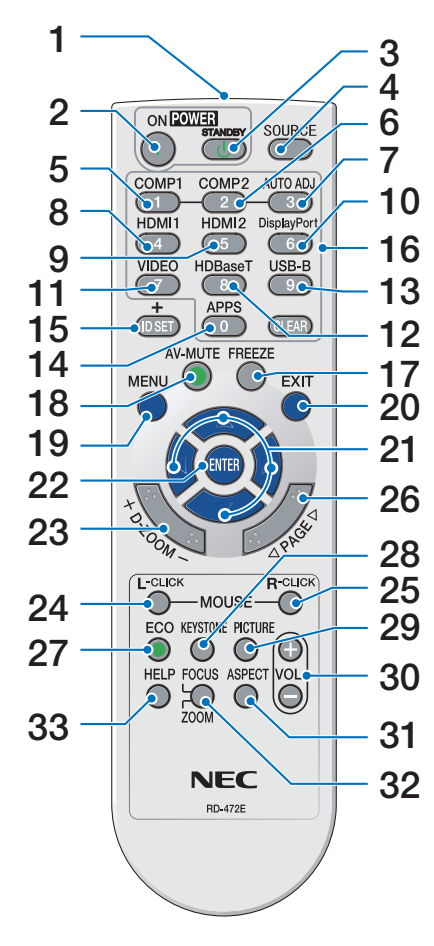

- **1. Infravörös jeladó**  $(\rightarrow 9. \text{ oldal})$  $(\rightarrow 9. \text{ oldal})$  $(\rightarrow 9. \text{ oldal})$
- **2. POWER ON (Bekapcsolás) gomb**  $(\rightarrow$  [12](#page-22-0). oldal)
- **3. POWER STANDBY (Készenléti mód) gomb**  $(\rightarrow 24.$  $(\rightarrow 24.$  $(\rightarrow 24.$  oldal)
- **4. SOURCE (FORRÁS) gomb**  $(\rightarrow$  [14](#page-24-0). oldal)
- **5. COMPUTER 1 (1. számítógép) gomb**
	- $(\rightarrow$  [14](#page-24-0). oldal)
- **6. COMPUTER 2 (2. számítógép) gomb** (Ez a gomb nem működik ezen sorozatú projektorok esetében)
- **7. AUTO ADJ. (Automatikus beállítás) Gomb**  $(\rightarrow 23.$  $(\rightarrow 23.$  $(\rightarrow 23.$  oldal)
- **8. HDMI 1 gomb**  $(\rightarrow$  [14](#page-24-0). oldal)
- **9. HDMI 2 gomb**  $(\rightarrow$  [14](#page-24-0). oldal)
- **10. DisplayPort gomb** (Ez a gomb nem működik ezen sorozatú projektorok esetében)
- **11. VIDEO gomb**  $(\rightarrow$  [14](#page-24-0). oldal)
- **12. HDBaseT gomb**  $(\rightarrow$  [14](#page-24-0). oldal)
- **13. USB-B gomb** (Ez a gomb nem működik ezen sorozatú projektorok esetében)
- **14. APPS (Alkalmazások) gomb**  $(\rightarrow 14, 88,$  $(\rightarrow 14, 88,$  $(\rightarrow 14, 88,$  $(\rightarrow 14, 88,$  $(\rightarrow 14, 88,$  oldal)
- **15. ID SET (Azonosító beállítása) gomb**  $(\rightarrow 57.$  $(\rightarrow 57.$  $(\rightarrow 57.$  oldal)
- **16. Numerikus billentyűzet/CLEAR (Törlés) gomb**  $(\rightarrow 57.$  $(\rightarrow 57.$  $(\rightarrow 57.$  oldal)
- **17. FREEZE (Kimerevítés) gomb**  $(\rightarrow 26.$  $(\rightarrow 26.$  $(\rightarrow 26.$  oldal)

**18. AV-MUTE (Hang elnémítása) gomb**

 $(\rightarrow 26.$  $(\rightarrow 26.$  $(\rightarrow 26.$  oldal)

- **19. MENU (MENÜ) gomb**  $(\rightarrow$  [37.](#page-47-0) oldal)
- **20. EXIT (KILÉPÉS) gomb**  $(\rightarrow$  [37.](#page-47-0) oldal)
- **21.** ▲▼◀▶ **gomb**   $(\rightarrow$  [37.](#page-47-0) oldal)
- **22. ENTER (BELÉPÉS) gomb**  $(\rightarrow$  [37.](#page-47-0) oldal)
- **23. D-ZOOM (+)(–) gomb**  $(\rightarrow 27.$  $(\rightarrow 27.$  oldal)
- **24. MOUSE L-CLICK (Bal egérkattintás) gomb\*** (Ez a gomb nem működik ezen sorozatú projektorok esetében)
- **25. MOUSE R-CLICK (Jobb egérkattintás) gomb\*** (Ez a gomb nem működik ezen sorozatú projektorok esetében)
- **26. PAGE (Oldal)** ▽**/**△ **gomb**  $(\rightarrow 89.$  $(\rightarrow 89.$  $(\rightarrow 89.$  oldal)
- **27. ECO (TAKARÉKOS ÜZEMMÓD) gomb**

 $(\rightarrow 28.$  $(\rightarrow 28.$  $(\rightarrow 28.$  oldal)

- **28. KEYSTONE (Trapéztorzítás) gomb**  $(\rightarrow 21.$  $(\rightarrow 21.$  $(\rightarrow 21.$  oldal)
- **29. PICTURE (Kép) gomb**  $(\rightarrow 43., 45.$  $(\rightarrow 43., 45.$  $(\rightarrow 43., 45.$  $(\rightarrow 43., 45.$  $(\rightarrow 43., 45.$  oldal)
- **30. VOL. (Hangerő) (+)(–) gomb**  $(\rightarrow 23.$  $(\rightarrow 23.$  oldal)
- **31. ASPECT (Méretarány) gomb**  $(\rightarrow 48$  $(\rightarrow 48$ . oldal)
- **32. FOCUS/ZOOM (Fókusz/Zoom) gomb** (Ez a gomb nem működik ezen sorozatú projektorok esetében)
- **33. HELP (Súgó) gomb**  $(\rightarrow 66.$  $(\rightarrow 66.$  $(\rightarrow 66.$  oldal)

#### <span id="page-19-0"></span>Az elemek telepítése

- *tan be, majd csúsztassa le.*
- *1. Az elemfedelet nyomja határozot-2. Helyezze be az új, AAA méretű 3. Csúsztassa vissza a fedelet az elemek elemeket. Ügyeljen arra, hogy az elemek pozitív és negatív pólusai a helyes irányba nézzenek.*
	- *fölé úgy, hogy a helyére pattanjon. Különböző mértékben elhasznált vagy különböző típusú elemeket ne használjon együtt.*

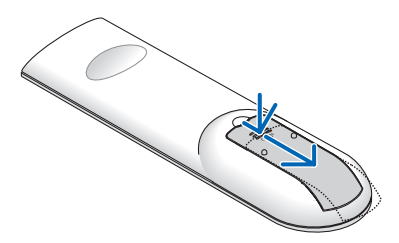

- 
- $\tilde{\phantom{a}}$

#### A távvezérlővel kapcsolatos óvintézkedések

- • A távvezérlőt óvatosan kezelje.
- Adott esetben a nedvességet a távvezérlőről azonnal törölje le.
- Kerülje a túlzott hőséget és páratartalmat.
- Az elemeket ne zárja rövidre, ne tegye ki hőnek, és ne szedje szét.
- Az elemeket ne dobja tűzbe.
- Mielőtt a távvezérlő hosszabb időre használaton kívülre kerülne, távolítsa el az elemeket.
- Ügyeljen arra, hogy az elemek pozitív és negatív pólusai a helyes irányba nézzenek.
- Régi és új vagy különböző típusú elemeket ne használjon együtt.
- A használt elemeket a helyi jogszabályoknak megfelelően ártalmatlanítsa.

#### A vezeték nélküli távvezérlő hatósugara

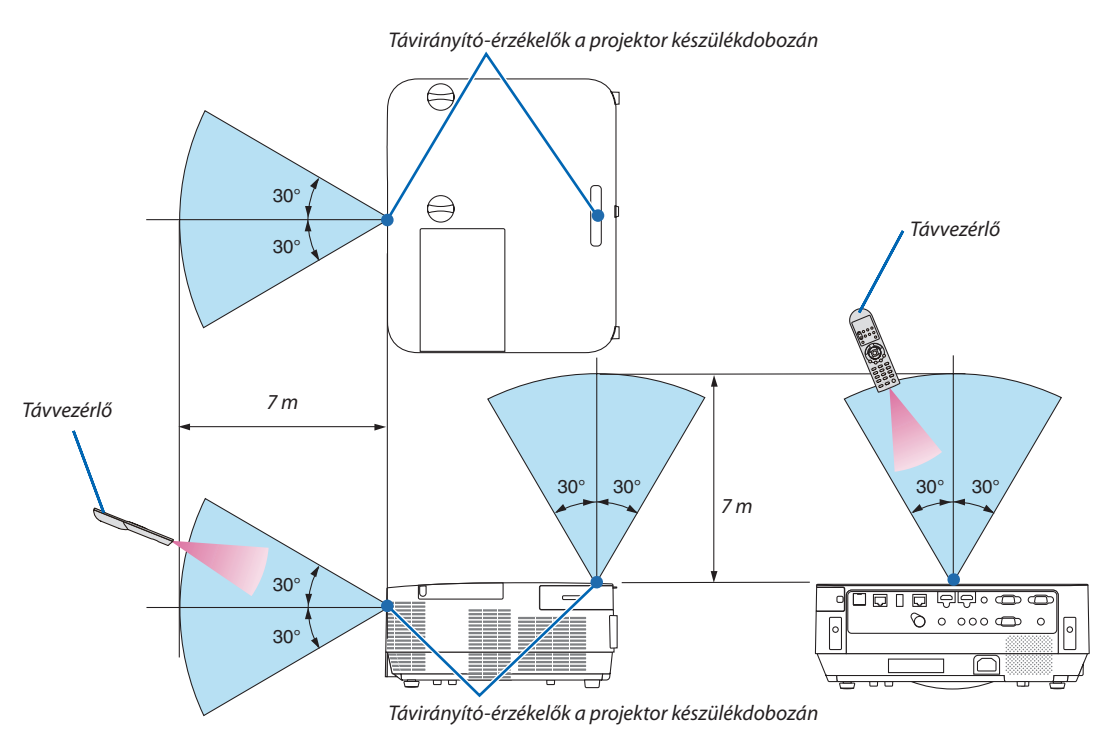

- A projektor az infravörös jelet legfeljebb kb. 7 m hosszú, takarásmentes vonalon keresztül, a készülékdobozon található távirányító-érzékelőktől mért 60 fokos szögön belül érzékeli.
- Ha a távvezérlő és a projektor közötti tér nem szabad, vagy az érzékelőre erős fény esik, akkor a távvezérlő nem használható. A projektor alacsony töltöttségi szintű elemekkel működő távvezérlővel sem vezérelhető megbízhatóan.

# <span id="page-20-0"></span>2. Kép kivetítése (a használat alapjai)

Ez a szakasz a projektor bekapcsolásának, valamint a kép vetítési felületre való kivetítésének módját írja le.

# ❶ Kép kivetítésének folyamata

#### *1. lépés*

**• A számítógép és a tápkábel csatlakoztatása (**→ *[11.](#page-21-0) oldal)*

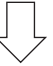

#### *2. lépés*

**• A projektor bekapcsolása (**→ *[12.](#page-22-0) oldal)*

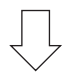

#### *3. lépés*

**• A bemeneti forrás kiválasztása (**→ *[14.](#page-24-0) oldal)*

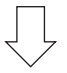

#### *4. lépés*

- **• A kép méretének és pozíciójának kiigazítása (**→ *[16.](#page-26-0) oldal)*
- **• A trapéz alakú deformáció kiigazítása – a [TRAPÉZTORZÍTÁS] funkció (**→ *[21.](#page-31-0) oldal)*

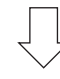

#### *5. lépés*

- **• A kép és a hang beállítása**
	- *- A számítógépről érkező bemeneti jel automatikus optimalizálása (*→ *[23.](#page-33-0) oldal)*
	- *- A hangerő növelése vagy csökkentése (*→ *[23.](#page-33-0) oldal)*

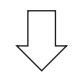

### *6. lépés*

**• Az előadás megtartása**

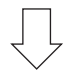

#### *7. lépés*

**• A projektor kikapcsolása (**→ *[24.](#page-34-0) oldal)*

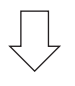

#### *8. lépés*

**• A projektor mozgatása során (**→ *[25.](#page-35-0) oldal)*

# <span id="page-21-0"></span>❷ A számítógép és a tápkábel csatlakoztatása

#### *1. Csatlakoztassa a számítógépét a projektorhoz.*

 Ez a szakasz a számítógép-csatlakoztatás egyszerű módját írja le. Az egyéb csatlakozásokra vonatkozó információkat lásd az *"5. Telepítés és csatlakozások" címszó alatt, a* [69.](#page-79-0) *oldalon.*

*Kösse össze a számítógépes (VGA-) kábellel a projektor COMPUTER IN (SZÁMÍTÓGÉP BE) aljzatát és a számítógép 15 érintkezős mini D-Sub portját. A számítógépes VGA-kábel mindkét végét rögzítse a két-két, kézzel betekerhető csavarral.*

#### *2. Csatlakoztassa a mellékelt tápkábelt a projektorhoz.*

*Először a mellékelt tápkábel három lábhoz kialakított végét csatlakoztassa a projektor AC IN aljzatába, majd annak másik végét elektromos hálózati csatlakozóaljzatba.*

 A projektor tápegység-jelzőfénye pár másodpercig villog, majd pirosan fog világítani\* (készenléti üzemmód).

\* Az itt leírtak mindkét jelzőfényre vonatkozóan akkor érvényesek, ha a [KÉSZENLÉTI ÜZEMMÓD] menüpontban kiválasztott beállítás a [NORMÁL]. Bővebb részletek a POWER (ÁRAMELLÁTÁS) jelzőfényrőlszóló szakaszban olvashatók. (→ *[125.](#page-135-0) oldal)* 

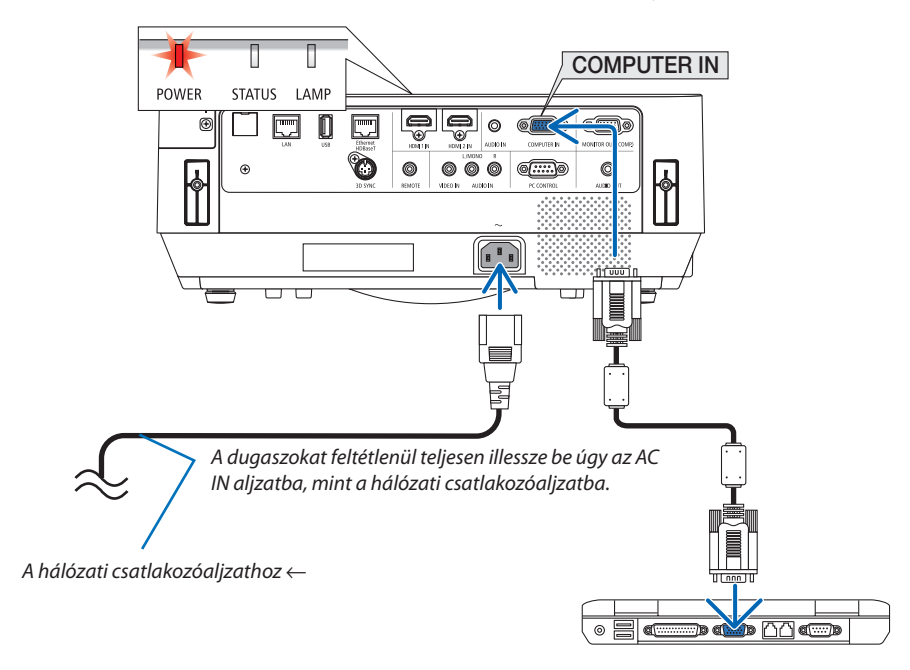

### **AN** FIGYELEM:

A POWER gombbal való lekapcsolásakor a projektor egyes részei átmenetileg forrók maradhatnak. A projektor kezelésekor gondosan járjon el.

# <span id="page-22-0"></span>❸ A projektor bekapcsolása

#### *1. Távolítsa el a lencsevédőt.*

 A lencsevédő reteszét felfelé nyomva húzza a lencsevédőt előre, *és vegye le.*

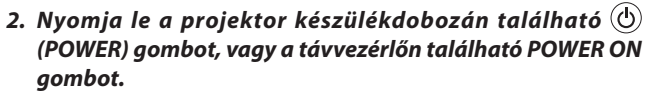

 APOWERjelzőfény kékenvilágít,aképpedigmegjelenikavetítési felületen.

TIPP:

• A "Projector is locked! Enter your password." (A vetítő lezárva. Adja meg jelszavát.) üzenet azt jelzi, hogy a [BIZTONSÁG] funkció aktív.  $(\rightarrow$ [31](#page-41-0). oldal)

*A projektor bekapcsolása után ellenőrizze, be van-e kapcsolva a*  számítógép vagy a videoforrás.

MEGJEGYZÉS: Ha nem kap bemeneti jelet, akkor a projektor (gyári menübeállítás mellett) a nincs jel figyelmeztetést vetíti ki.

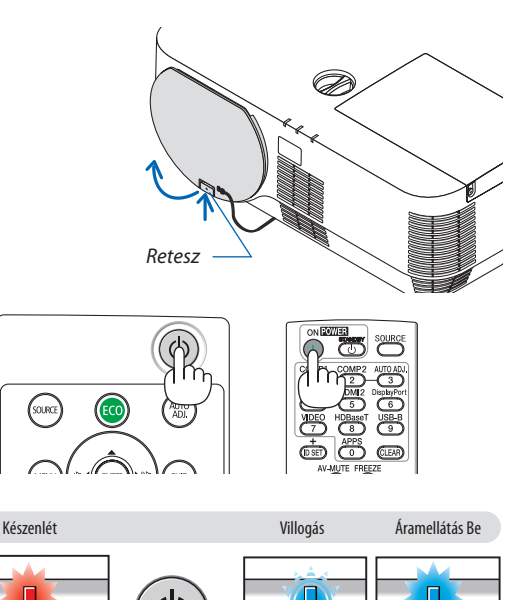

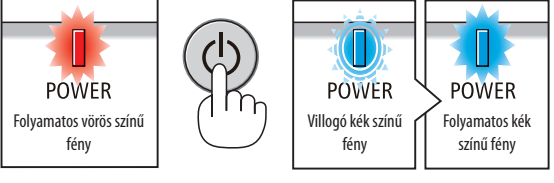

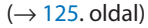

#### <span id="page-23-0"></span>Megjegyzés az indítási ablakról (nyelvválasztási menü kiválasztási párbeszédablak)

Amikor először kapcsolja be a projektort, akkor az indítási menü jelenik meg. Ebben a menüben van lehetősége kiválasztani a nyelvet 30 lehetőségből.

#### **A menük nyelve a következő lépések végrehajtásával választható ki:**

*1. A* ▲*,* ▼*,* ◀ *vagy* ▶ *gombok használatával válassza ki a menüből a megjeleníthető 30 nyelv egyikét.*

| PLEASE SELECT A MENU LANGUAGE. |                                    |                            |                                    |  |                                     |
|--------------------------------|------------------------------------|----------------------------|------------------------------------|--|-------------------------------------|
| O                              | <b>ENGLISH</b><br><b>DEUTSCH</b>   |                            | <b>DANSK</b><br>PORTUGUÊS          |  | <b>SUOMI</b><br><b>NORSK</b>        |
| Ω                              | <b>FRANCAIS</b><br><b>ITALIANO</b> |                            | ČEŠTINA<br>MAGYAR                  |  | <b>TÜRKCE</b><br>ROMÂNĂ             |
| O                              | <b>ESPAÑOL</b><br><b>SVENSKA</b>   |                            | <b>POLSKI</b><br><b>NEDERLANDS</b> |  | <b>HRVATSKI</b><br><b>INDONESIA</b> |
| O<br>O                         | <b>РУССКИЙ</b><br>عربي             |                            | <b>БЪЛГАРСКИ</b><br>हि दी          |  | ΕΛΛΗΝΙΚΑ<br>ไทย                     |
| Ω                              | كأثيفأته<br>日本語                    |                            | 简体中文<br>繁體中文                       |  | 한국어<br>TIẾNG VIẾT                   |
| <b>ENTER</b>                   | <b>:EXIT</b>                       | <b>EXIT</b><br><b>EXIT</b> | $\div$ :SELECT                     |  | $\leftrightarrow$ :SELECT           |

*2. Választását véglegesítse az ENTER gomb lenyomásával.*

A fentiek elvégzése után rátérhet a menü további kezelésére. A menük nyelve kívánság szerint később is módosítható. (→ [NYELV] menüpont, [39](#page-49-0). és [52](#page-62-0). oldal)

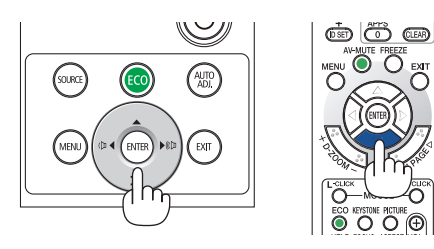

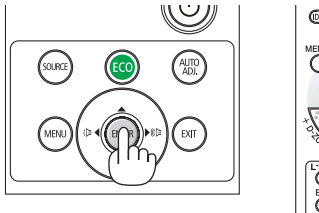

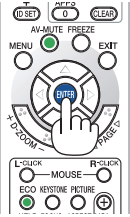

#### MEGJEGYZÉS:

- A projektor bekapcsolt állapotában tartsa távol a lencsétől a lencsevédőt. A fennmaradt lencsevédő a magas hőmérséklet hatására elgörbülhet.
- A projektor nem kapcsol be olyankor, amikor teljesül az alábbi feltételek egyike:
	- Ha a projektor belső hőmérséklete túl magas, érzékelője abnormálisan magas hőmérsékletet jelez. Ilyen helyzetben a projektor a belső rendszer védelme érdekében nem kapcsolódik be. Ha így alakulna, akkor várja meg, amíg a projektor belső részegységei lehűlnek.
	- A lámpa hasznos élettartamának letelte után a projektor nem kapcsol be. Ha előáll ez a helyzet, cserélje ki a lámpát.
	- A POWER gomb lenyomásakor a STATUS jelzőfény folyamatos narancs színű világításával azt jelzi, hogy a [CONTROL PANEL LOCK] (Vezérlőpult lezárása) funkció aktív. A zár a funkció kikapcsolásával oldható fel. (→ [55](#page-65-0). oldal)
- Ha a lámpa nem gyullad ki, ugyanakkor a LÁMPA jelzőfény hatszor egymás után villan fel, akkor várjon egy teljes percet, majd ezután kapcsolja be ismét a tápellátást.
- A tápellátás nem szakítható meg a POWER gomb használatával olyankor, amikor a POWER jelzőfény kék színnel, rövid ciklusokban villog.
- Közvetlenül a projektor bekapcsolása után a vetített kép esetenként vibrál. Ez nem hiba. Várjon 3–5 percet, amíg a lámpa fénye stabilizálódik.
- Elképzelhető, hogy a projektor bekapcsolását követően időbe telik, amíg a lámpa teljes fényerejét eléri.
- Ha a projektort közvetlenül a lámpa kialvása után, vagy magas hőmérsékleti viszonyok mellett kapcsolja be, akkor a ventilátor egy bizonyos ideig anélkül működik, hogy kép jelenne meg, majd ezután kezdi meg a projektor a vetítést.

# <span id="page-24-0"></span>❹ A bemeneti forrás kiválasztása

#### A számítógépes vagy egyéb videoforrás kiválasztása

MEGJEGYZÉS:Kapcsoljabeaprojektorhozcsatlakoztatott számítógépetvagyegyébvideoforrásként szolgálóeszközt.

#### **Automatikus jelérzékelés**

Nyomja le egyszer a SOURCE (Forrás) gombot. A projektor ekkor keresni kezdi az elérhető bemeneti forrást, majd megjeleníti annak képét. A bemenetek végigvizsgálásának sorrendje a következő:

 $[HDMI] \rightarrow [HDMI2] \rightarrow [SZ\AA M\bar{T}\acute{O}G\acute{E}P] \rightarrow [VIDEO] \rightarrow [HDBaseT] \rightarrow [APPS]$ 

A FORRÁS menü megjelenésekor a bemeneti forrás az azonos nevű gomb többszöri lenyomásával választható ki.

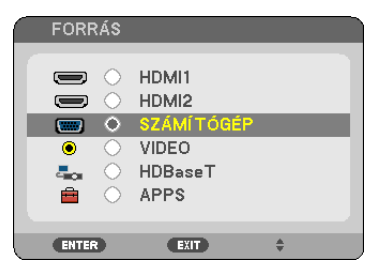

TIPP: Azokat a bemeneteket, amelyeken nem érkezik jel, a projektor kihagyja.

#### **A távvezérlő használata**

Nyomja le a COMPUTER1, HDMI1, HDMI2, VIDEO, HDBaseT vagy APPS gombok egyikét.

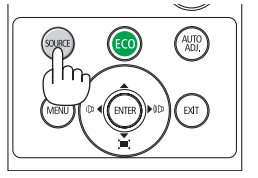

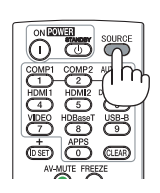

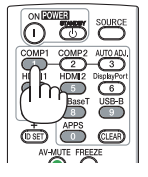

#### **Az alapértelmezett bemeneti forrás kiválasztása**

Ezt megteheti, és ezt követően a projektor minden egyes bekapcsolásakor meg fog jelenni.

#### *1. Nyomja meg a MENÜ gombot.*

*Megjelenik a projektor menüje.*

- *2. Nyomja meg kétszer a* ▶ **gombot a [BEÁLLÍT] kiválasztásához, majd a** ▼ *gomb vagy az ENTER gomb megnyomásával*  **válassza az [ÁLTALÁNOS] menüpontot.**
- *3. A* ▶ **gomb négyszeri lenyomásával válassza ki az [OPCIÓK(2)] alfület.**
- *4. A* ▼ **gomb ötszöri lenyomásával válassza ki az [ALAPFORRÁS VÁLASZTÁSA] menüpontot, majd nyomja meg az ENTER** *gombot.*

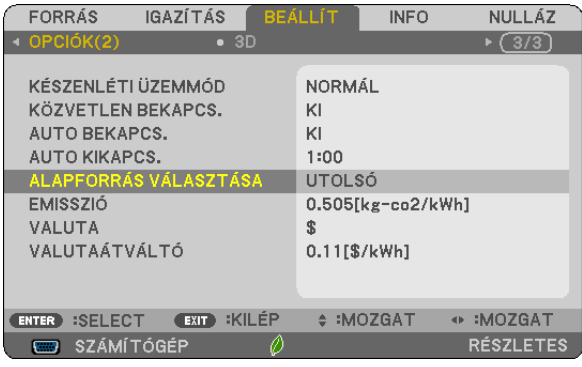

 Megjelenik az [ALAPFORRÁS VÁLASZTÁSA] menü.

#### *(*→ [63](#page-73-0)*. oldal)*

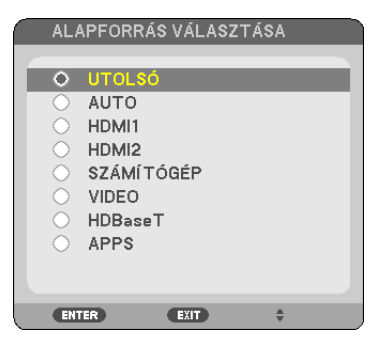

- *5. Válassza ki az alapértelmezettként beállítani kívánt bemeneti forrást, majd nyomja le az ENTER gombot.*
- *6. Az EXIT gomb néhányszori lenyomásával lépjen ki a menüből.*

#### *7. Indítsa újra a projektort.*

 A projektor a fenti 5. lépésben kiválasztott bemeneti forrás képét fogja kivetíteni.

TIPP:

- • Amikor számítógép csatlakozik a projektorhoz és a projektor készenléti üzemmódban van, akkor a számítógépről érkező bemeneti jel vagy HDMI jel érzékelése esetén a projektor automatikusan bekapcsolható és kivetíthető a számítógép képernyője. ([AUTOMATIKUS BEKAPCSOLÁS]→[62.](#page-72-0)oldal)
- Windows notebook számítógépen engedélyezheti/kikapcsolhatja a külső kimenetet az Fn billentyű és az egyik funkcióbillentyű együttes használatával.

# <span id="page-26-0"></span>❺ A kép méretének és pozíciójának kiigazítása

A kép mérete és pozíciója a lencsehelyzet-állító gombbal, a dőlésszögállító lábbal, a zoomállító karral/zoomgyűrűvel és a fókuszgyűrűvel igazítható ki.

*Az áttekinthetőség érdekében ennek a szakasznak az ábráin a kábelek nem láthatók.*

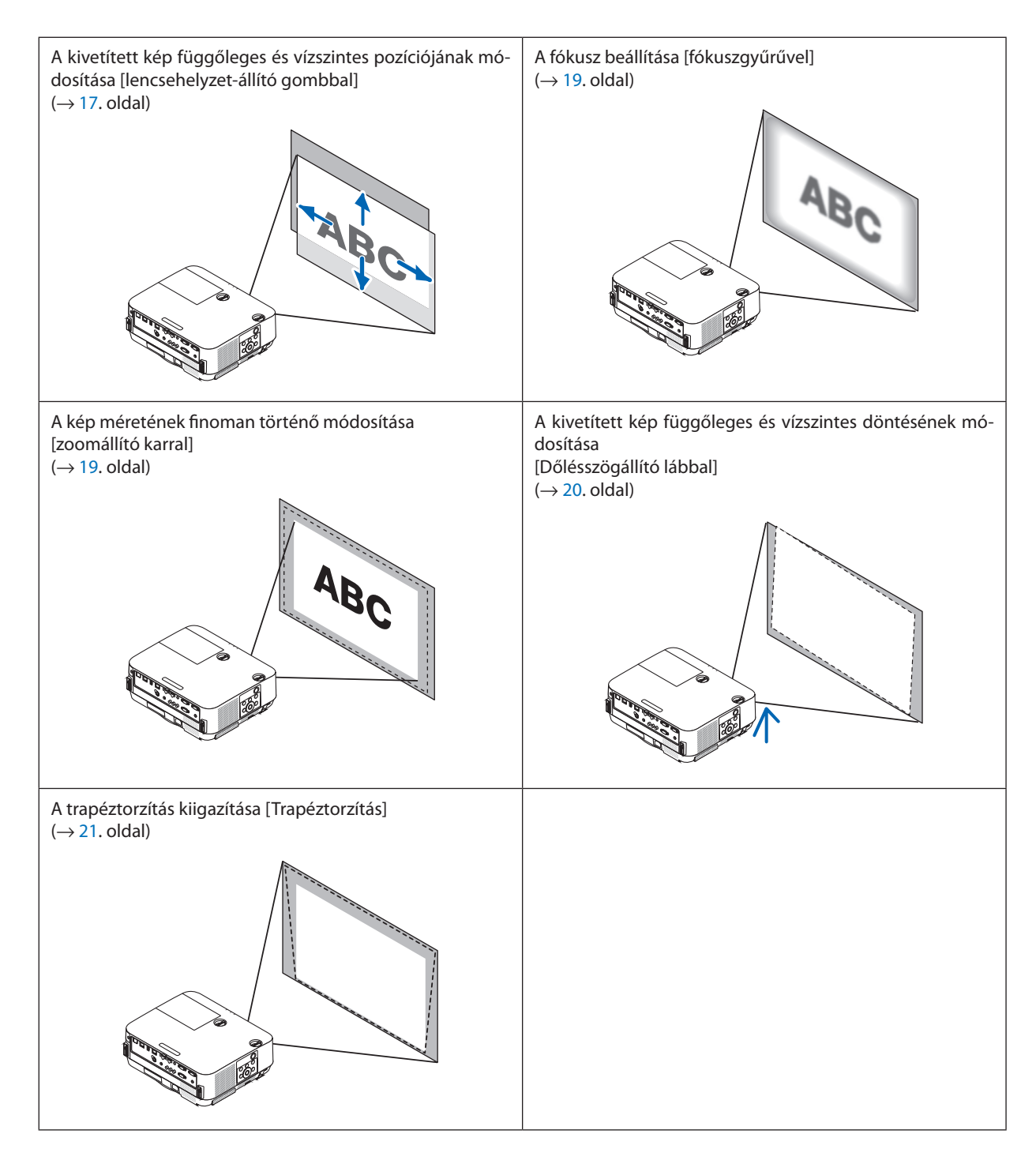

#### <span id="page-27-0"></span>A kép függőleges pozíciójának módosítása lencsehelyzet-állítással

# **FIGYELEM**

A beállítást a projektor mögött vagy a mellett elhelyezkedve végezze el. Ha a beállítást a projektor előtt elhelyezkedve végzi el, akkor szemét olyan erős fénynek teszi ki, amely látásának károsodását okozhatja.

#### *1. A lencsehelyzet-állító gombok az óramutató járásával egyező és azzal ellentétes irányba forgathatók.*

#### A függőleges irány gombja

A gombot az óramutató járásával egyező vagy azzal ellentétes irányba forgatva a vetítési pozíció függőleges irányban igazítható *ki.*

#### *A vízszintes irány gombja*

 Agombot az óramutató járásával egyező vagy azzal ellentétesirányba forgatva a vetítési pozíció vízszintesirányban igazítható *ki.*

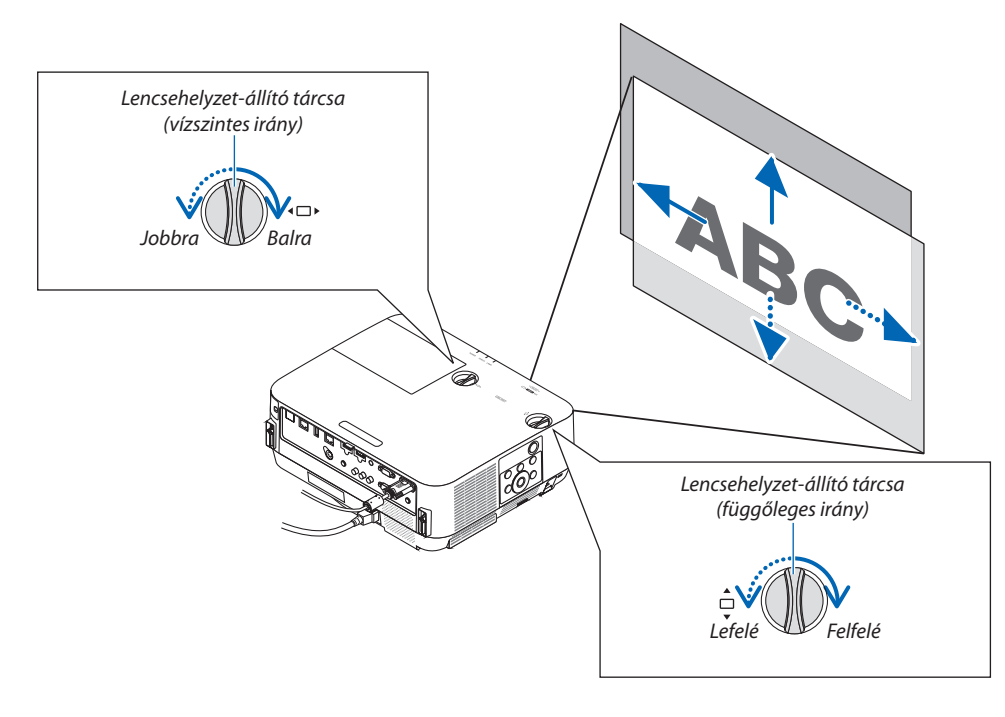

#### *MEGJEGYZÉS:*

- A gombok egy teljes fordulatnál többel is elforgathatók, a vetítési pozíció azonban a következő oldalon jelzett tartományon kívülre nem állítható. Ne erőltesse a gombok forgatását. Ezzel ugyanis kárt tehet a gombokban.
- A lencse átlós irányban felvett szélső helyzete mellett a vetítési felület széle sötétté, árnyékossá válik.
- A függőleges eltolás igazítását végre kell hajtani a felfelé eltolt képpel. Ha a függőleges eltolás módosítását egy lefelé tolt képpel hajtja végre, akkor a zoom/fókusz beállítások vagy az erős rázkódások hatására a kivetített kép kissé lejjebb tolódhat.

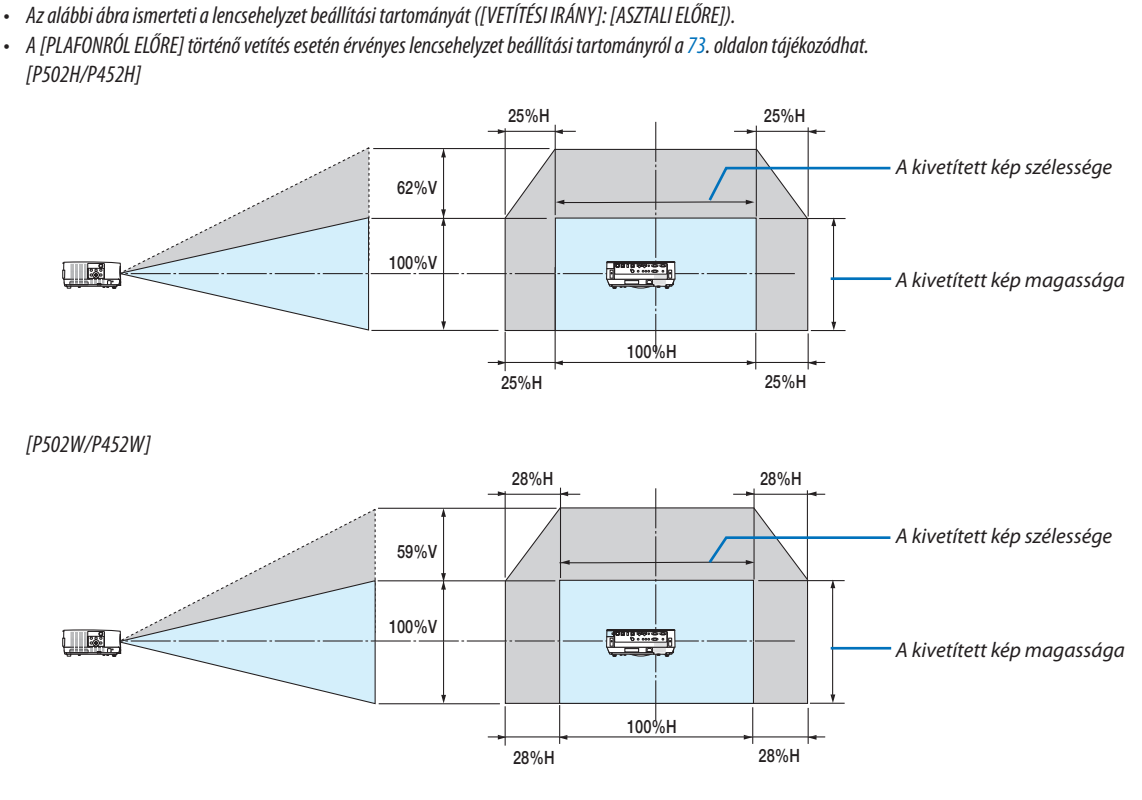

Jelmagyarázat: V: függőleges, a vetítési felület magassága, H: vízszintes, a vetítési felület szélessége.

TIPP:

#### <span id="page-29-0"></span>Fókusz

Az ideális fókusz a fókuszgyűrű használatával érhető el.

#### *MEGJEGYZÉS:*

· Javasoljuk a fókusz beállítását, miután a projektort magára hagyták, és a projektorral több mint 30 percig vetítették ki a TESZT ÁBRÁKAT. A TESZT ÁBRÁKRÓL a részleteket lásda*[58](#page-68-0)*.oldalon.

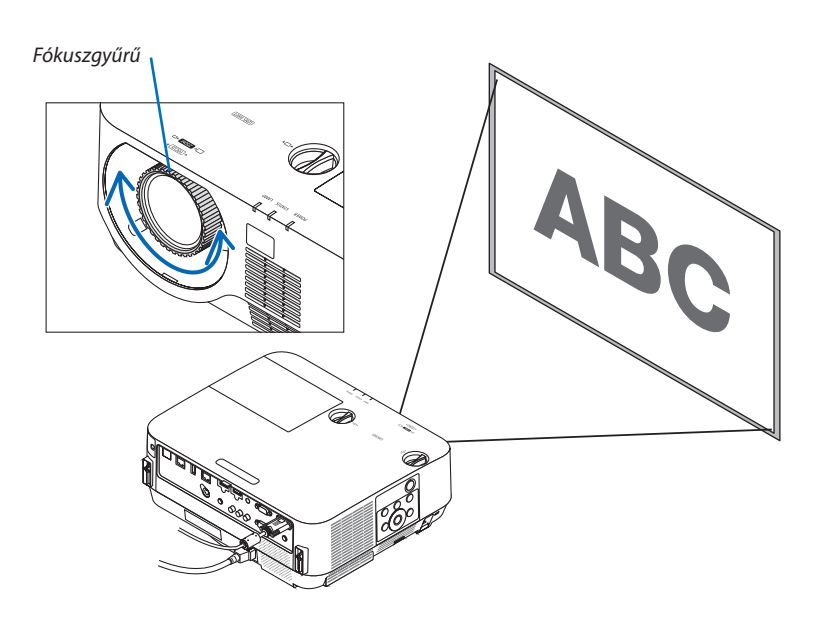

#### Zoom

Forgassa a zoomállító kart az óramutató járásával egyező vagy azzal ellentétes irányba.

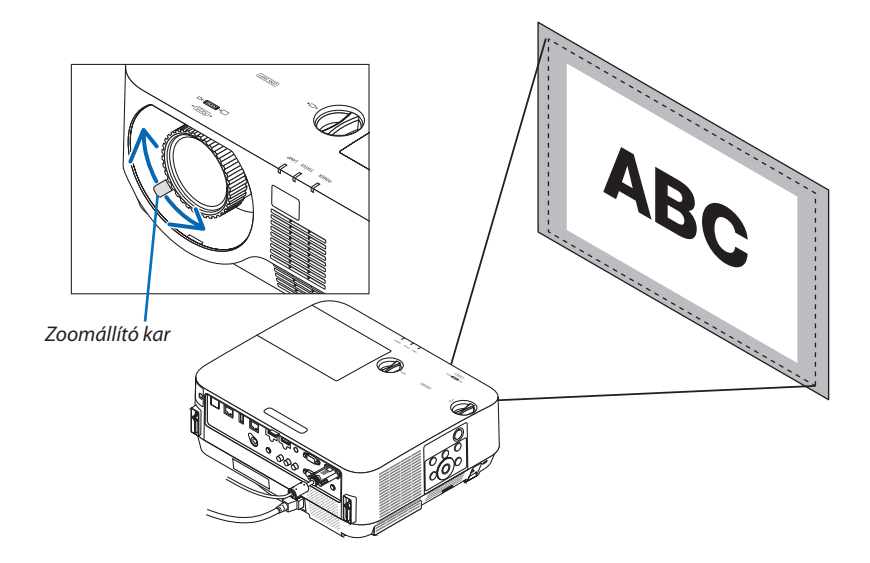

#### <span id="page-30-0"></span>A dőlésszög beállítása (dőlésszögállító láb)

A bal és jobb oldali dőlésszög beállítása.

*1. A beállítás a jobb és a bal oldali dőlésszögállító láb forgatásával végezhető el.*

 A forgatással változik a dőlésszögállító lábak által tartott magasság. Ajobb és a bal oldali dőlésszögállító láb forgatásával módosul a kivetített *kép pozíciójának magassága.*

 A ferdén kivetített kép a dőlésszögállító lábak közül csak az egyiket elfor*gatva állítható szintbe.*

- · Ha a kivetített kép torzult, nézze át a "6. A trapéz alakú deformáció beállítása [TRAPÉZTORZÍTÁS]" fejezetet (→ *[21](#page-31-0). oldal)*
- • A dőlésszögállító lábak által tartott magasság legfeljebb 18 mm-esre *állítható.*
- A dőlésszögállító lábak használatával a projektor legfeljebb 4°-kal *dönthető el.*

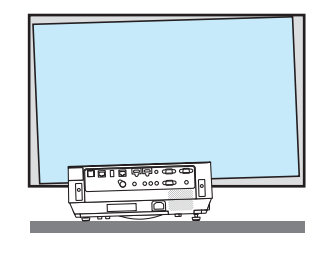

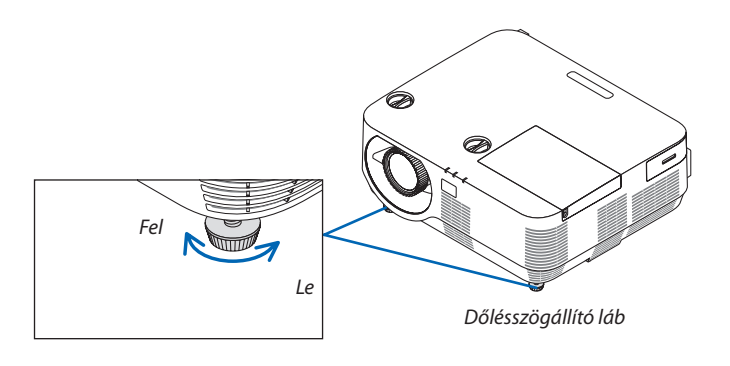

*MEGJEGYZÉS:*

• A dőlésszögállító lábakat a projektor vetítési szögének beállításától eltérő célra ne használja.

Ha a dőlésszögállító lábakat helytelenül kezeli, azaz például a projektort azoknál fogva hordozza, vagy azokkal akasztja fel a falra, akkor a projektor könnyen károsodást szenvedhet.

# <span id="page-31-0"></span>❻ A trapéztorzítás beállítása [TRAPÉZTORZÍTÁS]

Ha a projektor nem pontosan merőlegesen néz a vetítési felület felé, akkor trapéz alakú deformáció lép fel. Ezen lehet segíteni a trapéz alakú deformáció beállítása révén éles, szabályos alakú képeket eredményező digitális technológia, azaz a "Trapéztorzítás"funkció igénybevételével.

A következőkben leírt eljárásszemlélteti, milyen módon lehet a trapéz alakú torzítást a menü [TRAPÉZTORZÍTÁS] párbeszédablakában korrigálni.

Ha a projektor ferde szögből néz a vetítési felület felé

Ha a projektor helyzete a vetítési felülettel ferde szöget zár be, akkor aTRAPÉZTORZÍTÁS párbeszédablakVÍZSZINTES pontjában végezhető el a kivetített kép alsó és felső élének párhuzamba állításához szükséges beállítás.

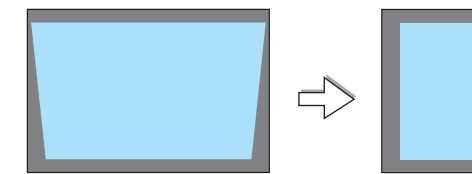

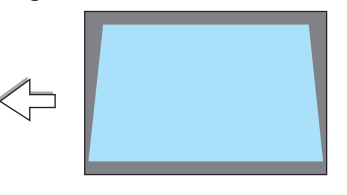

*1. Ha nem az APPS van kiválasztva, mint forrás, és a menü nincs megjelenítve, nyomja meg a* ▼ *gombot a projektor készülékdobozán.*

 Ekkor a vetítési felületen megjelenik a TRAPÉZTORZÍTÁS párbeszédablak.

- A távvezérlő használata esetén nyomja meg a KEYSTONE gombot.
- • A [NULLÁZÁS]-t lásd a *[22](#page-32-0). oldalon.*
- *2. A* ▼ **gomb lenyomásával jelölje ki a [FÜGGŐLEGES] csúszkát, majd a** ◀ *vagy a* ▶ *gomb használatával állítsa a kivetített kép jobb és bal oldalát*  Vetítési felület kerete *párhuzamba.*
	- \* Igazítsa ki a függőlegestrapéz alakú torzulást.

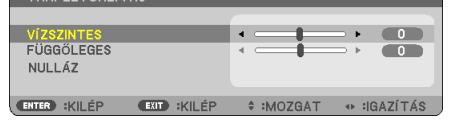

*Kivetített kép területe*

*3. Igazítsa a vetítési felület bal (vagy jobb) oldalát a kivetített kép bal (vagy jobb) oldalához.* Viszonyítási alapként a kivetített kép rövidebb oldalát vegye tekintetbe. A jobbra látható példában a viszonyítási alap a bal oldal.

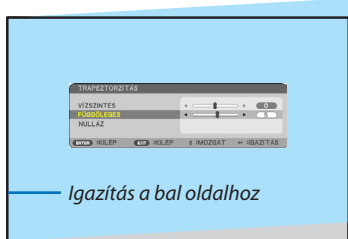

- <span id="page-32-0"></span>*4. A* ▲ **gomb lenyomásával jelölje ki a [VÍZSZINTES] csúszkát, majd a** ◀ *vagy a* ▶ *gomb használatával állítsa a kivetített kép alsó és felső oldalát párhuzamba.*
	- · lgazítsa ki a vízszintes trapéz alakú torzulást.
- **5. A trapéz alakú torzulást a 2–4. lépés megismétlésével javíthatja ki.**
- *6. A trapéz alakú torzulás korrigálásának befejezése után nyomja meg az EXIT gombot.*

*Ekkor a TRAPÉZTORZÍTÁS párbeszédablak bezárul.*

• Ha szeretné a trapéz alakú torzulás beállítását újból elvégezni, akkor a ▼ *gomb lenyomásával nyissa meg a TRAPÉZTORZÍTÁS párbeszédablakot,*  majd ismételje meg a fenti 1–6. lépést.

A trapéztorzítás beállítási alapértékeinek visszaállításához:

*1. Nyomja meg a* ▼ **gombot a [NULLÁZ] lehetőség kiválasztásához, majd nyomja meg az ENTER gombot.**

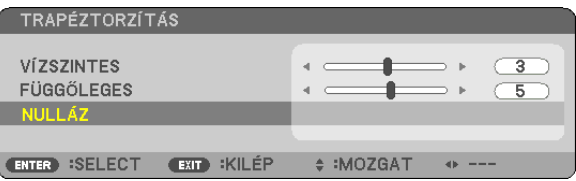

*2. Nyomja meg a* ◀ *vagy a* ▶ **gombot az [IGEN] lehetőség kiválasztásához, majd nyomja meg az ENTER gombot.**

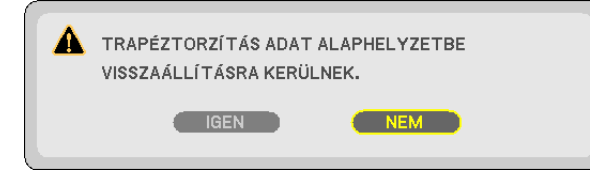

*A beállítások nullázódnak.*

- Az alapértékek visszaállításakor a [VÍZSZINTES] és a [FÜGGŐLEGES] beállítás értéke szintén visszaáll.
- • A TRAPÉZTORZÍTÁS funkció használata kissé elmosódottá teheti a képet, mivel a korrekció elektronikusan történik.

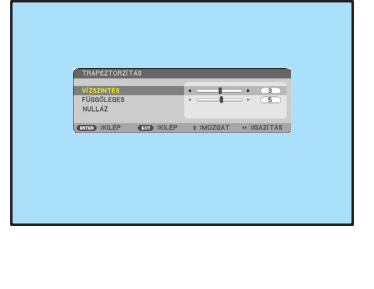

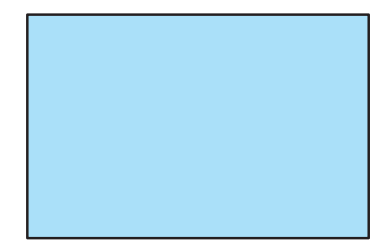

# <span id="page-33-0"></span>❼ A számítógépről érkező bemeneti jel automatikus optimalizálása

#### A kép kiigazítása az Automata beállítás funkció használatával

Számítógépről érkező kép automatikus optimalizálása. (SZÁMÍTÓGÉP) Nyomja meg az AUTO ADJ. gombot a számítógép képének automatikus optimalizálásához. A kiigazítás a számítógép első alkalommal való csatlakoztatásakor válhat szükségessé.

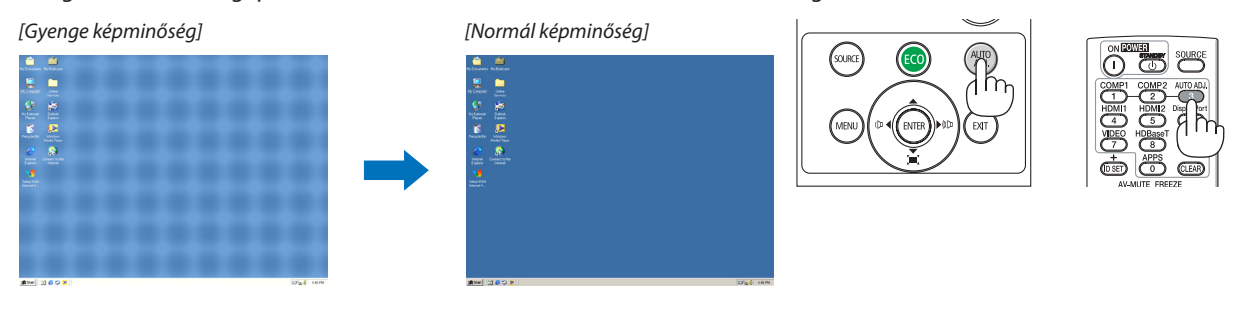

#### *MEGJEGYZÉS:*

Bizonyos jelek megjelenítése időbe telhet, és az is elképzelhető, hogy nem helyesen jelennek meg.

• Haaszámítógéprőlérkezőjeletazautomatabeállításiművelettelnemsikerüloptimalizálni,akkorpróbáljamega[VÍZSZINTES],[FÜGGŐLEGES],[ÓRAJEL]és[FÁZIS]értékeket manuálisan módosítani. ( $\rightarrow$  [46.](#page-56-0), [47](#page-57-0). oldal)

# ❽ A hangerő növelése vagy csökkentése

A hangszóró hangereje vagy a hangkimenet szabályozható.

TIPP: Olyankor, amikor a projektor menüje nem látható, a projektor készülékdobozának ◀ és ▶ gombja hangerőszabályzóként használható.

#### *MEGJEGYZÉS:*

• A hangerő nem szabályozható a ◀és a ▶ gombbal a képnek a D-ZOOM(+) gombbal való kinagyításakor, a menü megjelenésekor, vagy amikor az APPS megjelenik a kijelzőn.

TIPP: A [HANGJELZÉS] hangereje nem állítható. A [HANGJELZÉS] menüből való kikapcsolásához válassza a [BEÁLLÍT]→[OPCIÓK(1)]→[HANGJELZÉS]→[KI] lehetőséget.

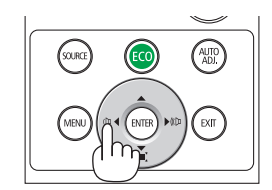

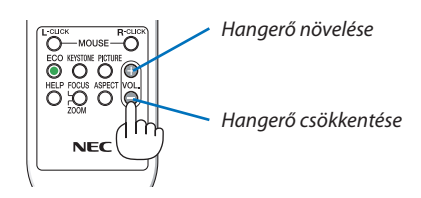

# <span id="page-34-0"></span>❾ A projektor kikapcsolása

#### **A projektor kikapcsolása:**

*1. Először nyomja le a projektor készülékdobozán található*  **(ÁRAMELLÁTÁS) vagy a távvezérlőn található STANDBY** *gombot.* 

*Ekkor megerősítést kérő üzenet jelenik meg.*

• Az áramellátás kikapcsolásakor megielenő megerősítést kérő üzenet kijelzi a munkamenet során megtakarított CO<sub>2</sub> meny*nyiségét és az izzó hátralévő élettartamát (*→ *[29](#page-39-0). oldal).*

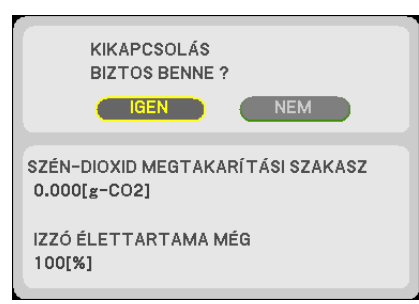

#### 2. Ezután nyomja le az ENTER gombot, vagy ismét a  $\textcircled{b}$  (ÁRAM-**ELLÁTÁS) és a STANDBY gombok közül az egyiket.**

 A lámpa és az áramellátás kikapcsol, és leáll a hűtőventilátor, a *projektor pedig KÉSZENLÉTI ÜZEMMÓDBA vált. Készenléti üzem*módban az ÁRAMELLÁTÁS jelzőfény vörösen világít, az ÁLLAPOT jelzőfény pedig kialszik, feltéve, hogy a [KÉSZENLÉTI ÜZEMMÓD] *menüpontban kiválasztott érték a [NORMÁL].* 

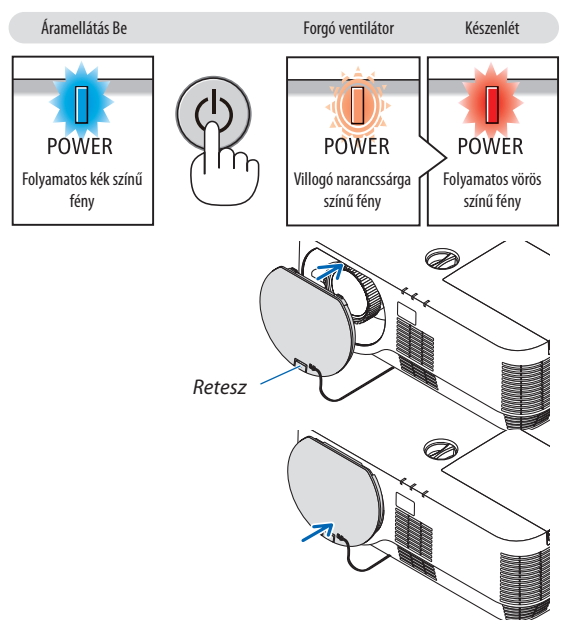

#### *3. Rögzítse a lencsevédőt.*

 Helyezze a lencsevédő felső szélét a megfelelő helyre a házon, és *nyomja be az alsó szélébe. Ekkor a retesz rögzül a projektorhoz.*

# **A** FIGYELEM:

A POWER gombbal való lekapcsolásakor a projektor egyes részei átmenetileg forrók maradhatnak. A projektor kezelésekor gondosan járjon el.

#### *MEGJEGYZÉS:*

- A tápellátás nem szakítható meg a POWER gomb használatával olyankor, amikor a POWER jelzőfény kék színnel, rövid ciklusokban villog.
- Közvetlenül a bekapcsolását és egy kép megjelenítését követően 60 másodpercen belül nem kapcsolhatja ki a készüléket.
- Várjon a kikapcsolással körülbelül 10 másodpercig miután módosításokat vagy változtatásokat végzett az egyes beállításokon és bezárta a menüjét. Ha ennél hamarabb kapcsolja ki az áramot, a beállítás és változtatás nullázódhat, és az alapbeállítás lesz ismét az érvényes.
- Ne húzza ki a tápkábelt, amíg a hűtőventilátor forog. Ez hibás működést okozhat.

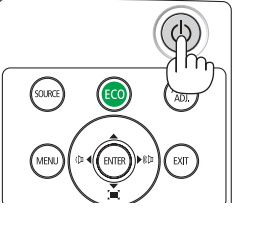

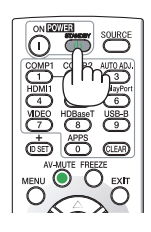

# <span id="page-35-0"></span>❿ A projektor mozgatása során

**Előkészület: Ellenőrizze, valóban kikapcsolta-e a projektort.**

*1. Amennyiben a külön megvásárolható kábelfedél rögzítve van, távolítsa el a projektorról.*

*(*→ *[132](#page-142-0). oldal)*

*2. Húzza ki a tápkábelt a hálózati csatlakozóból.*

#### *3. Csatlakoztassa le az egyéb kábeleket is.*

• Ha be van helyezve, húzza ki a projektorból az USB-memóriát.
# 3. Kényelmi funkciók

# ❶ A kép és a hang kikapcsolása

A kép és a hang az AV-MUTE gombbal átmenetileg kikapcsolható. Annak ismételt lenyomásával visszakapcsolható.

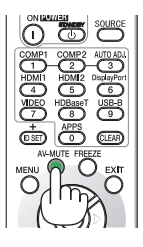

*MEGJEGYZÉS:*

• A menüt a projektor a kép kikapcsolása után is változatlanul kivetíti.

# ❷ Kép kimerevítése

Nyomja meg a FREEZE gombot. Amennyiben a projektor éppen egyDVDlejátszó vagy más eszköz képét vetíti ki, a videó állóképre vált. A videó lejátszásának folytatásához nyomja le ismét a FREEZE gombot.

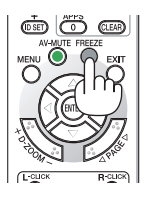

MEGJEGYZÉS: Az eredeti videó lejátszása a kimerevített kép vetítése során sem áll le.

# ❸ Képnagyítás

A kép az eredeti méretnek akár a négyszeresére is kinagyítható.

*MEGJEGYZÉS:*

• A maximális nagyítási arány a jel függvényében a négyszeresnél alacsonyabb is lehet.

A művelet végrehajtása:

*1. Nagyítsa ki a képet a D-ZOOM (Digitális nagyítás/kicsinyítés) funkciót vezérlő (+) gomb lenyomásával.*

*A kinagyított képet a* ▲*,*▼*,*◀ *vagy* ▶ *gombbal mozgathatja.*

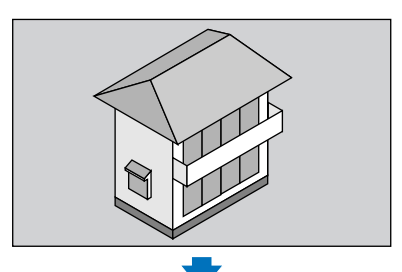

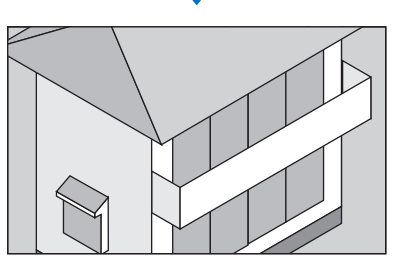

*2. Nyomja meg a* ▲▼◀▶ *gombot.* A nagyítási keret mozog a kép felett

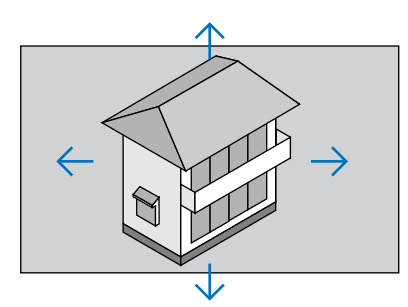

*3. Nyomja le a D-ZOOM (Digitális nagyítás/kicsinyítés) funkciót vezérlő (−) gombot.*

 AnagyításiarányaD-ZOOM(Digitálisnagyítás/kicsinyítés)funkciótvezérlő *(−) gomb minden egyes lenyomásakor kisebb lesz.*

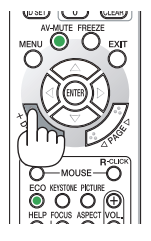

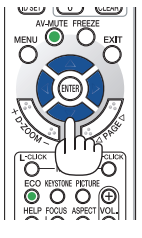

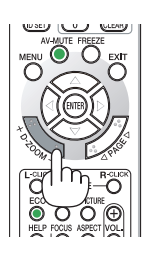

MEGJEGYZÉS:

- A nagyítási és a kicsinyítési műveletek mindig a kivetített kép közepén érvényesülnek.
- A menü megjelenítésével az aktuális nagyítási arány érvényét veszti.

# <span id="page-38-0"></span>❹ A takarékos üzemmód módosítása/az energiatakarékosság hatásának ellenőrzése

# Az energiatakarékos üzemmód alkalmazása: [TAKARÉKOS ÜZEMMÓD]

ATAKARÉKOS ÜZEMMÓDBAN (NORMÁL ésÖKO) hosszabb a lámpa élettartama, ezzel együtt alacsonyabb az áramfogyasztás és a CO<sub>2</sub>-kibocsátás is.

A lámpa fényereje a négy üzemmód egyikének kiválasztásával állítható be: [OFF] (KI), [AUT. TAKARÉKOS MÓD], [NORMÁL] és [ÖKO] módok.

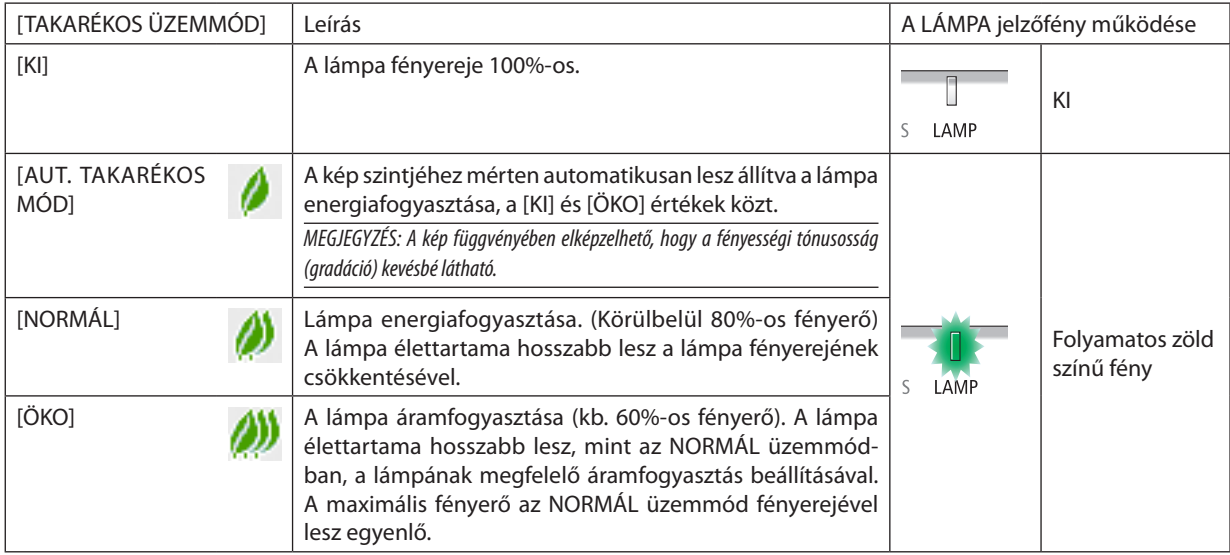

### A [TAKARÉKOS ÜZEMMÓD] a következőképpen állítható be:

### **1. A távvezérlő ECO gombjának lenyomásával jelenítse meg az [TAKARÉKOS ÜZEMMÓD] párbeszédablakot.**

### *2. Az ECO gomb ismétlődő lenyomásával válassza ki a kívánt üzemmódot.*

• Az ECO gomb lenyomásával a lehetőségek között a következő sorrend szerint lehet lépkedni:

```
KI → AUT. TAKARÉKOS MÓD → NORMÁL → ÖKO → KI
```
TIPP:

• Az aktuálisan kiválasztott ÖKO üzemmód beazonosítható a menü alján látható, levelet ábrázoló ikon alapján.

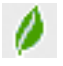

### MEGJEGYZÉS:

- A TAKARÉKOS ÜZEMMÓD és az ERŐTELJES KONTRASZT opciók irányítják a lámpa áramellátását. Lehetséges, hogy néhány kép túlságosan világos lesz a TAKARÉKOS ÜZEM-MÓD és az ERŐTELJES KONTRASZT opciók együttes használata esetén, a lámpa áramellátásának vezérlésekor. Ezen jelenség elkerülése érdekében kapcsolja ki TAKARÉKOS ÜZEMMÓDOT és az ERŐTELJES KONTRASZTOT.
- A képernyő vibrálhat rögtön azután, hogy a [TAKARÉKOS ÜZEMMÓD] beállítást kiválasztotta. Ez nem jelent hibás működést.
- Ha a projektort az [AUT. TAKARÉKOS MÓD], [NORMÁL], [ÖKO] vagy [TAKARÉKOS ÜZEMMÓD] üzemmódjában használja, akkor a kivetített kép szürkeárnyalatos lehet.
- Ha a [TAKARÉKOS ÜZEMMÓD] opciónál az [ÖKO] lehetőség került kiválasztásra, előfordulhat, hogy a ventilátor zaja ciklusszerűen változik.
- A ITAKARÉKOS ÜZEMMÓDI beállítása a menü használatával is módosítható. Válassza ki a [BEÁLLÍTÁSOK] → [ÁLTALÁNOS] → [TAKARÉKOS ÜZEMMÓD] beállítást.
- A lámpa hátralévő élettartamának hossza és letelt üzemóráinak száma a [ÜZEMIDŐ] fülön ellenőrizhető. Válassza az [INFO] →[ÜZEMIDŐ] beállítást.
- A lámpa bekapcsolását követő 90 másodpercen át a projektor mindig [NORMÁL] üzemmódban működik. Ez alatt az idő alatt a POWER (ÁRAMELLÁTÁS) jelzőfény zöld színnel villog. A lámpaállapotot a [TAKARÉKOS ÜZEMMÓD] menüpont értékének átállítása nem befolyásolja.
- Ha eltelik egy percúgy, hogy a projektor nem vetít ki mást, mint a bemeneti jel hiányára figyelmeztető útmutató üzenetet, kék színű, fekete színű vagy a logót ábrázoló hátteret, akkor a [TAKARÉKOS ÜZEMMÓD] beállítás automatikusan átvált az [ÖKO] értékre.
- A projektortúlmelegedésekor előfordulhat, hogy annak védelme érdekében a [TAKARÉKOS ÜZEMMÓD] beállítás az eredeti [KI] értékről a [NORMÁL] értékre vált át. [NORMÁL] üzemmódban a projektor kevésbé fényes képet vetít ki. A projektor hőmérsékletének normalizálódása után a [TAKARÉKOS ÜZEMMÓD] beállítás visszaáll az [KI] értékre. A hőmérőt ábrázoló [ a ] ikon jelzi, hogy a [TAKARÉKOS ÜZEMMÓD] beállítás értéke a túl magas belső hőmérséklet miatt automatikusan átállt a [NORMÁL] értékre.

### Az energiatakarékosság hatásának ellenőrzése: [SZÉN-DIOXID KIBOCSÁTÁS-MÉRŐ]

Ez a funkció a CO2-kibocsátás csökkentését jeleníti meg (kg-ban), amikor a projektor [TAKARÉKOS ÜZEMMÓD] beállítása van megadva. A funkció neve: [SZÉN-DIOXID KIBOCSÁTÁS-MÉRŐ].

Kétféle üzenet jeleníthető meg: [TELJ. SZÉNSPÓROLÁS] és [SZÉN-DIOXID MEGTAKARÍTÁSI SZAKASZ]. A [TELJ. SZÉNSPÓROLÁS] üzenetben a leszállítástól kezdve a jelenlegi időpontig elért CO2-kibocsátáscsökkentés értéke jelenik meg. Ez az információ a menüben az [INFO] fül [ÜZEMIDŐ] alfüléről olvasható le. ( $\rightarrow$  [66](#page-76-0). oldal)

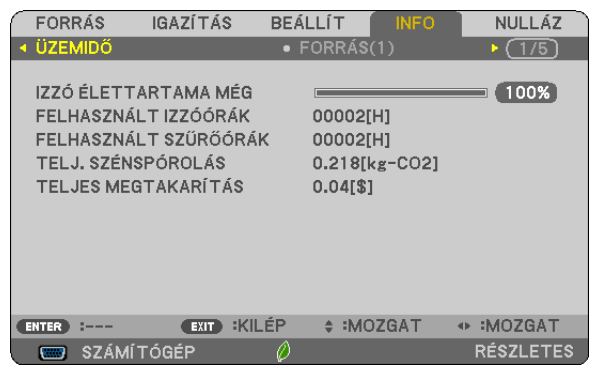

A[SZÉN-DIOXID MEGTAKARÍTÁSI SZAKASZ] üzenetben a közvetlenül a bekapcsolást követőTAKARÉKOSÜZEMMÓDbeállításra történő váltás és a kikapcsolás között elért CO2-kibocsátáscsökkentés értéke jelenik meg. A [SZÉN-DIOXID MEGTAKARÍTÁSI SZAKASZ] üzenet kikapcsoláskor, a [KIKAPCSOLÁS/BIZTOS BENNE ?] üzenettel együtt jelenik meg.

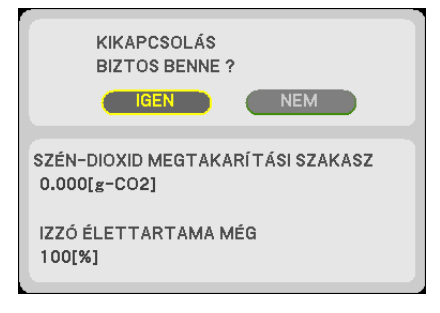

TIPP:

• A CO<sub>2</sub>-kibocsátáscsökkentés számított értékét az alább bemutatott képlet határozza meg.

A CO<sub>2</sub>-kibocsátás csökkenése = (teljesítményfelvétel a [TAKARÉKOS ÜZEMMÓD] [KI] állapotában – teljesítményfelvétel a [TAKARÉKOS ÜZEMMÓD] beállítással × CO<sub>2</sub> átszámítási tényező.\* A kép AV-MUTE gombbal való kikapcsolásával a CO<sub>2</sub> kibocsátása is csökken.

\* A CO<sub>7</sub>-kibocsátás csökkentésének számított értéke az "Üzemanyagok elégetése során keletkező CO<sub>7</sub>-kibocsátás" című OECD-kiadvány 2008-as kiadásán alapul.

• A [TELJ. SZÉNSPÓROLÁS] érték kiszámítása a megtakarításról 15 perces időközönként rögzített adatokon alapszik.

• Eza képlet nem érvényes arra az elfogyasztott árammennyiségre, amelyet a [TAKARÉKOS ÜZEMMÓD] ki- és bekapcsolása nem befolyásol.

# <span id="page-40-0"></span>❺ A projektor jogosulatlan használatának megelőzése: [BIZTONSÁG]

A jogosulatlan felhasználó általi működtetés elkerülése érdekében a projektoron – a menün keresztül – titkos kód (kulcsszó) állítható be. A titkos kód beállítását követően a projektor bekapcsolásakor a Kulcsszó beviteli párbeszédablak jelenik meg. A projektor csak a helyes kulcsszó megadása után vetít képet.

A [BIZTONSÁG] beállítása a menü [NULLÁZ] menüpontjával nem törölhető.

### **A titkos kód aktiválása:**

### *1. Nyomja meg a MENÜ gombot.*

*Megjelenik a projektor menüje.*

- *2. A* ▶ **gomb kétszeri lenyomásával válassza ki a [BEÁLLÍTÁSOK] fület, majd a** ▼ *vagy az ENTER gomb lenyomásával az*  **[ÁLTALÁNOS] alfület.**
- *3. A* ▶ **gomb lenyomásával lépjen át a [TELEPÍTÉS] alfülre.**
- *4. A* ▼ **gomb háromszori lenyomásával válassza ki a [BIZTONSÁG] menüpontot, majd nyomja le az ENTER gombot.**

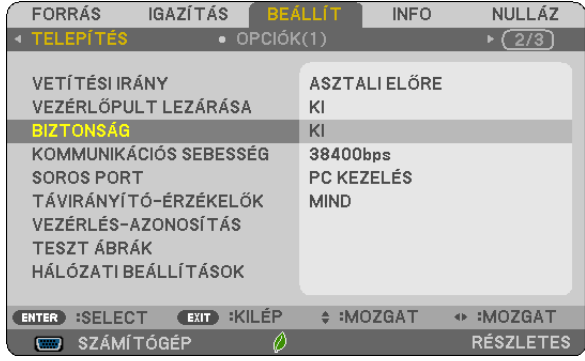

*Megjelenik a BE/KI lehetőségek menüje.*

*5. A* ▼ **gomb lenyomásával válassza ki a [BE] választógombot, majd nyomja le az ENTER gombot.**

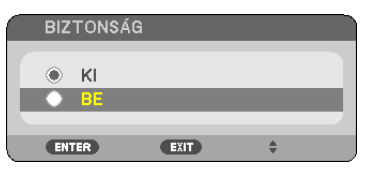

*Megjelenik a [BIZTONSÁGI KULCSSZÓ] beviteli párbeszédablak.*

#### *6. A* ▲▼◀▶ *gombok használatával adja meg a kulcsszót, majd nyomja le az ENTER gombot.*

MEGJEGYZÉS: A kulcsszónak legalább 4, legfeljebb 10 karakterből kell állnia.

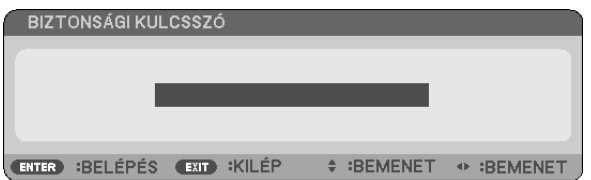

 Megjelenik a [KULCSSZÓ ÚJRA] beviteli párbeszédablak.

*7. A* ▲▼◀▶ *gombok használatával ismételje meg a kulcsszó bevitelét, majd nyomja le az ENTER gombot.*

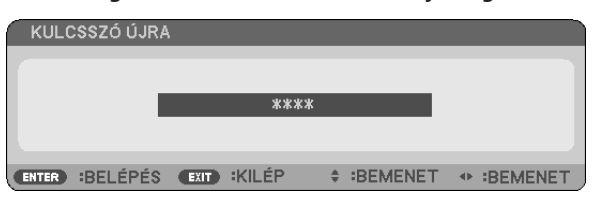

*Megjelenik a megerősítést kérő párbeszédablak.*

**8. Válassza ki a [IGEN] lehetőséget, majd nyomja le az ENTER gombot.**

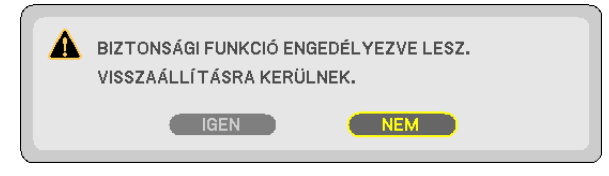

 Ezzel a BIZTONSÁG funkció engedélyezése befejeződött.

### **A [BIZTONSÁG] funkcióval védett projektor bekapcsolása:**

*1. Nyomja meg a POWER gombot.*

*A projektor bekapcsol, és a zárolása tényét közlő üzenetet jelenít meg.*

*2. Nyomja meg a MENÜ gombot.*

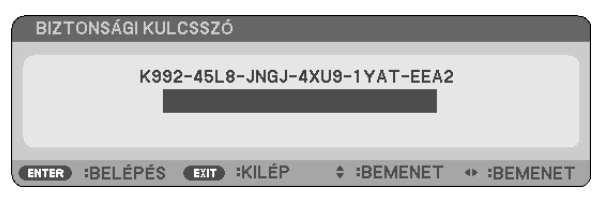

*3. Gépelje be a helyes kulcsszót, majd nyomja meg az ENTER gombot. A projektor egy képet jelenít meg.*

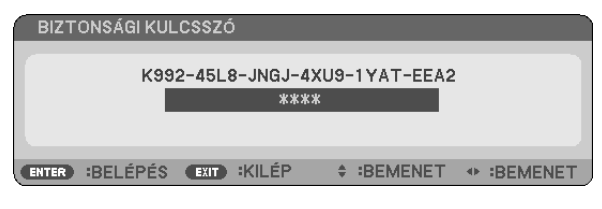

MEGJEGYZÉS: A biztonsági blokkolási üzemmódból kilépni csak a tápellátást kikapcsolva vagy a tápkábelt az elektromos alizatból kihúzva lehet.

### **A BIZTONSÁG funkció deaktiválása:**

### *1. Nyomja meg a MENÜ gombot.*

*Megjelenik a projektor menüje.*

### **2. Keresse meg a [BEÁLLÍTÁSOK]** → **[TELEPÍTÉS]** → **[BIZTONSÁG] menüpontot, majd nyomja le az ENTER gombot.**

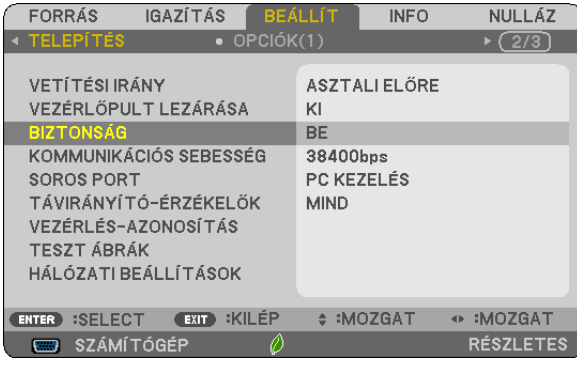

*Megjelenik a BE/KI lehetőségek menüje.*

**3. Válassza ki a [KI] választógombot, majd nyomja le az ENTER gombot.**

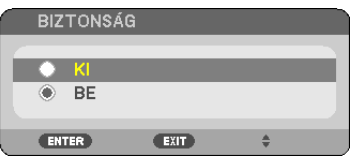

### *Megjelenik a BIZTONSÁGI KULCSSZÓ beviteli párbeszédablak.*

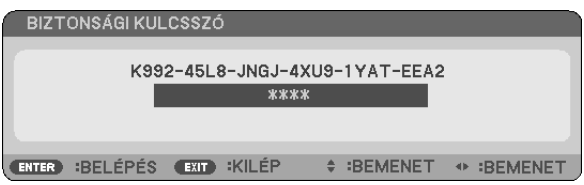

### *4. Gépelje be a kulcsszót, majd nyomja meg az ENTER gombot.*

 Ha a begépelt kulcsszó helyes, a BIZTONSÁG funkció deaktiválódik.

MEGJEGYZÉS: Ha kulcsszavát elfelejti, vegye fel a kapcsolatot a forgalmazóval. A forgalmazótól a kérelmi kód ellenében megkapja kulcsszavát. A kérelmi kód a KULCSSZÓ ÚJRA párbeszédablakról olvasható le. Ebben a példában a kérelmi kód a következő: [K992-45L8-JNGJ-4XU9-1YAT-EEA2].

# <span id="page-43-0"></span>❻ 3D képek megjelenítése

A projektor 3D képet nyújt a kereskedelmi forgalomban kapható LCD szemüveget viselő felhasználó részére.

# **FIGYELEM**

### **Egészségügyi előírások**

Megtekintés előtt győződjön meg arról, hogy elolvasta az LCD szemüvegéhez, vagy egyéb 3D-kompatibilistartalmakhoz, pl. DVD-k, videojátékok, számítógépes video fájlok és hasonló anyagokhoz mellékelt használati útmutatóban található egészségügyi előírásokat.

A károsodás tüneteinek megelőzése érdekében tartsa be a következőket:

- • Az LCD szemüvegeket csak és kizárólag 3D képek megtekintéséhez használja.
- • Legyen minimum 2 métertávolság a néző és a képernyő között.A3Dképek kistávolságról való megtekintése károsíthatja a szemet.
- • Kerülje a 3Dképek túl hosszan tartó megtekintését. Minden órányi megtekintés után tartson minimum 15 perc szünetet.
- • Ha Önnek, vagy családtagjának volt már fényérzékeny epilepsziás rohama, 3D képek megtekintése előtt keresse fel háziorvosát.
- • Ha a 3D képek nézegetése közben az alábbi tünetek közül bármelyiket észleli, állítsa le a vetítést: hányinger, szédülés, émelygés, fejfájás, szemszárazság, homályos látás, görcsölés és zsibbadás. Ha a tünetek továbbra is fennállnak, azonnal forduljon orvosához.
- • A3Dképek megtekintésekor mindig a kijelzővelszemben helyezkedjen el. Másszögből való nézegetés a szem fáradását, vagy a szem megerőltetését okozhatja.

# LCD szemüveg (ajánlott)

Használjon kereskedelmi forgalomban levő DLP® Link, vagy más módon kompatibilis LCD szemüvegeket.

### A 3D képek projektoron való nézegetéséhez szükséges lépések

- *1. Csatlakoztassa a projektort a videoberendezéséhez.*
- 2. Kapcsolja be a projektort, vetítse ki a képernyőn megjelenő menüt, majd válassza a 3D mód [BE] opcióját.

 A3Dmód bekapcsolásánakműködtetésifolyamatához lásd a "Képernyőnmegjelenőmenü a 3Dképekhez" címszót a következő *oldalon.*

*3. Játssza le a 3D kompatibilis tartalmakat és használja a projektort képek megjelenítésére.*

### *4. A 3D képek nézegetéséhez tegye fel az LCD szemüvegét.*

 További információkért tekintse meg az LCD szemüveghez mellékelt használati útmutatót is.

### **Képernyőn megjelenő menü a 3D képekhez**

A 3D menü megjelenítéséhez kövesse az alábbi lépéseket.

*1. Nyomja meg a MENÜ gombot.* 

*A képernyőn megjelenő menü látható.*

*2. Nyomja meg kétszer a* ▷ *gombot.*

*A [BEÁLLÍTÁSOK] menü jelenik meg.*

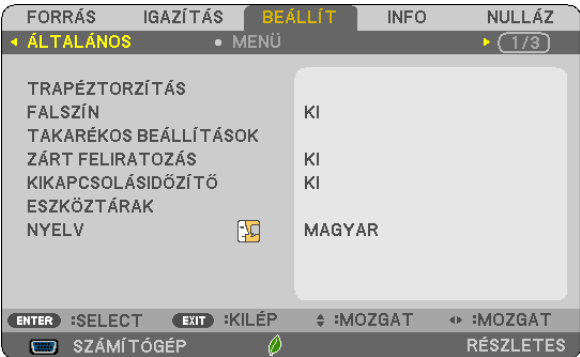

*3. Nyomja meg a* ▽ *gombot egyszer, majd nyomja meg a* ▷ *gombot ötször.*

*A [3D] menü jelenik meg*

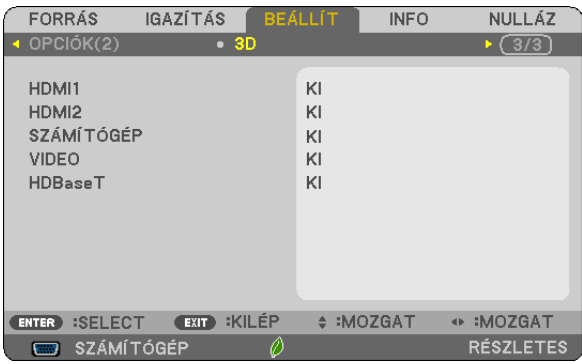

*4. Nyomja meg a* ▽ *gombot a jel kiválasztásához, majd nyomja meg az ENTER gombot.*

*Megjelenik a 3D (RÉSZLETES BEÁLLÍTÁSOK) képernyő.*

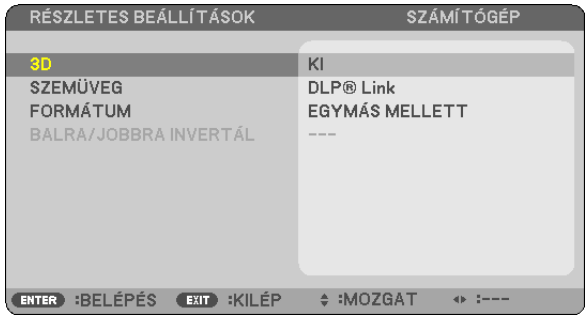

- *5. Nyomja meg a* ▽ **gombot a [SZEMÜVEG] lehetőség kiválasztásához, majd nyomja meg az ENTER gombot.** *A [SZEMÜVEG] beállítási képernyő jelenik meg.*
- *6. Nyomja meg a* ▽ *gombot a kompatibilis szemüvegmód kiválasztásához, majd nyomja meg az ENTER gombot.* Ha szükséges, adjon meg további 3D-hez kapcsolódó beállításokat, mint például a [FORMÁTUM] és[BALRA/JOBBRA INVERTÁL]. *3D képre történő váltáskor (gyári alapbeállításként) megjelenik a 3D képek nézegetésére vonatkozó figyelmeztetéseket tartalmazó képernyő. Részleteket lásd az [54.](#page-64-0) oldalon.*
- **7. A [3D] lehetőség kiválasztásához nyomja meg a** △ *vagy a* ▽ *gombok egyikét, majd nyomja meg az ENTER gombot. A 3D mód beállítási képernyője jelenik meg.*
- *8. A* ▽ **gomb lenyomásával válassza ki a [BE] választógombot, majd nyomja le az ENTER gombot.**

*A kiválasztott jel módosul 3D módban.*

# **A 3D képek forrásához csatlakozó bemenet kiválasztása [HDMI1/HDMI2/SZÁMÍTÓGÉP/VIDEO/HDBaseT]**

Ez a funkció minden egyes bemenetnél BE vagy KI kapcsolja a 3D módot.

#### *MEGJEGYZÉS:*

A támogatott 3D jel fogadásának ellenőrzéséhez válassza a következő módok egyikét:

<sup>•</sup> Győződjön meg arról, hogy a forrás kiválasztása után a [3D] jelzés látható a képernyő jobb felső sarkában.

<sup>•</sup> Jelenítse meg az [INFO] → [FORRÁS(2)] → [3D JEL] lehetőséget, és bizonyosodjon meg arról, hogy a "TÁMOGATVA" üzenet megjelenik a képernyőn.

A 3D képek megtekintését lásd a [33.](#page-43-0) oldalon. Válasszon a [HDMI1], [HDMI2], [SZÁMÍTÓGÉP], [VIDEO] vagy [HDBaseT] beállítások közül.

### *MEGJEGYZÉS:*

- A 3D képek maximális megtekintési távolsága 10 m a képernyő felületétől számítva, az alábbi korlátozások mellett:
	- A projektor fényereje: 2000 lumen, vagy annál több
	- Képernyő erősítése: 1
	- Megtekintési helyzet: Egyenesen a képernyő közepére tekintsen
	- Külső fény: Nincs
	- LCD szemüveg: DLP® Link kompatibilis 3D szemüvegek
- Haa3D tartalmakat a számítógépén játssza le és a teljesítmény nem megfelelő, annak a processzor vagy a grafikus vezérlőkártya lehet az oka. Ebben az esetben nem biztos, hogy olyan formában látja a 3D képeket, amilyenben azt a gyártó szánta. Ellenőrizze, hogy a számítógépe eleget tesz-e a 3D tartalmakhoz mellékelt használati útmutatóban szereplő rendszerkövetelményeknek.
- A DLP° Link kompatibilis LCD szemüveg biztosítja a 3D képek megtekintését olyan szinkronjelek fogadásával, amelyek mind a bal, mind a jobb szem képeiben jelen vannak és a képernyőről verődnek vissza. A környezettől és a feltételektől függően – mint például a háttérvilágítás fényereje, a képernyő mérete vagy a megtekintési távolság – előfordulhat, hogy az LCD szemüveg nem tudja fogadni a szinkronjelet, ezáltal gyenge minőségű 3D kép jöhet létre.
- A 3D mód engedélyezése esetén a trapéztorzítás-korrekció hatótávolsága keskenyebb lesz.
- A 3D mód engedélyezése esetén a következő beállítások nem érvényesek. [FALSZÍN], [ELŐRE BEÁLLÍTOTT], [REFERENCIA], [SZÍNHŐMÉRSÉKLET]
- A bementi jel 3D kompatibilitásával kapcsolatos információért lásd a [FORRÁS(2)] opciót az [INFO] menüben.
- Minden olyan jel, amely nincs felsorolva a [136](#page-146-0). oldalon található "kompatibilis bemeneti jelek listáján", hatótávolságon kívül esik, vagy 2D-ben fog megjelenni.

### **A 3D jeladó használata**

Ez a projektor kereskedelmi forgalomban kapható aktív kitakarásos 3D szemüveggel alkalmas 3D videók megtekintésére. A szemüveg és a 3D videó összhangba hozásához szükséges egy kereskedelmi forgalomban kapható 3D jeladót csatlakoztatni a projektorhoz (a projektor oldalához).

A háromdimenziós szemüveg fogadja az információt a 3D jeladótól és végrehajtja a nyitásokat és a zárásokat a jobb és a bal oldalon.

### **A 3D szemüveg és a 3D jeladó előkészítése**

A VESA szabványnak megfelelő aktív kitakarásos 3D szemüveget használjon.

Az Xpand által készített, kereskedelmi forgalomban kapható RF típus használata javasolt.

3D szemüveg.................. Xpand X105-RF-X2

3D jeladó ......................... Xpand AD025-RF-X1

### **Csatlakoztassa a 3D kivetítőt a projektor 3D SYNC (3D SZINKRON) csatlakozójához.**

#### *MEGJEGYZÉS:*

- Használjon aktív kitakarásos 3D szemüveget (VESA-kompatibilis)
- Ellenőrizze a Blu-ray lejátszó felhasználói kézikönyvében leírt üzemeltetési feltételeket.
- Csatlakoztassa a 3D jeladó DIN terminálját a projektor 3D SYNC (3D SZINKRON) csatlakozóegységébe.
- A 3D szemüveg lehetővé teszi a videók megtekintését 3D módban azáltal, hogy szinkronizált optikai jeleket fogad a 3D jeladótól. Ennek következtében a 3D kép minőségét olyan feltételek befolyásolhatják, mint pl. a környezet fényereje, a vetítési felület mérete, a megtekintési távolság stb.
- • Amikor 3D videoszoftvert játszik le a számítógépen, a 3D kép minőségét befolyásolhatja, ha a számítógép processzorának és grafikus vezérlőkártyájának teljesítménye alacsony. Ellenőrizze a számítógépen való működtetéshez szükséges feltételeket, amelyeket a 3D videoszoftverhez mellékelt üzemeltetési útmutatóban talál.

# Hibaelhárítás a 3D képek megtekintésével kapcsolatban

Ha a képek nem jeleníthetők meg 3D-ben, vagy ha a 3D kép 2D-ben jelenik meg, keresse meg a hiba okát az alábbi táblázatban. További információkért tekintse meg a 3D tartalmakhoz vagy az LCD szemüveghez mellékelt használati útmutatót is.

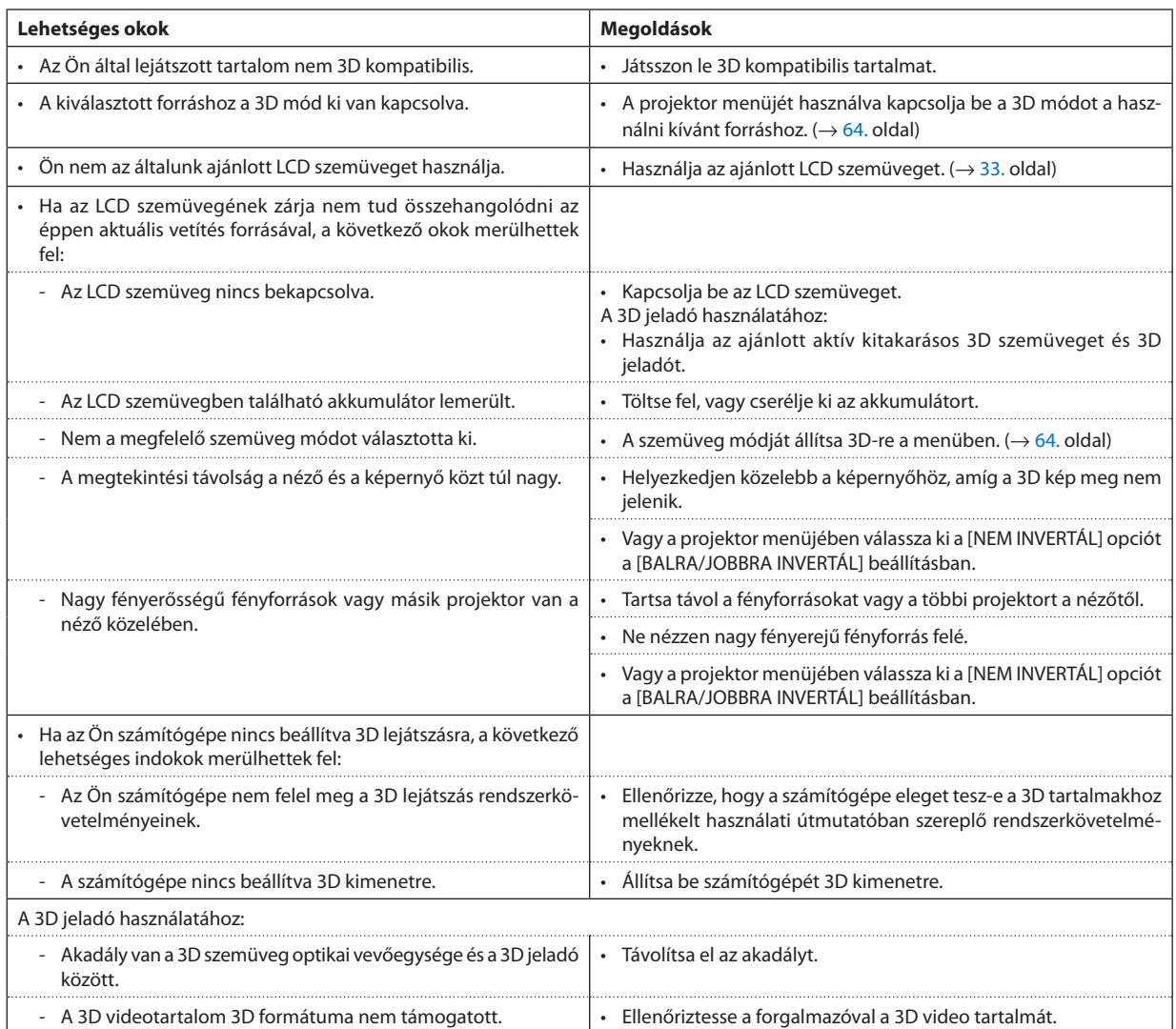

# 4. A projektor menüjének használata

# ❶ A menük használata

MEGJEGYZÉS: A váltottsoros mozgóképek levetítése során a projektor menüje nem feltétlenül jelenik meg helyesen.

*1. A menü a projektor készülékdobozán vagy a távirányítón található MENU gomb lenyomásával vetíthető ki.*

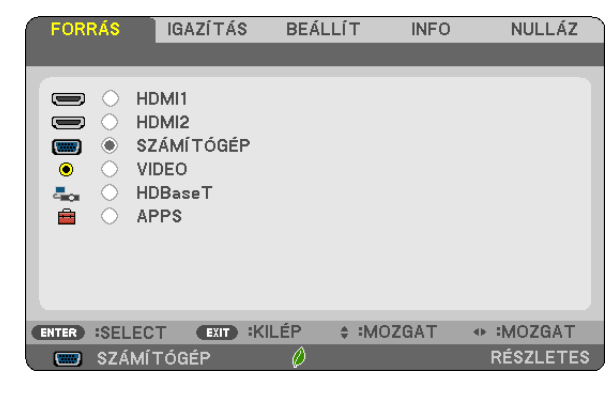

MEGJEGYZÉS: A műveletek végrehajtásához éppen kiadható olyan parancsok gombjainak a listája, mint például a BELÉPÉS, KILÉPÉS, ▲▼, ◀▶a menü alján mindig látható.

- *2. Az almenük a projektor készülékdobozán vagy a távirányítón található* ◀▶ *gombok lenyomásával érhetők el.*
- *3. Az első fül vagy az aktuális lista első eleme a projektor készülékdobozán vagy a távirányítón található ENTER gomb lenyomásával jelölhető ki.*
- *4. A beállítani vagy módosítani kívánt menüponthoz a projektor készülékdobozán vagy a távirányítón található* ▲▼ *gombokkal lehet elnavigálni. A kívánt fület kiválasztani a projektor készülékdobozán vagy a távirányítón található* ◀▶ *gombokkal lehet.*
- *5. Az almenü ablaka a projektor készülékdobozán vagy a távirányítón található ENTER gomb lenyomásával nyitható meg.*
- *6. A kívánt szintet beállítani, a kiválasztott lehetőséget be- vagy kikapcsolni a projektor készülékdobozán vagy a távirányítón található* ▲▼◀▶ *gombokkal lehet.*

A módosításokat a projektor a következő átállításig eltárolja.

7. További beállítási műveletet elvégezni a 2–6. lépések megismétlésével, a menüt bezárni pedig a projektor készülék*dobozán vagy a távirányítón található EXIT gomb lenyomásával lehet.*

MEGJEGYZÉS: A menü és az üzenetek kivetítése során a kapott jel és a beállítások függvényében több sornyi információ is elveszhet.

*8. A menü a MENU gomb lenyomásával zárható be. A menü előző pontjára visszatérni az EXIT gomb lenyomásával lehet.*

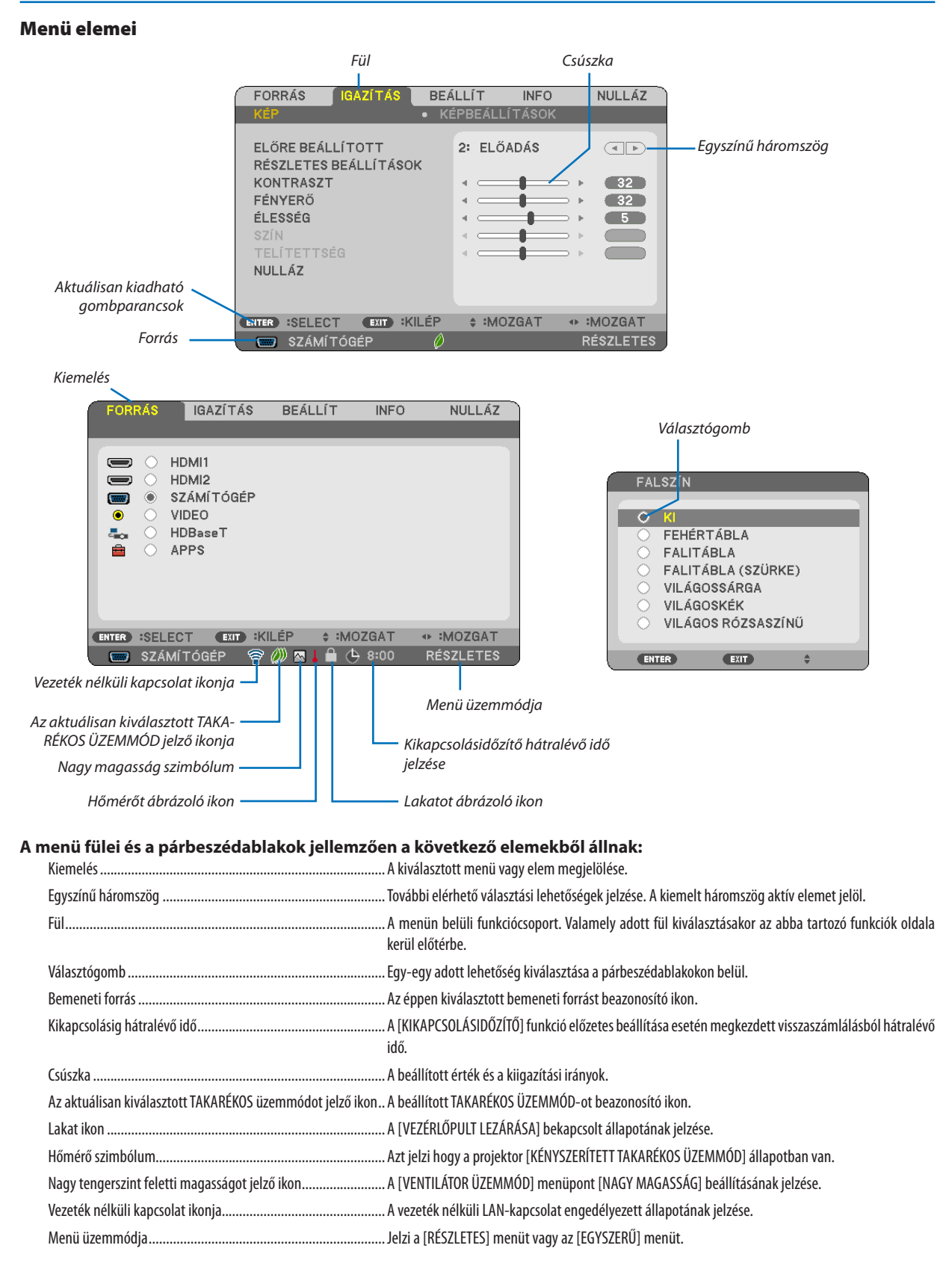

# ❷ A menüelemek listája

Bizonyos elemek a bemeneti jel függvényében nem mindig érhetők el. Az alább felsorolt menüpontok a részletes menüben találhatók. Az egyszerű menüben található menüpontokat a (B) jelzés jelöli. Az APPS MENÜ-re vonatkozóan lásd a [88](#page-98-0). oldalt.

![](_page_49_Picture_517.jpeg)

<sup>\*</sup> A csillaggal (\*) jelölt elemek alapértelmezett beállítása a bemeneti jel függvényében változó.

<sup>\*1</sup> A [GAMMA KORREKCIÓ] elem olyankor érhető el, amikor a [REFERENCIA] menüből kiválasztott tétel nem a [DICOM SIM. (DICOM SZIMU-LÁCIÓ)].

<sup>\*2</sup> A [SCREEN SIZE (KÉPMÉRET)] elem olyankor érhető el, amikor a [REFERENCIA] menüből kiválasztott tétel a [DICOM SIM. (DICOM SZIMU-LÁCIÓ)].

# 4. A projektor menüjének használata

![](_page_50_Picture_442.jpeg)

<sup>\*</sup> A csillaggal (\*) jelölt elemek alapértelmezett beállítása a bemeneti jel függvényében változó.

# 4. A projektor menüjének használata

![](_page_51_Picture_262.jpeg)

<sup>\*</sup> A csillaggal (\*) jelölt elemek alapértelmezett beállítása a bemeneti jel függvényében változó.

# ❸ Menüleírások és funkciók: [FORRÁS]

# HDMI1 és HDMI2

Kiválasztja a HDMI 1 IN vagy a HDMI 2 IN bemeneti csatlakozóba bekötött, HDMI-kompatibilis eszközt.

# SZÁMÍTÓGÉP

Kiválasztja a COMPUTER bemenetijel-csatlakozóba kötött számítógépet. MEGJEGYZÉS: Ha a komponens bemeneti jelet a COMPUTER IN csatlakozóba kötötte be, akkor a [SZÁMÍTÓGÉP] menüpontot válassza ki.

# VIDEO

Kiválasztja a VIDEO bemenetbe kötött eszközt – videomagnó, DVD-lejátszó vagy dokumentumkamera.

### HDBaseT

Kivetíti a HDBaseT csatlakozást támogató csatlakozókból érkező jelet.  $(\rightarrow 86$  $(\rightarrow 86$ . oldal)

### APPS

Jelenítse meg az APPS MENÜ-t, vagy az abban használt legutóbbi funkciót.

# ❹ Menüleírások és funkciók: [IGAZÍTÁS]

[KÉP]

# **[ELŐRE BEÁLLÍTOTT]**

Ezen a funkción keresztül a kivetített képre optimalizált beállítások választhatók ki.

A sárga, a cián és a bíborvörös szín semleges telítettsége szabályozható.

Nyolc, különböző típusú képekre optimalizált gyári beállítás közül lehet választani. Emellett a [RÉSZLETES BEÁLLÍTÁSOK] menüpont kiválasztása után a felhasználó által szabályozható paraméterek beállításával testre szabhatók az egyes gammaés színértékek is.

A beállítások az [ELŐRE BEÁLLÍTOTT 1]–[ELŐRE BEÁLLÍTOTT 8] pontok alatt tárolhatók el.

TELJ. F.ERŐ ....................... Erős fénnyel megyilágított helyiségben való használatra javasolt.

ELŐADÁS ......................... A PowerPoint-fájlok használatával megtartott bemutatókhoz javasolt.

- VIDEO ............................... Szokásos TV-adások megtekintéséhez javasolt.
- MOZI .............................. Filmekhez javasolt.
- GRAFIKUS......................... Grafikákhoz javasolt.
- sRGB ................................ Szabványos színértékek
- TERMÉSZETES .................. A fényerő és a szín kiegyensúlyozott beállítása.
- DICOM SIM. ..................... A DICOM szimulációs formátumhoz javasolt.

MEGJEGYZÉS:

- A [DICOM SIM.] funkció kizárólag képzési és referenciacélokat szolgál, valódi diagnosztikai célokra való használata tilos.
- A DICOM jelentése (Digital Imaging and Communications in Medicine) azaz Digitális képkezelés és kommunikáció az orvostudományban. Ez a rövidítés az ACR (American College of Radiology, azaz Amerikai Radiológusok Társasága) és a NEMA (National Electrical Manufacturers Association, azaz Elektronikai Gyártók Országos Szövetsége) által kifejlesztett szabványt takarja.

A szabvány digitális képadatok rendszerek közötti átvitelét írja le.

# **[RÉSZLETES BEÁLLÍTÁSOK]**

### **Az egyéni beállítások eltárolása: [REFERENCIA]**

A funkció használatával a [ELŐRE BEÁLLÍTOTT 1] - [ELŐRE BEÁLLÍTOTT 8] pontok alatt tárolt egyéni beállítások adhatók meg. Először a [REFERENCIA] menüpont alatt válassza ki a kiindulási alapként használni kívánt előre beállított módot, majd állítsa be a [GAMMA KORREKCIÓ] és a [SZÍNHŐMÉRSÉKLET] értékét.

TELJ. F.ERŐ ....................... Erős fénnyel megvilágított helyiségben való használatra javasolt.

ELŐADÁS ......................... A PowerPoint-fájlok használatával megtartott bemutatókhoz javasolt.

VIDEO ................................ Szokásos TV-adások megtekintéséhez javasolt.

MOZI ............................... Filmekhez javasolt.

GRAFIKUS .......................... Grafikákhoz javasolt.

sRGB .............................. Szabványos színértékek.

TERMÉSZETES.................. A fényerő és a szín kiegyensúlyozott beállítása.

DICOM SIM. ....................... A DICOM szimulációs formátumhoz javasolt.

### **A gammakorrekciós mód kiválasztása: [GAMMA KORREKCIÓ]**

Az ajánlott módok a következők:

DINAMIKUS ..................... Erős képkontrasztot biztosít.

TERMÉSZETES.................. A kép természetes reprodukálása.

FEKETE RÉSZLETEK .......... A sötét árnyalatú képterületek részletesebb megjelenítése.

MEGJEGYZÉS: A [DICOM SIM.] előbeállításnak a [RÉSZLETES BEÁLLÍTÁSOK] képernyőn való módosításakor ez a lehetőség nem érhető el.

### **Képméret kiválasztása a DICOM SIM előbeállításhoz: [KÉPERNYŐ MÉRETE]**

Ez a funkció a képméretnek megfelelő gammakorrekciót valósítja meg.

NAGY............................... 110 hüvelykes (279,4 cm-es) képernyő mérethez

KÖZEPES............................... 90 hüvelykes (228,6 cm-es) képmérethez

KICSI 70 hüvelykes (177,8 cm-es) képmérethez

MEGJEGYZÉS: Ez a lehetőség csak a [DICOM SIM.] előbeállításnak a [RÉSZLETES BEÁLLÍTÁSOK] képernyőn való módosításakor érhető el.

### **A színhőmérséklet beállítása: [SZÍNHŐMÉRSÉKLET]**

Ez a funkció a kívánt színhőmérséklet beállítását teszi lehetővé.

MEGJEGYZÉS: Ez a lehetőség nem érhető el olyankor, amikor a [REFERENCIA] menüből előzőleg kiválasztott tétel a [ELŐADÁS] vagy a [TELJ. F.ERŐ].

### **A szín kiemelése [SZÍN FOKOZÁSA]**

Ezzel beállíthatja a kép színsűrűségét.

A kép színei mélyebbek lesznek az "ALACSONY", "KÖZEPES" és "MAGAS" sorrendben haladva, miközben a kép sötétedik. Ha a "KI" van kiválasztva, a SZÍN FOKOZÁSA funkció nem fog működni.

MEGJEGYZÉS: Ez a lehetőség csak akkor érhető el, ha a [REFERENCIA] menüből előzőleg kiválasztott tétel az [ELŐADÁS].

### **Fényerő- és kontrasztszabályozás: [ERŐTELJES KONTRASZT]**

Ezzel a funkcióval lehetősége van a kontrasztarány optikai beállítására. A kontrasztarány az [BE] lehetőség kiválasztásával fokozható.

### *MEGJEGYZÉS:*

- A [DINAMIKUS KONTRASZT] menüelem nem választható ki az alábbi esetekben:
	- Ha az [ÁLLANDÓ FÉNYERŐ] van beállítva a [TAKARÉKOS ÜZEMMÓD] állapotban, a [NORMÁL] vagy az [ÖKO] van kiválasztva a [TAKARÉKOS BEÁLLÍTÁSOK] menüben.
	- Ha képvetítéskor a [3D] beállítása [BE].
- A TAKARÉKOS ÜZEMMÓD és az ERŐTELJES KONTRASZT opciók irányítják a lámpa áramellátását. Lehetséges, hogy néhány kép túlságosan világos lesz a TAKARÉKOS ÜZEM-MÓD és az ERŐTELJES KONTRASZT opciók együttes használata esetén, a lámpa áramellátásának vezérlésekor. Ezen jelenség elkerülése érdekében kapcsolja ki TAKARÉKOS ÜZEMMÓDOT és az ERŐTELJES KONTRASZTOT.

# **[KONTRASZT]**

A kép intenzitásának beállítása a bemeneti jelnek megfelelően.

# **[FÉNYERŐ]**

A fényerőszint vagy a háttérraszter-intenzitás beállítása.

# **[ÉLESSÉG]**

A kép részletességének szabályozása.

### **[SZÍN]**

A színtelítettségi szint növelése vagy csökkentése.

# **[TELÍTETTSÉG]**

A színszint módosítása +/– zöld és +/− kék szélsőértékek között. A piros szint referenciaként szolgál.

![](_page_55_Picture_314.jpeg)

Igen = szabályozható, Nem = nem szabályozható

# **[NULLÁZÁS]**

A [KÉP] menüben megadott beállítási értékek és paraméterek visszaállítása a gyári alapértelmezés szerintiekre, az előre beállított számok és az [ELŐRE BEÁLLÍTOTT] menün belüli [REFERENCIA] almenü kivételével.

A [RÉSZLETES BEÁLLÍTÁSOK] menüben megadott beállítási értékek és paraméterek – az aktuálisan kiválasztott [ELŐRE BEÁL-LÍTOTT] elemek kivételével – nem állnak vissza.

# [KÉPBEÁLLÍTÁSOK]

# **Az órajel és a fázis beállítása: [ÓRAJEL/FÁZIS]**

Ezzel a két beállítással az órajel és a fázis szabályozható manuálisan.

![](_page_56_Figure_4.jpeg)

ÓRAJEL ............................. A funkció használatával a számítógépes képek finomhangolása végezhető el, és az esetleg megjelenő függőleges sávok távolíthatók el. A funkcióval kiigazíthatók a kép vízszintes sávozását meggátoló órajel-frekvenciák. A kiigazítás a számítógép első alkalommal való csatlakoztatásakor válhat szükségessé.

![](_page_56_Figure_6.jpeg)

FÁZIS ................................. Ennek a funkciónak a használatával az órajel fázis igazítható ki, és a képzaj, a képpont-interferencia, valamint a szellemképhatás mértéke csökkenthető. (Nyilvánvalóan ez utóbbiról van szó akkor, ha a kép egy része vibrálva jelenik meg.)

A [FÁZIS] beállításhoz csak az [ÓRAJEL] beállítás elvégzése után kezdjen hozzá.

# **A vízszintes és a függőleges pozíció beállítása: [VÍZSZINTES/FÜGGŐLEGES]**

A kép vízszintes és függőleges helyzetének szabályozása.

![](_page_57_Figure_3.jpeg)

- A [FÁZIS] és az [ÓRAJEL] paraméter beállítása során a kép esetenként eltorzulhat. Ez nem jelent hibás működést.
- Az [ÓRAJEL], [FÁZIS], [VÍZSZINTES] és [FÜGGŐLEGES] igazítás a memóriában tárolódik az aktuális jelhez. A következő alkalommal, amikor a kivetített jel ugyanolyan felbontású, vízszintes és függőleges frekvenciájú, akkor a módosításait a projektor előhívja és alkalmazza.

 A memóriában tárolt kiigazított értékek a [NULLÁZÁS] menü → [AKTUÁLIS JEL] és [ÖSSZES ADAT] pontjának kiválasztásával állíthatók vissza az alapértelmezés szerintiekre.

# **A túlpásztázási arány beállítása: [OVERSCAN]**

Ennek segítségével megadhatja egy bejövő jel megfelelő overscan (túlpásztázás) értékét.

AUTOMATIKUS ................. Kivetít egy megfelelően túlpásztázott képet (gyári beállítás).

KI Nincs túlpásztázás a képnél.

![](_page_57_Figure_11.jpeg)

MEGJEGYZÉS:

• Az [OVERSCAN] elem nem választható ki, amikor a VIDEO jelek használatban vannak, vagy ha a [MÉRETARÁNY]-nál a [SAJÁT] van kiválasztva.

# **A kép méretarányának kiválasztása: [MÉRETARÁNY]**

A "méretarány" fogalom a kivetített kép szélességének és magasságának egymáshoz viszonyított arányára utal. A projektor a bemeneti jel tulajdonságait automatikusan azonosítja, és azt a megfelelő méretarányban jeleníti meg.

• Az alábbi táblázatban a legtöbb számítógép által támogatott, jellemző felbontások és méretarányok szerepelnek.

![](_page_58_Picture_529.jpeg)

![](_page_58_Picture_530.jpeg)

### <span id="page-59-0"></span>**Mintakép megjelenítése a helyes méretarány automatikus meghatározása mellett**

[Számítógépről érkező bemeneti jel]

![](_page_59_Picture_341.jpeg)

### [Videobemeneti jel]

![](_page_59_Picture_342.jpeg)

TIPP:

• A "levélméret" fogaloma4:3méretarányúnál szélesebb,avideoforrásokesetébenszabványosnaktekinthetőképeket takarja.

A levélméret bemeneti jelek méretaránya a szélesvásznú filmekének "1,85:1" vagy az extra szélesvásznú mozifilmekének "2,35:1" felel meg.

• Az "összenyomott" kifejezés azt a zsugorítást takarja, amelynek a révén a 16:9 méretarányú képek 4:3 vetítési felületen jeleníthetők meg.

# **A zajcsökkentés bekapcsolása: [ZAJCSÖKKENTÉS]**

Ezzel a funkcióval beállíthatja a zajcsökkentés szintjét. A projektor gyárilag van beállítva optimális szintre minden egyes jelhez. Válassza ki a kívánt elemet a jelhez, ha a video zaja észlelhető mértékű. Az opciók a [KI], az [ALACSONY], a [KÖZEPES] és a [MAGAS].

MEGJEGYZÉS: Ez a funkció nem elérhető RGB jel esetén. A kikapcsolt zajcsökkentéssel biztosítható a legjobb képminőség a magasabb sávszélesség által. A bekapcsolt zajcsökkentés lágyítja a képeket.

# ❺ Menüleírások és funkciók: [BEÁLLÍT]

# [ÁLTALÁNOS]

# **A trapéztorzítás manuális korrekciója: [TRAPÉZTORZÍTÁS]**

A vízszintes vagy függőleges trapéztorzítás korrekciója manuálisan is elvégezhető. [VÍZSZINTES] és [FÜGGŐLEGES] (egyidejűleg elvégezhető) korrekció választható ki.

### *MEGJEGYZÉS:*

- Egyes menüelemek nem elérhetők valamelyik elem bekapcsolásakor. A szürkén megjelenő elemek nem elérhetők.
- A menüelem átváltásához először nullázza az első menüelemet.
- A beállítási értékek felül lesznek írva. Ezek akkor sem törlődnek, ha a projektort kikapcsolja.
- A [TRAPÉZTORZÍTÁS] funkció használata kissé elmosódottá teheti a képet, mivel a korrekció elektronikusan történik.

![](_page_60_Picture_165.jpeg)

### TIPP:

- A [TRAPÉZTORZÍTÁS] kiigazításának maximális mértéke  $\pm 25^\circ$  vízszintes irányban, illetve  $\pm 30^\circ$  függőleges irányban.
	- A bemeneti jel függvényében a beállítási tartomány kisebb lehet.

### **A falszínkorrekció használata: [WALL COLOR (FALSZÍN)]**

Ez a funkció adaptív színkorrekciót tesz lehetővé azokban a helyzetekben, amelyekben a vetítés céljára igénybevett felület nem fehér színű.

### **A lámpa fényerejéhez kapcsolódó, különféle elemek beállítása [TAKARÉKOS BEÁLLÍTÁSOK]**

Ennél a beállításnál a lámpa fényerejének módosításával csökkentheti az energiafelhasználást, valamint meghosszabbíthatja az izzó életét.

### **TAKARÉKOS ÜZEMMÓD**

ATAKARÉKOSÜZEMMÓDnöveli az izzó élettartamát, miközben csökkenti az energiafogyasztást és a szén-dioxid kibocsájtást. A lámpa fényereje a négy üzemmód egyikének kiválasztásával állítható be: [OFF] (KI), [AUT. TAKARÉKOS MÓD], [NORMÁL] és  $\ddot{\text{O}}$ KO] módok. ( $\rightarrow$  [28](#page-38-0). oldal)

MEGJEGYZÉS: A [KI] beállítás automatikusan kiválasztásra kerül a [TAKARÉKOS ÜZEMMÓD] pontban, ha képvetítéskor a [3D] beállítása [BE].

### **AUTO TAKARÉKOS OPCIÓK**

Állítsa be a lehetőségeket, ha az [AUT. TAKARÉKOS MÓD] van kiválasztva a [TAKARÉKOS ÜZEMMÓD]-ban.

![](_page_61_Picture_487.jpeg)

### **NORMÁL OPCIÓK**

Állítsa be a lehetőséget, ha a [NORMÁL] van kiválasztva a [TAKARÉKOS ÜZEMMÓD]-ban.

ÁLLANDÓ FÉNYERŐ:

KI Az ÁLLANDÓ FÉNYERŐ funkció így nem működik. A lámpa fényereje fokozatosan csökken hosszabb időtartamon keresztül.

BE A lámpa fényereje a lámpa használatban töltött idejével arányosan nő és a fényerő a NORMÁL fényerő értékén marad. Miután a lámpa fényereje eléri a maximum értékét, az érték fokozatosan csökkenni fog hosszabb ideig tartó működtetés során.

### **TAKARÉKOS OPCIÓ**

Állítsa be a lehetőséget, ha az [ÖKO] van kiválasztva a [TAKARÉKOS ÜZEMMÓD]-ban. ÁLLANDÓ FÉNYERŐ:

KI Az ÁLLANDÓ FÉNYERŐ funkció így nem működik. A lámpa fényereje fokozatosan csökken hosszabb időtartamon keresztül.

BE A lámpa fényereje a lámpa használatban töltött idejével arányosan nő és a fényerő az ÖKO fényerő értékén marad. Miután a lámpa fényereje eléri a maximum értékét, az érték fokozatosan csökkenni fog hosszabb ideig tartó működtetés során. A lámpa fényereje hosszabb időtartamig marad ugyanazon az értéken, mint a NORMÁL módban.

# **A zárt feliratozás beállítása: [ZÁRT FELIRATOZÁS]**

Ebben a menüben számos olyan zárt feliratozási mód közül lehet választani, amelyekben a Video vagy S-Video forrásból érkező képekre szövegek vetíthetők rá.

- KI Kilépés a zárt feliratozási módból.
- 1-4. FELIRAT ..................... Szöveg rávetítése a képre.
- 1-4. SZÖVEG .................... Szövegmegjelenítés.

### *MEGJEGYZÉS:*

- A zárt feliratozás nem lehetséges a következő helyzetekben:
	- üzenetek és menük megielenítésekor:
	- képek kinagyításakor, megállításakor vagy elnémításakor.
- Előfordulhat, hogy a feliratok bizonyos részei lemaradnak a vetítési felületről. Ilyen esetekben próbálja meg azokat a vetítési felület keretén belül elhelyezni.
- A projektor nem támogatja az opcionális bővített karaktereket zárt feliratozásnál.

# **A kikapcsolásidőzítő használata: [KIKAPCSOLÁSIDŐZÍTŐ]**

- **1. Válasszakia30perc és16óraközöttitartománybaesőidőhosszok –KI,0:30,1:00,2:00,4:00,8:00,12:00,16:00– közül** *a kívánságának megfelelőt.*
- *2. Nyomja le a távirányító ENTER gombját.*
- *3. Megkezdődik a hátralévő idő visszaszámlálása.*

### *4. A visszaszámlálás végén a projektor automatikusan kikapcsol.*

*MEGJEGYZÉS:*

- A visszaszámlálás az időzítési menü [KI] pontjának kiválasztásával vagy a projektor manuális kikapcsolásával szakítható meg.
- · Amikora projektor automatikus kikapcsolásáig hátralévő idő hossza 3 percre csökken, a vetítési felületen megjelenik a [THE PROJECTOR WILL TURN OFF WITHIN 3 MINUTES] (A PROJEKTOR 3 PERCEN BELÜL KIKAPCSOL) üzenet.

### **Az eszköztárak menü megjelenítése: [ESZKÖZTÁRAK]**

Ez a funkció az eszköztárak menüt jeleníti meg.  $(\rightarrow 91$  $(\rightarrow 91$ . oldal)

### **A menü nyelvének kiválasztása: [NYELV]**

A vetítési felületen megjelenő utasítások nyelve 30 lehetőség közül választható ki.

MEGJEGYZÉS: Ezt a beállítást a [NULLÁZ] menüből kiadott parancsok nem befolyásolják.

# [MENÜ]

### **A menü színösszeállításának kiválasztása: [SZÍNKIVÁLASZTÁS]**

Kétféle színösszeállítás – SZÍN és MONOKRÓM – választható.

### **A bementi forrás beazonosításának engedélyezése és letiltása: [FORRÁSKIJELZŐ]**

Ezen a menüponton keresztül a bemeneti forrásoknak –HDMI1,HDMI2, SZÁMÍTÓGÉP,VIDEO,HDBaseT,APPS – a vetítési felület jobb felső részén való megjelenítése engedélyezhető és tiltható le.

Amennyiben nincs bejövő jel, a projektor a vetítési felület közepére a jel hiányára utaló útmutató üzenetet, amelyben a rendelkezésre álló forrás megkeresését kéri, adott esetben a beállítástól függetlenül ki fogja vetíteni.Amikor a [FORRÁS] beállításnak az [APPS] van kiválasztva, a nincs jel figyelmeztetés nem jelenik meg.

### **A vezérlésazonosítás be- és kikapcsolása: [AZONOSÍTÓ KIJELZÉSE]**

AZONOSÍTÓ KIJELZÉSE ….. Ezen a menüponton keresztül a távvezérlő ID SET gombjának lenyomásakor megjelenő azonosítószám engedélyezhető és tiltható le.

### **Az energiatakarékossági üzenetek engedélyezése és tiltása: [TAKARÉKOSSÁGI ÜZENET]**

Ezen a menüponton keresztül az alábbi, a projektor bekapcsolásakor megjelenő üzenetek kapcsolhatók be és ki.

Az energiatakarékossági üzenetek az erőforrások kímélésére szólítják fel a felhasználót. Ha a [TAKARÉKOS ÜZEMMÓD] menüben beállított érték az [KI], akkor az üzenet az [AUT. TAKARÉKOS MÓD], [NORMÁL] és [ÖKO] üzemmódok egyikének a kiválasztását kéri.

Ha [AUT. TAKARÉKOS MÓD], [NORMÁL] vagy [ÖKO] van kiválasztva az [TAKARÉKOS ÜZEMMÓD] alatt

![](_page_63_Picture_13.jpeg)

Az üzenet bármelyik gombbal bezárható.Az üzenet eltűnik, ha 30 másodpercig nem végez semmilyen műveletet a gombokkal.

A [KI] üzemmódnak a [TAKARÉKOS ÜZEMMÓD] menüből való kiválasztása után

![](_page_63_Picture_16.jpeg)

Az ENTER gomb lenyomásával a [TAKARÉKOS ÜZEMMÓD] képernyő jeleníthető meg. (→ [28](#page-38-0). oldal) Az üzenet a KILÉPÉS gombbal zárható be.

### **A menü megjelenítési időtartamának beállítása: [IDŐ KIJELZÉSE]**

Ezen a menüponton keresztül az állítható be, mennyit várjon a projektor a menü kikapcsolásával az utolsó gomblenyomás után. Az előre beállított választási lehetőségek a következők: [KÉZI], [AUTOMATIKUS 5S], [AUTOMATIKUS 15S], valamint [AU-TOMATIKUS 45S]. A gyári alapértelmezés szerinti érték az [AUTOMATIKUS 45S].

### <span id="page-64-0"></span>**A háttérszín vagy -logó megválasztása: [HÁTTÉR]**

Ennek a funkciónak a használatával kék/fekete színű háttér vagy logó vetíthető ki olyankor, amikor a projektor nem kap bemeneti jelet. Az alapértelmezett háttér a [KÉK].

MEGJEGYZÉS:

- A [FORRÁSKIJELZŐ] funkció engedélyezett állapota mellett a projektor a vetítési felület közepére a jel hiányára utaló útmutató üzenetet, amelyben a rendelkezésre álló forrás megkeresését kéri, adott esetben a beállítástól függetlenül ki fogja vetíteni.
- Ezt a beállítást a [NULLÁZ] menüből kiadott parancsok nem befolyásolják.

# **[3D FIGYELMEZTETŐ ÜZENET]**

Ez azt választja ki, hogy megjelenjen-e figyelmeztető üzenet 3D videóra való váltás esetén. Az alapértelmezett gyári beállítás a BE.

KI A 3D figyelmeztető üzenet párbeszédablak nem jelenik meg.

BE A 3D figyelmeztető üzenet párbeszédablak megjelenik, ha 3D videó módra vált. Az üzenet eltávolításához nyomja meg az ENTER gombot.

• Az üzenet automatikusan eltűnik 60 másodperc után, vagy ha megnyom egy másik gombot. Ha automatikusan tűnik el, a 3D figyelmeztető üzenet újra megjelenik, ha 3D videó módra vált.

### **A szűrőemlékeztető megjelenítési időközének kiválasztása: [SZŰRÉSI ÜZENET]**

Ebben a menüpontban állíthatja be, hogy a szűrőbetétek tisztítására emlékeztető üzenet mennyi idő elteltével jelenjen meg. A "KÉREM TISZTÍTSA KI A FILTERT." üzenet megjelenésekor hajtsa végre az abban foglalt utasítást. (→ [113](#page-123-0). oldal) Öt beállítási lehetőség választható ki:

KI, 100[H], 500[H], 1000[H], 2000[H]

MEGJEGYZÉS: Ezt a beállítást a [NULLÁZ] menüből kiadott parancsok nem befolyásolják.

# [TELEPÍTÉS]

# **A projektor helyzetének meghatározása: [VETÍTÉSI IRÁNY]**

Ebben a menüpontban a kép orientációja állítható be a projektor elhelyezésének megfelelően. A választható lehetőségek a következők: asztali előre, plafonról hátra, asztali hátra és plafonról előre vetítés.

![](_page_65_Figure_4.jpeg)

# **A készülékdoboz gombjainak hatástalanítása: [VEZÉRLŐPULT LEZÁRÁSA]**

Ezen a menüponton keresztül a VEZÉRLŐPULT LEZÁRÁSA funkció kapcsolható be és ki.

*MEGJEGYZÉS:*

- A VEZÉRLŐPULT LEZÁRÁSA beállítása a távvezérlő működésére nincs hatással.
- • A VEZÉRLŐPULTLEZÁRÁSA feloldása
	- 1. Amikora projektor képet vetít kivagy készenléti üzemmódban van, nyomja meg és tartsa nyomva a FORRÁS gombot a projektor készülékházán körülbelül 10 másodpercig. A VEZÉRLŐPULT LEZÁRÁSA kioldódik.
	- 2. Amikor a projektor készenlét üzemmódban van, nyomja meg és tartsa nyomva a POWER (ÁRAMELLÁTÁS) gombot a projektor készülékházán. Lehetővé teszi a projektor bekapcsolását. Miután ellenőrizte, hogy a projektor kivetít-e képet, hajtsa végre az előző, 1. lépést.

TIPP: A [VEZÉRLŐPULT LEZÁRÁSA] bekapcsolt állapotát a menü jobb alsó részén látható lakat [  $\Box$  ] ikon jelzi.

### **A jelszavas védelem bekapcsolása: [BIZTONSÁG]**

Ezen a menüponton keresztül a BIZTONSÁG funkció kapcsolható ki és be. A projektor csak a helyes kulcsszó megadása után vetít képet.  $(\rightarrow 30$ . oldal)

#### MEGJEGYZÉS: Ezt a beállítást a [NULLÁZ] menüből kiadott parancsok nem befolyásolják.

### **Az adatátviteli sebesség beállítása: [KOMMUNIKÁCIÓS SEBESSÉG]**

Ebben a menüpontban a D-Sub 9P típusú PC Control port átviteli sebessége állítható be. A port a 4800 és 38 400 bps közötti tartományba eső sebességértékeket támogatja. Az alapértelmezett érték a 38 400 bps. A sebességértéket a csatlakoztatni kívánt eszköznek megfelelően válassza meg (az eszköztípus függvényében elképzelhető, hogy nagyobb kábelhossz mellett ajánlott alacsonyabb átviteli sebességet választani).

MEGJEGYZÉS: A kommunikációs sebességre vonatkozó beállítást a [NULLÁZ] menüből kiadott parancsok nem befolyásolják.

### **A soros port kiválasztása: [SOROS PORT]**

Ebben a menüpontban állítható be, hogy a projektor melyik csatlakozója fogadja a soros adatátvitel ellenőrző jeleit(például a be- és kikapcsolásjeleit), amikor a projektort kereskedelmi forgalomban kapható HDBaseT jeladó eszközökkel távolról vezérlik. Amennyiben a projektort nem távvezérlővel működtetik (csak video- és audiojel küldése történik), akkor nem szükséges megadni ezt a beállítást.

PC KEZELÉS ....................... Az ellenőrző jeleket (RS232C soros vonalon zajló kommunikáció) a PC KEZELÉS csatlakozó fogadja.

HDBaseT A video-, audio- és ellenőrző jeleket (RS232C soros vonalon zajló kommunikáció) az Ethernet/HDBaseT port fogadja.

#### MEGJEGYZÉS:

- A [HDBaseT] beállítása nem működik, ha a projektor készenléti üzemmódban van, függetlenül attól, hogy a [KÉSZENLÉTI ÜZEMMÓD] (→[61](#page-71-0). oldal) értéke a [NORMÁL] vagy a [HÁLÓZAT KÉSZENLÉTI MÓD] (ilyenkor az áramellátás nem kapcsolható be).
	- A készenléti üzemmódban lévő projektort az alábbi módokon kapcsolhatja be:
	- • A projektor működésbe hozható úgy, hogy RS-232C soros vonalon zajló kommunikációval számítógéphez csatlakoztatja azt (a projektoron használja a PC KEZELÉS csatlakozót és a PC Control Utility segédprogramot, a [KÉSZENLÉTI ÜZEMMÓD] beállítást pedig állítsa [HÁLÓZAT KÉSZENLÉTI MÓD] értékre).
	- A projektor működésbe hozható úgy, hogy a hálózaton keresztül számítógéphez csatlakoztatja azt (a projektoron használja a LAN portot és a PC Control Utility segédprogramot, a [KÉSZENLÉTI ÜZEMMÓD] beállítást pedig állítsa [HÁLÓZAT KÉSZENLÉTI MÓD] értékre).

#### TIPP:

• A projektor LAN portról történő vezérlése esetén bármelyik beállítás használható.

### **A távirányító érzékelőinek be- és kikapcsolása: [TÁVIRÁNYÍTÓ-ÉRZÉKELŐK]**

Ebben a menüpontban beállíthatja a projektor első és hátsó paneljén található távirányító-érzékelőket, valamint a HDBaseT távirányító-érzékelőjét.

A választható lehetőségek a következők: MIND, ELSŐ/HÁTSÓ, ELSŐ, HÁTSÓ és HDBaseT.

*MEGJEGYZÉS:*

• A [HDBaseT] beállítása nem működik, ha a projektor készenléti üzemmódban van, függetlenül attól, hogy a [KÉSZENLÉTI ÜZEMMÓD] (→[61](#page-71-0). oldal) értéke a [NORMÁL] vagy a [HÁLÓZAT KÉSZENLÉTI MÓD] (ilyenkor az áramellátás nem kapcsolható be).

#### TIPP:

- Ha erős napfény vagy megvilágítás éri a távvezérlő érzékelőjét és a távvezérlő nem működik, válasszon másik beállítást.
- Az infravörös sugarakkal történő távvezérlés nem érhető el, ha csatlakoztatva van a távvezérlő kábel a REMOTE terminálhoz.

# **A projektor azonosítójának beállítása: [VEZÉRLÉS-AZONOSÍTÁS]**

Lehetősége van több projektort működtetni egymástól függetlenül és elkülönülten VEZÉRLÉS-AZONOSÍTÁS funkciót támogató távirányítóval. Ha ugyanazt az azonosítót osztja ki az összes projektorhoz, lehetősége van az összes projektort kényelmesen együtt működtetni egy távirányítóval. Mindehhez az egyes projektorokba be kell vinni az azonosítószámokat.

![](_page_67_Picture_334.jpeg)

### MEGJEGYZÉS:

- A [VEZÉRLÉS-AZONOSÍTÁS] funkció [BE] beállítása mellett a projektor csak a funkciót támogató távirányítóval irányítható. (Ebben az esetben a projektor a készülékdobozon lévő gombokkal vezérelhető.)
- Ezt a beállítást a [NULLÁZ] menüből kiadott parancsok nem befolyásolják.
- • A VEZÉRLÉS-AZONOSÍTÁSfunkciókikapcsolásáraszolgálómenüaprojektorENTERgombjátmintegy10másodpercenát lenyomvatartvajeleníthetőmeg.

### **Vezérlés-azonosítás hozzárendelése és módosítása**

### *1. Kapcsolja be a projektort.*

*2. Nyomja le a távvezérlő ID SET gombját.*

*Megjelenik a VEZÉRLÉS-AZONOSÍTÁS párbeszédablak.*

![](_page_67_Picture_335.jpeg)

![](_page_67_Figure_14.jpeg)

Amennyiben a projektort üzemeltetheti az aktuális távvezérlő-azonosítóval, az [AKTÍV] felirat *jelenik meg. Amennyiben a projektort nem üzemeltetheti az aktuális távvezérlő-azonosítóval,*  az [INAKTÍV] felirat jelenik meg. Az inaktív projektorhoz a vezérléshez szükséges vezérlés-azo*nosítás az alábbi eljárás (3. lépés) lebonyolításával rendelhető hozzá.*

*3. A távvezérlőn az ID SET gomb nyomva tartása mellett nyomja le a számbillentyűk valamelyikét.*

### *Példa:*

A "3"-as szám a távvezérlő "3"-as számbillentyűjének lenyomásával osztható ki.

A No ID (Nincs azonosító) felirat azt jelenti, hogy valamennyi projektor egyetlen távvezérlővel, *párhuzamosan vezérelhető. Ez az érték a "000" szám bevitelével vagy a CLEAR (Törlés) gomb lenyomásával adható meg.*

TIPP: Az azonosítók az 1 és 254 közötti tartományba esnek.

### *4. Engedje fel az ID SET gombot.*

*A VEZÉRLÉS-AZONOSÍTÁS párbeszédablakban megjelenik az új érték.*

#### MEGJEGYZÉS:

- Az elemek lemerülését vagy eltávolítását követően az azonosítók néhány nap alatt törlődhetnek.
- Az elemek eltávolítása után a megadott azonosítók a távvezérlő bármely gombjának szándékolatlan lenyomásakor törlődnek.

![](_page_67_Figure_26.jpeg)

### **A tesztminta használata: [TESZT ÁBRÁK] (TESZTMINTA)**

Megjeleníti a teszt ábrákat, amelyek segítségével ellenőrizheti a képtorzítást és a fókuszt a projektor beállításakor. Miután kiválasztotta a [TESZT ÁBRÁK] elemet a képernyőmenüből, megjelenik a beállításhoz a minta. Ha torzítást tapasztal a mintán, állítsa be a projektor telepítési szögét, vagy igazítsa ki a torzítást a távvezérlő TRAPÉZTORZÍTÁS gombjának megnyomásával. Ha szükséges a fókusz beállítása, végezze el a fókuszállító karral. Nyomja meg az EXIT (KILÉPÉS) gombot a tesztábra bezárásához és a visszatéréshez a menübe.

### *MEGJEGYZÉS:*

• Javasoljuk a fókusz beállítását, miután a projektort magára hagyták, és a projektorral több mint 30 percig vetítették ki a TESZT ÁBRÁKAT.

# **A hálózati beállítás: [HÁLÓZATI BEÁLLÍTÁSOK]**

Ez a funkció jeleníti meg a hálózati beállítások menüt. ( $\rightarrow$  [90](#page-100-0). oldal)

# [OPCIÓK(1)]

### **A ventilátor-üzemmód kiválasztása: [VENTILÁTOR ÜZEMMÓD]**

A ventilátor üzemmód beállítással a belső hűtőventilátor sebessége szabályozható.

AUTO ............................... A beépített ventilátor automatikusan mindig a belső hőmérsékletnek megfelelő fordulatszámon működik.

MAGAS ................................ A beépített ventilátorok magas fordulatszámon működnek.

NAGY MAGASSÁG ............ A beépített ventilátor magas fordulatszámon működik. Ezt a lehetőséget akkor válassza, ha a projektort a tengerszint felett legalább mintegy 1200 méterrel fekvő helyen használja.

### MEGJEGYZÉS:

- A projektor több napon át tartó folyamatos használata esetén ajánlott a Magas üzemmódot kiválasztani.
- Ha a projektort a tengerszint felett legalább mintegy 1200 méterrel fekvő helyen használja, akkor válassza ki a [VENTILÁTOR ÜZEMMÓD] menüpont [NAGY MAGASSÁG] értékét.
- A tengerszint felett mintegy 1200 méterrel vagy annál magasabban fekvő helyeken a [NAGY MAGASSÁG] üzemmód beállítása nélkül a projektorhasználat túlmelegedéshez, majd a projektor leállásához vezethet. Ilyenkor a projektort néhány perces várakozás után kapcsolja vissza.
- • Aprojektortengerszintfelettmintegy1200méterrelvagyannálmagasabbanfekvőhelyekenvalóhasználatasoránesetenkéntlerövidülhetazolyanrészegységekélettartama, mint a lámpa.
- Ezt a beállítást a [NULLÁZ] menüből kiadott parancsok nem befolyásolják.

# **A WXGA mód engedélyezése és letiltása: [WXGA MÓD]**

A [BE] érték kiválasztását követően a bemeneti jel felismerése során a WXGA (1280 × 768)/WUXGA (1920 × 1200) felbontás magasabb prioritást kap.

A [WXGA MÓD] menüpont[BE] beállítása mellett előfordulhat, hogy az XGA (1024 × 768)/UXGA (1600 × 1200) felbontást nem ismeri fel a rendszer. Ha így adódik, válassza ki a [KI] beállítást.

### **A HDMI1, a HDMI2 és a HDBaseT beállítása [HDMI BEÁLLÍTÁSOK]**

A beállításokat minden videoszinthez végezze el, ha csatlakoztatja a HDMI készüléket az Ethernet/HDBaseT csatlakozóhoz.

VIDEO SZINT Az [AUTOMATIKUS] értéket akkor válassza ki, ha a videoszintet automatikusan szeretné érzékeltetni. Ha nem biztos, hogy az automatikus érzékelés megfelelően fog működni, akkor a [NORMÁL] mód kiválasztásával tiltsa le a HDMI eszköz feljavítási funkcióját, vagy az [ERŐSÍTETT] mód kiválasztásával kapcsolja be a képkontraszt javítását és a sötét árnyalatú képterületek részletesebb megjelenítését.

### **Hangbeállítás: [AUDIO KIVÁLASZTÁS]**

A beállításokat minden hangszinthez végezze el, ha csatlakoztatja a HDMI készüléket az Ethernet/HDBaseT csatlakozóhoz. Válasszon minden egyes készülék és számítógép között.

HDMI1, HDMI2..................... Válasszon [HDMI1] vagy [HDMI2] lehetőséget a HDMI 1 IN vagy a HDMI 2 IN bemenő digitális hangjelhez, vagy válassza a [SZÁMÍTÓGÉP] lehetőséget a COMPUTER bemenő hangjel átkapcsolásához.

HDBaseT ............................ Válassza a [HDBaseT] vagy a [SZÁMÍTÓGÉP] lehetőséget a hálózathoz csatlakozó forrás kiválasztásához.

### **A gomblenyomást nyugtázó és a hibákat jelző hangjelzés engedélyezése: [HANGJELZÉS]**

Ezen a menüponton keresztül a hibákat jelző és az alább felsorolt műveletek elvégzésekor hallható sípszó kapcsolható be és ki.

- A főmenü megjelenítése
- Váltás a bemeneti források között
- Adatok visszaállítása a [NULLÁZ] menüből kiadott paranccsal
- A POWER ON vagy a STANDBY gomb lenyomása

# <span id="page-71-0"></span>[OPCIÓK(2)]

### **Az alacsony áramigényű [KÉSZENLÉTI ÜZEMMÓD] kiválasztása**

A projektoron kétféle – [NORMÁL] és [HÁLÓZAT KÉSZENLÉTI MÓD] – készenléti üzemmód közül lehet választani. ANORMÁL üzemmódban a projektor olyan állapotra áll át, amelyben kevesebb áramotfogyaszt, mint aHÁLÓZAT KÉSZENLÉTI MÓD üzemmódban.

![](_page_71_Picture_384.jpeg)

### Figyelem!

- A [HÁLÓZAT KÉSZENLÉTI MÓD] kiválasztása esetén az [AUTO KIKAPCS.] funkció szürkére vált és nem használható, értéke pedig automatikusan a [0:10] lehetőségre áll.
- Az alábbi esetekben a projektor a [KÉSZENLÉTI ÜZEMMÓD] beállításait letiltja, és ALVÓ üzemmódra\* vált.
	- \* Azalvóüzemmóda[KÉSZENLÉTIÜZEMMÓD]funkcionáliskorlátozásainélkülimódravonatkozik. Azenergiafogyasztás ALVÓmódbanviszonylagnagyobb,mint[HÁLÓZAT KÉSZENLÉTI MÓD] üzemmódban. A STATUS jelzőfény zölden kapcsol be.
	- Amikor a [KÉSZENLÉTI ÜZEMMÓD] → [HÁLÓZAT KÉSZENLÉTI MÓD] lehetőség van kiválasztva;
	- $a$ mikor a [HÁLÓZATI\NSZOLGÁLTATÁS]  $\rightarrow$  [AMX BEÁLLÍTÁSOK]  $\rightarrow$  [ENGEDÉLYEZ] beállítás van kiválasztva:
	- amikor a [HÁLÓZATI\nSZOLGÁLTATÁS] → [CRESTRON BEÁLLÍTÁSOK] → [CRESTRON VEZÉRLÉS] → [ENGEDÉLYEZ] beállítás van kiválasztva;
	- amikor a [HÁLÓZATI BEÁLLÍTÁSOK] → [VEZETÉK NÉLKÜLI LAN] → beállítás van kiválasztva, kivéve, ha a [KIKAPCSOLVA] lehetőség van érvényben és a vezeték nélküli LAN egység csatlakozik a projektorhoz;
	- amikor a jel bevitele a számítógépre, illetve a HDMI 1 IN vagy a HDMI 2 IN csatlakozóra történik.

### MEGJEGYZÉS:

• Amikor HDBaseT jeladót csatlakoztatott az Ethernet/HDBaseT porthoz, a projektor készenléti üzemmódban nem vezérelhető (az áramellátás nem kapcsolható be) a [KÉ-SZENLÉTI ÜZEMMÓD] menü egyik beállítása mellett sem.

TIPP:

- A PCCONTROL porton keresztülméga [NORMÁL] értéknek a [KÉSZENLÉTI ÜZEMMÓD] menüpontban való kiválasztását követően is lehetséges a projektor be- és kikapcsolása.
- A CO<sub>2</sub>-kibocsátás csökkentését leíró érték kiszámításakor a projektor a készenléti üzemmódban fogyasztott áram mennyiségét nem veszi figyelembe.
- Ezt a beállítást a [NULLÁZ] menüből kiadott parancsok nem befolyásolják.

# **A közvetlen bekapcsolás engedélyezése: [KÖZVETLEN BEKAPCS.]**

Aprojektor automatikusanbekapcsol, ha a tápkábel csatlakoztatásra kerül az aktív hálózati csatlakozó aljzatba. Így szükségtelen minden egyes alkalommal a projektor készülékházán vagy a távirányítón található POWER gombot használni.
# **A projektor bekapcsolása számítógépről érkező bemeneti jel érzékelésekor: [AUTO BEKAPCS.]**

Amikor a projektor készenléti módban van, és a COMPUTER IN, a HDMI1 vagy a HDMI2 bemeneti aljzathoz csatlakoztatott számítógépről jelet vagy HDMI-jelet kap, akkor a projektor bekapcsol és rögtön kivetíti a számítógépről érkező képet. Ennek a funkciónak köszönhetően szükségtelen minden alkalommal vagy a távirányítón, vagy a projektor dobozán található POWER gombot lenyomni.

A funkció csak akkor használható, ha a projektorhoz számítógép csatlakozik, maga a projektor pedig elektromos hálózati csatlakozóaljzatból kap tápellátást.

#### MEGJEGYZÉS:

- A számítógépről érkező bemeneti jel leválasztásakor a projektor nem kapcsol ki. Ezt a funkciót ajánlott az AUTO KIKAPCS. funkcióval együtt használni.
- A funkció nem érhető el a következő helyzetekben:
	- amikor a COMPUTER IN aljzaton keresztül komponens jel érkezik,
	- amikor a projektor zöld jelre ültetett RGB szinkronjelet vagy kompozit szinkronjelet kap.
- Amennyiben a projektor kikapcsolásával alvó módban váltott, az AUTO BEKAPCS. funkció engedélyezéséhez várjon 5 másodpercig, majd küldjön számítógépes vagy HDMIjelet.

Ha a projektor kikapcsolásakor még érkezik számítógépes vagy HDMI-jel, az AUTO BEKAPCS. funkció nem fog működni, és a projektor készenléti üzemmódban marad.

#### **Az energiagazdálkodás engedélyezése: [AUTO KIKAPCS.]**

Ha ezt az opciót kiválasztja, akkor lehetősége van a projektort automatikusan kikapcsolni (az alábbi időtartamok egyikének elteltével: 5 perc, 10 perc, 15 perc, 20 perc, 30 perc, 60 perc) az alábbi feltételek egyike esetén.

- Nincs beérkező jel.
- A kisképes képernyő jelenik meg.
- Semmilyen műveletre nem került sor.

#### *MEGJEGYZÉS:*

- Ez a beállítás csak akkor választható, ha a [NORMÁL] van kiválasztva a [KÉSZENLÉTI ÜZEMMÓD]-ban.
- Ha a [HÁLÓZAT KÉSZENLÉTI MÓD] van kiválasztva, az [AUTO KIKAPCSOLÁS] szürke színűre változik és nem használható, továbbá a [0:15] automatikusan ki lesz választva.

# **Az alapértelmezett bemeneti forrás kiválasztása: [ALAPFORRÁS VÁLASZTÁSA]**

Alapértelmezettként a projektor minden egyes bekapcsoláskor egy adott bemenetről vár jelet – ugyanakkor erre a szerepre bármely bemenet kijelölhető.

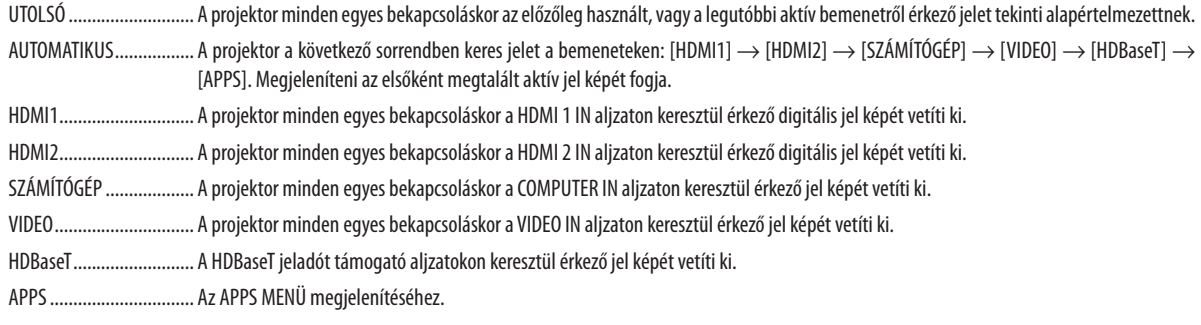

#### *MEGJEGYZÉS:*

• [AUTOMATIKUS] módban az [APPS] nem ismerhető fel. Az APPS-ból való kivetítéshez válassza az [APPS] vagy az [UTOLSÓ] opciót.

#### **A szénlábnyom faktor beállítása [EMISSZIÓ]**

A szénlábnyom faktor beállítása a szén-dioxid kibocsájtásának csökkentési számításaiban. A kezdeti beállítás 0,505[kg-CO2/ kWh] az OECD által kiadott Az üzemanyag-égetésből származó szén-dioxid emisszió (2008-as kiadás) alapján.

#### **Válassza ki a pénznemét [PÉNZNEM]**

Kijelzi az elektromos áram díjazását (4 pénznemben elérhető).

\$ US Dollar € EU Euro JP¥ ................................... Japán Yen RMB¥ Kínai Yuan

#### **Pénznem-beállítások és pénznem-átváltások módosításai [VALUTAÁTVÁLTÓ]**

Pénznem-beállítások és pénznem-átváltások módosításai a SZÉN-DIOXID KIBOCSÁTÁS-MÉRŐ-höz. Az alapbeállítás a következő:

US Dollar ............................ 0,11 [\$/kWh] EU Euro ............................. 0,19 [€/kWh] Japán Yen ......................... 20 [¥/kWh] Kínai Yuan ....................... 0,48 [¥/kWh]

Az US dollárra, EU euróra és a japán yenre vonatkozó kezdeti beállítások vonatkozási alapja az OECD által kiadott"Energiaárak és adók (2010 második negyedév)".

A kínai yuanra vonatkozó kezdeti beállítások vonatkozási alapja a JETRO által kiadott "Kínai adatok gyűjteménye (2010)".

# [3D]

#### **A 3D képek forrásához csatlakozó bemenet kiválasztása [HDMI1/HDMI2/SZÁMÍTÓGÉP/VIDEO/HDBaseT]**

#### **[3D]**

Ez a funkció minden egyes bemenetnél BE vagy KI kapcsolja a 3D módot.

BE Bekapcsolja a 3D módot a kiválasztott bemenethez.

#### *MEGJEGYZÉS:*

A támogatott 3D jel fogadásának ellenőrzéséhez válassza a következő módok egyikét:

- Győződjön meg arról, hogy a forrás kiválasztása után a [3D] jelzés látható a képernyő jobb felső sarkában.
- Jelenítse megaz [INFO]  $\rightarrow$  [FORRÁS(2)]  $\rightarrow$  [3D JEL] lehetőséget, és bizonyosodjon meg arról, hogy a "TÁMOGATVA" üzenet megjelenik a képernyőn.

KI Kikapcsolja a 3D módot a kiválasztott bemenethez.

# **[SZEMÜVEG]**

Válassza ki a 3D szemüveg módot.

DLP° Link…………………… A 3D szemüvegekhez (az XPAND által gyártottak ajánlottak), vagy DLP° Link kompatibilis LCD kitakarásos szemüvegekhez.

Egyéb ................................ Más típusú LCD kitakarásos szemüvegekhez, mint például az IR vagy vezetékes LCD kitakarásos szemüvegek.

#### *MEGJEGYZÉS:*

• A DLP® Link technológiától eltérő megoldást alkalmazó folyadékkristályos kitakarásos szemüvegek használata esetén a szemüveg típusától függően meghiúsulhat a szinkronizáció.

Ez a funkció nem működik a VIDEO forrásnál.

# **[FORMÁTUM]**

A 3D formátum megadására szolgál.

AUTOMATIKUS .......................... Automatikusan kiválasztja a megfelelő formátumot. Csak a HDMI 3D formátum támogatott.

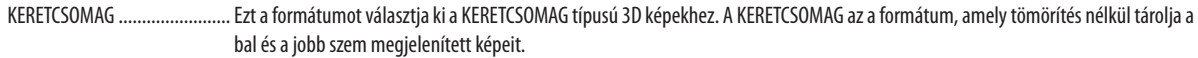

EGYMÁS MELLETT ................... Ezt a formátumot választja ki az EGYMÁS MELLETT típusú 3D képekhez. Az EGYMÁS MELLETT az a formátum, amely a bal és a jobb szem vízszintesen megjelenített képeit tárolja. A vízszintes felbontásnak csupán a fele támogatott.

FENT ÉS LENT ............................ Ezt a formátumot választja ki a FENT ÉS LENT típusú 3D képekhez. A FENT ÉS LENT az a formátum, amely a bal és a jobb szem függőlegesen megjelenített képeit tárolja. A függőleges felbontásnak csupán a fele támogatott.

KÉPKOCKA SOROZAT ................ Ezt a formátumot választja ki a KÉPKOCKA SOROZAT típusú 3D képekhez. A KÉPKOCKA SOROZAT az a formátum, amely váltakozva vetíti a bal és a jobb szem megjelenített képeit.

#### *MEGJEGYZÉS:*

• Ezafunkciónemműködika VIDEO forrásnál.

• 3D bemeneti jelek esetén a projektor csak akkor működik, ha a [SZEMÜVEG] menü beállítása a "DLP®Link".

# **[BALRA/JOBBRA INVERTÁL]**

Változtasson ezen a beállításon, ha problémába ütközne a 3D képek nézegetése.

NEM INVERTÁL ................ Normál beállítás.

INVERTÁL ........................ Megváltoztatja a bal és a jobb szem képeinek vetítési sorrendjét.

*MEGJEGYZÉS:*

• Amikor a [BALRA/JOBBRA INVERTÁL] funkció nem használható, a [BALRA/JOBBRA INVERTÁL] képernyő a távirányító videó gombjának lenyomására sem jelenik meg.

# ❻ Menüleírások és funkciók: [INFO]

Az aktuális bemeneti jel és a lámpahasználat állapotának megjelenítése. Ezen a lapon kilenc alfül található. A közölt információk a következők:

TIPP: Az [INFO. (INFORMÁCIÓ)] lap megjeleníthető a távirányító HELP gombjának lenyomásával.

# [ÜZEMIDŐ]

[IZZÓ HÁTRALÉVŐ ÉLETTARTAMA] (%)\* [LÁMPA ELTELT ÜZEMÓRÁINAK SZÁMA] (H) [FELHASZNÁLT SZŰRŐÓRÁK SZÁMA] (H) [TELJ. SZÉNSPÓROLÁS] (kg-CO2) [TELJES MEGTAKARíTÁS](\$)

A folyamatjelző sávról a lámpa hátralévő élettartama százalékos arányban olvasható le.

 Az érték tájékoztatást ad a hátralévő használat idejéről. Amikor a lámpa hátralévő élettartama eléri a 0 értéket, a IZZÓ HÁTRALÉVŐ ÉLETTARTAMA folyamatjelző sáv 0%-ról 100 órára vált át, ezután pedig megkezdődik a visszaszámlálás.

 Miután a lámpa hátralévő élettartamának ideje elérte a 0 órát, a projektort nem lehet bekapcsolni.

Az izzócserére vonatkozó üzenet egy percre lesz látható a projektor bekapcsolásakor, valamint akkor, ha megnyomja a POWER gombot a projektoron, vagy a KÉSZENLÉT gombot a távirányítón.

 Ez az üzenet a projektor vagy a távirányító bármely gombjának lenyomásával elutasítható.

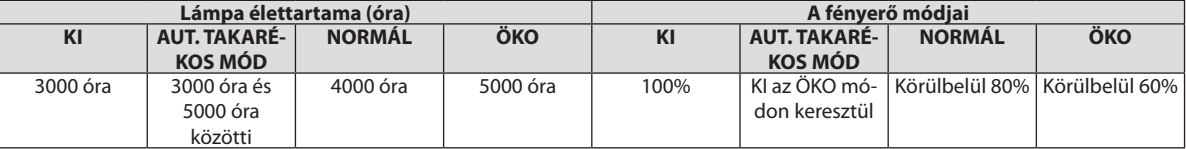

[TELJ. SZÉNSPÓROLÁS]

 A becsült széndioxid-megtakarítási adat kg-ban. A szén-dioxid megtakarítás számításában lévő széndioxid-kibocsátási tényező az OECD 2008-os kiadványán alapul.  $(\rightarrow 29$  $(\rightarrow 29$ . oldal)

# [FORRÁS(1)]

[FELBONTÁS] [VÍZSZINTES FREKVENCIA] [FÜGGŐLEGES FREKVENCIA] [SZINKRONJELTÍPUS] **ISZINKRONJEL POLARITÁSI** 

# [FORRÁS(2)]

[3D JEL]

# [HDBaseT]

[JELMINŐSÉG]<br>IMŰKÖDTETÉSI MÓD] [ÖSSZEKÖTTETÉS ÁLLAPOT] **intervettettés ét automagakottak** [HDMI ÁLLAPOT]

# [VEZETÉKES LAN]

# [VEZETÉK NÉLKÜLI LAN]

[ÁTJÁRÓ] [MAC CÍM] [BIZTONSÁG] [JELSZINT]

# [VERSION(1)]

[FIRMWARE] verziója [ADAT] verziója

# [VERSION(2)]

[FIRMWARE2] verziója

# [EGYEBEK]

[MODEL NO.] [SOROZATSZÁM] állítva)

[JELTÍPUS] [VIDEÓTÍPUS] [VIDEO SZINT]

[IP-CÍM] [ALHÁLÓZATI MASZK] [MAC CÍM]

[IP-CÍM] [ALHÁLÓZATI MASZK] [SSID] [HÁLÓZAT TÍPUSA] 

[VETÍTŐ NEVE] [GAZDAGÉPNEVE] [VEZÉRLÉS-AZONOSÍTÁS] (ha a [VEZÉRLÉS-AZONOSÍTÁS] be van

# ❼ Menüleírások és funkciók: [NULLÁZ]

# Visszaállás a gyári alapértelmezésekre: [NULLÁZ]

A VISSZAÁLLÍTÁS funkció használatával egy adott vagy az összes bemeneti forrás paraméterei és beállításai visszaállíthatók a gyári alapértelmezésekre, kivéve a következőket:

# **[AKTUÁLIS JEL]**

Az aktuális bemeneti jel paramétereinek visszaállítása a gyári alapértelmezés szerinti szintekre. A visszaállítható tételek a következők: [ELŐRE BEÁLLÍTOTT], [KONTRASZT], [FÉNYERŐ], [SZÍN], [ÁRNYALAT], [ÉLESSÉG], [KÉP MÉRETARÁNY], [VÍZSZINTES], [FÜGGŐLEGES], [ÓRAJEL], [FÁZIS] és [OVERSCAN].

# **[ÖSSZES ADAT]**

Az összes bemeneti jelre vonatkozó minden paraméter és beállítás visszaállítása a gyári alapértelmezés szerinti szintekre. Valamennyi tétel visszaállítható, **KIVÉVE** a következőket: [NYELV], [HÁTTÉR], [SZŰRÉSI ÜZENET], [VETÍTÉSI IRÁNY], [SOROS PORT], [BIZTONSÁG], [KOMMUNIKÁCIÓS SEBESSÉG], [VEZÉRLÉS-AZONOSÍTÁS], [KÉSZENLÉTIÜZEMMÓD], [VENTILÁTORÜZEM-MÓD], [EMISSZIÓ], [VALUTA], [VALUTAVÁLTÓ], [IZZÓ HÁTRALÉVŐ ÉLETTARTAMA], [FELHASZNÁLT IZZÓÓRÁK], [FELHASZNÁLT SZŰRŐÓRÁK SZÁMA], [TELJ. SZÉNSPÓROLÁS], [VETÍTŐ NEVE], [VEZETÉKES LAN], [VEZETÉK NÉLKÜLI LAN], [IMAGE EXPRESS UTILITY LITE], [HÁLÓZATI\NSZOLGÁLTATÁS], [DÁTUM ÉS IDŐ], [ADMINISZTRÁTOR MÓD] és [TÁVOLI ASZTALI KAPCSOLAT].

# **A lámpa üzemóraszámának törlése: [LÁMPA-ÜZEMÓRASZÁM LENULLÁZÁS]**

A lámpahasználatot mérő óra visszaállítása nullára. Ennek a lehetőségnek a kiválasztásakor megerősítési almenü jelenik meg. Válassza ki a [IGEN] lehetőséget, majd nyomja le az ENTER gombot.

MEGJEGYZÉS: A lámpa eltelt üzemóráinak számlálását a [VISSZAÁLLÍTÁS] menüből kiadott parancsok nem befolyásolják.

MEGJEGYZÉS: A lámpa élettartamának leteltét követő további 100 órás használat után a projektor kikapcsol és készenléti üzemmódba lép. Ebben a helyzetben a lámpa üzemóráit számláló órát nem tudja lenullázni a menüben. Ebben a helyzetben a lámpa üzemóráit számláló óra a táviányító HELP gombját 10 másodpercen át lenyomva tartva állítható vissza nullára. A műveletre feltétlenül a lámpa kicserélése után kerítsen sort.

# **A szűrő üzemóraszámának törlése: [SZŰRŐ-ÜZEMÓRASZÁM LENULLÁZÁS]**

A szűrőhasználatot mérő óra visszaállítása nullára. Ennek a lehetőségnek a kiválasztásakor megerősítési almenü jelenik meg. Válassza ki a [IGEN] lehetőséget, majd nyomja le az ENTER gombot.

MEGJEGYZÉS: A szűrő eltelt üzemóráinak számlálását a [VISSZAÁLLÍTÁS] menüből kiadott parancsok nem befolyásolják.

# 5. Telepítés és csatlakozások

# ❶ A vetítési felület és a projektor elhelyezése

Ebben a részben általánostájékoztatást kap arról, hogy a vetítési felület egyes pozícióiban milyen lesz a felület mérete, milyen méretű vetítési felületre lesz szüksége, illetve a kívánt képméret eléréséhez milyen távolságra kell vetítenie a képeket.

A fókuszálást lehetővé tévő vetítési távolság tartománya 30-as modellnél 0,79 m, 300-as modellnél pedig 14,19 m. A vetítési felületet ennek megfelelően helyezze el.

# **[P502H/P452H]**

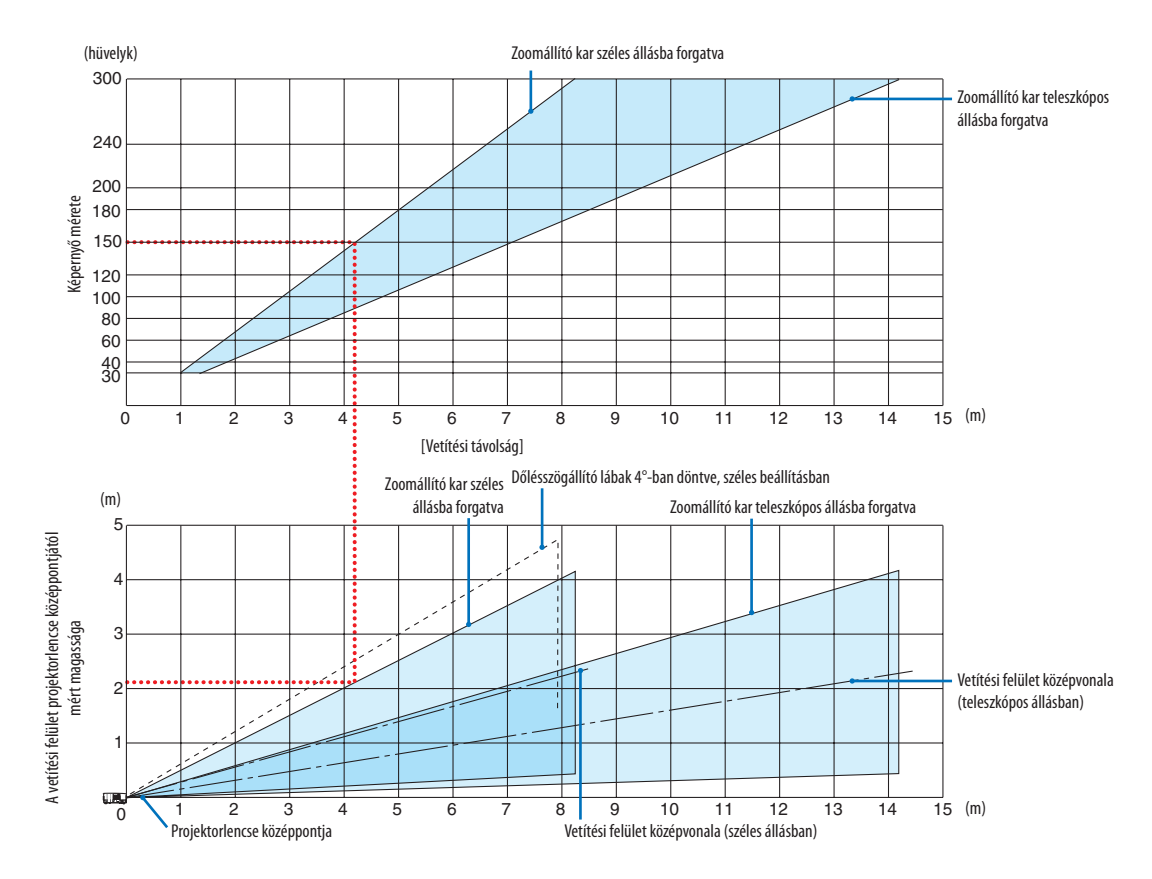

A vetítési távolságokat bemutató táblázatban"a vetítési felület projektorlencse középpontjától mért magassága" koordinátáján szereplő értékek 62%-os függőleges lencsemozgatásra vonatkoznak.

#### [Táblázat beolvasása]

Az ezen az oldalon található felső táblázatból látszik, hogy ha széles képeketszeretnénk egy 381 cm-esfelületre vetíteni, akkor a vetítési felületet kb. 4,1 méterre kell helyezni a projektor elülső oldalától.

Az alsó táblázatból pedig kiderül, hogy a projektorlencse középpontját és a vetítési felület felső határvonalát egymástól nagyjából 2,1 métertávolságra kell elhelyezni. Ezen adatok segítségével ellenőrizheti, hogy elegendő-e a projektor és a plafon közötti távolság a vetítési felület elhelyezéséhez. Az ábra a vízszintesen elhelyezett projektorra vonatkozó vetítési távolságokat szemlélteti. A kivetített kép a lencsemozgatás funkció segítségével felfelé, lefelé, balra és jobbra mozgatható. (→ [17.](#page-27-0) oldal)

#### **[P502W/P452W]**

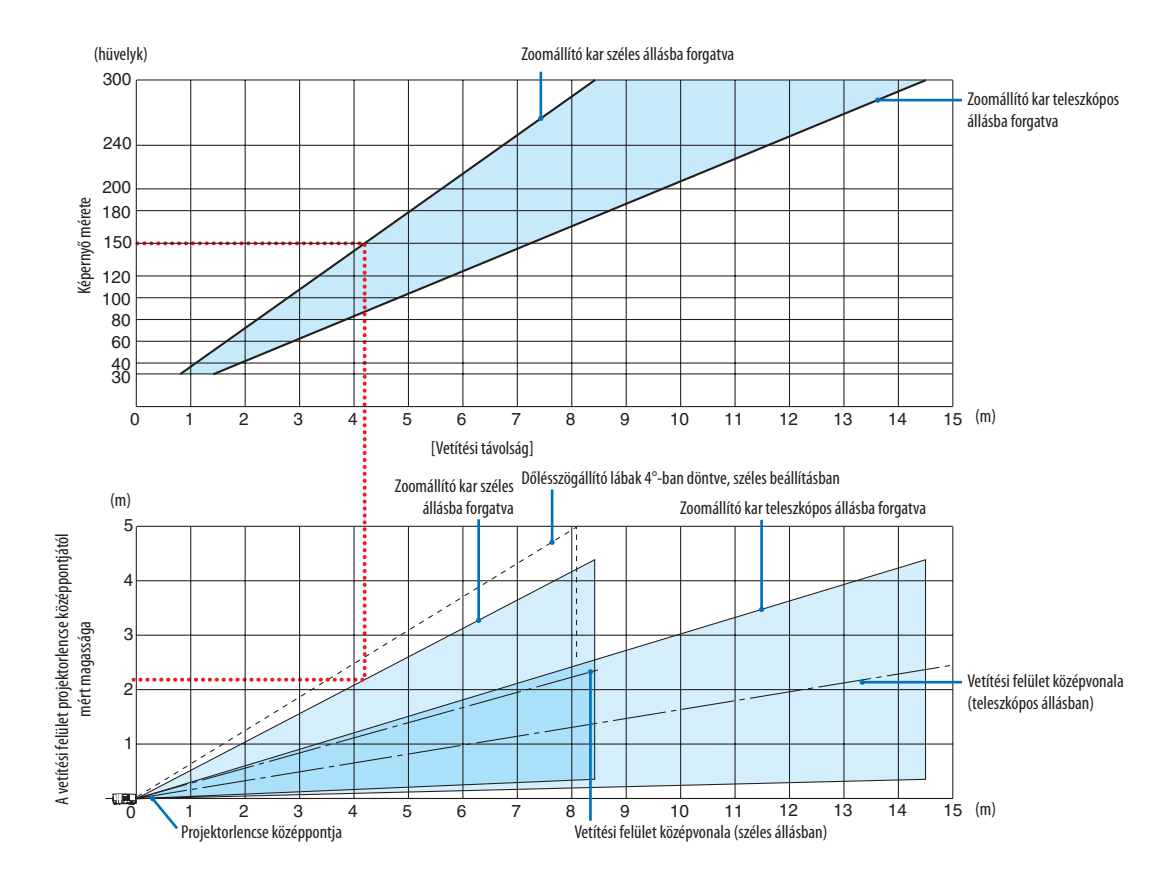

\* A vetítési távolságokat bemutató táblázatban"a vetítési felület projektorlencse középpontjától mért magassága"koordinátáján szereplő értékek 59%-os függőleges lencsemozgatásra vonatkoznak.

#### [Táblázat beolvasása]

Az ezen az oldalon található felső táblázatból látszik, hogy ha széles képeketszeretnénk egy 381 cm-esfelületre vetíteni, akkor a vetítési felületet kb. 4,1 méterre kell helyezni a projektor elülső oldalától.

Az alsó táblázatból pedig kiderül, hogy a projektorlencse középpontját és a vetítési felület felső határvonalát egymástól nagyjából 2,1 métertávolságra kell elhelyezni. Ezen adatok segítségével ellenőrizheti, hogy elegendő-e a projektor és a plafon közötti távolság a vetítési felület elhelyezéséhez. Az ábra a vízszintesen elhelyezett projektorra vonatkozó vetítési távolságokat szemlélteti. A kivetített kép a lencsemozgatás funkció segítségével felfelé, lefelé, balra és jobbra mozgatható. (→ [17.](#page-27-0) oldal)

Vetítési felület magassága

# <span id="page-81-0"></span>Vetítésifelület-méretek és arányok táblázatai

#### **[P502H/P452H]**

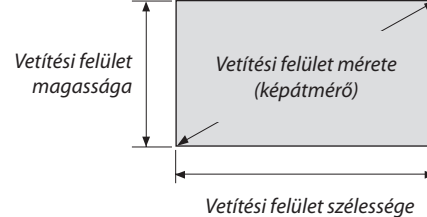

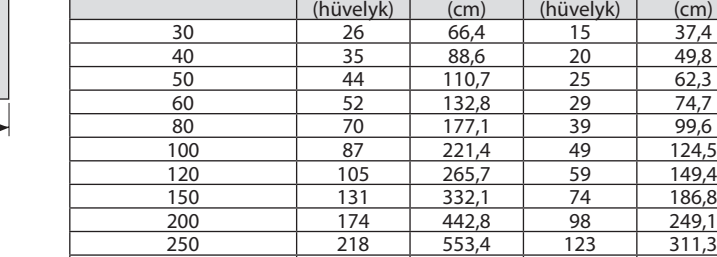

Méret (hüvelyk) Vetítési felület széles-

sége

# **[P502W/P452W]**

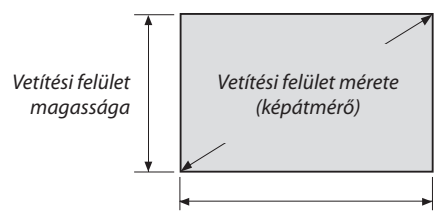

Vetítési felület szélessége

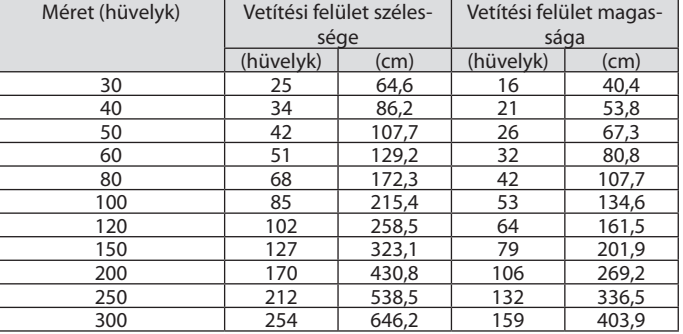

300 261 664,1 147 373,6

#### Példa asztalon való elhelyezésre

Az alábbi ábra a projektor asztalon történő elhelyezésére nyújt példát. Vízszintes vetítési pozíció: egyenlő távolságot kell kialakítani a lencse középpontjától balra és jobbra Függőleges vetítési pozíció: (lásd az alábbi táblázatot)

#### **[P502H/P452H]**

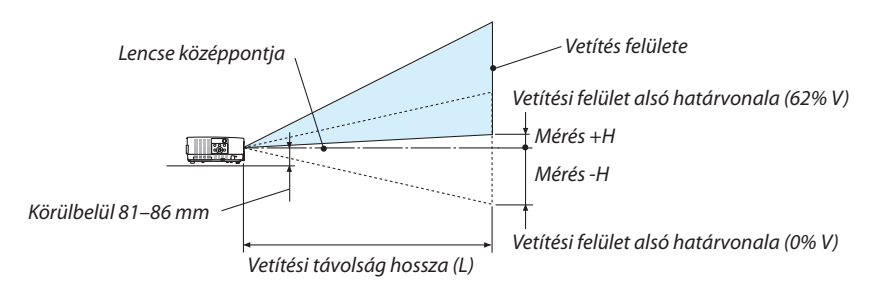

(Megjegyzés)A magasság a lencse középpontja és a vetítési felület alsó határvonala közöttitávolság (becsavart dölésszögállító lábakkal mérve)

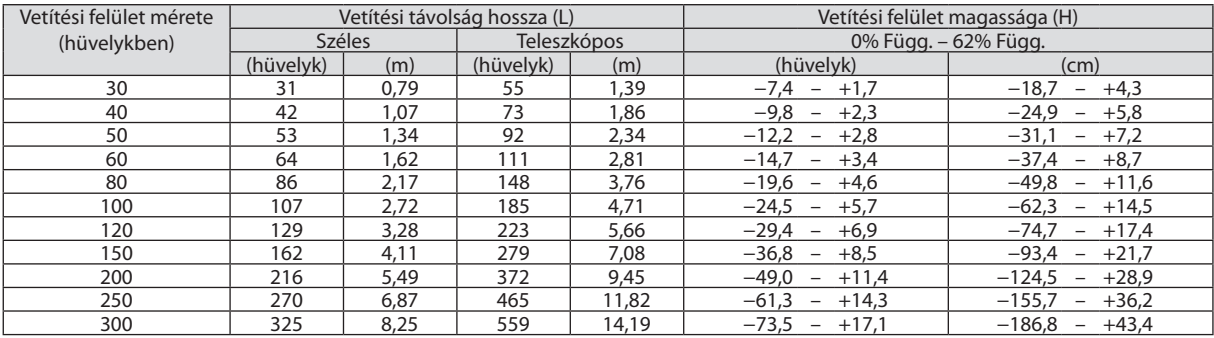

#### **[P502W/P452W]**

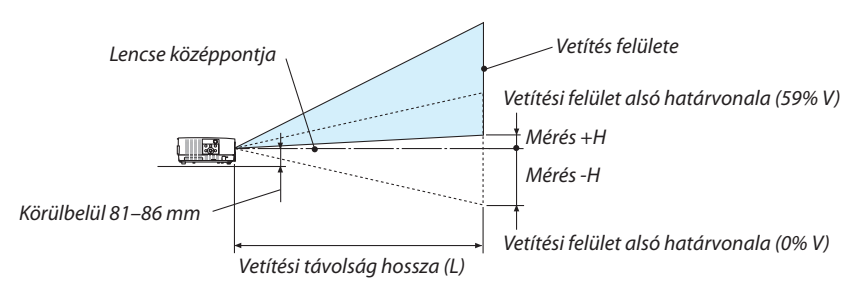

(Megjegyzés)A magasság a lencse középpontja és a vetítési felület alsó határvonala közöttitávolság (becsavart dölésszögállító lábakkal mérve)

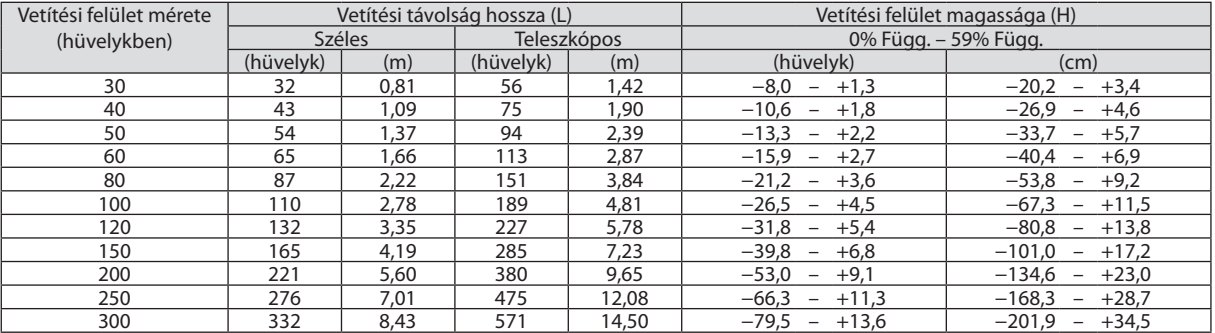

#### Lencsemozgatási tartomány

A projektor lencsehelyzet-állító funkciója lehetővé teszi a kivetített kép helyzetének gombokkal való beállítását (→ [17](#page-27-0). oldal). A lencse helyzete az alább bemutatott tartományokon belül állítható.

#### MEGJEGYZÉS:

• Ha a lencsét az alább szemléltetett tartománynál nagyobb mértékben mozgatja elmosódás és árnyékkép jöhet létre a kivetített kép szélei körül.

Jelmagyarázat: A V<sub>"</sub>vertikális" a képernyő magasságára, míg a H"horizontális" a képernyő szélességére vonatkozik. A lencsehelyzet-állítási tartomány a magasság és a szélesség arányában van kifejezve külön-külön.

#### **[P502H/P452H]**

Lencsemozgatási tartomány: Függőleges irányban: +62%, −0% Vízszintes irányban: ±25%

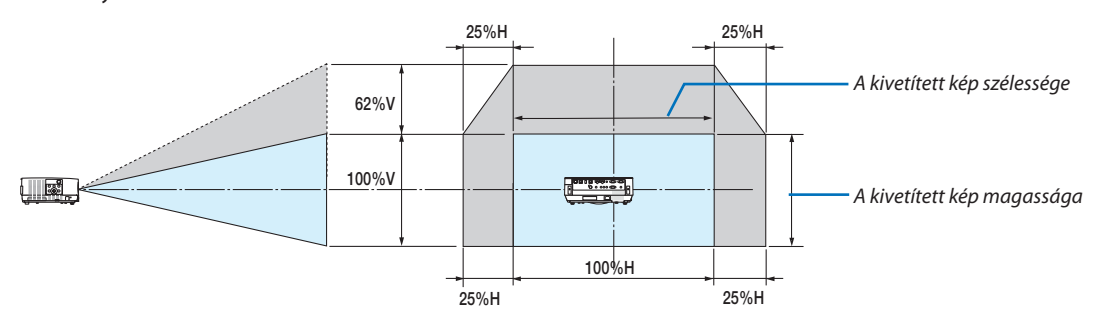

#### **[P502W/P452W]**

Lencsemozgatási tartomány: Függőleges irányban: +59%, −0% Vízszintes irányban: ±28%

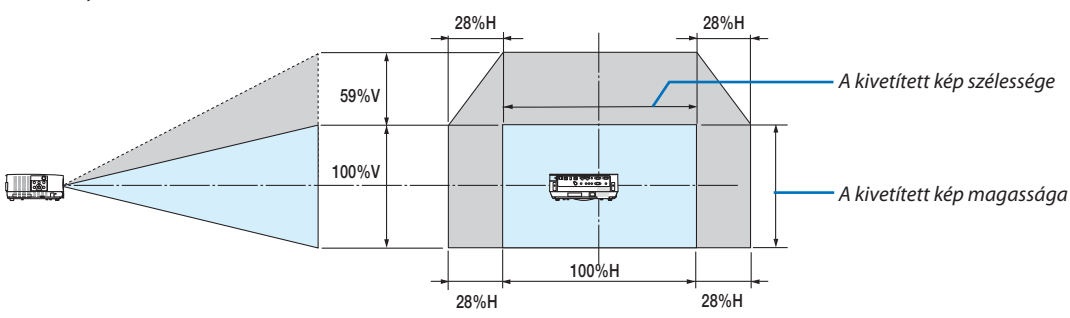

A lencsehelyzet-állítási tartomány ugyanaz plafonra történő telepítéskor.

(Példa) Ha 381 cm-es felületre vetít

# **[P502H/P452H]**

A "Vetítésifelület-méretek és arányok táblázatai" szerint (→ [71](#page-81-0). oldal): H = 332,1 cm, V = 186,8 cm.

Kiigazításitartomány függőlegesirányban: a kivetített kép felfelé 0,62 × 186,8 cm, vagyis ≈ 115 cm-rel mozgatható el (a lencse középső helyzetéből kiindulva).

Kiigazítási tartomány vízszintes irányban: a kivetített kép balra és jobbra egyaránt 0,25 × 332,1 cm, azaz ≈ 83 cm-rel mozdítható el.

# **[P502W/P452W]**

A "Vetítésifelület-méretek és arányok táblázatai" szerint ( $\rightarrow$  [71](#page-81-0). oldal): H = 323,1 cm, V = 201,9 cm.

Kiigazításitartomány függőlegesirányban: a kivetített kép felfelé 0,59 × 201,9 cm, vagyis ≈ 119 cm-rel mozgatható el (a lencse középső helyzetéből kiindulva).

Kiigazítási tartomány vízszintes irányban: a kivetített kép balra és jobbra egyaránt 0,28 × 323,1 cm, azaz ≈ 90 cm-rel mozdítható el.

A számítás közelítő jellegű, ezért a kapott értékek a valóságosaktól akár több %-kal is eltérhetnek.

# **FIGYELMEZTETÉS**

- \* A projektort mennyezetre szakképzett szerelővel kell felhelyeztetni. További felvilágosítás a NEC forgalmazóktól kérhető.
- \* A projektort ne kísérelje meg önállóan felszerelni.
- • A projektort kizárólag szilárd, vízszintes felületen használja. A projektor a padlóra esve személyi sérülést okozhat és súlyos károsodást szenvedhet.
- • Erősen ingadozó hőmérsékletű környezetben a projektort ne használja. A projektort 5°C és 40°C közötti hőmérsékletű környezetben kell használni (35°C és 40°C között automatikusan energiatakarékos üzemmódra áll át).
- • Ne tegye ki a projektort nedvességnek, pornak vagy füstnek. Ez a kivetített kép minőségromlását okozza.
- • A projektor körül biztosítsa a hőleadást lehetővé tévő, megfelelő szellőzést. A projektor oldalán és elején található szellőzőnyílásokat ne takarja el.

# **Visszavert kép**

A projektor által vetített képet tükör használatával visszaverve kis helyigény mellett jóval nagyobb kép élvezhető. Ha tükörrendszerre van szüksége, forduljon NEC forgalmazójához. A tükrözés következtében átfordult kép orientációja a távirányítón vagy a projektor készülékdobozán található MENU és ▲▼◀▶ gombokkal korrigálható. (→ [55](#page-65-0). oldal)

# ❷ Csatlakozások

# Számítógép csatlakoztatása

Számítógép csatlakoztatásához számítógépkábelek és HDMI kábelek használhatók. Az HDMI kábel nem része az értékesítési csomagnak. A csatlakozáshoz készítsen elő egy megfelelő kábelt.

MEGJEGYZÉS: Támogatott Plug & Play (DDC2) jelek

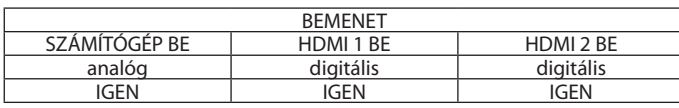

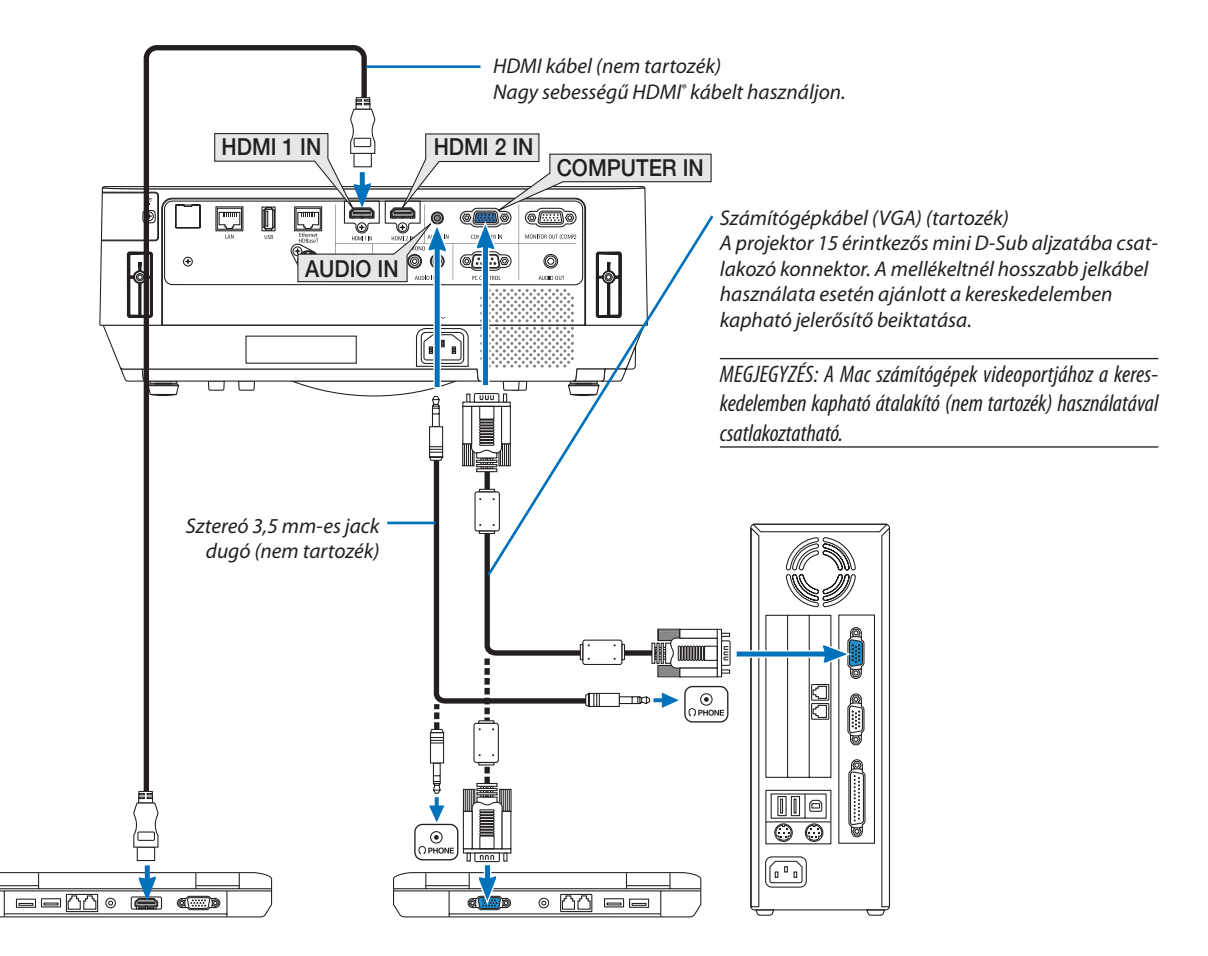

• A projektor bekapcsolása után válassza ki a bemeneti csatlakozónak megfelelő forrásnevet.

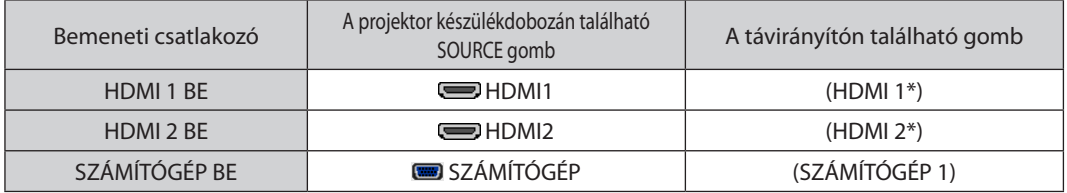

MEGJEGYZÉS: A projektor nem kompatibilis a NEC ISS-6020 videojel-átalakító által adott dekódolt kimeneti jelekkel.

MEGJEGYZÉS: A kép megjelenítése hibás lehet, ha a videoforrást egy kereskedelmi forgalomban kapható scan átalakítón keresztül játssza le. Ez azért van így, mert a projektor a videojelet alapértelmezett számítógépes bemeneti jelként dolgozza fel. Ilyenkor az itt leírtak szerint járjon el.

\* Haaképúgyjelenikmeg,hogyavetítési felületalsóés felsőrészefeketemarad,vagyasötétképeknemjelennekmeghelyesen: Vetítsen ki egy olyan képet, amely kitölti a vetítési felületet, majd nyomja le a távirányítón vagy a projektor készülékdobozán található AUTO ADJ. gombot.

#### *Külső kijelző engedélyezése a számítógépen*

A hordozható számítógépek esetében a belső kijelzőn való képmegjelenítésből nem feltétlenül lehet következtetni a projektor felé irányuló kimeneti jel küldésére. A PC-kompatibilis hordozható számítógépek használata során a külső kijelzők funkcióbillentyűk lenyomásával kiadott parancsokkal engedélyezhetők és tilthatók le. A külső kijelzőbe- és kikapcsolása általában az "Fn" billentyű nyomva tartása mellett a 12 funkcióbillentyű egyikét lenyomva oldható meg. A NEC laptopokon például az Fn + F3, míg a Dell laptopokon az Fn + F8 billentyűparanccsal lehet a külső kijelzőkre vonatkozó beállítások között váltogatni.

#### **A DVI bemeneti jelek használatára vonatkozó figyelmeztetések**

• A DVI kimeneti aljzattal felszerelt számítógépek a projektor HDMI 1 IN vagy HDMI 2 IN bemeneti aljzatához kereskedelemben kapható átalakítókábellel csatlakoztathatók (csak digitális videojelek továbbíthatók).

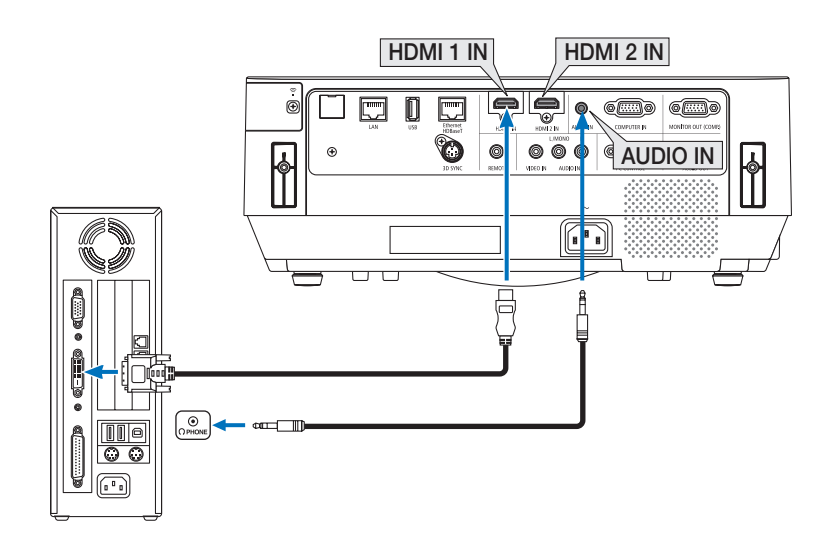

MEGJEGYZÉS: DVI digitális jel képének megtekintése

- Csatlakoztatás előtt a számítógépet és a projektort is kapcsolja ki.
- A videoiel átalakítón és hasonló eszközökön keresztül csatlakoztatott video deckekről érkező kép gyors előre-vagy visszatekeréskor nem feltétlenül jelenik meg helyesen.
- Olyan DVI-HDMI kábelt használjon, mely megfelel a DDWG (Digitális kijelzőkre történő fokozatos átállást kidolgozó munkacsoport) DVI (Digitális vizuális interfész) rev. 1.0 szabványnak.
- A kábel nem lehet hosszabb 5 méternél.
- A DVI-HDMI átalakítókábel csatlakoztatása előtt a projektort és a számítógépet is kapcsolja ki.
- A DVI digitális jel kivetítéséhez: Csatlakoztassa a kábeleket, kapcsolja be a projektort, majd válassza ki a HDMI bemeneti jelet. Végül kapcsolja be a számítógépet. Ellenkező esetben elképzelhető, hogy a számítógép videokártyájának digitális kimenete nem aktiválódik, ezért kép sem jelenik meg. Ebben az esetben indítsa újra a számítógépet.
- A DVI-HDMI átalakítókábelt csak olyankor válassza le, amikor a projektor nem működik. A jelkábel leválasztása, majd ezt követő visszacsatlakoztatása után a kép nem feltétlenül jelenik meg helyesen. Ebben az esetben indítsa újra a számítógépet.
- A SZÁMÍTÓGÉP videó bemeneti csatlakozói támogatják a Windows önkonfigurálási (Plug and Play) funkcióját.
- Mac számítógép csatlakoztatásához esetenként a kereskedelemben kapható Mac jelátalakító szükséges.

### Külső monitor csatlakoztatása

A projektorhoz önálló külső monitor csatlakoztatható, amelyen aztán megtekinthető a kivetített számítógépes analóg kép.

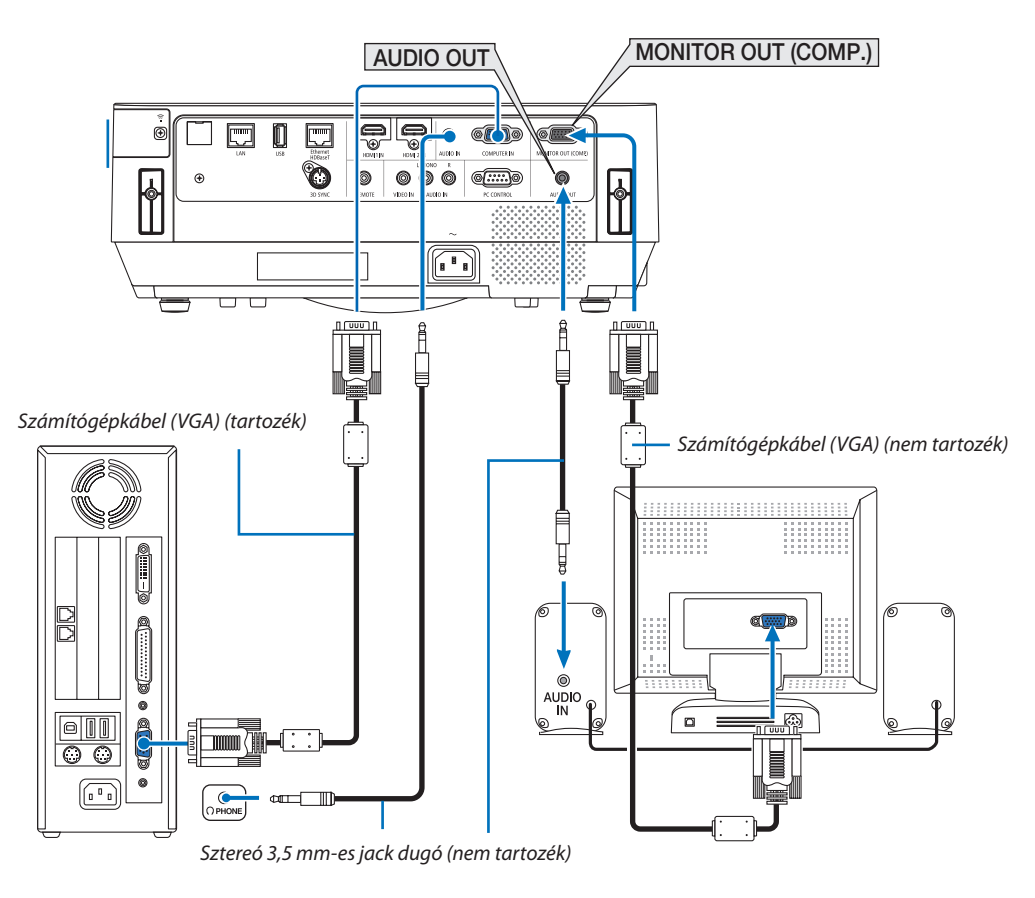

#### *MEGJEGYZÉS:*

- Az AUDIO OUT mini jack nem támogatja fülhallgató csatlakoztatását.
- Az audioeszközök csatlakoztatása egyben a projektor hangszórójának elnémítását is jelenti.
- A projektor MONITOR OUT (COMP.) jelkimenete a képnek kizárólag egy kijelzőre való továbbítására szolgál.
- Ha a projektor készenléti üzemmódjában több mint három percig nincs beérkező jel, amikor a HÁLÓZAT KÉSZENLÉTI MÓD készenléti üzemmódba van állítva, a MONITOR OUT (COMP.) és az AUDIO OUT csatlakozó kimeneti jelei le fognak állni. Ebben az esetben húzza ki a számítógépkábelt, majd csatlakoztassa újra, miután már van bemeneti videojel.

#### Monitor kikapcsolása és alvó üzemmód:

• A MONITOR OUT (COMP.) csatlakozó nem fog működni, ha a [KÉSZENLÉTI ÜZEMMÓD] beállításban a [NORMÁL] opciót választotta. A MONITOR OUT (COMP.) csatlakozó csak alvó üzemmódban működik. A projektor alvó módba kerül, ha a COMPUTER IN csatlakozó jelet kap, ami lehetővé teszi a MONITOR OUT (COMP.) csatlakozó és az AUDIO OUT mini jack csatlakozó használatát. Az alvó üzemmód a készenléti üzemmódok egyike. Az alvó üzemmód nem választható a menüből.

• A hálózati készenléti mód alatt az utoljára vetített számítógépes vagy video forrás hangja lesz hallható. A BNC-ből a COMPUTER IN terminálra átalakított jel nem kerül továbbításra készenléti, illetve alvó üzemmódban.

# DVD-lejátszó vagy más audio-/videoeszköz csatlakoztatása

Video bemenet csatlakoztatása

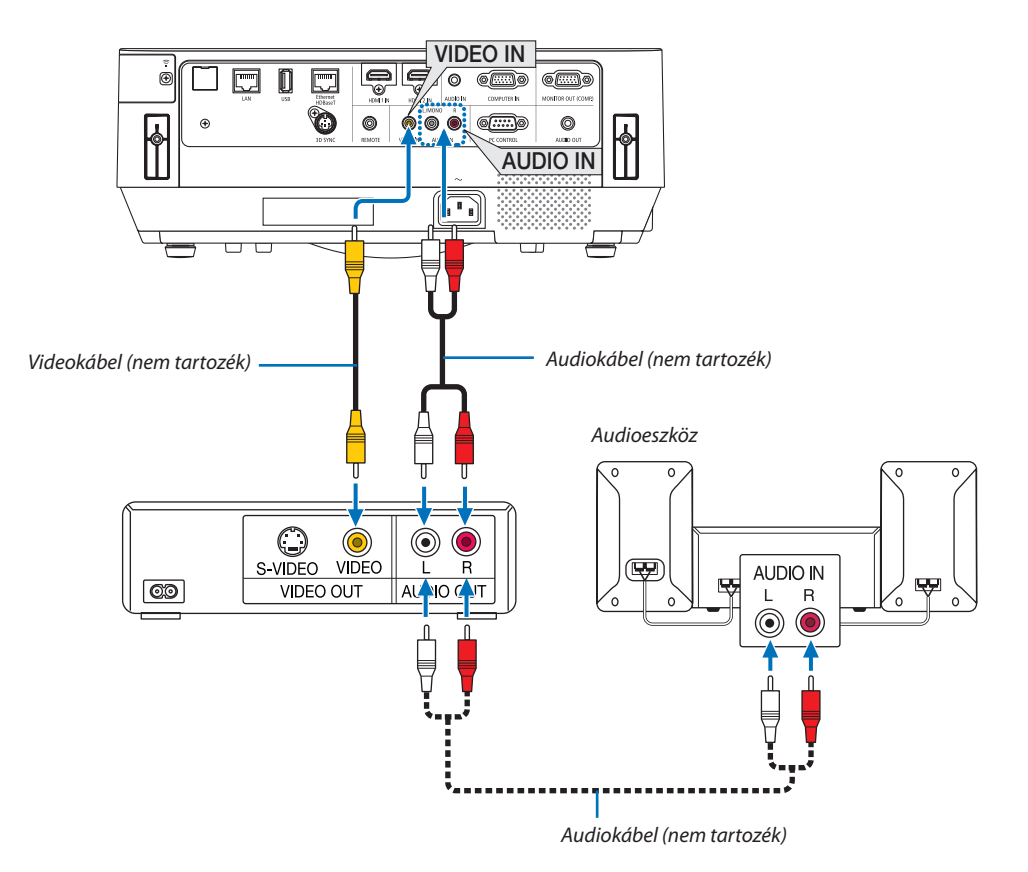

• A projektor bekapcsolása után válassza ki a bemeneti csatlakozónak megfelelő forrásnevet.

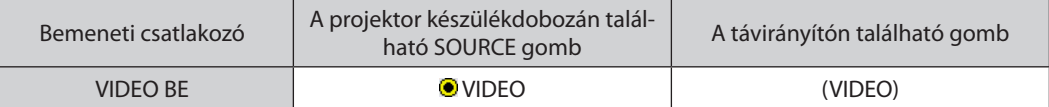

MEGJEGYZÉS: A videomagnó kimeneti követelményeiről részletesebben annak használati útmutatójából tájékozódhat.

MEGJEGYZÉS: A kép megjelenítése hibás lehet, ha a videoforrást videojel átalakítón keresztül gyorsítottan előrefelé, ill. visszafelé játssza le.

#### Komponens bemenet csatlakoztatása

Csatlakozó komponens jelhez. A DVD-lejátszók színkülönbségi jelkimeneti csatlakozója (DVD videokimenet) és a Hi-vision videó YPbPr kimeneti csatlakozója kivetíthető. Ajánlott a DVD-lejátszó audiokimeneti csatlakozóját az audiokomponenshez csatlakoztatni.

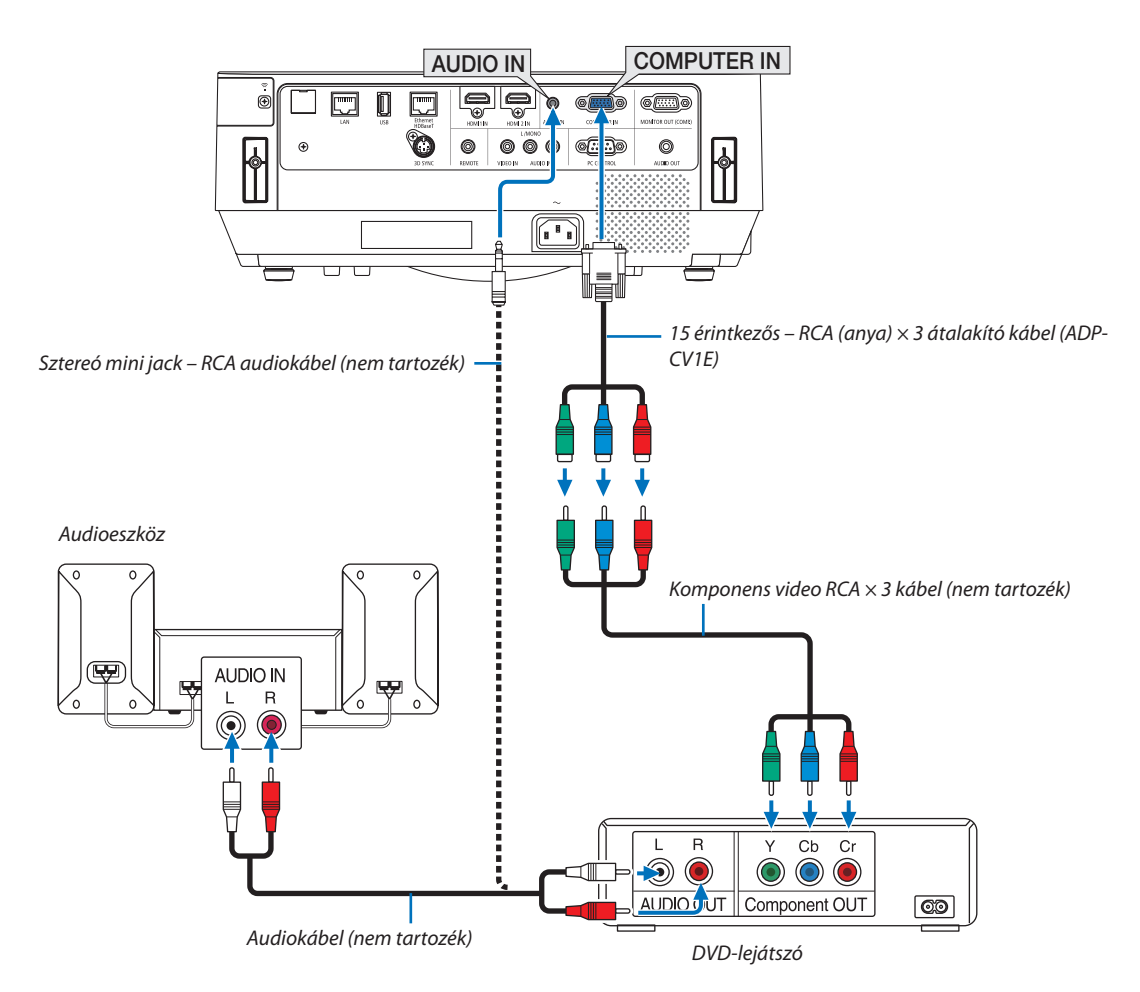

• A projektor bekapcsolása után válassza ki a bemeneti csatlakozónak megfelelő forrásnevet.

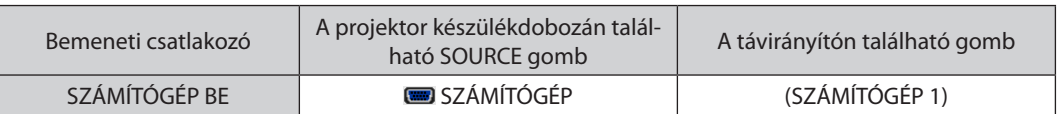

MEGJEGYZÉS: A DVD-lejátszó kimeneti követelményeiről részletesebben annak használati útmutatójából tájékozódhat.

#### HDMI bemenet csatlakoztatása

A projektor HDMI IN aljzatába DVD-lejátszók, merevlemezes lejátszók, Blu-ray lejátszók és PC-kompatibilis hordozható számítógépek HDMI kimenete köthető.

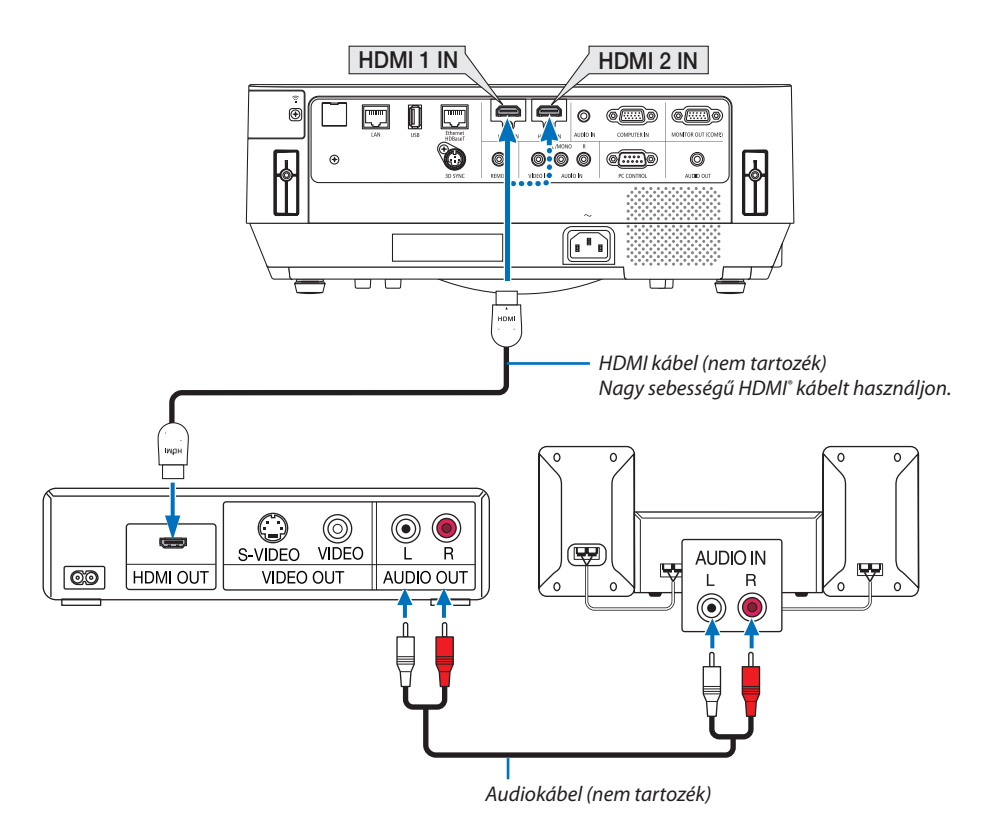

A projektor bekapcsolása után válassza ki a bemeneti csatlakozónak megfelelő forrásnevet.

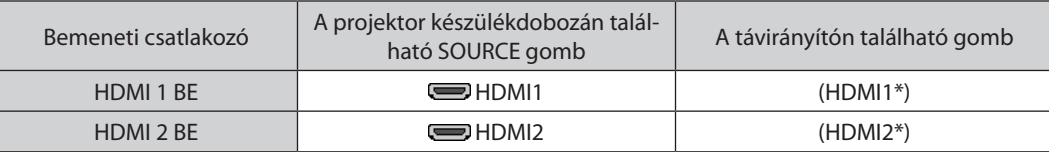

- • Ha a projektor HDMI 1 IN (vagy HDMI 2 IN) csatlakozójához kapcsol egy DVD-lejátszót, a projektor videoszintje a DVD-lejátszó videoszintjének megfelelően állítható be. Válassza ki a menü [HDMI BEÁLLÍTÁSOK] → [VIDEO SZINT] pontját, majd adja meg a szükséges beállításokat.
- Ha a HDMI bemenő hangja nem hallható, a menüben válassza az [AUDIO KIVÁLASZTÁS] → [HDMI1] vagy [HDMI2] lehetőséget.  $(\rightarrow 60.$  $(\rightarrow 60.$  $(\rightarrow 60.$  oldal)

### A dokumentumkamera csatlakoztatása

Lehetősége van dokumentumkamerát csatlakoztatni például nyomtatott dokumentumok kivetítéséhez.

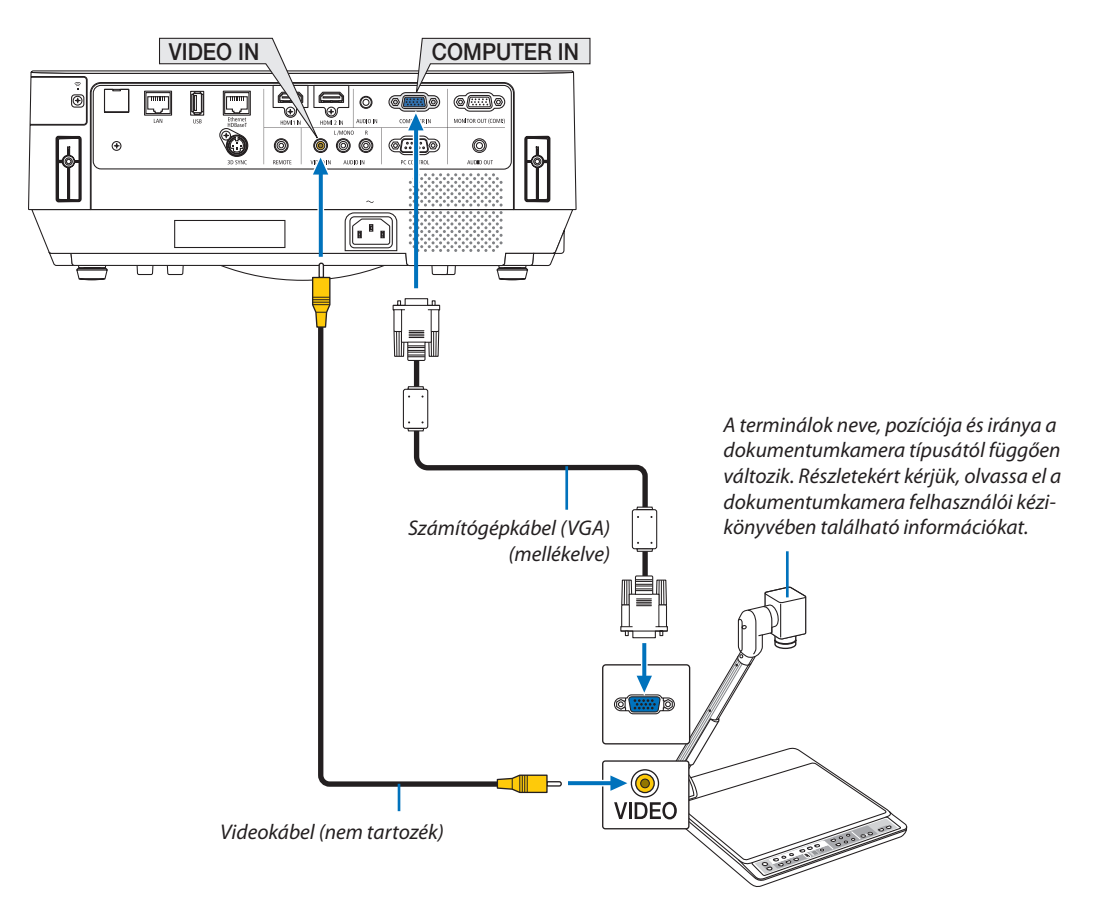

• A projektor bekapcsolása után válassza ki a bemeneti csatlakozónak megfelelő forrásnevet.

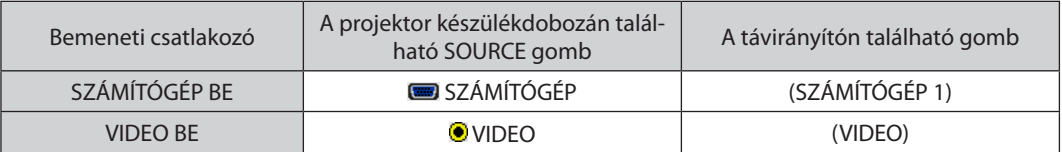

# <span id="page-92-0"></span>Csatlakoztatás vezetékes LAN hálózathoz

A projektornak része az Ethernet/HDBaseT port (RJ-45) és a LAN port, amelyeken keresztül LAN-kábellel csatlakoztatható a helyi hálózathoz.

A LANkapcsolat használatának előfeltétele a vezetékes LANbeállítások elvégzése a projektor menüjében.Válassza a [BEÁLLÍT]  $\rightarrow$  [TELEPÍTÉS]  $\rightarrow$  [HÁLÓZATI BEÁLLÍTÁSOK] menüpontot. ( $\rightarrow$  [58](#page-68-0). oldal)

A hálózati beállítások az APPS menüben is megadhatók.

# **Példa LAN kapcsolatra**

Példa vezetékes LAN kapcsolatra

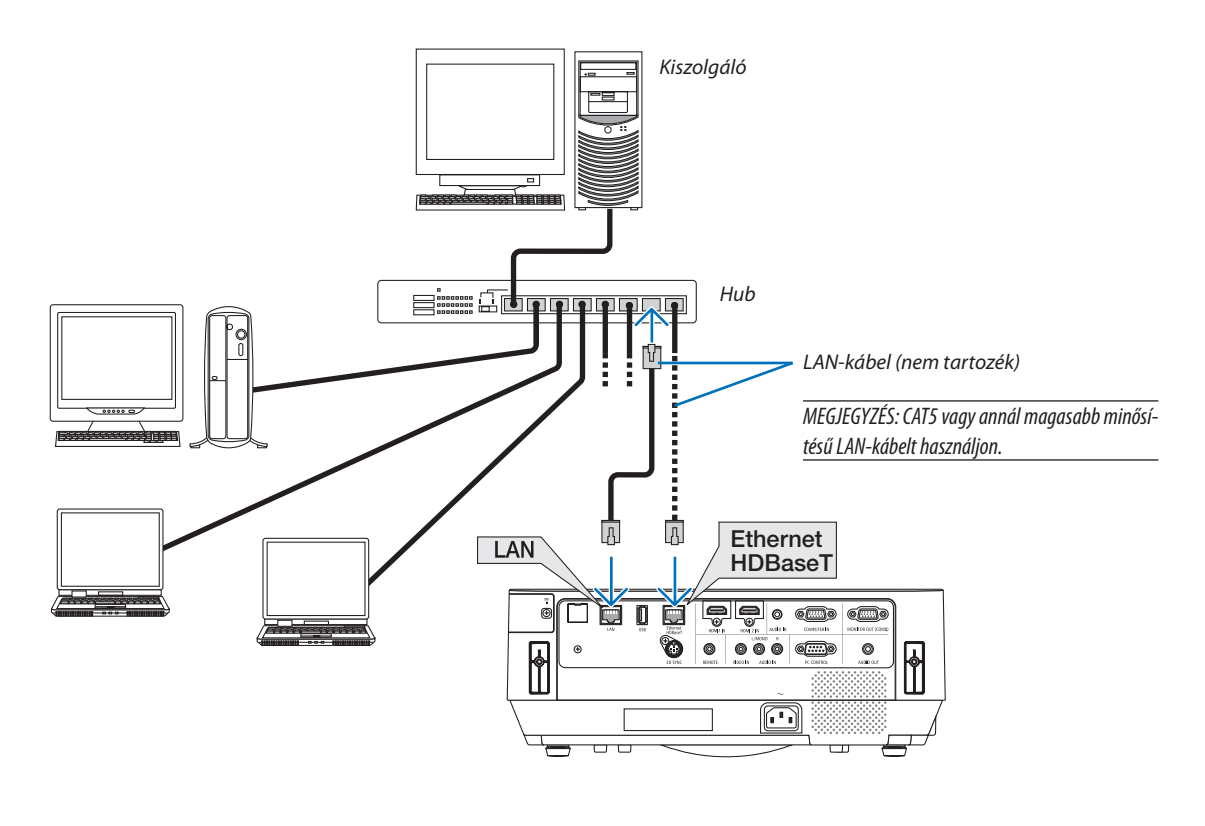

#### *MEGJEGYZÉS:*

• A projektor Ethernet/HDBaseT és LAN portjairól

Az Ethernet/HDBaseT és a LAN portok működése a HDBaseT funkció kivételével azonos. A helyi hálózathoz történő csatlakozáshoz csak az egyik portot használja (mindkét port csatlakoztatása nem lehetséges).

Amennyiben a projektort hálózaton, vagy olyan HDBaseT jeladón keresztül kívánja vezérelni, amelynek ellenőrző jelét nem támogatja a rendszer (vagy amelyhez nem tud csatlakozni a projektor), akkor használja a LAN portot. Akkor is a LAN portot kell használnia, ha HÁLÓZAT KÉSZENLÉTI MÓD-ban lévő hálózaton keresztül szeretné vezérelni a projektort.

# <span id="page-93-0"></span>Csatlakoztatás vezeték nélküli LAN hálózathoz (választható tartozék: NP05LM sorozat)

Az USB-s vezeték nélküli LAN egység szintén lehetővé teszi a vezeték nélküli LAN-kapcsolat használatát. A vezeték nélküli LAN kapcsolat használatának előfeltétele a projektorhoz rendelt IP-cím.

#### Figyelem!

- Ha az USB-s vezeték nélküli LAN egységgel felszerelt projektort olyan helyen használja, ahol a vezeték nélküli LAN eszközök tilalom hatálya alá esnek, akkor válassza azt le aprojektorról.
- Az országának, lakóhelyének megfelelő USB-s vezeték nélküli LAN egységet vásárolia mea.

#### MEGJEGYZÉS:

• A számítógép vezeték nélküli LAN adapterének (vagy egységének) meg kell felelnie az (IEEE802.11a/b/g/n) WiFi szabványnak.

# **Az USB-s vezeték nélküli LAN egység csatlakoztatása**

#### *MEGJEGYZÉS:*

- • AzUSB-svezetéknélküliLANegységetportjábaúgykellbehelyezni,hogyamegfelelőiránybanézzen.Nemlehetbehelyeznifordítottirányban. A vezetéknélküliLANegységet nem lehet fordítva behelyezni, ennek túlzott erővel való kikényszerítése az USB-port eltöréséhez vezethet.
- Az USB-s vezeték nélküli LAN egység kezelése előtt valamilyen fémből készült tárgy (például ajtókilincs vagy alumínium ablakkeret) megérintésével vezesse le testéből a statikus elektromosságot.
- • Az USB-s vezeték nélküli LAN egységet soha ne helyezze be vagy távolítsa el olyankor, amikor a készülék elektromos feszültség alatt áll. Ellenkező esetben a projektor működésében zavar léphet fel, és az USB-s vezeték nélküli LAN egység is megrongálódhat. Ha a projektor nem működik megfelelően, kapcsolja ki, húzza ki a tápkábelt a csatlakozóaljzatból, majd csatlakoztassa vissza.
- A vezeték nélküli LAN csatlakozófedelén található USB-s (vezeték nélküli LAN) egység portjába más USB eszközöket ne csatlakoztasson. Az USB-s vezeték nélküli LAN egységet ne csatlakoztassa az USB portba.

MEGJEGYZÉS: Felszerelt kábelfedél esetén vegye le a kábelfedelet az USB-s vezeték nélküli LAN egység behelyezése előtt.

Előzetesen készítsen elő egy csillagfejű csavarhúzót.

- *1. POWER gombjának lenyomásával állítsa a projektort készenléti üzemmódba, majd húzza ki a tápkábelt a csatlakozóaljzatból.*
- *2. Távolítsa el a vezeték nélküli LAN csatlakozófedelét.*

 Forgassa a vezeték nélküli LAN fedelének rögzítőcsavarját az óramutató *járásával ellentétes irányba, majd vegye le a projektorról.*

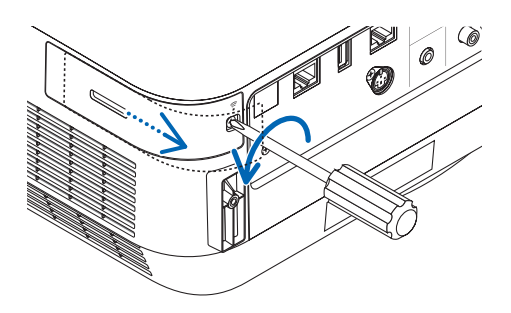

**3. Illessze a vezeték nélküli LANegységet az USB (vezeték nélküli LAN)** *portba.*

MEGJEGYZÉS: Az USB-svezetéknélküliLAN-egységetneerővelkényszerítsebe.

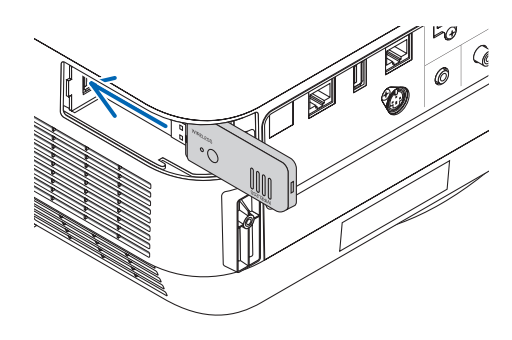

# 5. Telepítés és csatlakozások

# *4. Rögzítse a vezeték nélküli LAN csatlakozófedelét.*

- (1) Helyezze a fedél hátoldalán található nyúlványt a projektoron lévő nyílásba, majd zárja le a vezeték nélküli LAN csatlakozófedelét.
- (2) A csavart az óramutató járásával megegyező irányba forgatva szorítsa *meg.*

**\* Az USB-s vezeték nélküli LANegység a tápkábel leválasztása után a** *fenti eljárás lebonyolításával távolítható el.*

# MEGJEGYZÉS:

• Nenyomja meg az USB vezeték nélküli LAN egységen található gombot. A gomb nem működik ezen amodellen.

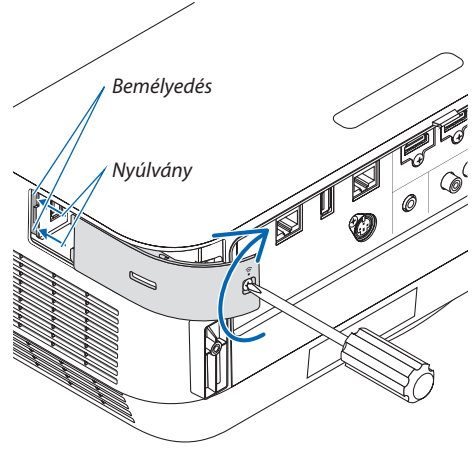

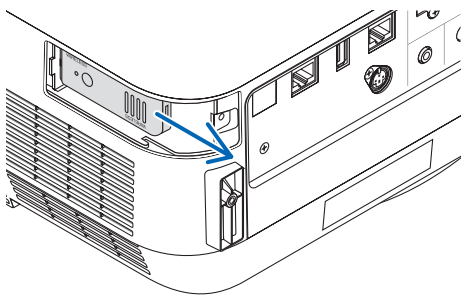

#### **Példa vezeték nélküli LAN-kapcsolatra**

A LAN kapcsolat használatának előfeltétele a vezeték nélküli LAN beállítások elvégzése a projektor menüjében. Válassza a [BEÁLLÍT] → [TELEPÍTÉS] → [HÁLÓZATI BEÁLLÍTÁSOK] menüpontot. (→ [58](#page-68-0). oldal) A hálózati beállítások az APPS menüben is megadhatók.

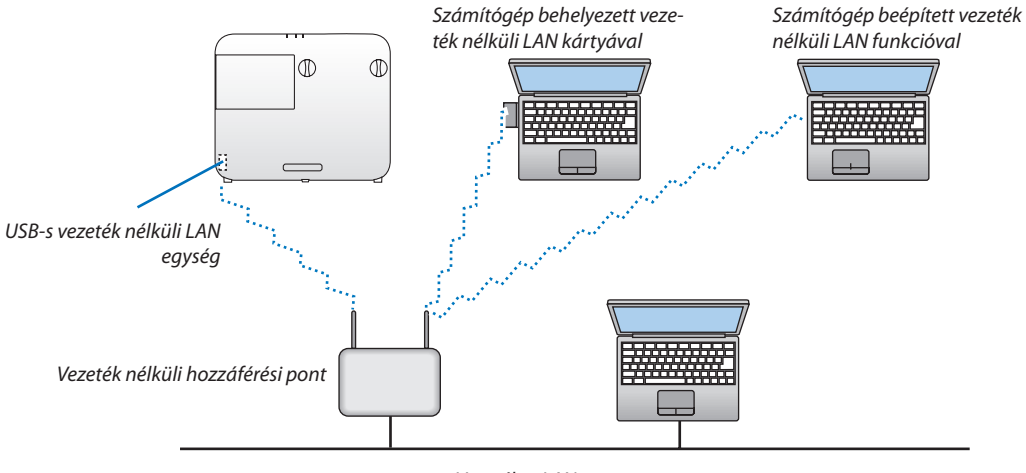

*Vezetékes LAN*

# Csatlakozás HDBaseT jeladó eszközhöz (külön kapható)

A HDBaseT a lakossági elektronikai termékek csatlakozásának egyik szabványa, amelyet a HDBaseT Szövetség hozott létre. A külön kapható LAN kábellel kapcsolja össze a projektor Ethernet/HDBaseT portját (RJ-45) a kereskedelmi forgalomban kapható HDBaseT jeladó eszközzel.

Külső eszközről érkező (soros és LAN) vezérlő jeleket, valamint távvezérlő jeleket (IR parancsokat) a projektor csak bekapcsolt állapotban tud fogadni.

# **Csatlakozási példa**

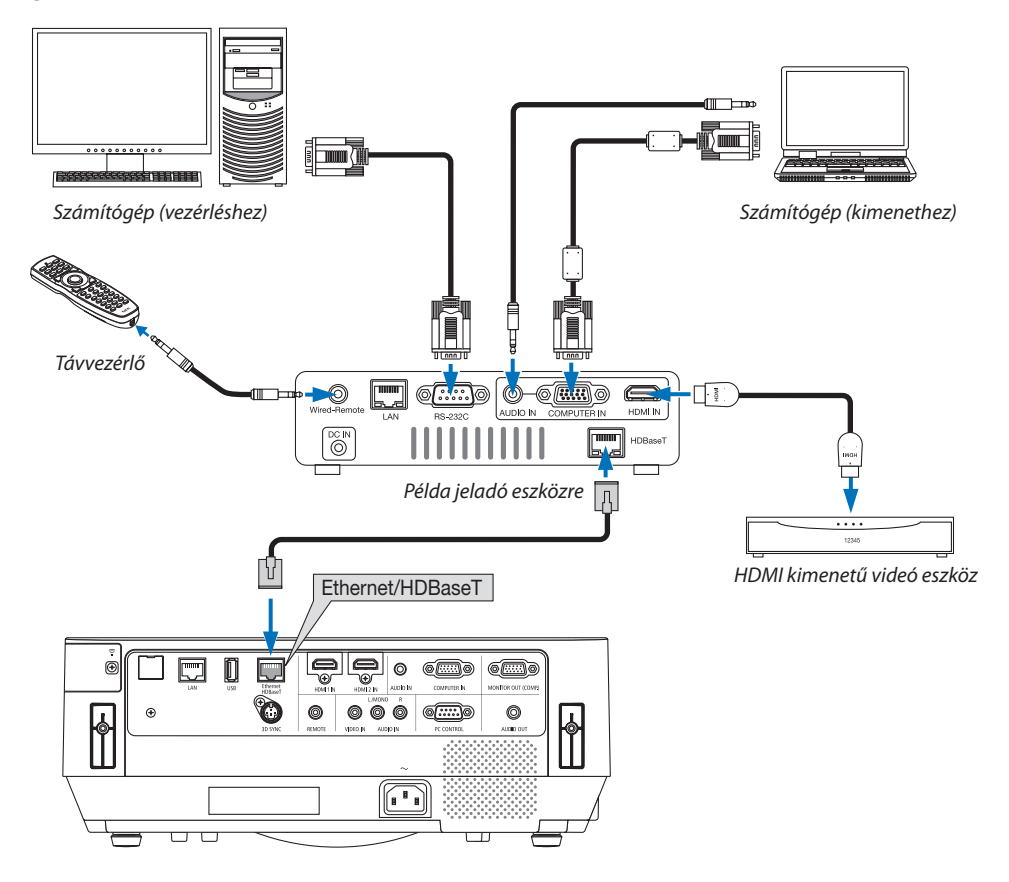

#### *MEGJEGYZÉS:*

- LAN csatlakozáshoz (kereskedelmi forgalomban kapható) 5e vagy magasabb kategóriájú csavart érpárú árnyékolt (STP) kábelt használjon.
- A LAN kábel maximális átviteli távolsága 100 m.
- Ne iktasson közbe más jeladó eszközöket a projektor és a HDBaseT jeladó eszköz közé. Ez esetben ugyanis a kép minősége romolhat.
- Nem garantált, hogy a projektor a kereskedelmi forgalomban kapható valamennyi HDBaseT jeladó eszközzel működik.

#### TIPP:

- A projektor az Ethernet/HDBaseT portján keresztül nem távvezérelhető, ha készenléti üzemmódban van (ilyenkor a soros kommunikáció nem elérhető). (A távvezérlés a projektor bekapcsolását követően használhatóvá válik). A készenléti üzemmódban lévő projektort az alábbi 2 (két) módon kapcsolhatja be:
	- 1. A projektor működésbe hozható úgy, hogy a hálózaton keresztül számítógéphez csatlakoztatja azt (a projektoron használja a LAN portot és a PC Control Utility segéd-programot, a [KÉSZENLÉTI ÜZEMMÓD] beállítást pedig állítsa [HÁLÓZAT KÉSZENLÉTI MÓD] értékre) (→ [101.](#page-111-0) oldal).

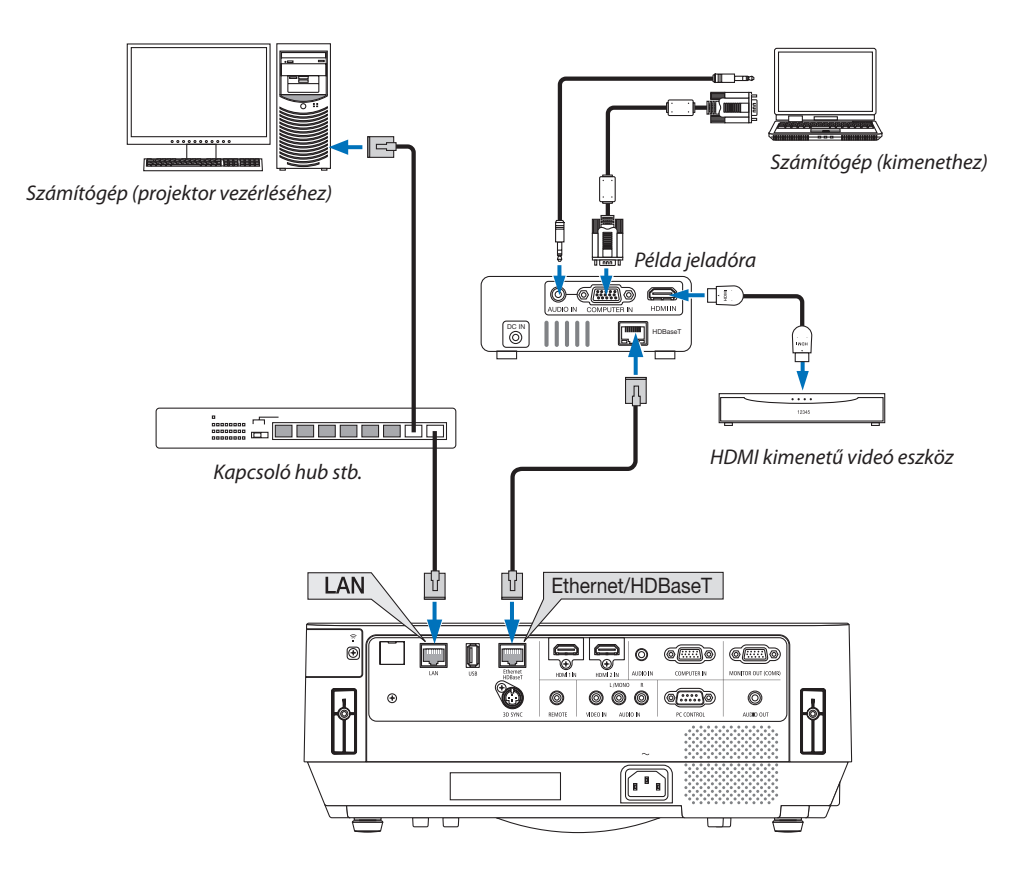

2. A projektor működtethető RS232C soros vonalon zajló kommunikációval (ezen a projektoron használja a PC CONTROL csatlakozót és a PC Control Utility alkalmazást, a [SOROSPORT]menübenpedigválasszaa[PCKEZELÉS]beállítást),a[KÉSZENLÉTI ÜZEMMÓD]beállításalegyen[HÁLÓZATKÉSZENLÉTI MÓD].

# ❶ Az APPS MENÜ által biztosított lehetőségek

Elérhetővé válnak az alább mutatott kibővített funkciók, és az APPS MENÜ egyéb beállításai. Az APPS MENÜ megjelenítéséhez nyomja meg az APPS gombot a távirányítón, vagy válassza a képernyőn megjelenő menü [FORRÁS] menüpontjának [APPS] beállítását.

### **INFORMÁCIÓ**

Az APPS MENÜ funkciónak részletes leírását lásd a weboldalunkon. Kérjük, a projektor modellszáma alapján keressen rá. [http://www.nec-display.com/dl/en/pj\\_manual/lineup.html](http://www.nec-display.com/dl/en/pj_manual/lineup.html)

# **APPS MENÜ képernyőn való megjelenítése**

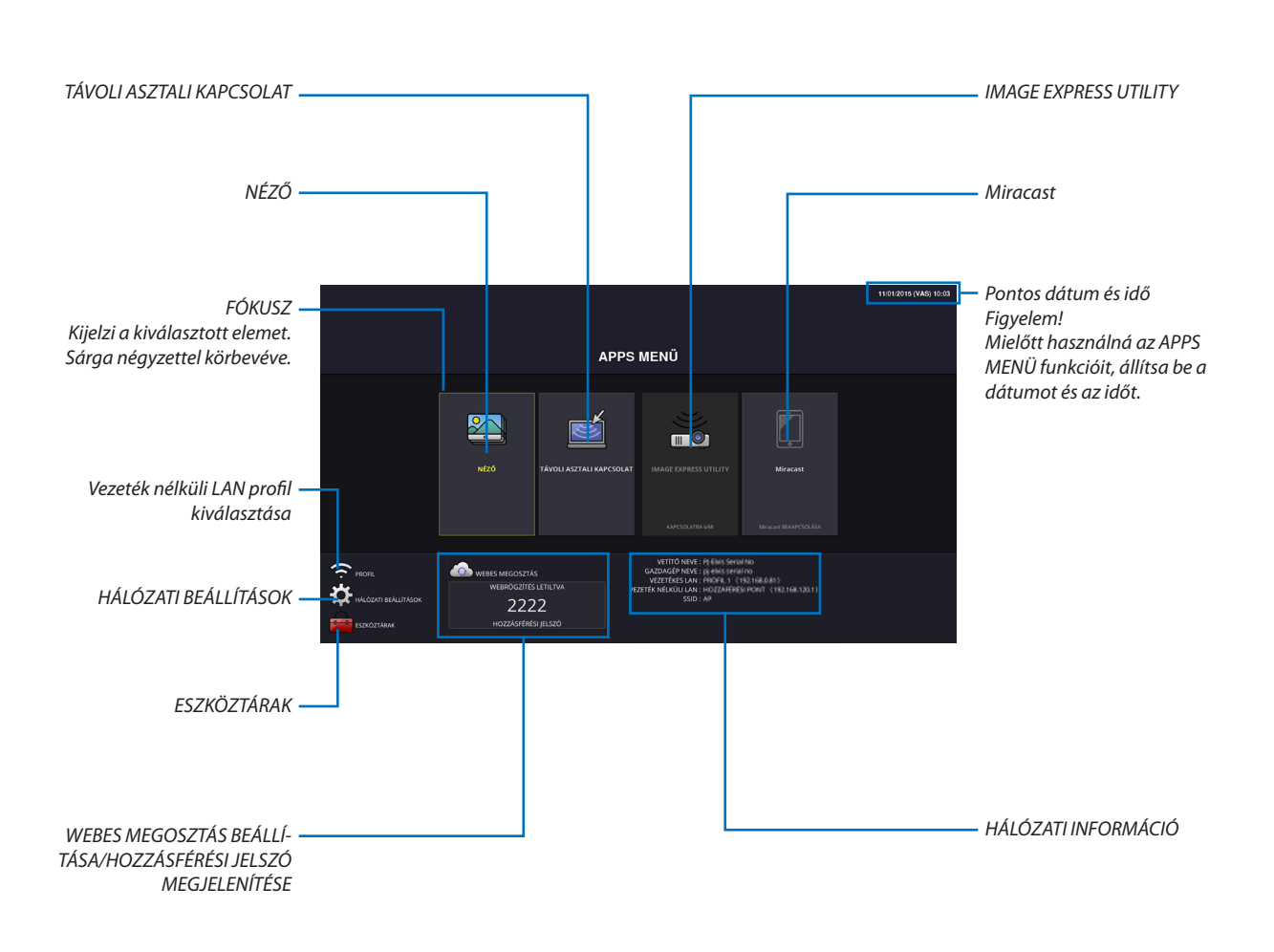

*MEGJEGYZÉS:*

Ha a projektor nincs hálózatba kapcsolva, akkor nem választható a [TÁVOLI ASZTALI KAPCSOLAT], az [IMAGE EXPRESS UTILIITY], a [Miracast] és a [WEBES MEGOSZTÁS] menüpont.

# NÉZŐ

Válassza ki a mentett képeket/videókat, és vetítse ki őket a projektorral. Ez a funkció az alábbiakhoz érhető el: (1) A projektor memóriájában: A képek és a videók ideiglenes mentése a projektor beépített memóriájába a WEBES MEG-OSZTÁS kihasználásával.

- (2) USB memóriában: A képek és a videók mentése a projektorhoz csatlakoztatott USB memóriába.
- (3) Megosztott mappa: képek és videók mentése a projektorhoz csatlakoztatott hálózaton lévő megosztott mappába.

# TÁVOLI ASZTALI KAPCSOLAT

• Válassza ki a projektorral azonos hálózatra csatlakoztatott számítógépet, így a projektor a hálózaton keresztül kivetíti a számítógépre a képeket.

 Kereskedelmi forgalomban kapható USB billentyűzet használható a Windows 8 és Windows 7 operációs rendszert futtató, a projektorhoz hálózaton keresztül csatlakoztatott számítógép irányításához.

#### IMAGE EXPRESS UTILITY

- • Amennyiben különböző egységek, mint például számítógép, okostelefon vagy táblagép csatlakozik a projektorhoz a hálózaton keresztül, az alkalmazás lehetővé teszi, hogy az egyes egységeken elmentett képeket továbbítsa a projektorra és kivetítse azokat.
- • Lehetővé teszi a különböző operációs rendszereket (Windows, OS X, Android és iOS) futtató egységek projektorhoz való egyidejű csatlakoztatását.
- • A projektor képes egyszerre több (max. 50) egységről képeket fogadni, majd a megosztott képernyőre egyszerre kivetíteni azokat (max.  $4 \times 4$  kép).

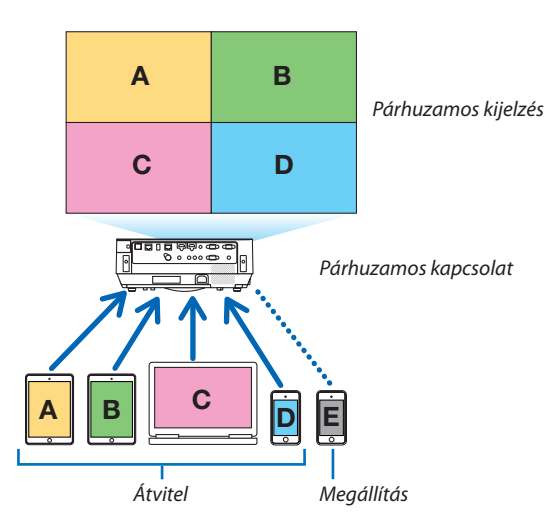

- Telepítse a számítógépre a projektorral szállított CD-ROM-on található "Image Express Utility Lite" programot. (→ [94.](#page-104-0), [97](#page-107-0). oldal)
- Okostelefonhoz és táblagéphez töltse le weboldalunkról a "Wireless Image Utility" programot, és telepítse azt a készülékre.  $(\rightarrow 112,$  $(\rightarrow 112,$  $(\rightarrow 112,$  oldal)

#### Miracast

A Miracastot támogató – például Android operációs rendszert futtató – egységek projektorhoz történő vezeték nélküli csatlakoztatásával lehetővé válik az ezen egységekről továbbított képek kivetítése.

Az egységek csatlakoztatása előtt állítsa be a [Miracast] opciót a projektor [HÁLÓZATI BEÁLLÍTÁSOK] menüpontjában.

# WEBSZERVER FUNKCIÓ

#### **WEBES MEGOSZTÁS**

A kizárólagos szoftver használata nélkül lehetővé teszi képek és fájlok megosztását a projektor és az azzal azonos hálózaton lévő számítógépek között, a projektor webszerveréhez böngészővel való hozzáférés révén.

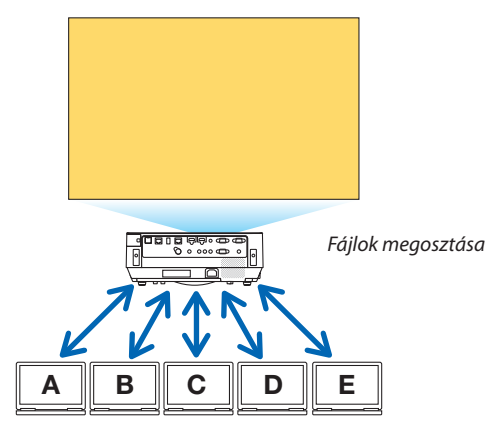

#### **IMAGE EXPRESS UTILITY LITE**

Lehetővé teszi az összes terminálról párhuzamosan átvitt képekhez a képernyő-felosztási minta és a megjelenítési pozíció vezérlését az Image Expressz Utility Lite vagy a Wireless Image Utility szoftver felhasználásával a számítógép böngészőjének képernyőjén. Pontos vezérlés érhető el a képernyőrészek számának és a megjelenítendő oldalaknak a váltásakor.

#### **PROJEKTOR KONTROLL**

Lehetővé teszi a projektornak a számítógép böngészőjéből történő irányítását.

#### **A WEBSZERVERHEZ VALÓ HOZZÁFÉRÉS**

Csatlakoztassa a projektort és a számítógépet a hálózaton belül, majd keresse fel az alábbiURL-t a számítógépe böngészőjében. URL: http://<a projektor IP-címe>

#### HÁLÓZATI BEÁLLÍTÁSOK

A projektor vezetékes/vezeték nélküli LAN hálózathoz való csatlakoztatásához adja meg az alábbi beállításokat.

#### **VETÍTŐ NEVE**

Állítsa be a projektor és a gazdagép nevét. A gyári alapbeállítás a projektor sorozatszáma.

#### **HÁLÓZATI INFORMÁCIÓ**

Adja meg az információt amikor a projektor hálózathoz csatlakozik (vezetékes/vezeték nélküli LAN segítségével)

#### **VEZETÉKES LAN**

Állítsa be a projektor vezetékes LAN hálózaton keresztüli csatlakoztatásához.

#### **VEZETÉK NÉLKÜLI LAN**

Állítsa be a projektor vezeték nélküli LAN hálózaton keresztüli csatlakoztatásához. Ezzel egyidejűleg állítsa be az EGYSZERŰ HOZZÁFÉRÉSI PONTOT, valamint a Wi-Fi Direct és a Miracast funkciót is.

#### **IMAGE EXPRESS UTILITY**

Adja meg az IMAGE EXPRESS UTILITY program MÓD beállítását (SZABAD TERÜLET, VEZÉRELT).

#### **HÁLÓZATI\nSZOLGÁLTATÁS**

Különböző beállításokat adhat meg az AMX, HTTP szerver, PJLink, Levelezési riasztás és CRESTRON funkciókhoz.

# ESZKÖZTÁRAK

Beállításokat adhat meg olyan funkciókhoz, mint az egér, a programidőzítő, a dátum és idő, az adminisztrátor mód és az alapértelmezett alkalmazás.

#### **EGÉR**

Az APPS MENÜ használatához kereskedelmi forgalomban kapható USB egér használható. Hajtsa végre a telepítést annak használatához.

#### **PROGRAMIDŐZÍTŐ**

Miután beállította a dátumot és az időt, automatikusan válthat a projektor energiafelvételi állapota, úgy mint a bekapcsolás és a készenlét, illetve a bemeneti jelek között, valamint aTAKARÉKOS üzemmódra történő váltásis automatikusan végrehajtható.

#### **DÁTUM ÉS IDŐ**

Állítsa be az aktuális dátumot és időt.

#### **ADMINISZTRÁTOR MÓD**

A projektor menü módjának kiválasztása, a beállított értékek mentésének engedélyezése/tiltása, jelszó megadása az adminisztrátor módhoz.

# **ALAPÉRT. ALKALMAZÁS**

Amikor az"APPS" csatlakozótól eltérő aljzat kiválasztását követően "APPS" csatlakozóra vált, az alapértelmezett alkalmazásként megjelölt funkció automatikusan elindul.

Ha a projektor az "APPS" csatlakozó kiválasztott állapota mellett van bekapcsolva, akkor az [ALAPÉRT. ALKALMAZÁS]-ban kiválasztott alkalmazás automatikusan elindul.

# ❶ A mellékelt CD-ROM-on található program

A szoftvertartozékok nevei és funkciói

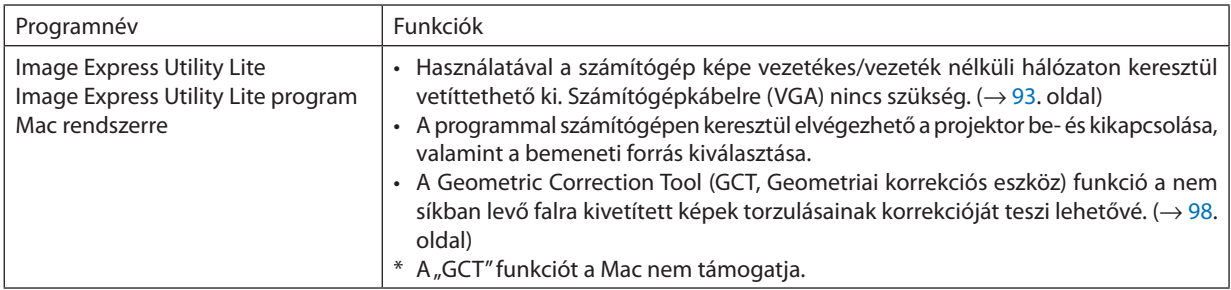

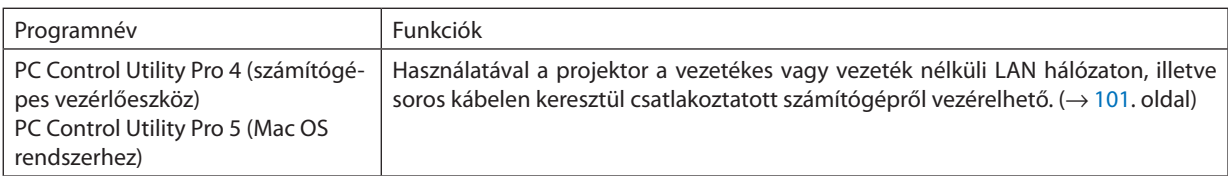

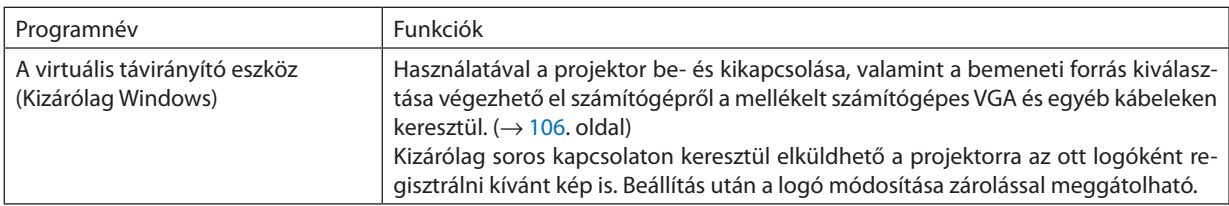

#### *MEGJEGYZÉS:*

• Az Image Express Utility Lite nem támogatja a "Meeting Mode" üzemmódot a más modellekhez adott Image Express Utility 2.0 alkalmazásban.

# **Letöltési szolgáltatás és üzemeltetési környezet**

Kérjük, látogassa meg a weboldalunkat az egyes szoftverek üzemeltetési környezetére és letöltési szolgáltatására vonatkozó információkért:

URL: <http://www.nec-display.com/dl/en/index.html> Letöltés - Projektor → Szoftver & Illesztőprogram

#### **Android/iOS alkalmazások nevei és tulajdonságai.**

Alkalmazás neve: Wireless Image Utility (Android/iOS) Funkciók: A projektor okostelefonnal való csatlakoztatása lehetővé teszi, hogy a telefonon tárolt képeket és dokumentumokat megje-lenítse a kivetítőn. (→ [112](#page-122-0). oldal)

\* A Wireless Image Utility-t a mellékelt CD-ROM nem tartalmazza.

# <span id="page-103-0"></span>❷ A projektorhoz LAN hálózaton keresztül csatlakoztatott számítógép képének kivetítése az Image Express Utility Lite program használatával

A NEC projektorhoz vezetékes vagy vezeték nélküli LAN hálózaton keresztül csatlakoztatott számítógép képe a mellékelt CD-ROM-on található Image Express Utility Lite program használatával vetíthető ki.

Az Image Express Utility Lite program kompatibilis a Windows rendszerrel.

Az Image Express Utility Lite Mac rendszerhez készült program kompatibilis az OS X rendszerrel. (→ [97.](#page-107-0) oldal)

Ez a szakasz azt vázolja fel, hogyan lehet a projektort az Image Express Utility Lite program használatával LAN hálózathoz csatlakoztatni. Az Image Express Utility Lite program használatáról bővebb felvilágosítás annak súgójában található.

- 1. lépés: Az Image Express Utility Lite program telepítése a számítógépre.
- 2. lépés: A projektor csatlakoztatása a LAN hálózathoz.
- 3. lépés: Az Image Express Utility Lite program elindítása.

#### TIPP:

• Az Image Express Utility Lite (Windows rendszerhez) program elindítható a legtöbb kereskedelmi forgalomban kapható cserélhető adathordozóról, például USB-adathordozókról vagy SD-kártyákról anélkül, hogy szükség lenne a számítógépre telepíteni. ( $\rightarrow$  [96](#page-106-0). oldal)

# Az Image Express Utility Lite program által biztosított lehetőségek

#### **Képek átvitele (Windows és OS X)**

A számítógép képe vezetékes vagy vezeték nélküli hálózaton keresztül is eljuttatható a projektorhoz anélkül, hogy számítógépes VGA-kábelre lenne szükség.

#### **Audio átviteli lehetőség (csak Windows esetében)**

- Az Image Express Utility Lite lehetővé teszi a számítógép képernyőjén megjelenő kép és hang vezetékes, ill. vezeték nélküli LAN csatlakozáson keresztüli továbbítását a projektorra.
- • A hangátviteli lehetőség csak akkor támogatott, ha a számítógép egyenrangú hálózati kapcsolattal csatlakozik a projektorhoz.

#### **Geometriai korrekciós eszköz [GCT] (csak Windows rendszeren)**

Lásd:"❸ Ferde szögből vetített képek (az Image Express Utility Lite program geometriai korrekciós eszköze)". (→ [98](#page-108-0). oldal)

# <span id="page-104-0"></span>Használata Windows rendszeren

# 1. lépés: Az Image Express Utility Lite program telepítése a számítógépre.

#### *MEGJEGYZÉS:*

- A program telepítéséhez vagy eltávolításához a Windows operációs rendszeren rendszergazdai jogosultságokat biztosító felhasználói fiókra van szükség.
- A telepítés előtt zárja be az összes futó programot. Más programmal párhuzamosan futtatva a telepítési folyamat nem feltétlenül vihető sikeresen végig.
- Az Image Express Utility Lite program a számítógép rendszermeghajtójára települ. Ha a "There is not enough free space on destination" (A célmeghajtón nincs elég szabad hely) üzenet ielenik meg, akkor a program telepítése előtt szabadítson fel elegendő (mintegy100 MB-nyi) lemezterületet.
- *1. Helyezze be a NEC projektorhoz mellékelt CD-ROM-ot a meghajtóba.*

*Megjelenik a CD-ROM menüje.*

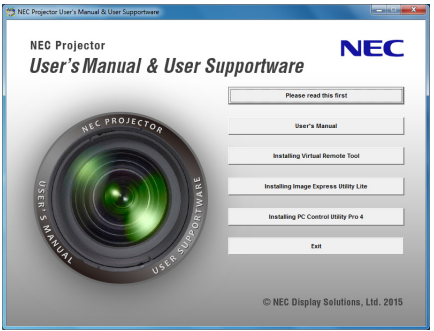

TIPP:

Ha a CD-ROM menüje nem jelenik meg, próbálkozzon meg a következő eljárással: Windows 7 operációs rendszer alatt:

*1. Nyissa meg a Windows "Start" menüjét.*

- *2. Keresse meg a menü "Minden program"* → *"Kellékek"* → **"Futtatás" pontját.**
- **3. Írja be a CD-ROM meghajtó nevét (például: "Q:\") és a "LAUNCHER.EXE" programnevet a "Név" mezőbe. (például: Q:\LAUNCHER.EXE)**
- *4. Kattintson az "OK" gombra.*

*Megjelenik a CD-ROM menüje.*

*2. Kattintson a CD-ROM menüjében található "Installing Image Express Utility Lite" (Az Image Express Utility Lite telepítése) gombra.*

Megkezdődik a telepítés folyamata.

Megjelenik az "END USER LICENSE AGREEMENT" (VÉGFELHASZNÁLÓI LICENCSZERZŐDÉS) párbeszédablak.

A "VÉGFELHASZNÁLÓI LICENCSZERZŐDÉST" gondosan tanulmányozza át.

- 3. Ha elfogadja a feltételeket, akkor jelölje be az "I agree." (Elfogadom) választógombot, majd kattintson a "Next" (To*vább) gombra.* 
	- • A telepítő párbeszédablakaiban megjelenő utasításokat követve vigye végig a telepítési folyamatot.
	- A telepítés sikeres befejezése után ismét a CD-ROM menüje lesz aktív.

A telepítés sikeres befejezését üzenetablakban megjelenő tájékoztatás igazolja vissza.

#### *4. Kattintson az "OK" gombra.*

Ezzel a telepítés sikeresen befejeződött.

#### TIPP:

Az Image Express Utility Lite program "A Virtual Remote Tool program eltávolítása" címszó alatt leírt eljárás szerint hajtható végre. A "Virtual Remote Tool" helyére helyettesítse be az "Image Express Utility Lite" nevet. ( $\rightarrow$  [109.](#page-119-0) oldal)

<sup>•</sup> Az Image Express Utility Lite program eltávolítása

# 2. lépés: A projektor csatlakoztatása a LAN hálózathoz.

Csatlakoztassa a projektort a helyi hálózathoz, követve a "Csatlakoztatás vezetékes LAN hálózathoz" (→ [82](#page-92-0). oldal) vagy a "Csatlakoztatás vezeték nélküli LAN hálózathoz (választható tartozék: NP05LM sorozat)"(→ [83](#page-93-0). oldal) rész utasításait.

#### 3. lépés: Az Image Express Utility Lite program elindítása.

*1. A Windows operációs rendszer felhasználói felületén sorrendben kattintson rá a következőkre: a "Start" menü gombja* → *"Minden program"* → *"NEC Projector User Supportware" (NEC projektor felhasználói támogató programjai)* → *"Image Express Utility Lite"* → *"Image Express Utility Lite" menüpontok.*

*Ekkor elindul az Image Express Utility Lite program.*

*Megjelenik a hálózati kapcsolat kiválasztására szolgáló ablak.*

#### *2. Válassza ki a Network (Hálózat) lehetőséget, majd kattintson az "OK" gombra.*

*A cél kiválasztására szolgáló ablakban megjelenik a csatlakoztatható projektorok listája.*

- • A számítógép és a projektor közvetlen, egy-az-egyhez csatlakoztatása esetén ajánlott az "egyszerű hozzáférési pont" lehe*tőséget választani.*
- • Acsatlakoztatott projektorok számára elérhető hálózat azonosítója az [INFO]→ *[VEZETÉK NÉLKÜLI LAN]* → *[SSID] lehetőség kiválasztásával jeleníthető meg.*
- *3. Jelölje be a csatlakoztatni kívánt projektorok tételei melletti négyzeteket, majd kattintson a "Connect" (Csatlakozás) gombra.*
	- • Ha a listában egy vagy több projektor szerepel, akkor keresse meg az [INFO.] → *[VEZETÉK NÉLKÜLI LAN]* → *[IP-CÍM] menüpontot.*

*A projektorhoz való csatlakozást követően az Image Express Utility Lite program vezérlőablaka megjelenik a képernyő tetején. A számítógép a vezérlőablakon keresztül irányítható.*

#### *4. Nyissa meg a vezérlőablakot.*

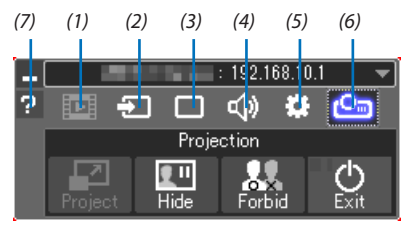

- $(1)$   $\boxed{\blacksquare}$  (Adatfolyam) ............ Ez az ikon ezen a projektoron nem elérhető.
- (2)  $\pm$  (Bemeneti forrás) ..... A projektor bemeneti forrásának kiválasztása.

(3) (Kép) Az AV-MUTE (AV-NÉMÍTÁS, a kép kikapcsolása), FREEZE (KIMEREVÍTÉS, a kép kimerevítése), kijelző, valamint a GCT (geometric correction tool, geometriai korrekciós eszköz) funkció be- és kikapcsolása. A GCT-ről a részleteket lásd a [98](#page-108-0). oldalon.

- (4) (Hang) Az AV-MUTE (AV-NÉMÍTÁS, a hang elnémítása) funkció ki- és bekapcsolása, a hang lejátszása, valamint a hangerő szabályozása.
- (5) (Egyebek) ................. Az "Update" (Frissítés), a "HTTP Server" (HTTP-kiszolgáló), a "Settings" (Beállítások) és az "Information" (Információ) funkciók elérése.
- (6) (Kivetítés) Lehetővé teszi az előadás képernyőméretének változtatását, a menü kijelzését (elrejtés/megjelenítés), a megszakítás tiltást/megszakítás elfogadást.

Lehetővé teszi továbbá a projektor kikapcsolását.

(7) **(E)** (Súgó) ................................. Az Image Express Utility Lite program súgójának megjelenítése.

#### *MEGJEGYZÉS:*

Az a projektor, amelynek menüjén belül a [KÉSZENLÉTI ÜZEMMÓD] pontban kiválasztott érték a [NORMÁL], kikapcsolt állapotban a célválasztási ablakban nem fog szerepelni.

<span id="page-106-0"></span>TIPP:

# **Az Image Express Utility Lite program"Súgó" fájljának megtekintése.**

**• Az Image Express Utility Lite program súgójának megjelenítése a program futása közben.**

*Kattintson a [?] (súgó) ikonra a vezérlőablakban. Megnyílik a súgóablak.*

**• A GCT program súgójának megjelenítése a program futása közben.**

*Kattintson a "Súgó" lehetőségre,* → *majd a szerkesztési ablakban található "Súgó" lehetőségre. Megnyílik a súgóablak.*

#### **• A súgó megjelenítése a Start menün keresztül.**

*Sorrendben kattintson a következőkre: a "Start" menü gombja* → *"Minden program" vagy "Programok"* → *"NEC Projector User*  Supportware" (NEC projektor felhasználói támogató programjai) → *"Image Express Utility Lite"* → *"Image Express Utility Lite Help" (Az Image Express Utility Lite súgója) menüpontok.*

*Megnyílik a súgóablak.*

# Az Image Express Utility Lite program elindítása USB-adathordozóról vagy SD-kártyáról

Az Image Express Utility Lite program elindítható a kereskedelmi forgalomban kapható USB-adathordozókról vagy SDkártyákról, ha azokra előzetesen átmásolja. Ezzel megtakaríthatja az Image Express Utility Lite program számítógépre telepítésével járó fáradságot.

#### *1. Másolja az Image Express Utility Lite programot a cserélhető adathordozóra.*

Másolja a projektorhoz mellékelt CD-ROM lemez "IEU\_Lite (removable-media)" mappájából az összes mappát és fájlt (teljes *mérete kb. 7 MB) a cserélhető adathordozó gyökérkönyvtárába.*

#### *2. Helyezze be a cserélhető adathordozót a számítógépbe.*

*A számítógépen megjelenik az automatikus lejátszás képernyője.*

TIPP:

• Ha az automatikus lejátszás képernyő nem jelenik meg, nyissa meg a mappát a "Számítógép" ponton ("Sajátgép" a Windows XP rendszerben) keresztül.

#### *3. Kattintson a "Mappa megnyitása a fájlok megtekintéséhez" gombra.*

Az IEU\_Lite.exe, valamint egyéb mappák és fájlok jelennek meg.

*4. Kattintson duplán az "IEU\_Lite.exe" ( ) ikonra.*

*Ekkor elindul az Image Express Utility Lite program.*

# <span id="page-107-0"></span>Használata Mac rendszeren

# 1. lépés: Az Image Express Utility Lite Mac rendszerhez program telepítése a számítógépre

- *1. Helyezze be a NEC projektorhoz adott CD-ROM lemezt Mac készüléke CD-ROM meghajtójába. A CD-ROM ikonja megjelenik az asztalon.*
- *2. Kattintson duplán a CD-ROM ikonra.*

*Megjelenik a CD-ROM ablaka.*

- *3. Kattintson duplán a "Mac OS X" mappára.*
- *4. Kattintson duplán az "Image Express Utility Lite.dmg" lehetőségre.*

*Megjelenik az "Image Express Utility Lite" ablak.*

*5. Húzza át az "Image Express Utility Lite" mappát az OS X Alkalmazások mappájába.*

# 2. lépés: A projektor csatlakoztatása a LAN hálózathoz

Csatlakoztassa a projektort a helyi hálózathoz, követve a "Csatlakoztatás vezetékes LAN hálózathoz" (→ [82](#page-92-0). oldal) vagy a "Csatlakoztatás vezeték nélküli LAN hálózathoz (választható tartozék: NP05LM sorozat)"(→ [83](#page-93-0). oldal) rész utasításait.

# 3. lépés: Az Image Express Utility Lite program indítása Mac rendszeren

- *1. Nyissa meg az OS X Alkalmazások mappáját.*
- *2. Kattintson duplán az "Image Express Utility Lite" mappára.*
- *3. Kattintson duplán az "Image Express Utility Lite" ikonra.*

*Ha a Mac rendszeren elindul az Image Express Utility Lite program, megjelenik a rendeltetési hely kiválasztása párbeszédablak.*

• Az első indítás alkalmával a rendeltetési hely kiválasztására szolgáló ablak megjelenése előtt megjelenik az "END USER LICENSE AGREEMENT" (VÉGFELHASZNÁLÓI LICENCSZERZŐDÉS) képernyő.

 Olvassaela"VÉGFELHASZNÁLÓI LICENCSZERZŐDÉST", és válasszaaz "Iacceptthe termsinthe licenseagreement"(Elfogadom a licencszerződés feltételeit) lehetőségre, majd kattintson az "OK" gombra.

*4. Válassza ki a csatlakoztatni kívánt projektort, majd kattintson a "Connect" (Csatlakozás) gombra.*

*Ekkor az asztal képernyője megjelenik a projektoron.*

#### TIPP:

#### **Az Image Express Utility Lite program súgójának megtekintése Mac rendszeren**

**• Az Image Express Utility Mac rendszerhez program futtatása közben a menüsávban kattintson a "Help" (Súgó)** → *"Image Express Utility Lite Help" (Az Image Express Utility Lite súgója) lehetőségre.* 

*Megnyílik a súgóablak.*

# **Az alkalmazás eltávolítása**

- *1. Húzza az "Image Express Utility Lite" mappát a lomtár ikonba.*
- *2. Húzza az Image Express Utility Lite Mac rendszerhez program konfigurációs fájlját a lomtár ikonba.*
	- Az Image Express Utility Lite Mac rendszerhez program konfigurációs fájlja a "/Users/<az Ön felhasználóneve>/Library/ Preferences/jp.necds.Image-Express-Utility-Lite.plist" helyen található.
# ❸ Ferde szögből vetített képek (az Image Express Utility Lite program geometriai korrekciós eszköze)

A Geometric Correction Tool (GCT, Geometriai korrekciós eszköz) funkció még a ferde szögből vetített képek torzulásainak kiigazítását is lehetővé teszi.

# A GCT funkció által biztosított lehetőségek

- A GCT funkció a következő három lehetőséget foglalja magában:
	- • **4 pontos korrekció:** A kivetített kép négy sarkát a vetítési felület négy sarkához hozzáigazítva az előbbi egyszerűen az utóbbi keretébe foglalható.
	- **Többpontos korrekció:** A fal sarkára vagy szabálytalan alakú felületre kivetített, ebből adódóan torz kép a 4 pontos korrekciót a több, egymástól független síkra való felbontással kiegészítve igazítható ki.
	- Paraméterek szerinti korrekció: A torz kép előre meghatározott átalakítási szabályok alkalmazásával igazítható ki.

Az ebben a szakaszban leírt példa a 4 pontos korrekció alkalmazását mutatja be. A "Multi-point Correction" (Többpontos korrekció) és a "Parameters Correction" (Paraméterek szerinti korrekció) lehetőségekről részletesebb felvilágosítás az Image Express Utility Lite program súgófájljában található. (→ [96](#page-106-0)., [97.](#page-107-0) oldal)

- A korrekciós adatok a projektoron és a számítógépen is eltárolhatók, majd szükség esetén később visszaállíthatók.
- • A GCT funkció vezetékes vagy vezeték nélküli LAN kapcsolaton, valamint videokábelen keresztül érhető el.

# Ferde szögből vetített kép (GCT)

Telepítse az "Image Express Utility Lite" programot számítógépére, majd indítsa el a vezérlőablak megjelenítéséhez. (→ [94.](#page-104-0), [95](#page-105-0). oldal)

Előkészület: Igazítsa ki a projektor helyzetét vagy a nagyítási/kicsinyítési arányt úgy, hogy a kivetített kép a teljes vetítési felületet lefedhesse.

# *1. Kattintson az " " (Egyéb) ikonra, majd az " " (Opciók) gomb-*

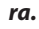

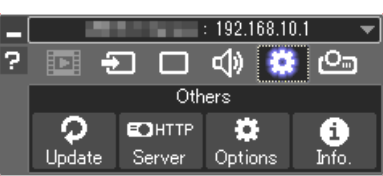

*A Beállítások ablak megjelenik.*

2. Kattintson a "Use the multiple connection feature" (Több csatlakoz*tatás funkció használata) melletti jelölőnégyzetre, majd törölje a négyzet jelölését.*

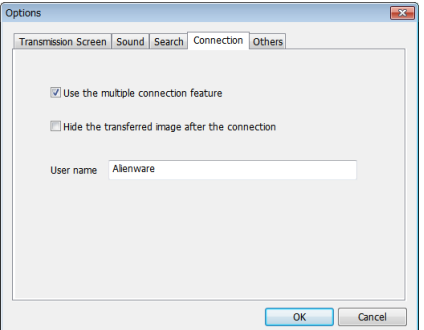

3. *Kattintson az "OK" gombra.* 

*4. Kattintson a " " (Vetítés) ikonra, majd a " " (Kilépés) gombra.*

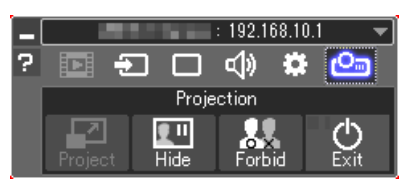

- **5. Kattintson az "Igen" gombra.**
- *6. Indítsa el az Image Express Utility Lite programot újra.*
- *7. Kattintson a " " (Kép) ikonra, majd a " " gombra.*

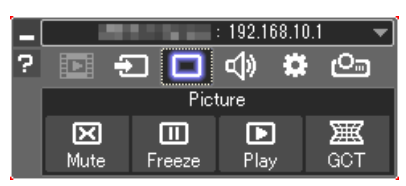

*Ekkor megjelenik a "4-point Correction" (4 pontos korrekció) párbeszédablak.*

*8. Kattintson a "Start Correction" (Korrekció megkezdése) gombra, majd a "Start 4-point Correction" (4 pontos korrekció megkezdése) gombra.*

*Ekkor megjelenik egy zöld keret, az egérmutató képe pedig a következő lesz ( ).*

• A zöld keret négy sarkában egy-egy [ • *] jel látható.*

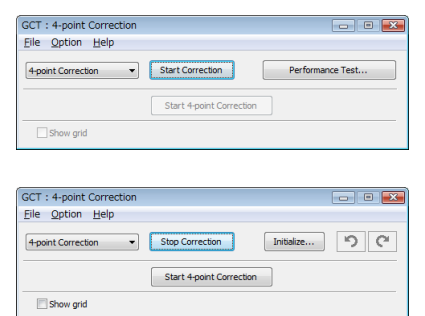

**9. Egérkattintással válassza ki az áthelyezni kívánt sarok [** • **] jelét.**

*A kiválasztott [* • *] jel színe pirosra vált.*

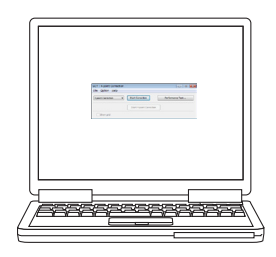

(A könnyebb érthetőség kedvéért a fenti példából a Windows-ablak képei kima*radtak.)*

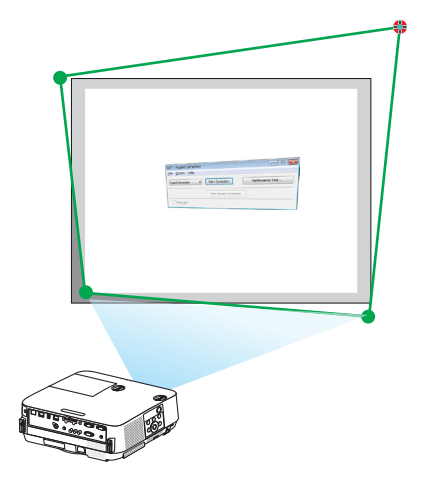

# 7. Felhasználói támogatás

- *10***. Húzza át a kiválasztott [ ] jelet a korrigálni kívánt pontra, majd** *engedje el.*
	- • A kivetített kép területének valamely pontjára kattintva az ahhoz leg*közelebb eső [* • *] jel az aktuális egérkurzor-pozícióhoz közvetlenül is áthelyezhető.*
- *11.A 9. és a 10. lépés ismétlődő végrehajtásával javítsa ki a vetített kép torzulását.*

## *12.Ha elkészült, kattintson az egér jobb gombjával.*

 Ekkor a zöld keret eltűnik a kivetített kép területéről, az egérmutató képe *pedig ismét az eredeti lesz. Ezzel a korrekció véget ér.*

13. Kattintson a "4-point Correction" (4 pontos korrekció) párbeszédab*lak "X" (bezárás) vezérlőelemére.*

*Ekkor a "4-point Correction" (4 pontos korrekció) párbeszédablak bezárul, maga a 4 pontos korrekció pedig életbe lép.*

## *14.A vezérlőablak " " gombjára kattintva lépjen ki a GCT funkcióból.*

TIPP:

- Végrehajtásután a 4 pontos korrekció adatai a "4-point Correction" (4 pontos korrekció) ablak "File" (Fájl) → "Export to the projector..." (Export a projektorra...) menüpontján keresztül menthetők a projektorra.
- A "4-point Correction" (4 pontos korrekció) párbeszédablaknak és a GCT funkción kívüli egyéb lehetőségeknek a kezeléséről az Image Express Utility Lite program súgójában található további felvilágosítás.  $(\rightarrow$ [96](#page-106-0)., [97.](#page-107-0) oldal)

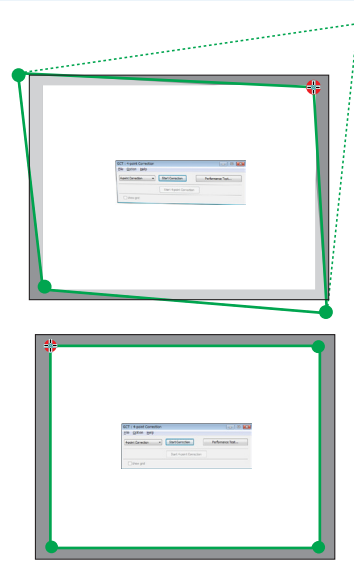

# ❹ A projektor vezérlése LAN hálózaton keresztül a PC Control Utility Pro 4/Pro 5 számítógépes vezérlőeszköz segítségével

A NEC projektor a mellékelt CD-ROM-on található "PC Control Utility Pro 4" és "PC Control Utility Pro 5" szoftver használatával LAN hálózaton keresztül, számítógépről vezérelhető.

A PC Control Utility Pro 4 program a Windows rendszerrel kompatibilis. (→ ezen az oldalon)

A PC Control Utility Pro 5 program a Mac OS rendszerrel kompatibilis.  $(\rightarrow 104$  $(\rightarrow 104$ . oldal)

### **Vezérelhető funkciók**

A projektor be- és kikapcsolása, a bemeneti jel kiválasztása, képkimerevítés, a kép kikapcsolása, a hang elnémítása, kiigazítás, hibákról szóló értesítések, eseményütemezés.

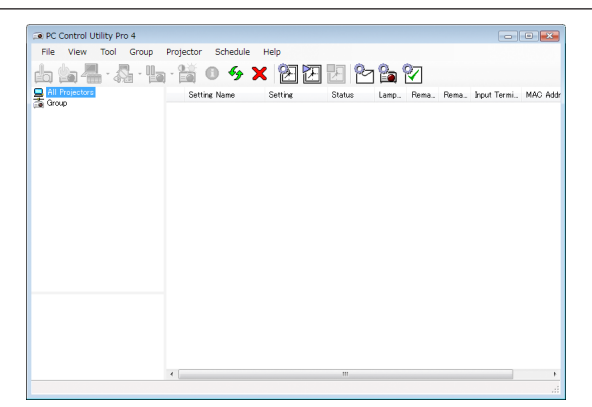

A PC Control Utility Pro 4 számítógépes vezérlőeszköz ablaka

Ez a szakasz a PC Control Utility Pro 4/Pro 5 számítógépes vezérlőeszköz használatának előkészítését vázolja fel. A PC Control Utility Pro 4/Pro 5 számítógépes vezérlőeszköz használatának módjáról részletesebb tájékoztatás annak súgójában található.  $($   $\rightarrow$  [103](#page-113-0)., [105](#page-115-0). oldal)

- 1. lépés: A PC Control Utility Pro 4/Pro 5 program telepítése a számítógépre.
- 2. lépés: A projektor csatlakoztatása a LAN hálózathoz.
- 3. lépés: A PC Control Utility Pro 4/Pro 5 program elindítása.
- A PC Control Utility Pro 4 Windows 8.1, Windows 8 és Windows XP alatti futtatásához a "Microsoft .NET Framework 2.0-ás verziója"szükséges. A Microsoft .NET Framework 2.0-ás, 3.0-ás és 3.5-ös verziója a Microsoft weboldalán érhető el. Töltse le és telepítse a számítógépére.

#### TIPP:

• A PC Control Utility Pro 4 segítségével a vezérlés a projektor PC CONTROL csatlakozójához kapcsolt RS-232C soros vonalon zajló kommunikáción keresztül is megvalósítható.

# Használata Windows rendszeren

# 1. lépés: A PC Control Utility Pro 4 program telepítése a számítógépre

# *MEGJEGYZÉS:*

- A program telepítéséhez vagy eltávolításához a Windows operációs rendszeren [Adminisztrátor]i jogosultságokat biztosító felhasználói fiókra van szükség.
- A telepítés előtt zárja be az összes futó programot. Más programmal párhuzamosan futtatva a telepítési folyamat nem feltétlenül vihető sikeresen végig.
- *1 Helyezze be a NEC projektorhoz mellékelt CD-ROM-ot a meghajtóba.*

*Megjelenik a CD-ROM menüje.*

TIPP: Ha a CD-ROM menüje nem jelenik meg, próbálkozzon meg a következő eljárással:

- Windows 7 operációs rendszer alatt: *1. Nyissa meg a Windows "Start" menüjét.*
- *2. Keresse meg a menü "Minden program"* → *"Kellékek"* → **"Futtatás" pontját.**
- **3. Írja be a CD-ROM meghajtó nevét (például: "Q:\") és a "LAUNCHER.EXE" programnevet a "Név" mezőbe. (például: Q:\LAUNCHER.EXE)**
- **4. Kattintson az "OK" gombra.**

*Megjelenik a CD-ROM menüje.*

*2 Kattintson a CD-ROM menüjében található "PC Control Utility Pro 4" gombra.*

Megkezdődik a telepítés folyamata.

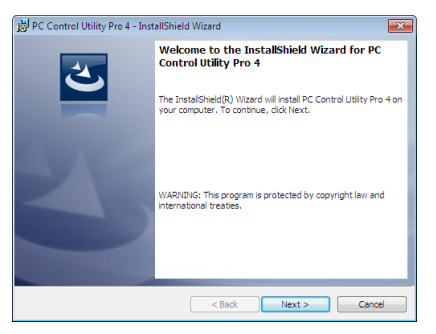

*A telepítés sikeres végrehajtását követően az üdvözlő ablak jelenik meg.*

# *3 Kattintson a "Next" (Tovább) gombra.*

 Megjelenik az "END USER LICENSE AGREEMENT" (VÉGFELHASZNÁLÓI LICENCSZERZŐDÉS) párbeszédablak.

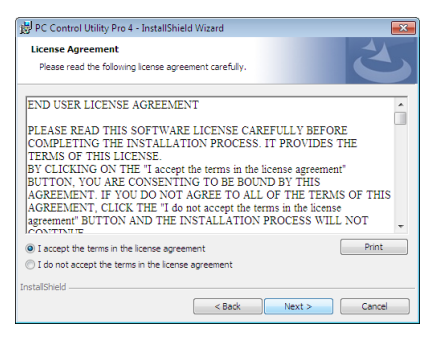

 A "VÉGFELHASZNÁLÓI LICENCSZERZŐDÉST" gondosan tanulmányozza át.

- *4 Ha elfogadja a feltételeket, akkor jelölje be az "I accept the terms in the license agreement" (Elfogadom a licencszerződés feltételeit) választógombot, majd kattintson a "Next" (Tovább) gombra.*
	- • A telepítő párbeszédablakaiban megjelenő utasításokat követve vigye végig a telepítési folyamatot.
	- A telepítés sikeres befejezése után ismét a CD-ROM menüje lesz aktív.

### TIPP:

• A PC Control Utility Pro 4 program eltávolítása

A PC Control Utility Pro 4 program eltávolítása "A Virtual Remote Tool program eltávolítása" címszó alatt leírt eljárás szerint hajtható végre. A "Virtual Remote Tool" helyére helyettesítse be a "PC Control Utility Pro 4" nevet. ( $\rightarrow$  [109](#page-119-0). oldal)

# <span id="page-113-0"></span>2. lépés: A projektor csatlakoztatása a LAN hálózathoz.

Csatlakoztassa a projektort a helyi hálózathoz, követve a "Csatlakoztatás vezetékes LAN hálózathoz" (→ [82](#page-92-0). oldal) vagy a "Csatlakoztatás vezeték nélküli LAN hálózathoz (választható tartozék: NP05LM sorozat)"(→ [83](#page-93-0). oldal) rész utasításait.

# 3. lépés: A PC Control Utility Pro 4 program elindítása

Sorrendben kattintson rá a következőkre: a "Start" menü gombja → "Minden program" vagy "Programok" → "NEC Projector User Supportware" (NEC projektor felhasználói támogató programjai) → "PC Control Utility Pro 4" → "PC Control Utility Pro 4"menüpontok.

### MEGJEGYZÉS:

• A PC Control Utility Pro4program Schedule (Ütemezés) funkciója csak akkor működik, ha a számítógép aktív, és nincs készenléti vagy alvó állapotban. Az ütemező futtatása előtt keresse meg a Windows "Vezérlőpulton" az "Energiagazdálkodási lehetőségek" elemet, majd tiltsa le az alvó és a készenléti állapot funkciókat.

Windows 7 operációs rendszer alatti [Példa]:

Válassza ki a "Vezérlőpult" → "Rendszer és biztonság" → "Energiagazdálkodási lehetőségek" → "Alvó állapot sárág" → "Alvó állapot kezdeményezése" →"Soha" lehetőséget.

MEGJEGYZÉS:

• Haamenü [KÉSZENLÉTI ÜZEMMÓD] pontjában kiválasztott érték a [NORMÁL], akkor a projektor sem vezetékes, sem vezeték nélküli LAN kapcsolaton keresztül nem kapcsolható be.

TIPP:

# **A PC Control Utility Pro 4 program súgójának megtekintése**

**• A PC Control Utility Pro 4 program súgójának megjelenítése a program futása közben.**

*Sorrendben kattintson rá a PC Control Utility Pro 4 program ablakának "Help (H)" (Súgó)* → *"Help (H) …" (Súgó …) elemeire. Megjelenik a helyi menü.*

## **• A súgó megjelenítése a Start menün keresztül.**

*Sorrendben kattintson rá a következőkre: a "Start" menü gombja* → *"Minden program" vagy "Programok"* → *"NEC Projector*  User Supportware" (NEC projektor felhasználói támogató programjai) → *"PC Control Utility Pro 4"* → *"PC Control Utility Pro 4 Help" (A PC Control Utility Pro 4 program súgója) menüpontok.*

*Megnyílik a súgóablak.*

# <span id="page-114-0"></span>Használata Mac rendszeren

- 1. lépés: A PC Control Utility Pro 5 program telepítése a számítógépre
- *1. Helyezze be a NEC projektorhoz adott CD-ROM lemezt Mac készüléke CD-ROM meghajtójába. A CD-ROM ikonja megjelenik az asztalon.*
- *2. Kattintson duplán a CD-ROM ikonra.*

*Megjelenik a CD-ROM ablaka.*

- *3. Kattintson duplán a "Mac OS X" mappára.*
- *4. Kattintson duplán a "PC Control Utility Pro 5.pkg" programra.*

*A telepítő elindul.*

*5. Kattintson a "Next" (Tovább) gombra.*

Megjelenik az "END USER LICENSE AGREEMENT" (VÉGFELHASZNÁLÓI LICENCSZERZŐDÉS) párbeszédablak.

- **6. Olvassa el a "VÉGFELHASZNÁLÓI LICENCSZERZŐDÉST" és kattintson a "Next" (Tovább) gombra.** *Ekkor megjelenik a megerősítést kérő ablak.*
- *7. Kattintson az "I accept the terms in the license agreement" (Elfogadom a licencszerződés feltételeit) lehetőségre.* A telepítő párbeszédablakaiban megjelenő utasításokat követve vigye végig a telepítési folyamatot.

# 2. lépés: A projektor csatlakoztatása a LAN hálózathoz

Csatlakoztassa a projektort a helyi hálózathoz, követve a "Csatlakoztatás vezetékes LAN hálózathoz" (→ [82](#page-92-0). oldal) vagy a "Csatlakoztatás vezeték nélküli LAN hálózathoz (választható tartozék: NP05LM sorozat)"(→ [83](#page-93-0). oldal) rész utasításait.

# 3. lépés: A PC Control Utility Pro 5 program elindítása

- *1. Nyissa meg az OS X rendszerben az Alkalmazások mappáját.*
- *2. Kattintson a "PC Control Utility Pro 5" mappára.*
- *3. Kattintson a "PC Control Utility Pro 5" ikonra.*

*A PC Control Utility Pro 5 elindul.*

### MEGJEGYZÉS:

- A PC Control Utility Pro 5 program Schedule (Ütemezés) funkciója csak akkor működik, ha a számítógép aktív, és nincs alvó állapotban. Az ütemező futtatása előtt keresse meg a Mac "System Preferences" (Rendszerbeállítások) opciójában az "Energy Saver" (Energiatakarékoskodás) elemet, majd tiltsa le az alvó állapot funkciót.
- Ha a menü [KÉSZENLÉTI ÜZEMMÓD] pontjában kiválasztott érték a [NORMÁL], akkor a projektor sem vezetékes, sem vezeték nélküli LAN kapcsolaton keresztül nem kapcsolható

be.

### <span id="page-115-0"></span>TIPP:

# **Az alkalmazás eltávolítása**

- *1. Húzza a "PC Control Utility Pro 5" mappát a lomtár ikonba.*
- *2. A PC Control Utility Pro 5 program konfigurációs fájlját húzza a lomtár ikonba.*
	- A PC Control Utility Pro 5 konfigurációs fájl a "/Users/<az Ön felhasználóneve>/Application Data/NEC Projector User *Supportware/PC Control Utility Pro 5" helyen található.*

# **A PC Control Utility Pro 5 program súgójának megtekintése**

- **• A PC Control Utility Pro 5 program súgójának megjelenítése a program futása közben.**
- **• A menüsávban kattintson sorrendben a "Help" (Súgó)** → *"Help" (Súgó) lehetőségre.*

*Megnyílik a súgóablak.*

- **• A súgó megjelenítése a dokkon keresztül**
- *1. Nyissa meg az OS X "Alkalmazások" mappáját.*
- *2. Kattintson a "PC Control Utility Pro 5" mappára.*
- *3. Kattintson a "PC Control Utility Pro 5 Help" (A PC Control Utility Pro 5 súgója) ikonra.*

*Megnyílik a súgóablak.*

# ❺ A projektor vezérlése a Virtual Remote Tool virtuális távirányító eszköz használatával a számítógépes VGA kábelen keresztül

A NEC projektorhoz mellékelt CD-ROM-on található "Virtual Remote Tool" szoftveres eszköz használatával a számítógép képernyőjén megjeleníthető a virtuális távirányító vagy az eszköztár.

Ennek segítségével olyan műveletek hajthatók végre, mint a projektor be- és kikapcsolása vagy a bemeneti jel kiválasztása a számítógépes VGA-kábelen, soros kábelen vagy LAN kapcsolaton keresztül. Kizárólag soros kapcsolaton keresztül elküldhető a projektorra az ott logóként regisztrálni kívánt kép is. Beállítás után a logó módosítása zárolással meggátolható.

# **Vezérelhető funkciók**

A projektor be- és kikapcsolása, a bemeneti jel kiválasztása, képkimerevítés, a kép kikapcsolása, a hang elnémítása, a logó továbbítása a projektorra, távirányításos vezérlés a számítógépről.

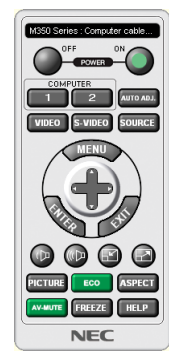

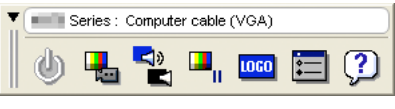

A virtuális távirányító Eszköztár

Ez a szakasz a Virtual Remote Tool virtuális távirányító eszköz használatának előkészítését vázolja fel. A Virtual Remote Tool virtuális távirányító eszköz használatának módjáról részletesebb felvilágosítás annak súgójában található.  $(\rightarrow 111.$  $(\rightarrow 111.$  $(\rightarrow 111.$  oldal)

- 1. lépés: A Virtual Remote Tool virtuális távirányító eszköz telepítése a számítógépre. (→ [107.](#page-117-0) oldal)
- 2. lépés: A projektor csatlakoztatása a számítógéphez.  $(\rightarrow 109)$  $(\rightarrow 109)$  $(\rightarrow 109)$ . oldal)
- 3. lépés: A Virtual Remote Tool program elindítása.  $(\rightarrow 110. \text{ oldal})$  $(\rightarrow 110. \text{ oldal})$  $(\rightarrow 110. \text{ oldal})$

# TIPP:

- • A Virtual Remote Tool virtuális távirányító eszköz LAN hálózaton vagy soros kapcsolaton keresztül is használható. Az USB-csatlakozást a Virtual Remote Tool virtuális távirányító eszköz nem támogatja.
- A Virtual Remote Tool program frissítéseire vonatkozó információkat webhelyünkön találja, amely a következő címen érhető el: <http://www.nec-display.com/dl/en/index.html>

# <span id="page-117-0"></span>*MEGJEGYZÉS:*

- Ha a kiválasztott bemeneti forrás a [SZÁMÍTÓGÉP], akkor a számítógépről érkező kép részeként a projektor kivetíti a Virtual Remote Tool program ablakát is.
- A Virtual Remote Tool program használatához kösse a számítógép monitorhoz csatlakoztatására szolgáló kimeneti aljzatát a mellékelt VGA-kábellel közvetlenül a projektor COMPUTERIN bemenetéhez.

Videojel-átalakítók és a mellékelttől eltérő számítógépes VGA-kábelek alkalmazása a jelkommunikáció sikertelenségéhez vezethet. VGA-kábel alizata:

- a12-esésa15-ösérreszükségvana DDC/CI funkciómegvalósításához.
- A számítógép műszaki jellemzőinek, a videokártyának és a meghajtóprogramoknak a függvényében elképzelhető, hogy a Virtual Remote Tool program nem használható.
- · A Virtual Remote Tool Windows 8.1 és Windows 8 alatti futtatásához "Microsoft .NET Framework 2.0-ás verziója" szükséges. A Microsoft .NET Framework 2.0-ás, 3.0-ás és 3.5-ös verziója a Microsoft weboldalán érhető el. Töltse le és telepítse a számítógépére.
- A Virtual Remote Tool virtuális távirányító eszközzel a projektorra küldhető logóadatokra (grafikákra) a következő korlátozások érvényesek: (Kizárólag soros kapcsolaton keresztül)
	- Fájlméret: Kisebb mint 768 KB
	- Képméret (felbontás): P502H/P452H: Vízszintes 1920 × függőleges 1080 képpont, vagy kevesebb P502W/P452W: Vízszintes 1280 × függőleges 800 képpont, vagy kevesebb
- Ha az alapértelmezett "NEC logót" vissza akarja tenni a háttérbe, regisztrálnia kell háttérlogóként a képfájl használatával (P502H/P452H:/Logo/NEC\_logo2015\_1920x1080. bmp, P502W/P452W: /Logo/NEC\_logo2015\_1280x800.bmp), amely a NEC projektorhoz mellékelt CD-ROM-on található meg.

TIPP:

- A projektor COMPUTER IN bemeneti alizata támogatja a DDC/CI (Display Data Channel Command Interface, kijelzőadat-csatorna parancsfelülete) protokollt. A DDC/CI a kijelző/projektor és a számítógép közötti kétirányú kommunikáció szabványa.
- A Virtual Remote Tool program segítségével a projektor vezérlése (vezetékes, ill. vezeték nélküli LAN) hálózaton és soros kapcsolaton keresztül egyaránt megvalósítható.

# 1. lépés: A Virtual Remote Tool virtuális távirányító eszköz telepítése a számítógépre

### *MEGJEGYZÉS:*

- A Virtual Remote Tool program telepítéséhez Windows operációs rendszeren rendszergazdai jogosultságokat biztosító felhasználói fiókra van szükség.
- A Virtual Remote Tool program telepítése előtt zárja be az összes futó programot. Más programmal párhuzamosan futtatva a telepítési folyamat nem feltétlenül vihető sikeresen végig.

#### *1 Helyezze be a NEC projektorhoz mellékelt CD-ROM-ot a meghajtóba.*

*Megjelenik a CD-ROM menüje.*

TIPP:

Ha a CD-ROM menüje nem jelenik meg, próbálkozzon meg a következő eljárással: Windows 7 operációs rendszer alatt

- *1. Nyissa meg a Windows "Start" menüjét.*
- 2. *Keresse meg a menü "Minden program" → "Kellékek" → "Futtatás" pontját.*
- **3. Írja be a CD-ROM meghajtó nevét (például: "Q:\") és a "LAUNCHER.EXE" programnevet a "Név" mezőbe. (például: Q:\LAUNCHER.EXE)**

## *4. Kattintson az "OK" gombra.*

*Megjelenik a CD-ROM menüje.*

*2 Kattintson a CD-ROM menüjében található "Install Virtual Remote Tool" (A Virtual Remote Tool program telepítése) gombra.*

Megkezdődik a telepítés folyamata.

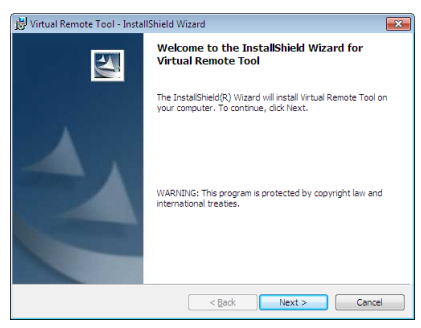

*A telepítés sikeres végrehajtását követően az üdvözlő ablak jelenik meg.*

*3 Kattintson a "Next" (Tovább) gombra.*

Megjelenik az "END USER LICENSE AGREEMENT" (VÉGFELHASZNÁLÓI LICENCSZERZŐDÉS) párbeszédablak.

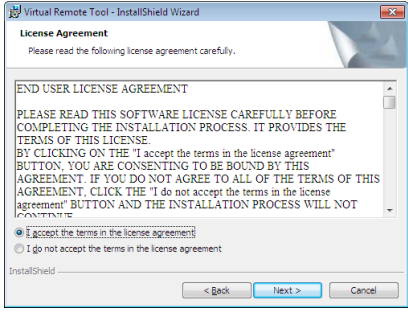

A "VÉGFELHASZNÁLÓI LICENCSZERZŐDÉST" gondosan tanulmányozza át.

- *4 Ha elfogadja a feltételeket, akkor jelölje be az "I accept the terms in the license agreement" (Elfogadom a licencszerződés feltételeit) választógombot, majd kattintson a "Next" (Tovább) gombra.*
	- • A telepítő párbeszédablakaiban megjelenő utasításokat követve vigye végig a telepítési folyamatot.
	- A telepítés sikeres befejezése után ismét a CD-ROM menüje lesz aktív.

<span id="page-119-0"></span>TIPP:

# **A Virtual Remote Tool program eltávolítása**

# **Előkészület:**

Eltávolítás előtt lépjen ki a Virtual Remote Tool programból. A Virtual Remote Tool program eltávolításához a Windows 8.1, Windows 8, Windows 7, Windows Vista és a Windows XP operációs rendszeren rendszergazdai jogosultságokat biztosító felhasználói fiókra van szükség.

## **• Windows 8.1, Windows 8, Windows 7 és a Windows Vista operációs rendszer alatt**

*1 Kattintson a Windows "Start" menüjének gombjára, majd a "Vezérlőpult" menüpontra.*

*Megnyílik a Vezérlőpult ablaka.*

- 2 *Kattintson a "Programok csoport" "Program eltávolítása" elemére. Megnyílik a "Programok és szolgáltatások" panel.*
- *3 Válassza ki a Virtual Remote Tool tételt, és kattintson rá.*

## *4 Kattintson rá az "Eltávolítás" vagy a "Módosítás" gombra.*

• Ha megjelenik a "Felhasználói fiókok felügyelete" ablak, kattintson a "Tovább" gombra.

 A telepítő párbeszédablakaiban megjelenő utasításokat követve vigye végig az eltávolítási folyamatot.

# 2. lépés: A projektor csatlakoztatása a számítógéphez

- *1 Kösse a számítógép monitorjának csatlakoztatására szolgáló kimeneti aljzatot a mellékelt VGA-kábellel közvetlenül a projektor COMPUTER IN bemenetéhez.*
- *2 A mellékelt tápkábelt csatlakoztassa a projektor AC IN aljzatába, majd annak másik végét az elektromos hálózati csatlakozóaljzatba.*

*A projektor készenléti üzemmódba lép.*

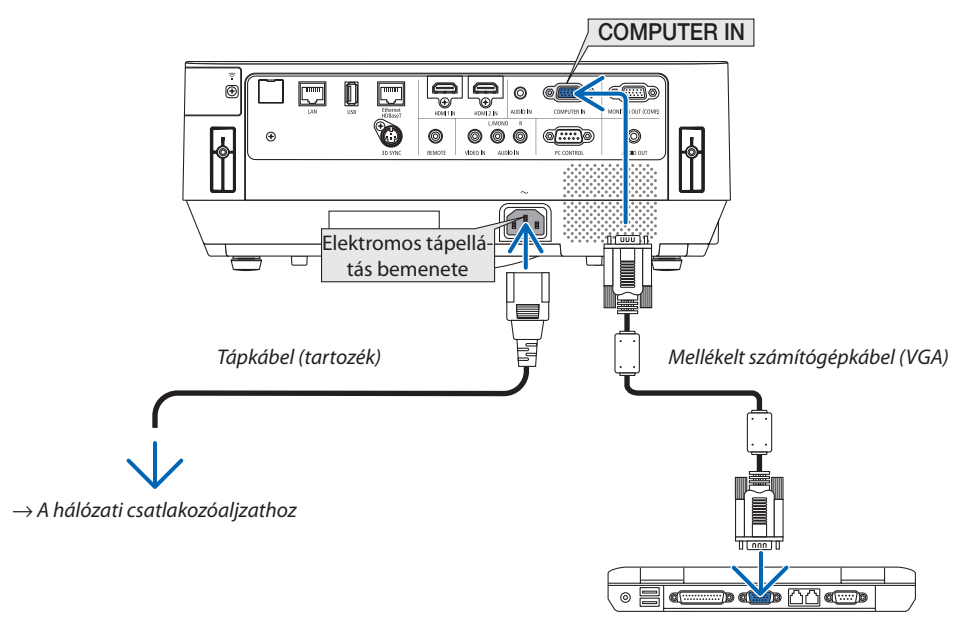

TIPP:

• A Virtual Remote Tool program első elindításakor az "Easy Setup" (Egyszerű beállítás) ablak nyílik meg, amely végigvezeti Önt a kábeles csatlakozások ellenőrzésén.

# <span id="page-120-0"></span>3. lépés: A Virtual Remote Tool program elindítása

## **Indítás a parancsikon használatával**

**• Kattintson duplán a Windows Asztalon található** *parancsikonra.*

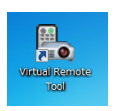

## **Indítás a Start menüből**

**• Keresse meg a [Start] menü** → **[Minden program] vagy [Programok]** → **[NEC projektor felhasználói támogató prog****ramjai]** → **[Virtual Remote Tool]** → **[Virtual Remote Tool] menüpontot, majd kattintson rá.**

A Virtual Remote Tool program első elindításakor az "Easy Setup" (Egyszerű beállítás) ablak nyílik meg.

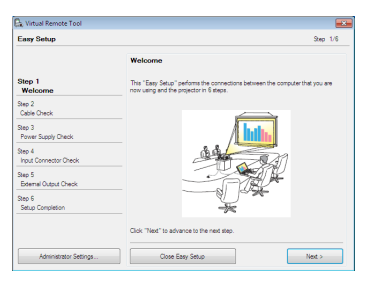

*Kövesse az ablakban megjelenő utasításokat.*

Az "Easy Setup" (Egyszerű beállítás) feladat sikeres befejezése után a virtuális távirányító ablaka nyílik meg.

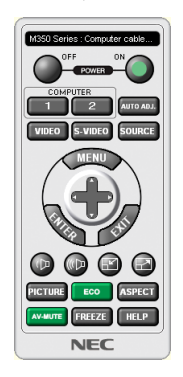

*MEGJEGYZÉS:*

• Ha a menü [KÉSZENLÉTI ÜZEMMÓD] pontjában kiválasztott érték a [NORMÁL], akkor a projektor sem számítógépes VGA kábelen, sem (vezetékes vagy vezeték nélküli) LAN kapcsolaton keresztül nem kapcsolható be.

TIPP:

• A virtuális távirányító (vagy az eszköztár) elérhető az "Easy Setup" (Egyszerű beállítás) ablak megjelenítése nélkül is. Ez az "Easy Setup" (Egyszerű beállítás) ablak 6. lépésében a "| "Do not use Easy Setup next time" (A jövőben ne legyen egyszerű beállítás) négyzetet bejelölve állítható be.

# <span id="page-121-0"></span>**Kilépés a Virtual Remote Tool programból**

*1 Kattintson rá a Gyorsindítás eszköztáron található virtuális távirányító ikonra.*

*Megjelenik a helyi menü.*

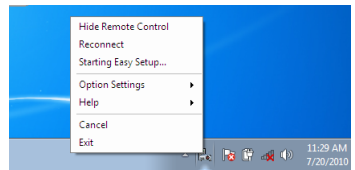

*2 Kattintson rá az "Exit" (Kilépés) pontra.*

*Ekkor a Virtual Remote Tool program bezárul.*

# **A Virtual Remote Tool program súgójának megtekintése**

- **• A súgó megjelenítése a Gyorsindítás eszköztáron keresztül**
- *1 A Virtual Remote Tool program elindítása után kattintson rá a Gyorsindítás eszköztáron található virtuális távirányító ikonra.*

*Megjelenik a helyi menü.*

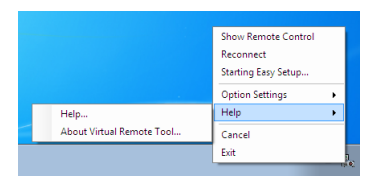

## *2. Kattintson rá a "Help" (Súgó) pontra.*

*Megnyílik a súgóablak.*

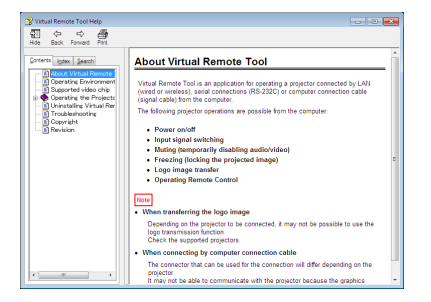

- **• A súgó megjelenítése a Start menün keresztül.**
- 1. Sorrendben kattintson a "Start" menü gombjára → majd a "Minden program" vagy "Programok" → "NEC Projector *User Supportware" (NEC projektor felhasználói támogató programjai), → "Virtual Remote Tool" → "Virtual Remote Tool Help" (A Virtual Remote Tool súgója) menüpontokra.*

*Megnyílik a súgóablak.*

# ❻ Az okostelefonon tárolt képek vagy dokumentumok kivetítése vezeték nélküli LAN-on keresztül (Wireless Image Utility)

A Wireless Image Utility használatával lehetővé válik az okostelefonon, táblagépen és hasonló egységeken tárolt képek és dokumentumok vezeték nélküli LAN-on keresztül történő továbbítása, majd kivetítése.

Kétféle Wireless Image Utility szoftver érhető el, egy Androidos készülékekre, egy iOS-t futtató készülékekre, amelyeket a Google Play, illetve az App Store áruházból lehet letölteni.

### **Az Android készülékekhez**

[http://www.nec-display.com/dl/en/pj\\_android/wiu\\_for-android.html](http://www.nec-display.com/dl/en/pj_android/wiu_for-android.html)

## **Az iOS készülékekhez**

[http://www.nec-display.com/dl/en/pj\\_ios/wiu\\_for-ios.html](http://www.nec-display.com/dl/en/pj_ios/wiu_for-ios.html)

# 8. Karbantartás

Ez a szakasz azokat az egyszerű karbantartási eljárásokat írja le, amelyeknek keretén belül a szűrők, a vetítőablak és a készülékdoboz tisztítását, valamint a lámpa és a szűrők cseréjét el kell végezni.

# ❶ A szűrők kitisztítása

Szűrők két helyen találhatók a projektorban.

Szellőzőnyílás szűrője:

A vezérlőpult alján.

A projektor belsejének védelme a port és piszok összegyűlése ellen.

Színkerék szűrője:

A lámpafedél belsejében van rögzítve.

Megelőzi a por és piszok színkerékben történő felhalmozódását.

Ebben a kézikönyvben a bemeneti szellőző szűrőjét "(A) szűrőnek", a színkerék szűrőjét pedig "(B) szűrőnek" hívjuk. Ha por és piszok gyűlik össze az (A) szűrőn, az gondot okozhat a túlmelegedés miatt. Rendszeresen tisztítsa meg. A (B) szűrőt nem szükséges tisztítani.

# **FIGYELMEZTETÉS**

Ne használjon gyúlékony gázt tartalmazó sprayt a szűrőkre tapadt por és piszok eltávolításához. Ez tüzet okozhat.

MEGJEGYZÉS: A szűrőbetétek tisztítására emlékeztető üzenet egy percen át látható a projektor bekapcsolása után. Az üzenet megjelenésekor tisztítsa meg a szűrőbetétet. Az üzenet a készülékházon vagy a távirányítón található gombok bármelyikének lenyomásával elutasítható.

# **FIGYELEM**

A szűrőbetét tisztítása előtt először kapcsolja ki a projektort, majd húzza ki a tápkábelt az aljzatból. Várjon, amíg a készülék teljesen le nem hűlt. Ha a szűrő fedelét a készülék működése közben eltávolítja, az égési sérülést okozhat.

A ház tisztítása vagy a lámpa cseréje előtt a projektort kapcsolja ki, majd húzza ki a tápkábelt.

- *1. Kapcsolja ki az áramellátást, és húzza ki a dugót a fali aljzatból.*
- *2. Csippentse meg a szűrőtartó alján a dudort, és húzza ki a tartót.*
	- Ha a projektort az ábra szerint a tetejére fordítja tisztításhoz, terítsen alá ruhát, hogy megvédje a ház felső részét a sérüléstől.

*3. Távolítsa el az (A) szűrőt a szűrőházból.*

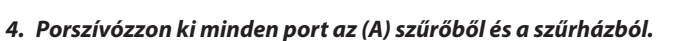

- Szabaduljon meg a projektor bemeneti szellőzőjében összegyűlt portól.
- • Használja a porszívó kefeadapterét. Soha ne nyomja neki a szűrőnek vagy a szűrőháznak a porszívócsövet vagy a kemény szívófejet kefeadapter felhelyezése nélkül.
- Figyeljen oda, hogy ne károsítsa az (A) szűrőt.
- Ne mossa le szappanos vízzel a szűrőbetétet. Szappanos víz ugyanis *károsítja a membránokat.*

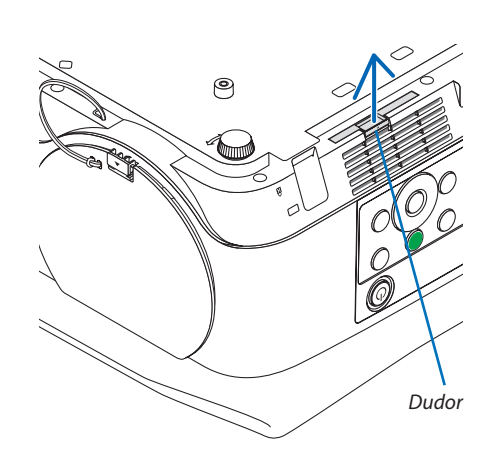

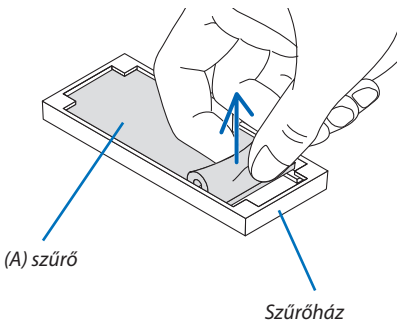

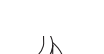

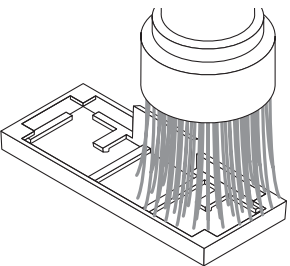

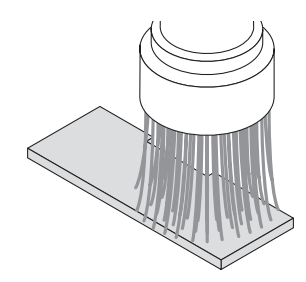

# *5. Helyezze vissza a megtisztított (A) szűrőt a szűrőházba.*

• Az (A) szűrőt úgy helyezze vissza, hogy annak kivágott része illeszkedjen a szűrőház kiemelkedő részéhez.

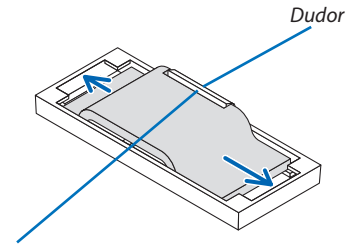

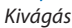

# *6. Illessz be a szűrőházat a projektor házába.*

 Ügyeljen rá, hogy a megfelelő irányban illessze be a szűrőházat.

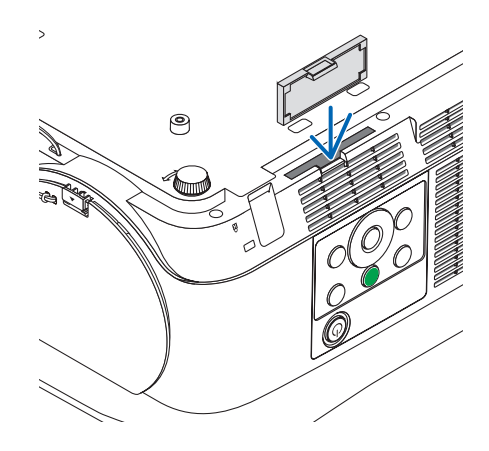

### *7. Törölje a szűrő üzemóráit mérő számlálót.*

 Dugja be a tápkábelt a fali aljzatba, és kapcsolja be a projektort. Válassza a képernyőmenüben a [SZŰRŐÓRÁK SZÁMÁNAK *NULLÁZÁSA] lehetőséget, majd a [NULLÁZ] beállítást. (*→ [68](#page-78-0)*. oldal)*

# ❷ A lencse tisztítása

- • Tisztítás előtt kapcsolja ki a projektort.
- Ne karcolja vagy sértse meg a vetítőablakot, mivel az üvegből készült.
- A vetítőablakot objektívecsettel vagy lencsetisztító papírral tisztítsa, ügyelve arra, hogy ne karcolja és ne sértse meg az üvegfelületet.
- Alkoholt és üveglencse-tisztítót soha ne használjon, ezek ugyanis a műanyag lencse felületének károsodását okozzák.

# **FIGYELMEZTETÉS**

• Ne használjon gyúlékony gázt tartalmazó sprayt a projektor ablakára tapadt por és piszok eltávolításához. Ez tüzet okozhat.

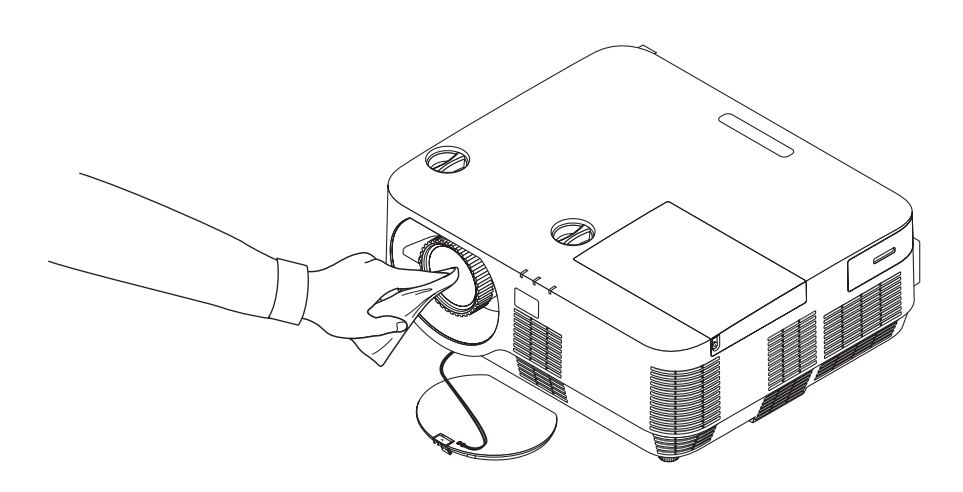

# ❸ A készülékdoboz tisztítása

Tisztítás előtt a projektort kapcsolja ki, majd válassza le a hálózati tápforrásról.

- • A készülékdobozról száraz, puha ronggyal törölje le a port. Ha erősen beszennyeződött, használjon enyhe tisztítószert.
- Soha ne használjon erős tisztítószert, illetve olyan oldószereket, mint például az alkohol vagy a hígítók.
- A szellőzők és a hangszóró tisztításához porszívót használjon kefeadapterrel. Ne nyomja neki a porszívócsövet vagy a szívóadaptert közvetlenül a szellőzőknek vagy a hangszórónak.

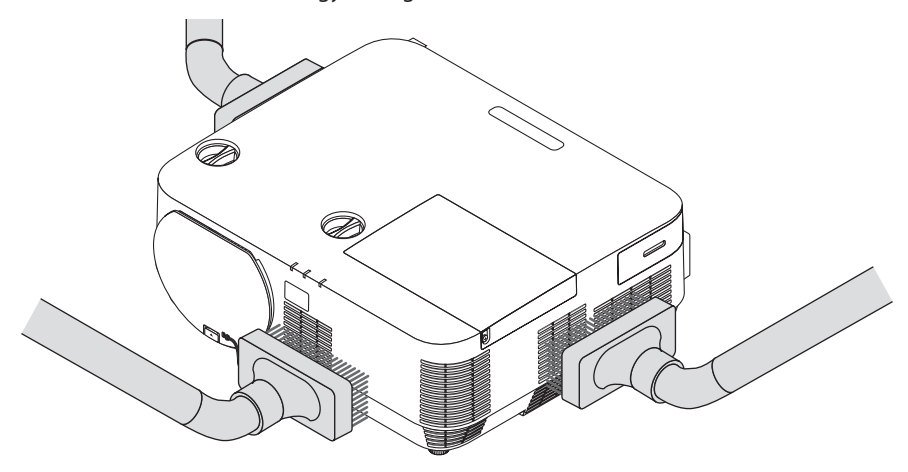

*Porszívóval pormentesítse a szellőzőréseket.*

- • A szellőzőrések eltömítődése a projektor belső hőmérsékletének megemelkedéséhez, ennek következtében pedig működési hibákhoz vezethet.
- A készülékdobozt se körömmel, se kemény tárgyakkal ne vakarja, ne ütögesse.
- A projektor belsejének kitisztítására a forgalmazók egyikét kérje meg.

MEGJEGYZÉS: A készülékdobozra, a vetítőablakra és a képvászonra ne jutasson illékony vegyi anyagokat, például rovarirtót. Ne hagyjon gumit vagy vinilterméket hosszabb ideig érintkezni a készülékdobozzal. Ellenkező esetben sérülhet a felülete, vagy előfordulhat, hogy lepattogzik a bevonat.

# ❹ A lámpa és a szűrők cseréje

Ha a lámpa elérte a hasznos élettartamának végét, akkor a készülék házán található LAMP (LÁMPA) LED pirosan villog és a"A LÁMPA ELHASZNÁLÓDOTT! KÉREM CSERÉLJE KI AZ IZZÓT ÉS A SZŰRŐT!" üzenet megjelenik (\*). Elképzelhető, hogy a lámpa még ilyenkor is működik, a projektor optimális teljesítményének fenntartása érdekében azonban mindenképpen cserélje ki. A lámpa cseréje után ne felejtse el az üzemóráit számláló órát nullára állítani. (→ [68](#page-78-0). oldal)

# **EIGYFLEM**

- NE ÉRINTSE MEG A LÁMPÁT közvetlenül használat után. Ilyenkor rendkívül forró. Kapcsolja ki a projektort, majd válassza le a hálózatról a tápkábelt. A lámpát kézbevétel előtt legalább egy órán át hagyja hűlni.
- A biztonság és a jó teljesítmény érdekében az előírt lámpát használja.

 A cserelámpa rendeléséhez adja meg a lámpa típusát.

 Cserelámpa:

 NP39LP: P502H/P502W

 NP38LP: P452H/P452W

 A cserelámpához szűrők is tartoznak. A lámpát és az (A) és a (B) szűrőket egyszerre cserélje ki.

- NE TÁVOLÍTSON EL EGYETLEN CSAVART SEM egy darab lámpabúra-csavar és három darab lámpatest-csavar kivételével. Áramütést kaphat.
- A lámpaház üvegét ne törje el.

 A lámpaház üvegén ne hagyjon ujjlenyomatot. Ez ugyanis nem kívánt árnyékokat és rossz képminőséget okozhat.

A lámpa élettartamának leteltét követő további 100 órás használat után a projektor kikapcsol és készenléti üzemmódba lép. Ha előáll ez a helyzet, a lámpát mindenképpen cserélje ki. Az élettartamának letelte után tovább használt lámpa égője szétzúzódhat, az üvegcserepek pedig szétszóródhatnak a lámparekeszben. Ez utóbbiakat ne érintse meg, mert sérülést okozhatnak. Ha ez megtörténik, a lámpa cseréjére kérje meg a NEC forgalmazóinak egyikét.

\*MEGJEGYZÉS:Ezazüzenetakövetkezőhelyzetekbenlátható:

- a projektor bekapcsolását követő első percen át,
- a projektor készülékdobozán található  $\bigcirc$  (POWER) vagy a távirányítón található STANDBY gomb lenyomásakor

Az üzenet a projektor dobozán vagy a távirányítón található gombok bármelyikének lenyomásával bezárható.

A cseréhez szükséges szerszámok és külön beszerezhető lámpa:

- • Csillagfejű csavarhúzó (pozitív)
- • Cserelámpa

# A lámpa és a szűrők cseréjének folyamata

- *1. lépés* **Cserélje ki a lámpát és a (B) szűrőt.**
- *2. lépés Cserélje ki az (A) szűrőt (*→ *[123.](#page-133-0) oldal).*
- *3. lépés Állítsa nullára a lámpa és a szűrő üzemóráinak számlálóit (*→ *[124.](#page-134-0) oldal).*

# <span id="page-129-0"></span>**Cserélje ki a lámpát és a (B) szűrőt:**

## *1. Távolítsa el a lámpafedelet.*

(1) Tekerje ki a lámpafedél csavarját

• A lámpafedél csavarja nem távolítható el.

(2) Csúsztassa ki a lámpafedelet.

*2. Húzza ki a szűrőházat. Húzza a szűrőház fogantyúját a nyíl által jelzett irányba.*

**3. Cserélje ki a (B) szűrőt.**

(1) Húzza ki a (B) szűrőt a szűrőházból.

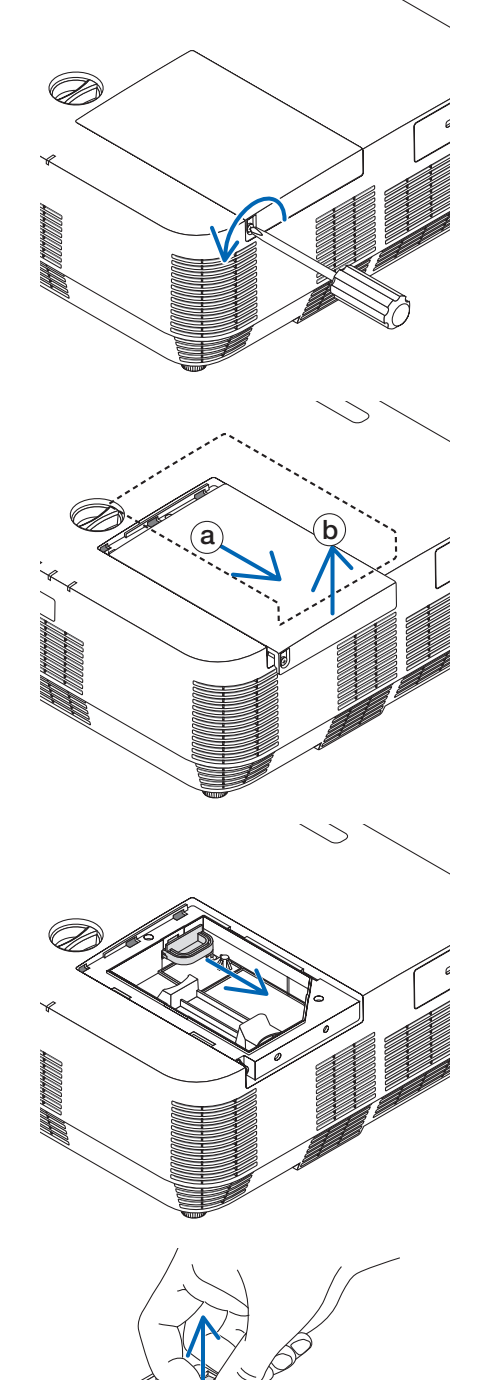

(2) Porszívózza fel az összegyűlt port és piszkot a szűrőház külső részéről *és belsejéből.*

(3) Helyezzen egy új (B) szűrőt a szűrőházba.

## *4. Távolítsa el a lámpaházat.*

- *(1) Lazítsa meg a lámpatestet rögzítő három csavart addig, amíg a csil*lagfejű csavarhúzó szabadon nem fut.
	- • A három csavar nem távolítható el.

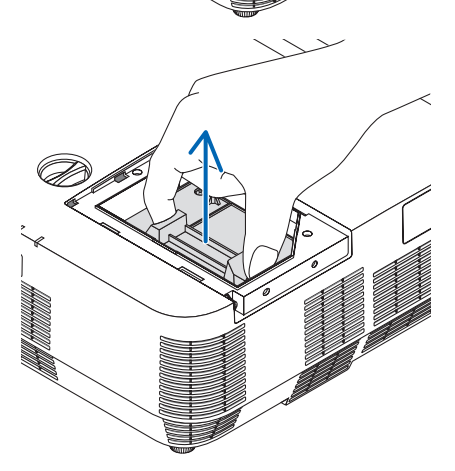

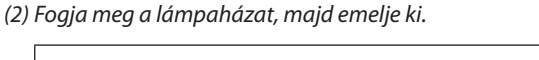

# **A** FIGYELEM:

Eltávolítás előtt győződjön meg arról, hogy a lámpaház ne legyen túl meleg.

# <span id="page-131-0"></span>*5. Szerelje be az új lámpaházat.*

- *(1) Helyezze be az új lámpaházat úgy, hogy beleilleszkedjen az aljzatba.*
- *(2) Tetejét középen lenyomva rögzítse a lámpaházat.*

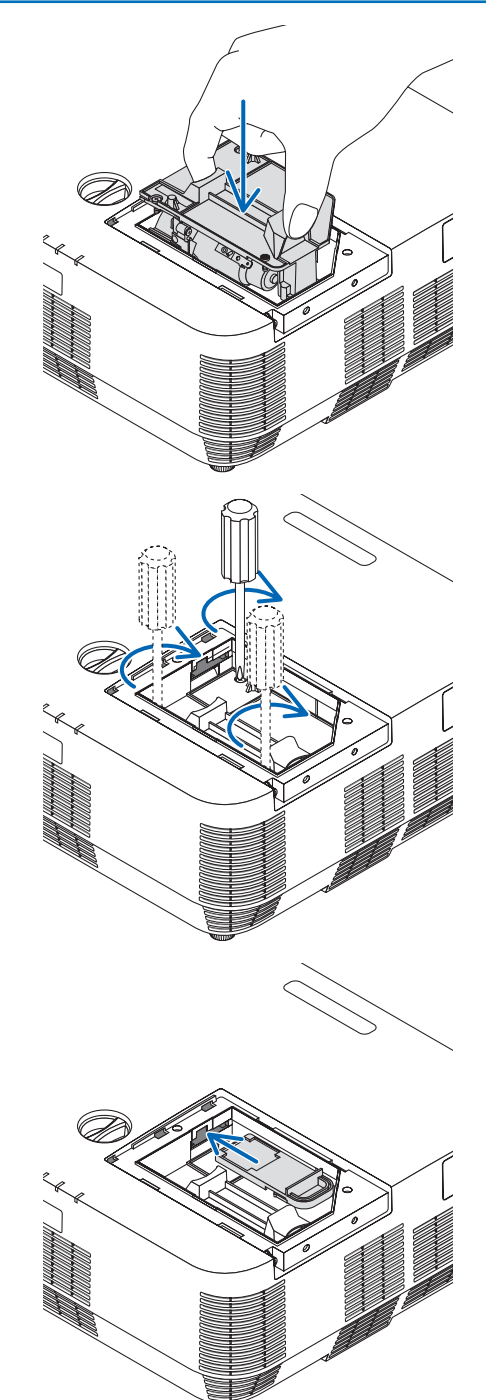

*(3) Erősítse a helyére három csavarral.*

• A csavarokat feltétlenül húzza meg.

*6. Illessze be a szűrőház visszahelyezéséhez.*

# <span id="page-132-0"></span>*7. Szerelje vissza a lámpafedelet.*

(1) A lámpafedelet csúsztassa befelé mindaddig, amíg a helyére nem pattan. **Canadian** *pattan.* **a** 

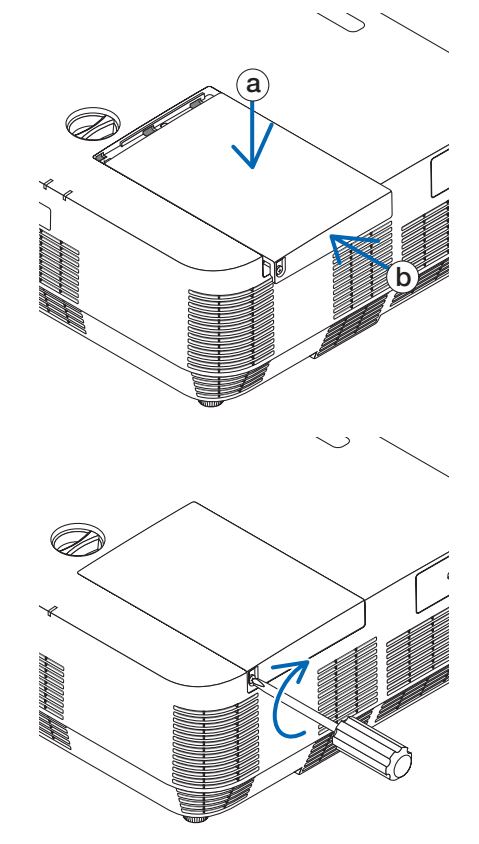

(2) Tekerje be a lámpafedél rögzítőcsavarját. • A csavart feltétlenül húzza meg.

**Ezzel elkészült a lámpa és a (B) szűrő cseréje. Térjen rá az (A) szűrő cseréjére.**

MEGJEGYZÉS: A lámpa élettartamának leteltét követő további 100 órás használat után a projektor már nem kapcsolható be, így a menü sem jelenik meg. Ebben a helyzetben a lámpa üzemóráit számláló óra a távirányító HELP gombját 10 másodpercen át lenyomva tartva állítható vissza nullára. A lámpa üzemóráit számláló óra nullára állítása után a LAMP (LÁMPA) LED kialszik.

# <span id="page-133-0"></span>**Cserélje ki az (A) szűrőt:**

### MEGJEGYZÉS:

- A szűrőbetétek cserélje előtt törölje le a koszt és a port a projektor készülékdobozáról.
- A projektor érzékeny eszköz. A szűrőbetétek cseréjének ideje alatt tartsa távol a koszt és a port.
- Ne mossa le szappanos vízzel a szűrőbetétet. Szappanos víz ugyanis károsítja a membránokat.
- A betéteket tegye a helyükre. Nem megfelelő behelyezésük a pornak és a kosznak a projektorba való bejutásához vezethet.

Az (A) szűrő kicserélése előtt ne feledje el cserélni a lámpát és a (B) szűrőt. (→ [119](#page-129-0). oldal)

## *1. Csippentse meg a szűrőtartó alján a dudort, és húzza ki a tartót.*

• Ha a projektort az ábra szerint a tetejére fordítja az (A) szűrő cseréjéhez, terítsen alá ruhát, hogy megvédje a ház felső részét a sérüléstől.

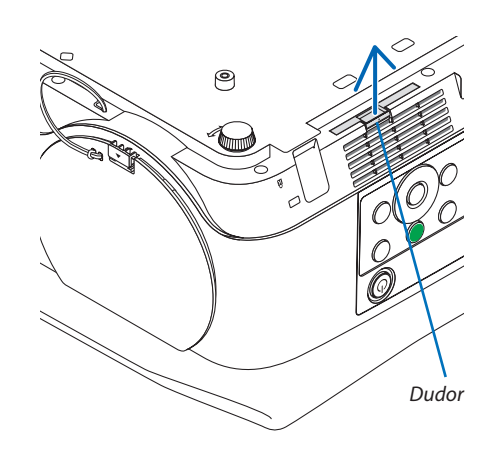

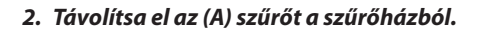

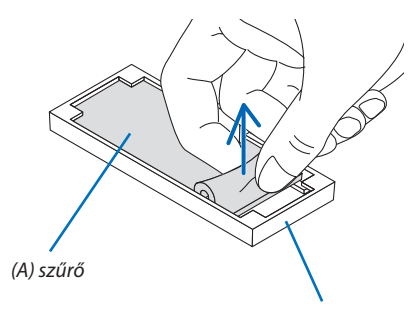

Szűrőház

- *3. Porszívózza fel az összes port és piszkot a szűrőház külső részéről és belsejéből.*
	- Szabaduljon meg a projektor bemeneti szellőzőjében összegyűlt portól.

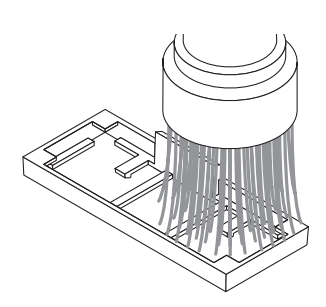

## <span id="page-134-0"></span>*4. Helyezzen egy új (A) szűrőt a szűrőházba.*

• Az (A) szűrőt úgy helyezze vissza, hogy annak kivágott része illeszkedjen a szűrőház kiemelkedő részéhez.

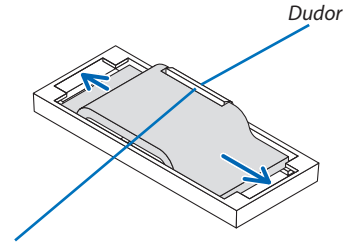

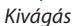

# *5. Illessz be a szűrőházat a projektor házába.*

 Ügyeljen rá, hogy a megfelelő irányban illessze be a szűrőházat.

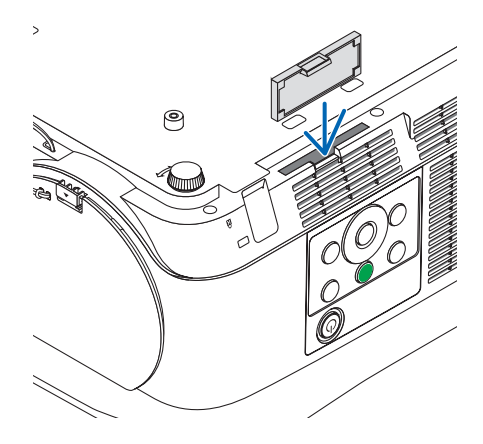

# **Ezzel a szűrőcsere elkészült. Folytassa a lámpa és a szűrő üzemóra-számlálóinak nullázásával.**

# **A lámpa és a szűrő üzemóra-számlálóinak nullázása:**

- *1. Tegye a projektort a használati helyére.*
- *2. Dugja be a tápkábelt a fali aljzatba, és kapcsolja be a projektort.*
- *3. Nullázza a lámpa és a szűrő üzemóra-számlálóit.*
	- *1. Válassza a menüben a [NULLÁZÁS]* → *[LÁMPA ÓRÁK SZÁMÁNAK NULLÁZÁSA] menüpontot, és nullázza a lámpa üzemóraszámlálóját.*
	- 2. Válassza a [SZŰRŐÓRÁK SZÁMÁNAK NULLÁZÁSA] menüpontot, és nullázza a szűrő üzemóra-számlálóját. (→ [68](#page-78-0)*. oldal)*

# <span id="page-135-0"></span>9. Függelék

# ❶ Hibaelhárítás

Ez a szakasz a projektor üzembe helyezése és használata során esetlegesen felmerülő problémák megoldásához nyújt segítséget. LED jelzések

# **ÁRAMELLÁTÁS jelzőfény**

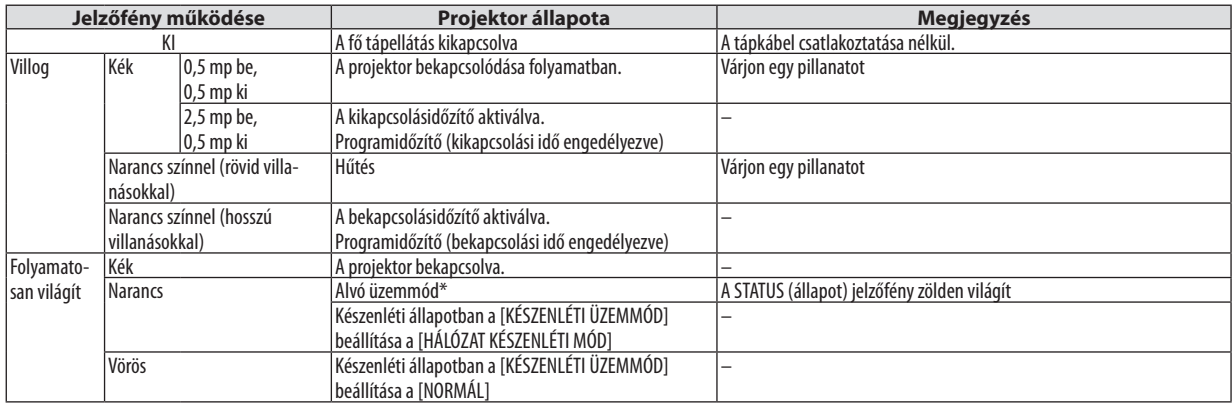

# **ÁLLAPOT jelzőfény**

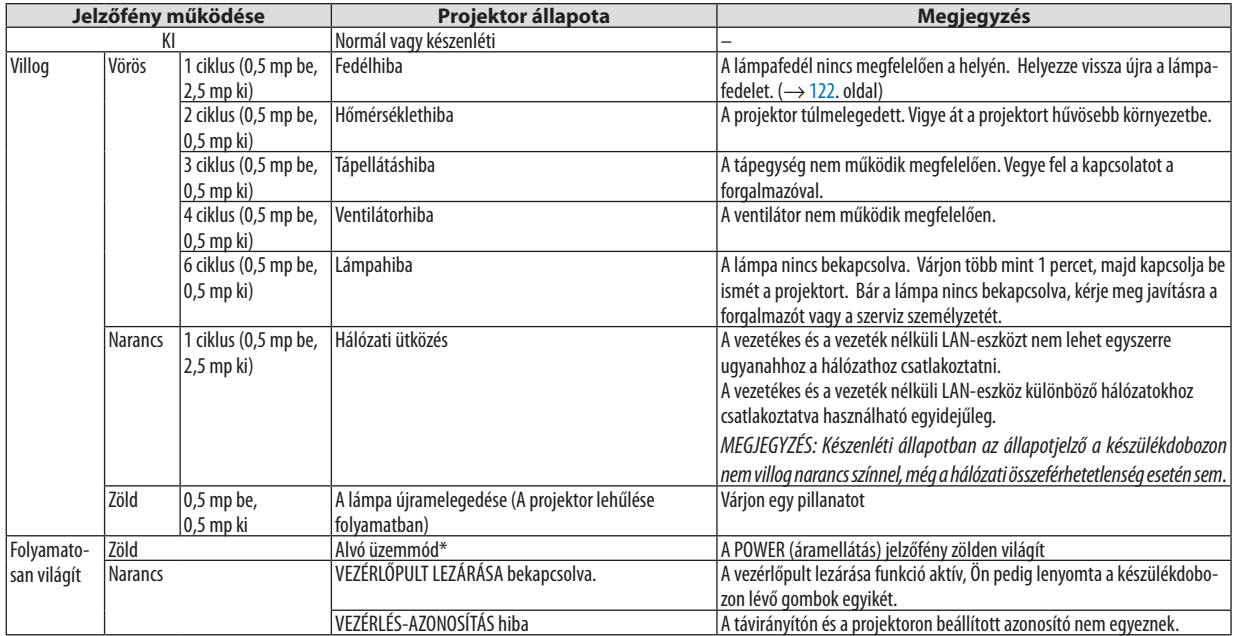

\* Alvó üzemmódban a [KÉSZENLÉTI ÜZEMMÓD] beállításaiból fakadó, funkciókat érintő korlátozások nem érvényesek.

# **LÁMPA jelzőfény**

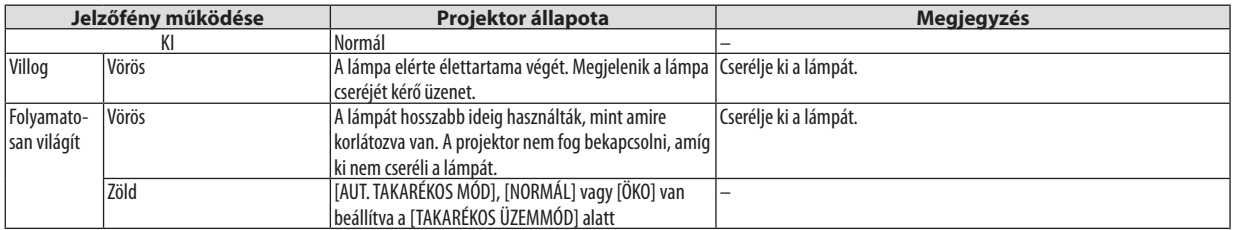

# **Túlmelegedés elleni védelem**

Ha a projektor belső hőmérséklete túlságosan megemelkedik, a lámpa automatikusan kikapcsol, és az állapot jelzőfény villogni kezd (2 ciklusonként be- és kikapcsol).

Ha ez a helyzet áll elő, tegye a következőket:

- • A hűtőventilátor leállása után válassza le a tápkábelt a hálózatról.
- • Ha az a helyiség, amelyben a bemutatót tartja, kimondottan túl meleg, vigye át a projektort hűvösebb környezetbe.
- • Ha eltömítődtek, tisztítsa ki a szellőzőnyílásokat.
- • Várjon mintegy 60 percet, amíg a projektor belseje kellően lehűl.

# Gyakori problémák és megoldásaik

# (→"POWER (Tápellátás)/STATUS (Állapot)/LAMP (Lámpa) jelzőfény", [125](#page-135-0). oldal)

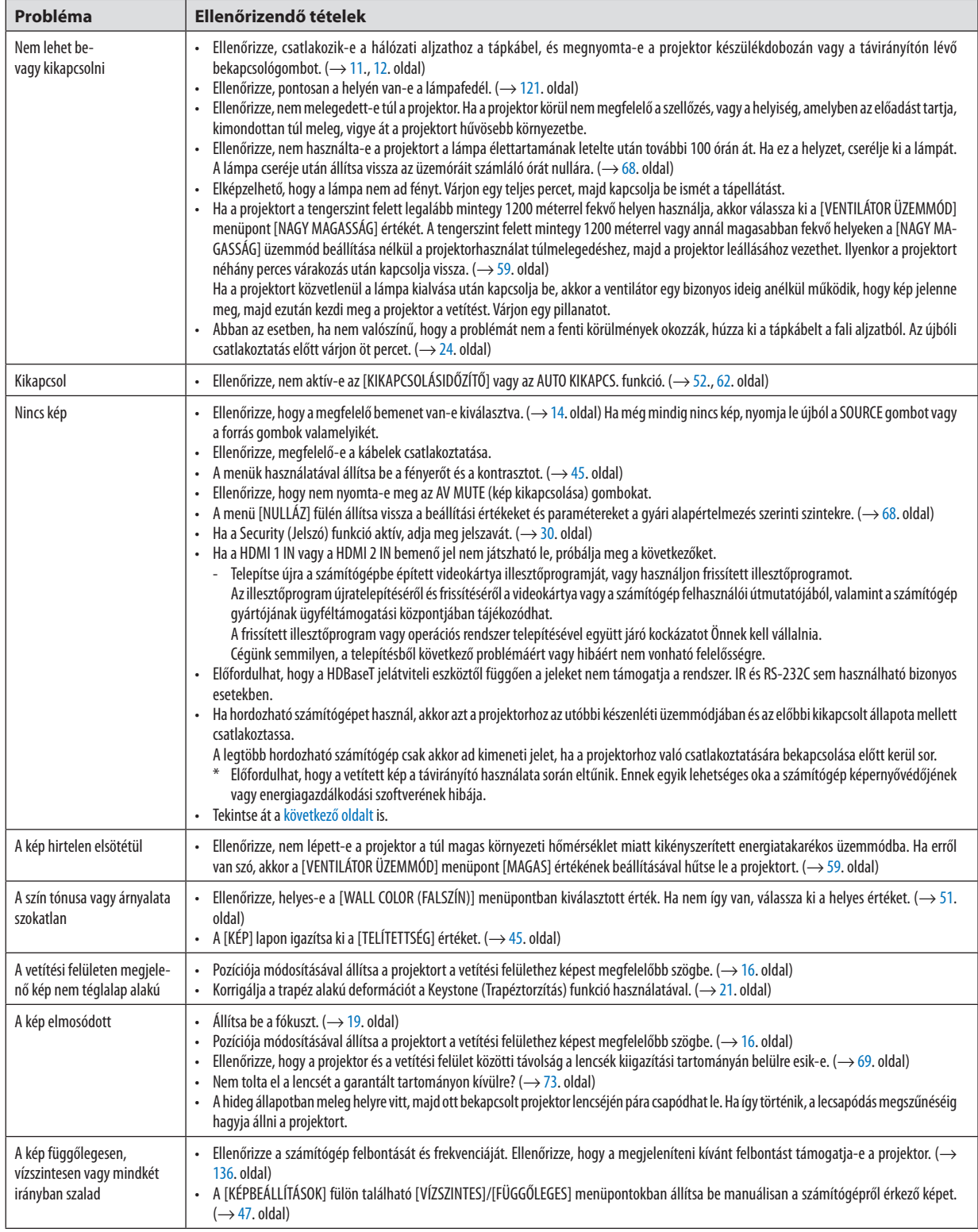

<span id="page-138-0"></span>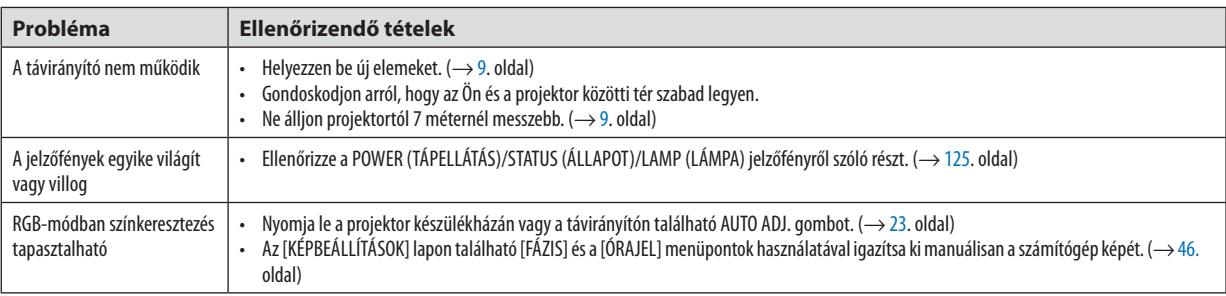

További felvilágosítást a forgalmazóktól kérhet.

# Ha nincs kép, vagy a kép nem helyesen jelenik meg.

• A számítógép és a projektor bekapcsolásának folyamata.

 Ha hordozható számítógépet használ, akkor azt a projektorhoz az utóbbi készenléti üzemmódjában és az előbbi kikapcsolt állapota mellett csatlakoztassa.

 A legtöbb hordozható számítógép csak akkor ad kimeneti jelet, ha a projektorhoz való csatlakoztatására bekapcsolása előtt kerül sor.

MEGJEGYZÉS: Az aktuális jel vízszintes frekvenciája leolvasható a projektor menüjének INFO (INFORMÁCIÓ) lapján. Ha a kijelzett érték "0 kHz", akkor a számítógép nem ad kimeneti jelet.  $(\rightarrow 67.0$  $(\rightarrow 67.0$  $(\rightarrow 67.0$ ddal, vagy térjen át a következő lépésre)

• Külső kijelző engedélyezése a számítógépen.

 A hordozható számítógépek esetében a belső kijelzőn való képmegjelenítésből nem feltétlenül lehet következtetni a projektor felé irányuló kimeneti jel küldésére. A PC-kompatibilis hordozható számítógépek használata során a külső kijelzők funkcióbillentyűk lenyomásával kiadott parancsokkal engedélyezhetők és tilthatók le. A külső kijelző be- és kikapcsolása általában az"Fn" billentyű nyomva tartása mellett a 12 funkcióbillentyű egyikét lenyomva oldható meg. A NEC laptopokon például az Fn + F3, míg a Dell laptopokon az Fn + F8 billentyűparanccsal lehet a külső kijelzőkre vonatkozó beállítások között váltogatni.

Számítógépek által adott, nem szabványos kimeneti jelek

 A hordozható számítógépek által küldött, egyetlen iparági szabványnak sem megfelelő jelek kivetített képe nem feltétlenül jelenik meg helyesen. Ilyen esetben a projektoros kijelzés használatának idejére tiltsa le a számítógép LCD-kijelzőjét. Amint az az előző lépés leírásában is olvasható, a belső LCD-kijelző letiltásának és engedélyezésének módja hordozható számítógépenként eltérő. Részletesebb felvilágosítás a számítógép dokumentációjában található.

A Mac számítógépek használata során helytelenül megjelenő képek

 Állítsa be a projektorral használt Mac számítógép csatlakoztatására szolgáló (a projektorhoz nem mellékelt) adapter DIP kapcsolóját a felbontásnak megfelelően. A beállítás után a módosításokat a Mac számítógép újraindításával érvényesítheti. A Mac számítógép és a projektor által támogatottaktól eltérő megjelenítési módok beállítása esetén a Mac adapter DIP kapcsolójának átállítása a kép enyhe ugrálását vagy eltűnését eredményezheti. Ilyen esetben állítsa a DIP kapcsolót 13 hüvelykes rögzített módba, majd indítsa újra a Mac számítógépet. Ezután állítsa be a DIP kapcsolókon a megjeleníthető módok valamelyikét, majd indítsa ismét újra a Mac számítógépet.

MEGJEGYZÉS:AMacBookszámítógépekennemtalálható15érintkezősminiD-Subcsatlakozóaljzat,ezértezekhezmegkellvásárolniaz AppleInc.általgyártottvideoadapter kábelt.

• Tükrözés a MacBook számítógépeken

\* MacBook számítógép használata esetén a kimenet felbontását esetleg nem lehet beállítani az 1024 × 768 értékre, ha a "tükrözés"funkció nem aktív. A tükrözésről részletesebb tájékoztatás a Mac számítógéphez mellékelt használati útmutatóban található.

• A Mac képernyő elrejtett mappái vagy ikonjai

 Elképzelhető, hogy a mappák vagy az ikonok a képernyőn nem jelennek meg. Ilyenkor válassza ki az Apple menü [Nézet]  $\rightarrow$  [Elrendezés] pontját, és rendezze el az ikonokat.

# ❷ Műszaki adatok

Ebben a szakaszban a projektor teljesítményét leíró műszaki információk találhatók meg.

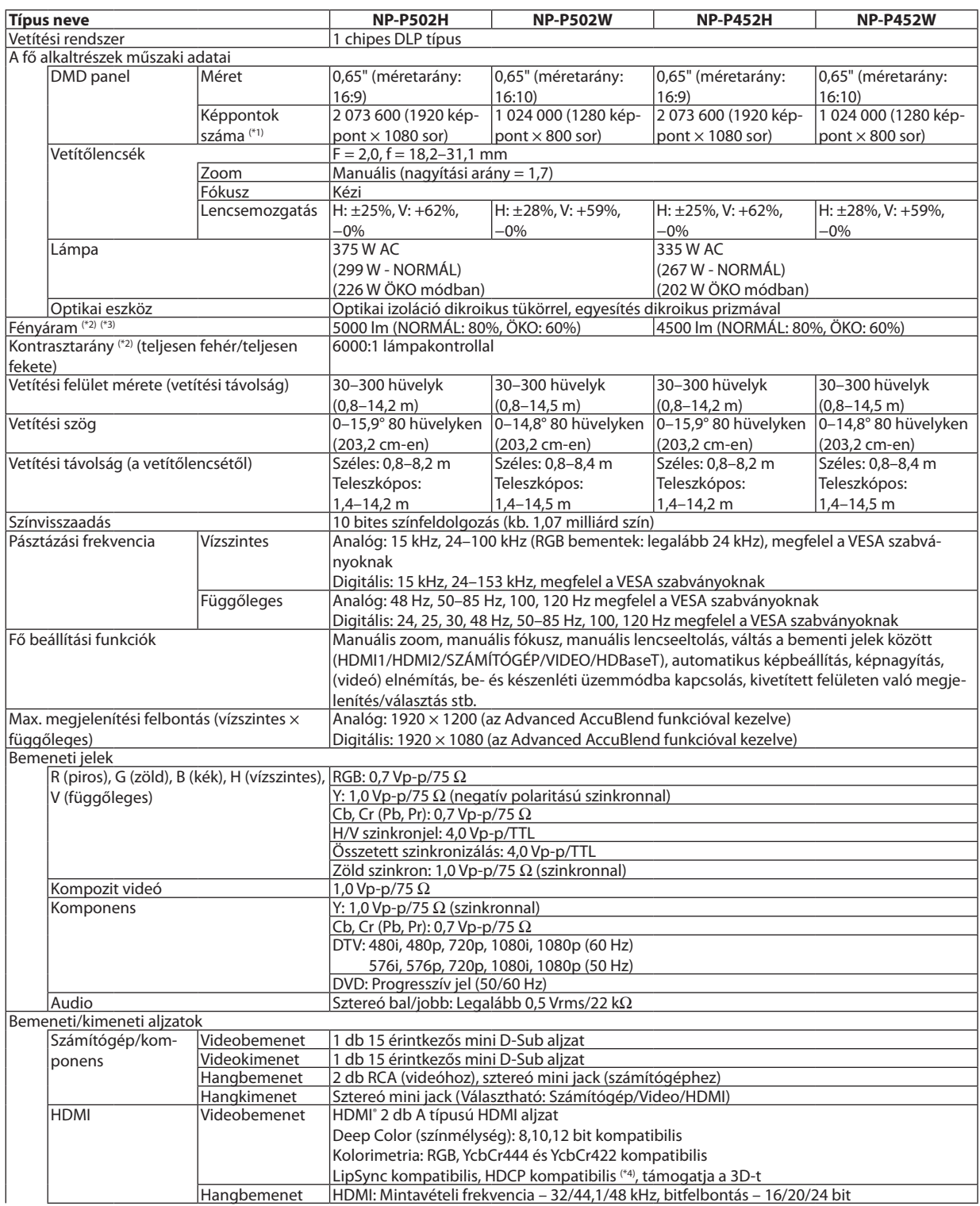

## 9. Függelék

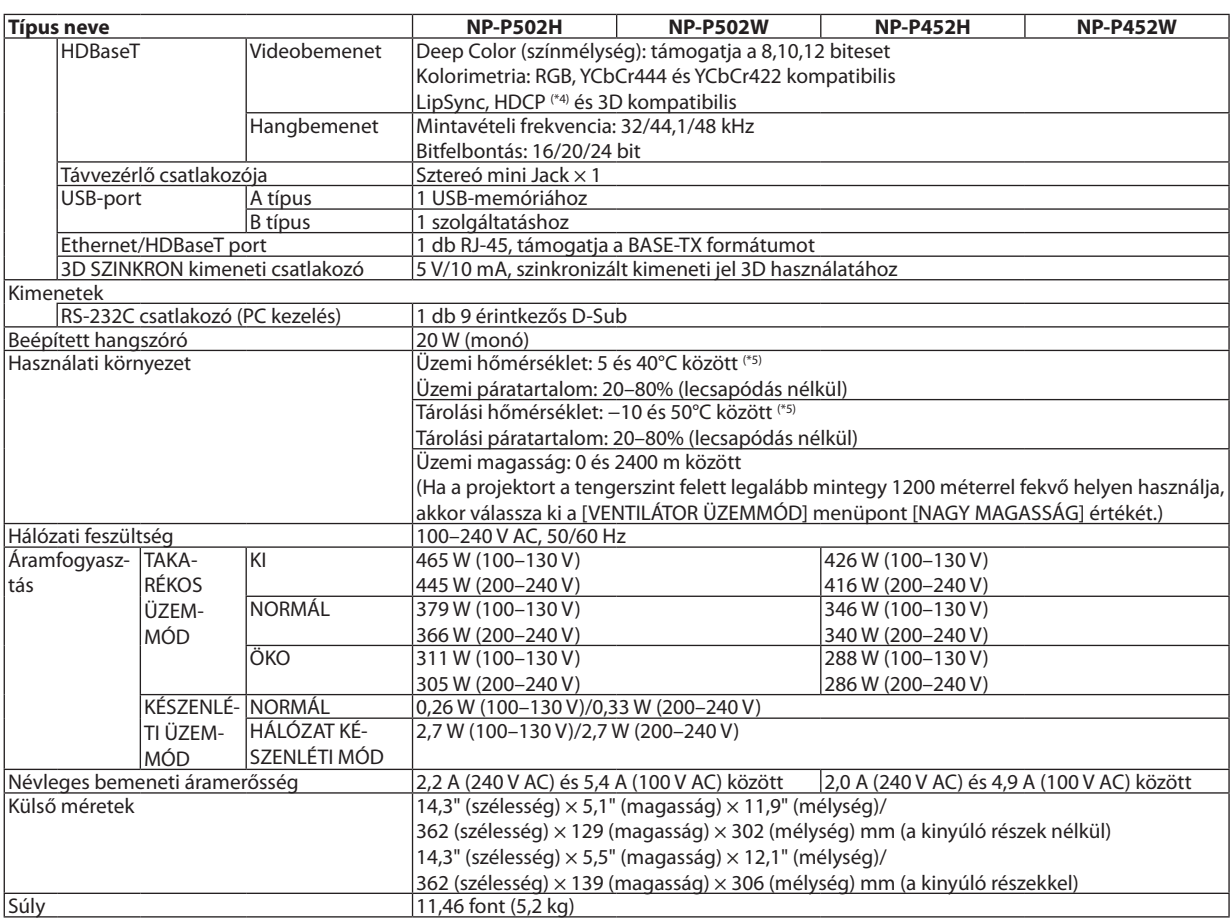

\*1 A képpontok tényleges aránya 99,99%-nál nagyobb.

\*2 Az ISO21118-2012 szabványnak megfelelően

\*3 A lumenben megadott fényáramértékek az [ELŐRE BEÁLLÍTOTT] menüpont [TELJ. F.ERŐ] értéke mellett érvényesek. Eltérő üzemmód kiválasztása esetén a fényáram kevéssel alacsonyabb is lehet.

\*4 HDMI® (Deep Color, Lip Sync) HDCP-vel Mi az a HDCP/HDCP technológia?

A HDCP a "High-bandwidth Digital Content Protection" angol kifejezés rövidítése, melynek jelentése: Nagy sávszélességű digitális tartalomvédelem. A HDCP (a széles sávon továbbított digitális tartalom védelme) rendszerrel megelőzhető a HDMI-n (nagy felbontású multimédia-csatoló) küldött videoadatok illegális másolása.

 Adott esetben abból, hogy aHDMI bemeneten keresztül érkező tartalom nem tekinthető meg, nem feltétlenül lehet a projektor működési hibájára következtetni. A HDCP megvalósítása magával hozza azt az eshetőséget, hogy bizonyos, a technológiával védett tartalmak – a HDCP közösség (Digital Content Protection, LLC) döntésének, szándékának megfelelően – nem jeleníthetők meg. Videó: Deep Color; 8/10/12-bit, LipSync

 Hang: LPCM; akár 2 ch, mintavételezési gyakoriság: 32/44.1/48 KHz, mintavételezési bitmélység: 16/20/24-bit

\*5 35 és 40°C között –"kikényszerített takarékos üzemmód"

• A műszaki adatokat és a termék kialakítását a gyártó minden előzetes bejelentés nélkül módosíthatja.

További információk a következő webhelyeken találhatók:

Egyesült Államok: <http://www.necdisplay.com/>

Európa: <http://www.nec-display-solutions.com/>

Nemzetközi: <http://www.nec-display.com/global/index.html>

Külön választható tartozékainkról bővebb információ webhelyünkön és kiadványunkban található.

A műszaki adatokat a gyártó minden előzetes bejelentés nélkül módosíthatja.

# ❸ A készülékdoboz méretei

Mértékegység: mm (hüvelyk)

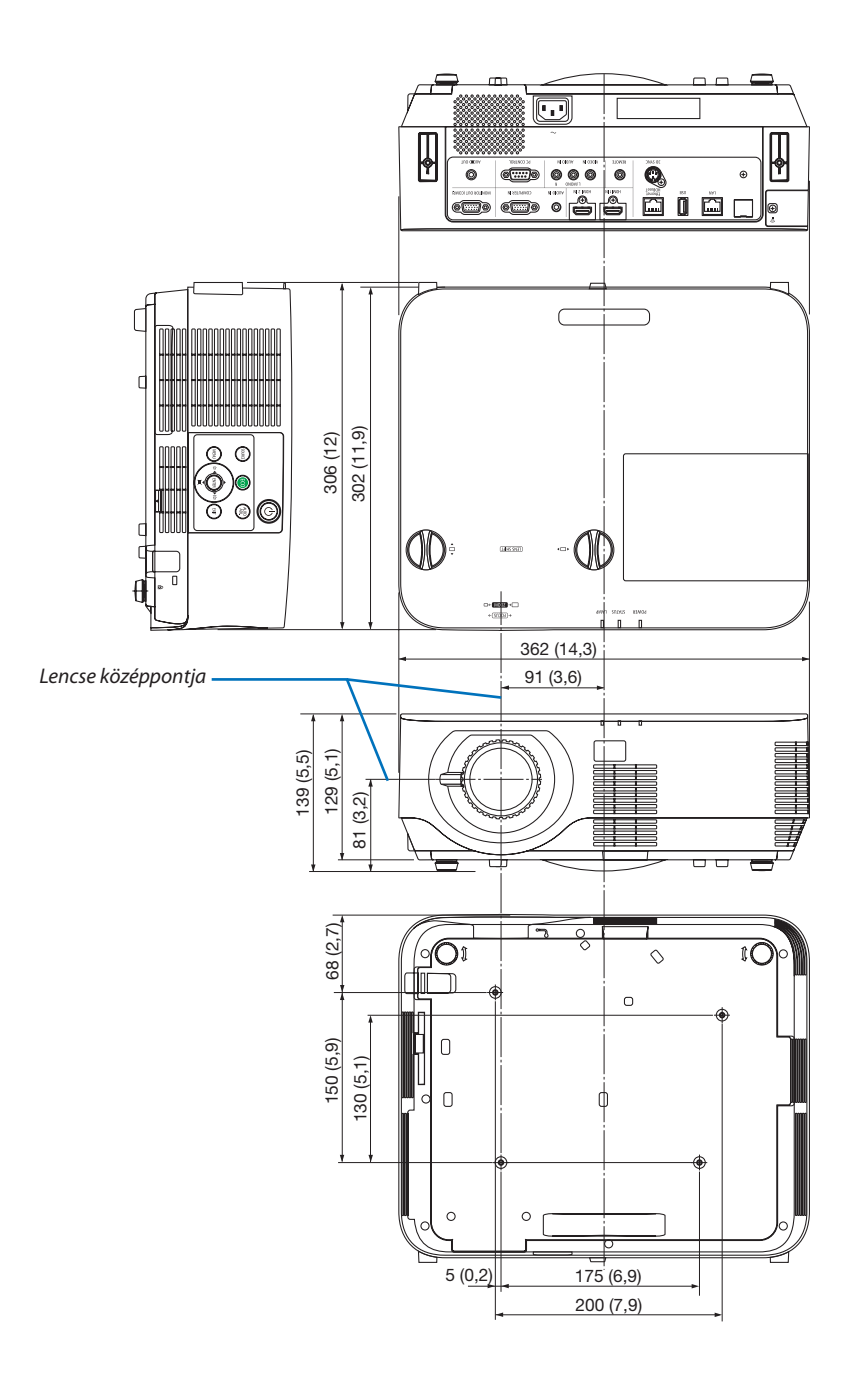

# ❹ A külön beszerezhető kábelfedél (NP09CV) rögzítése

A csatlakoztatások befejezése után szerelje fel a mellékelt kábelfedelet a kábelek eltakarásához.

# **N** FIGYELEM:

- • A kábelfedél felszerelése után feltétlenül húzza meg a csavarokat. Ennek elmulasztása a kábelfedél leválásához ésleeséséhez, következésképpen személyi sérüléshez vagy magának a fedélnek a károsodásához vezethet.
- • Ne helyezzen kötegelt kábeleket a kábelfedélbe. Ha így tesz, az a tápkábel sérüléséhez, ezen keresztül pedig tűzhöz vezethet.
- • Ne fogja meg a kábelfedelet a projektor mozgatása közben, és ne gyakoroljon túlzott erőt a kábelfedélre. Ha így tesz, az a kábelfedél sérüléséhez, ezáltal pedig személyi sérüléshez vezethet.

# A kábelfedél felszerelése

Szükséges eszköz:

• Csillagfejű csavarhúzó (pozitív), kb. 12 cm/4,7 hüvelyk hosszú

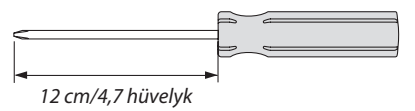

*1. Illessze egymáshoz a jobb és bal oldali rögzítőcsavarok furatait a kábelfedélen és a projektoron, majd tegyen csavart mindegyikbe.*

*MEGJEGYZÉS:*

• Ügyeljen arra, hogy a kábelek ne csípődjenek a fedél és a projektor közé.

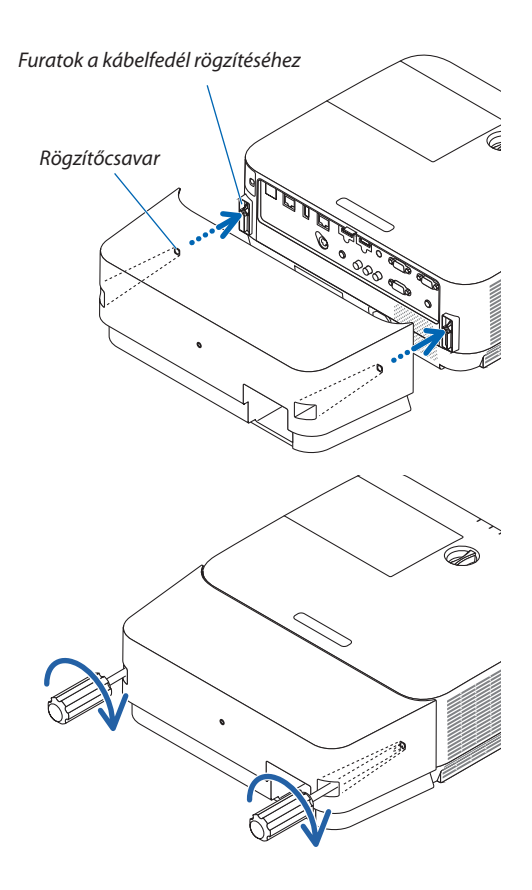

*2. Húzza meg a kábelfedél csavarjait.*

• A csavarokat feltétlenül húzza meg.

# A kábelfedél eltávolítása

- *1. Lazítsa ki a kábelfedél csavarjait annyira, hogy szabadon lehessen forgatni a csillagfejű csavarhúzót, és távolítsa el a fedelet.*
	- A mennyezetre rögzített projektort tartsa úgy, hogy a kábelfedél le *ne essen.*
	- • A csavarokat nem lehet eltávolítani.

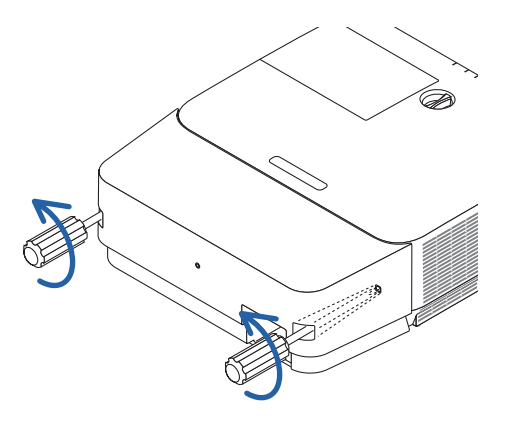
# A fő csatlakozók ereinek kiosztása és jeleinek elnevezése

# COMPUTER IN bemeneti aljzat (15 érintkezős mini D-Sub)

# **Minden egyes tű kapcsolódása és jelszintje**

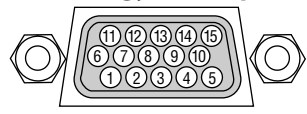

**Jelszint** Videojel: 0,7 Vp-p (analóg) Szinkronjel: TTL-szint

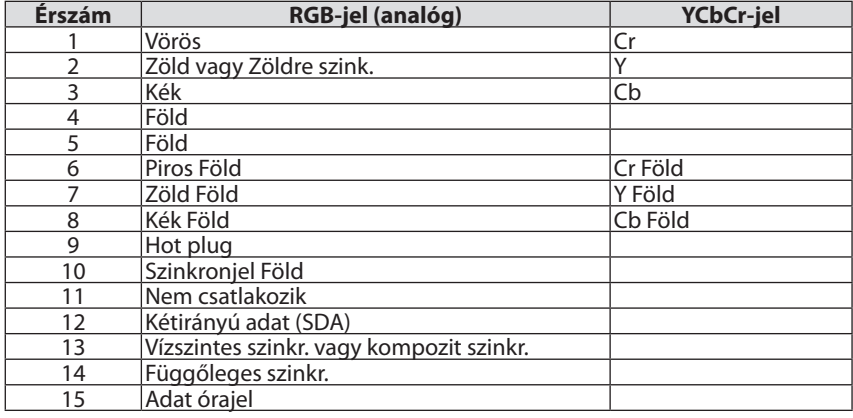

## HDMI 1 IN/HDMI 2 IN csatlakozó (A típus)

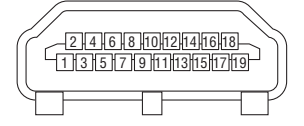

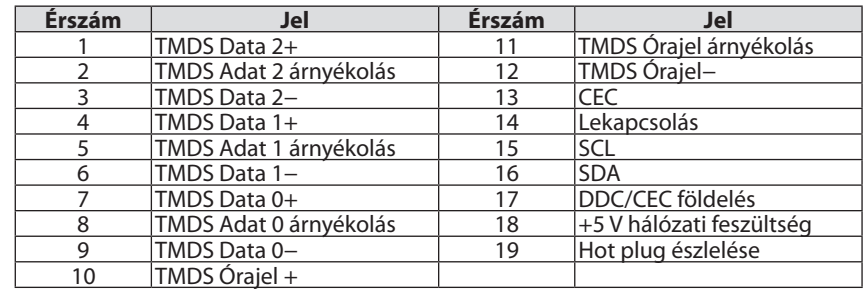

# Ethernet/HDBaseT/LAN port (RJ-45)

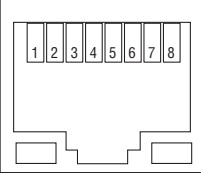

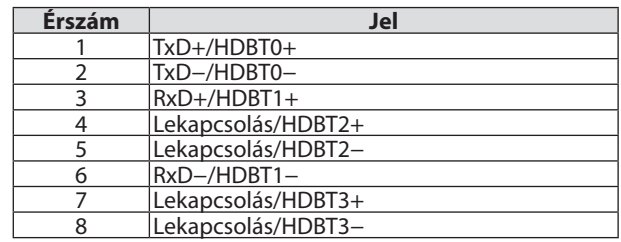

# USB port (A Típus)

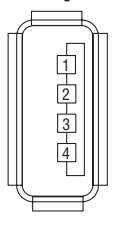

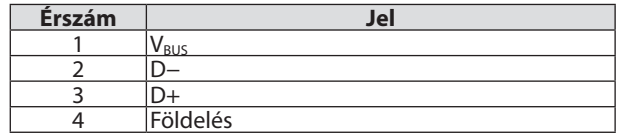

# PC CONTROL (SZÁMÍTÓGÉPES VEZÉRLŐ) port, 9 eres D-Sub

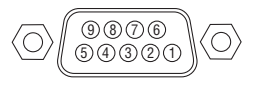

# **Kommunikációs protokoll**

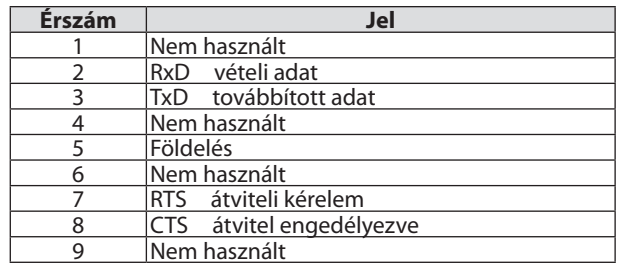

# ❻ Kompatibilis bemeneti jelek táblázata

#### **Analóg RGB**

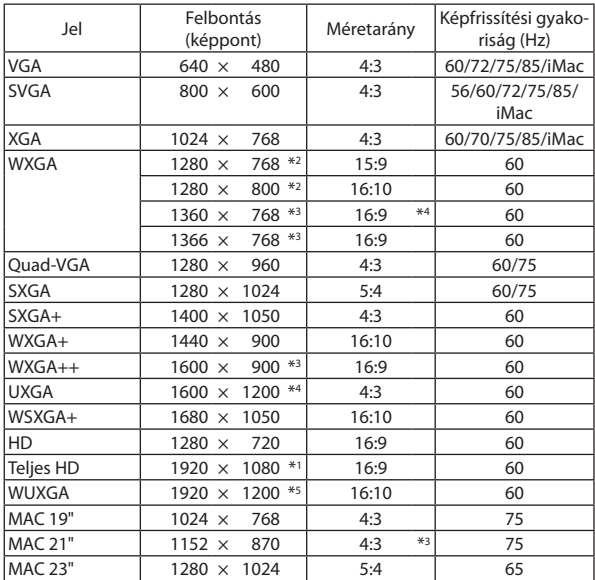

#### **Komponens**

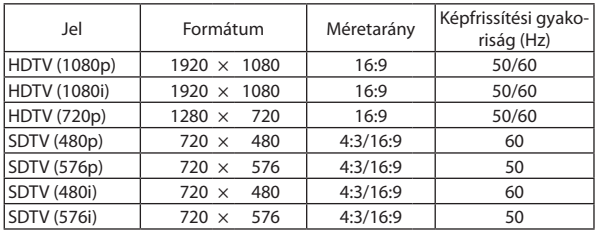

#### **Kompozit videó**

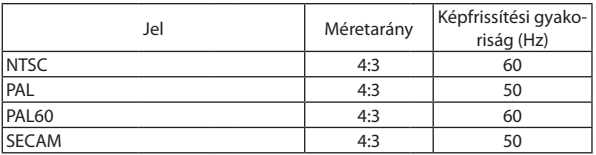

#### **HDMI**

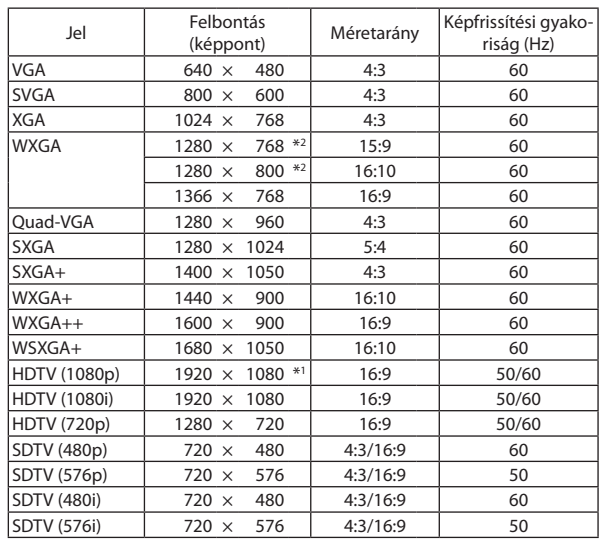

#### **3D**

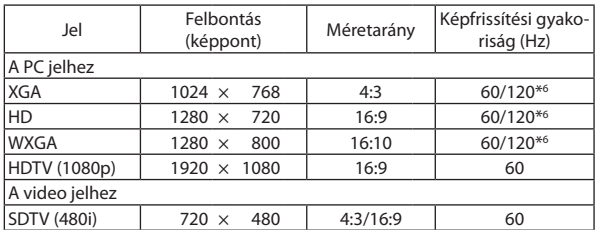

#### **HDMI 3D**

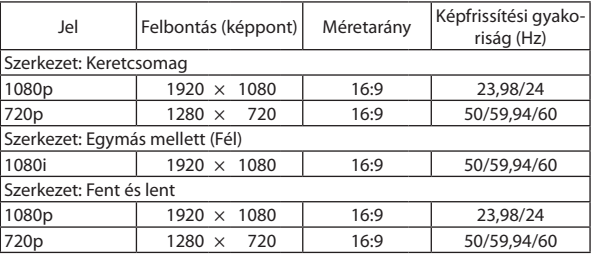

\*1 Natív felbontás 1080p modellen (NP-P502H/NP-P452H)

\*2 Natív felbontás WXGA modellen (NP-P502W/NP-P452W)

- \*3 Előfordulhat,hogy aprojektornemmegfelelőenjelenítimegezeket a jeleket képernyőn a menü [MÉRETARÁNY] pontjának [AUTOMATIKUS] beállítása esetén.
- A [MÉRETARÁNY] gyári beállítása az [AUTOMATIKUS]. Ilyen jelek megjelenítéséhez válassza a [MÉRETARÁNY] menüpont [16:9] beállítását.

\*4 WXGA MÓD: KI

\*5 WXGA MÓD: BE

\*6 A 120 Hz-es jelek csak a KÉPKOCKA SOROZAT opciónál támogatottak.

#### *MEGJEGYZÉS:*

- Ha a kép felbontása magasabb vagy alacsonyabb, mint a projektor saját felbontása (1280 × 800), akkor az az Advanced AccuBlend funkció segítségével jelenik meg.
- A zöld jelre ültetett és a kompozit szinkronjelek nem támogatottak.
- A táblázatban feltüntetettektől eltérő jelek megjelenítése nem feltétlenül lesz helyes. Ilyenkor módosítsa a számítógépen beállított képernyő-frissítési gyakoriságot vagy felbontást. A vonatkozó eljárásokról a számítógépes súgóból, a megjelenítés tulajdonságairól szóló szakaszból tájékozódhat.

# ❼ Számítógépes vezérlőkódok és kábelcsatlakozás

# Számítógépes vezérlőkódok

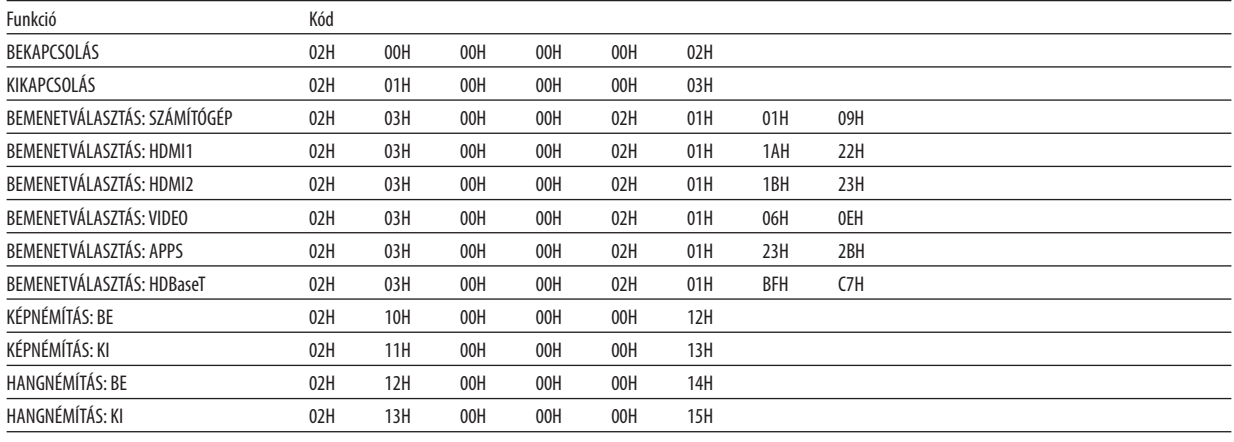

MEGJEGYZÉS: A számítógépes vezérlőkódok teljes listája kívánság szerint a helyi forgalmazótól szerezhető be.

# Kábelcsatlakozás

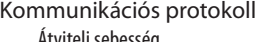

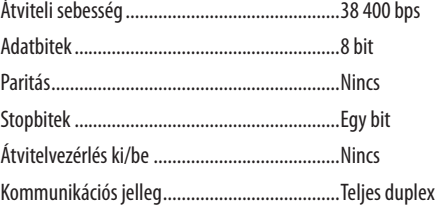

MEGJEGYZÉS: Azeszköztípus függvényébenelképzelhető,hogynagyobbkábelhosszmellettajánlottalacsonyabbátviteli sebességetválasztani.

### PC kezelés csatlakozóaljzat (D-SUB 9P)

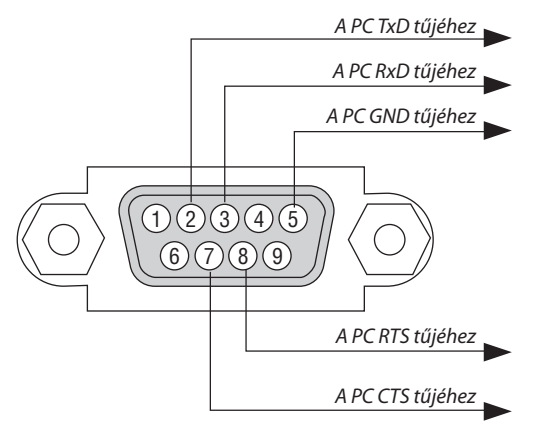

1. MEGJEGYZÉS: Az 1-es, a 4-es, a 6-os és a 9-es ér kihasználatlan.

2. MEGJEGYZÉS: A kábelkapcsolat leegyszerűsítése érdekében az RTS és a CTS eret kösse össze a kábel mindkét végén.

3. MEGJEGYZÉS: Nagyobb kábelhossz mellett a projektor menüjéből a 9600 bps-os átviteli sebességet ajánlott kiválasztani.

# ❽ Szoftver frissítése

A számítógép böngészőjének használatával töltse le a projektorhoz szükséges program legújabb verzióját weboldalunkról, majd telepítse azt a vezetékes LAN-on keresztül.

#### *MEGJEGYZÉS:*

- Az egyetlen webböngésző, ami engedélyezi a program frissítését, az az Internet Explorer 11.
- A program frissítésének végrehajtása előtt győződjön meg róla, hogy a projektort és a számítógépet csatlakoztatta a LAN kábellel. Nem támogatja a vezeték nélküli LAN kapcsolatot.
- Győződjön meg róla, hogy a projektor készenléti üzemmódja a [HÁLÓZAT KÉSZENLÉTI MÓD]. Az alapértelmezett gyári beállítás a készenléti üzemmódra a [NORMÁL]. ( $\rightarrow$ [61.](#page-71-0)oldal)
- A program frissítése csak akkor engedélyezett, ha a projektor készenléti állapotban van. A program frissítése közben ne kapcsolja be a projektort. Ugyanakkor ne válassza le az elektromos hálózatról sem.
- • Sohanefrissítseaböngészőbenmegnyitottoldaltaprogramfrissítéseközben. A számítógépnemfogjatudnimegfelelőenmegjelenítenia weboldalt.
- *1. Navigáljon honlapunknak a programok letöltését támogató oldalára.*

*URL:* [http://www.nec-display.com/dl/en/pj\\_soft/lineup.html](http://www.nec-display.com/dl/en/pj_soft/lineup.html)

- *2. Ellenőrizze, hogy a projektorra telepített program legújabb verzióját használja-e.*
	- • A szoftver verzióját a képernyőn megjelenő menü [INFORMÁCIÓ] menüpontjának [VERSION(1)] vagy [VERSION(2)] pontja *alatt ellenőrizheti.*
- *3. Amennyiben weboldalunkon elérhető a projektorán futó szoftver újabb verziója, töltse le és mentse el azt a számítógép megfelelő mappájába.*
- *4. Kapcsolja ki a projektort és állítsa készenléti állapotba.*

```
Figyelem!
```
• A szoftver frissítése nem hajtható végre, ha a készenléti üzemmód értéke a NORMÁL.

- *5. Csatlakoztassa a projektort a számítógéphez a LAN kábel segítségével.*
- *6. Indítsa el a böngészőt a számítógépén, majd látogassa meg az alábbi webcímet:*

 URL (a szoftver frissítéséhez): http://<a projektor IP-címe>/update.html

 Megjelenik a szoftverfrissítő ablak.

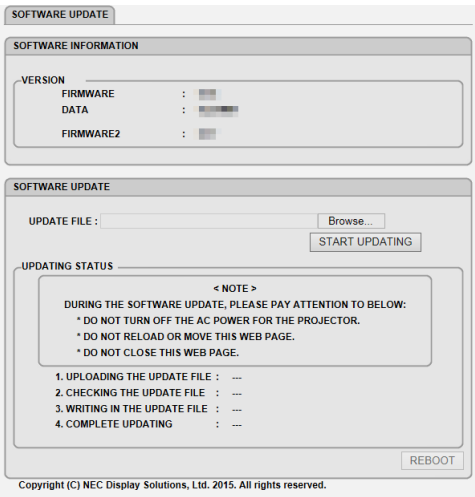

- 7. Kattintson a [Tallózás...] menüpontra a képernyő közepén, majd válassza ki a 3. lépés során letöltött szoftvert.
	- • Ellenőrizze a FRISSÍTŐ FÁJL listán szereplő fájlnevet.
- **8. Kattintson a képernyő közepén található [FRISSÍTÉS INDÍTÁSA] opcióra.**

 A megjelenített kép megváltozik és a számítógép megkezdi a szoftver frissítését.

*MEGJEGYZÉS:*

- A szoftver frissítése során az alábbiakra ügyelien:
	- Ne kapcsolja le a projektort az elektromos hálózatról.
	- Ne frissítse és ne görgesse a weboldalt.
- Ne zárja be a weboldalt.
- A telepítés sikeres befejezésekor az alábbi üzenetek jelennek meg:
- 1. UPLOADING THE UPDATE FILE: COMPLETED (Frissítő fájl feltöltése: sikeres)
- 2. CHECKING THE UPDATE FILE: COMPLETED (Frissítő fájl ellenőrzése: sikeres)
- 3. WRITING IN THE UPDATE FILE: COMPLETED (Frissítő fájl írása: sikeres)
- 4. COMPLETE UPDATING: PLEASE REBOOT. (Frissítés befejeződött: indítsa újra számítógépét.)

#### **9. Kattintson az [ÚJRAINDÍTÁS] gombra a képernyő jobb alsó részén.**

 A szoftverfrissítés befejeződött és a projektor készenléti üzemmódba kerül.

#### *MEGJEGYZÉS:*

• A szoftver frissítésének során fellépő hiba esetén a "FRISSÍTÉS ÁLLAPOTA" oszlopban az alábbi hibakódok egyike jelenik meg. 2001: Fájl feltöltése sikertelen. 2007: A feltöltött fájl túl nagy. 2011: A feltöltött fájl sérült. 2012: A feltöltött fájl sérült. 4001: Nem érkezett jel a HTTP átvitel során. A fentiektől eltérő hibakód is megjelenhet. Amennyiben a szoftver frissítése során hiba jelentkezik, kapcsolja be a projektort, majd frissítse a szoftvert újra. Amennyiben a szoftver frissítése nem fejeződött be teljesen, annak ellenére, hogy többször próbálkozott, kérjük, vegye fel a kapcsolatot a forgalmazóval.

# ❾ Hibaelhárító ellenőrzőlista

Mielőtt felvenné a kapcsolatot a forgalmazók egyikével vagy a szerviz munkatársaival, a használati útmutató "Hibaelhárítás" című szakaszának figyelembevételével feltétlenül haladjon végig az alábbi ellenőrzőlista tételein. Ezzel problémájának hatékonyabb megoldásában segít bennünket.

\* Az ellenőrzés céljára nyomtassa ki ezt és a következő oldalt.

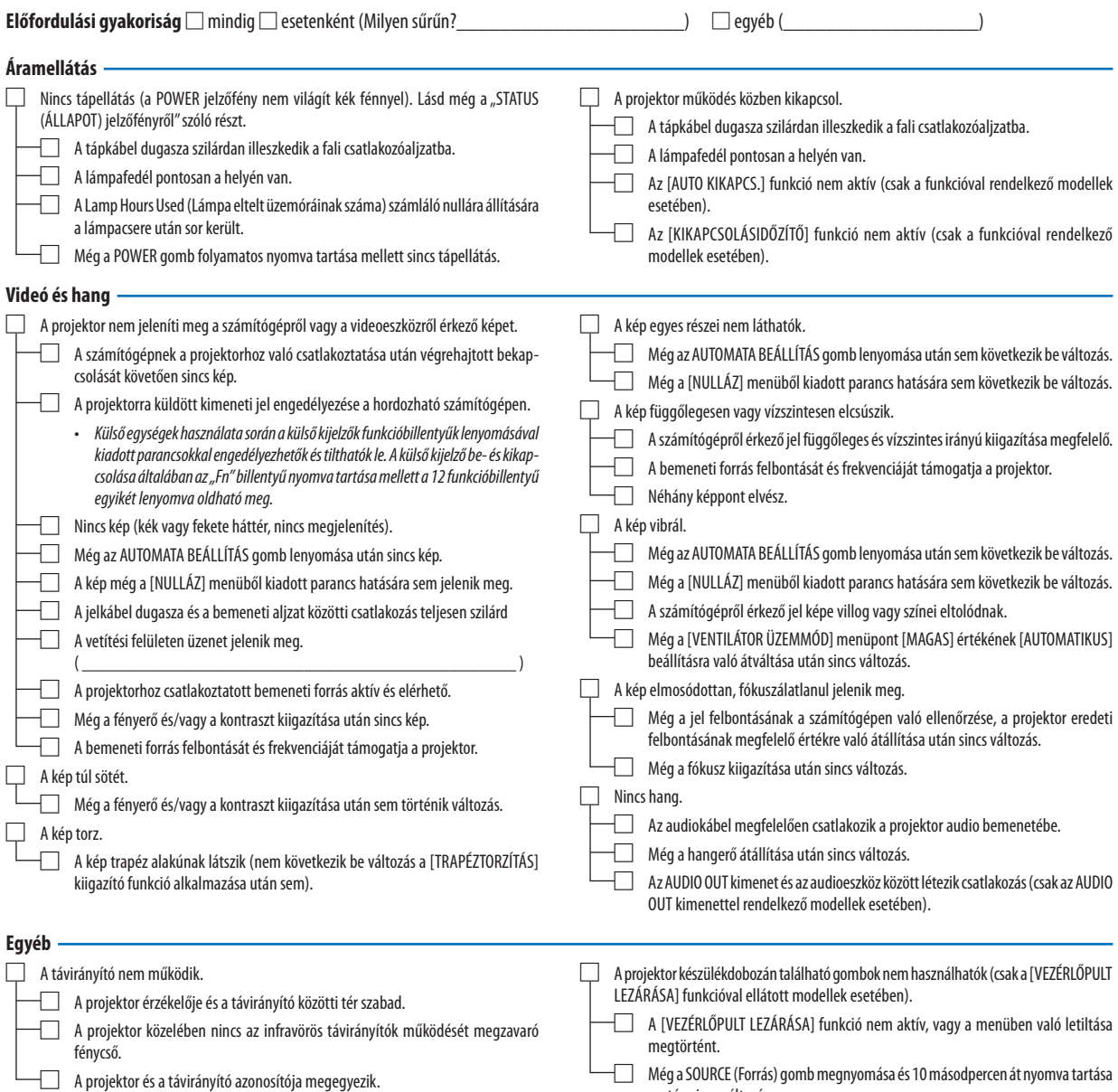

esetén sincs változás.

### **Az alábbi keretben írja le részletesen a problémát.**

# **A projektor használatára és környezetére vonatkozó információk**

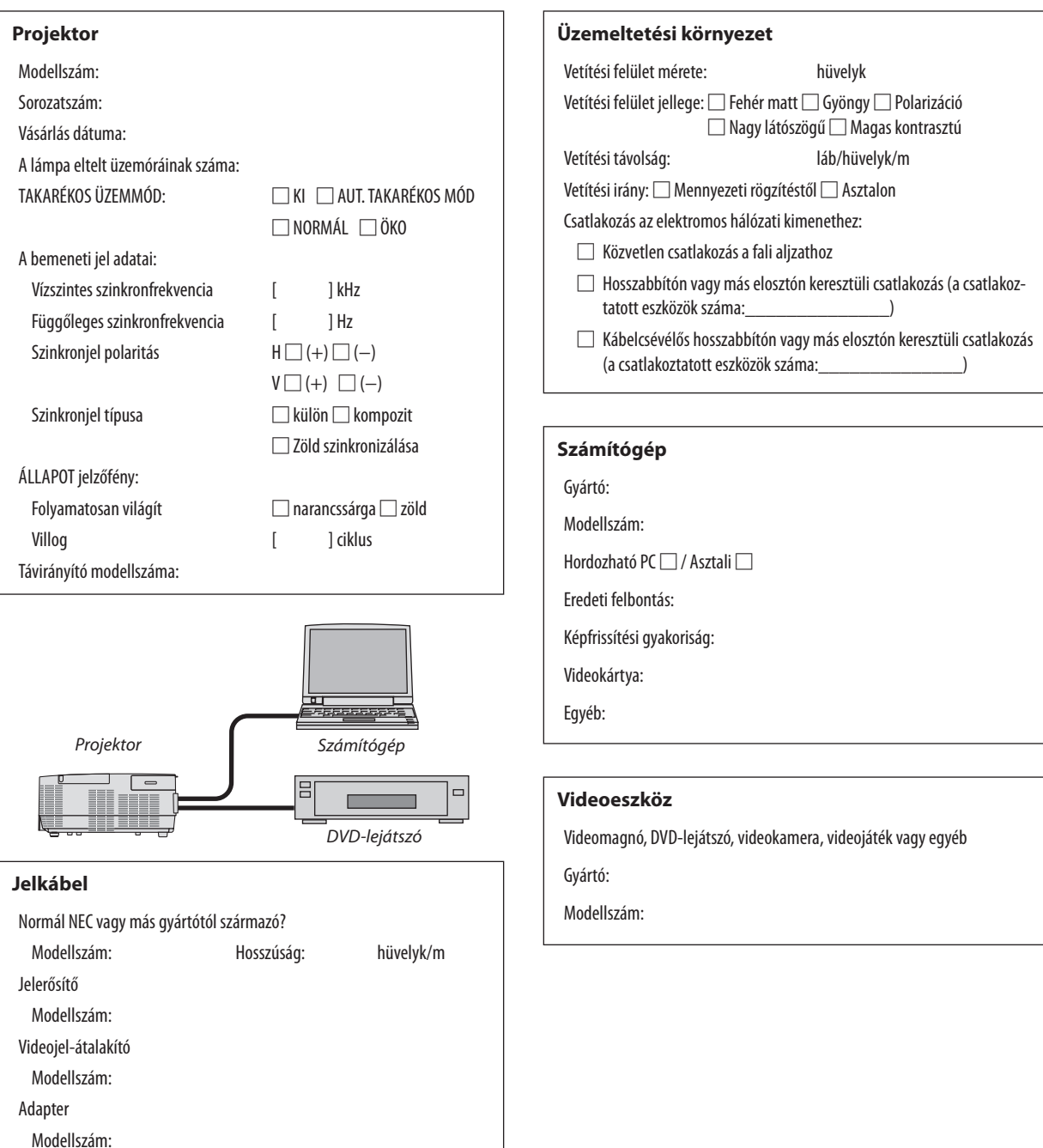

# ❿ REGISZTRÁLJA A PROJEKTORT! (USA, Kanada és Mexikó lakosai részére)

Szánjon időt a projektor regisztrálására. Ezzel aktiválja az alkatrészekre és javítási munkára vonatkozó korlátozott garanciát, valamint az InstaCare szervizprogramot.

Látogasson el weboldalunkra a www.necdisplay.com címen, kattintson a support center/register product (ügyfélközpont/ termék regisztrálása) pontra, és küldje be online a kitöltött nyomtatványt.

Miután megkaptuk, egy igazoló levelet küldünkÖnnek, amelyben minden információt megtalál ahhoz, hogy igénybe vehesse az iparágvezető NEC Display Solutions of America, Inc. vállalat kínálta gyors, megbízható garanciát és a szervizprogramokat.

# **NEC**